# **SONY**

# Bedienungsanleitung

Xperia™ XA Ultra F3212/F3216

# Inhaltsverzeichnis

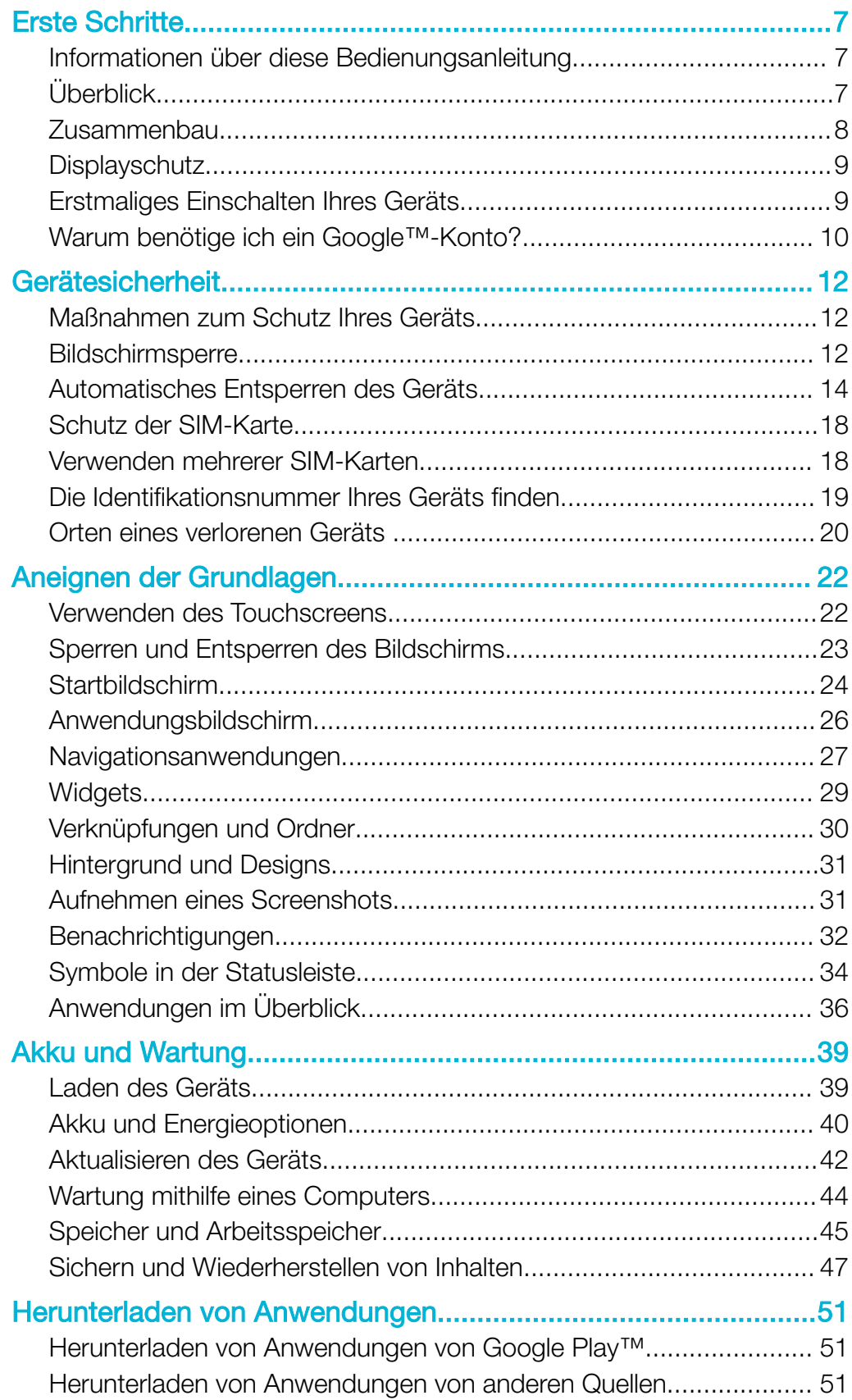

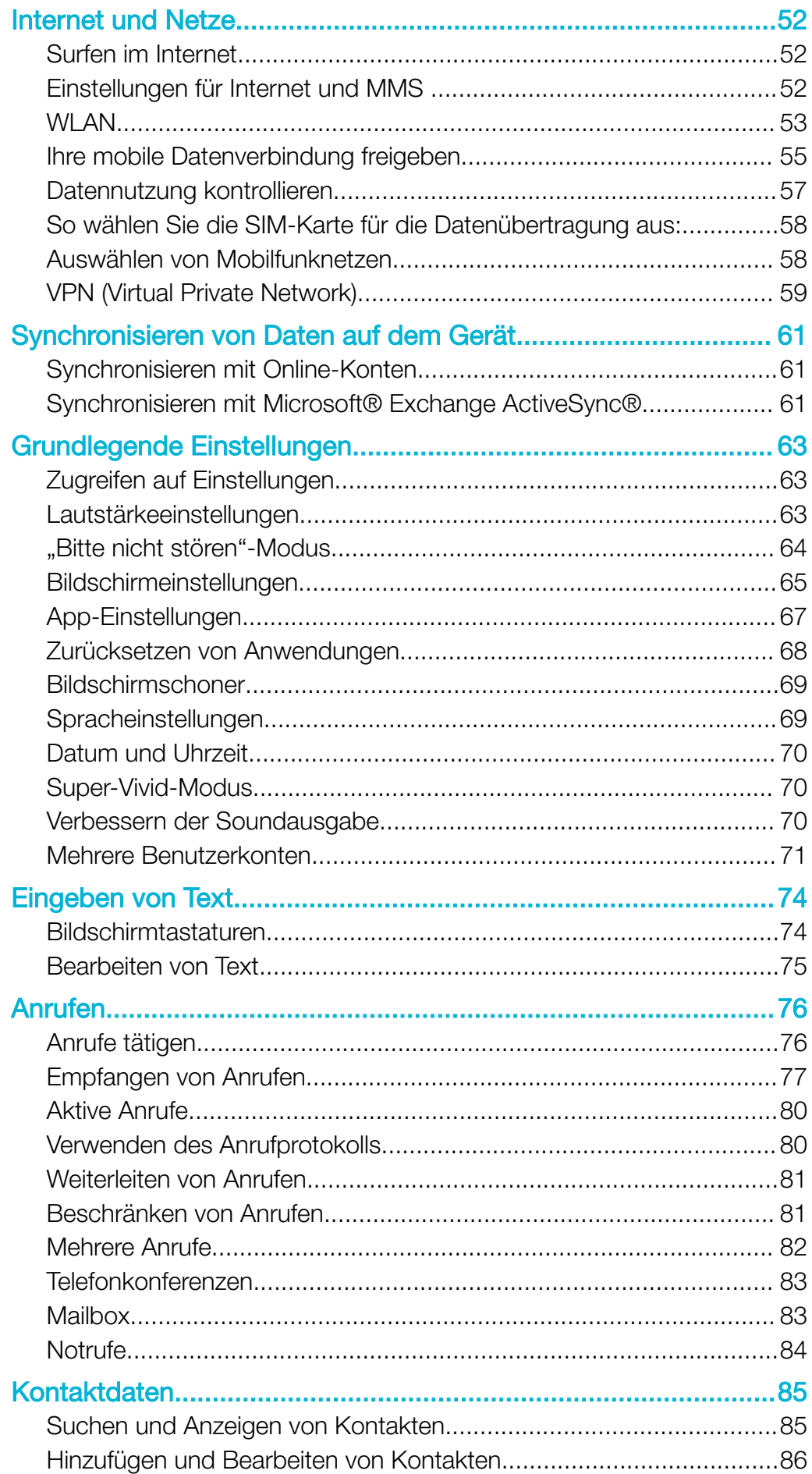

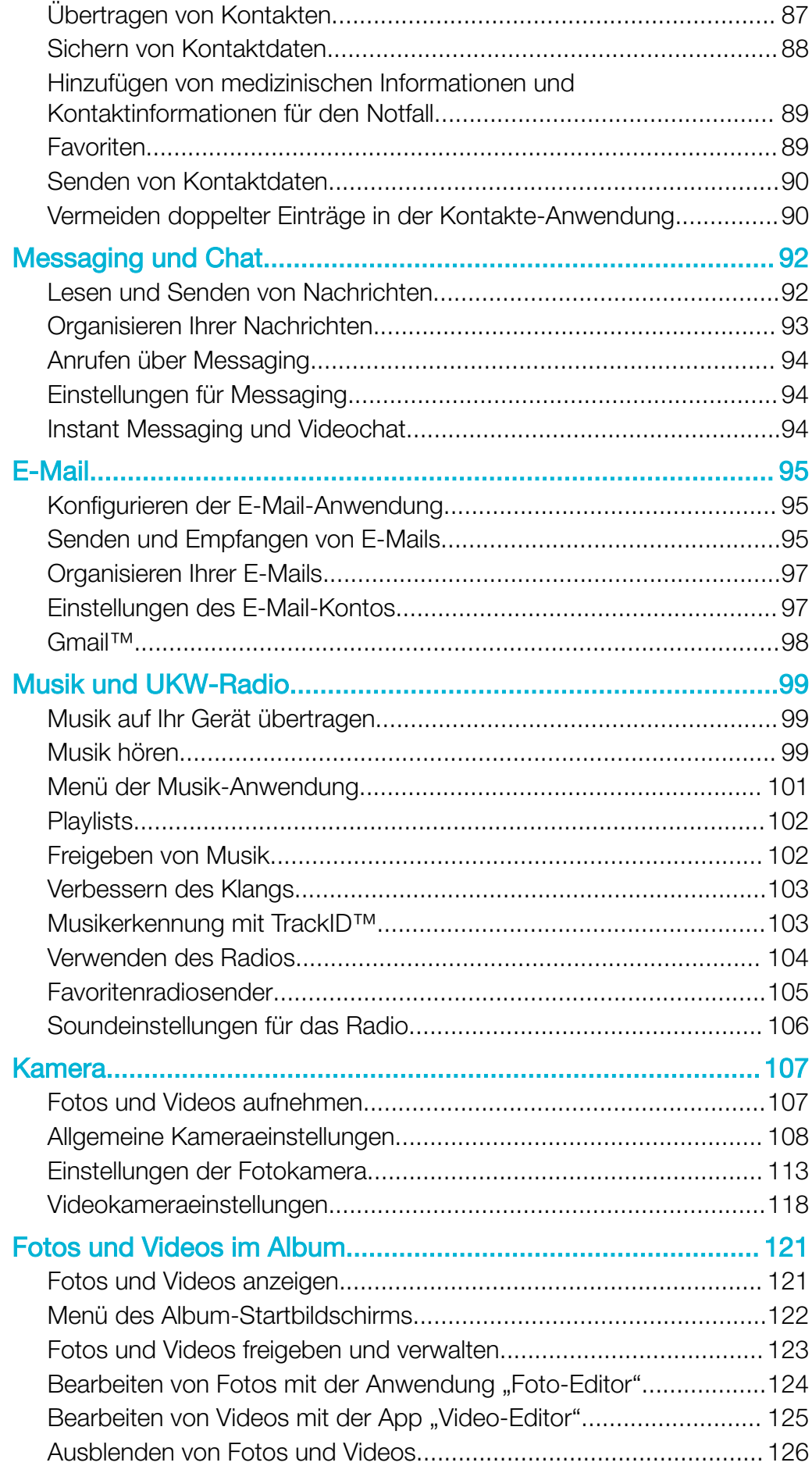

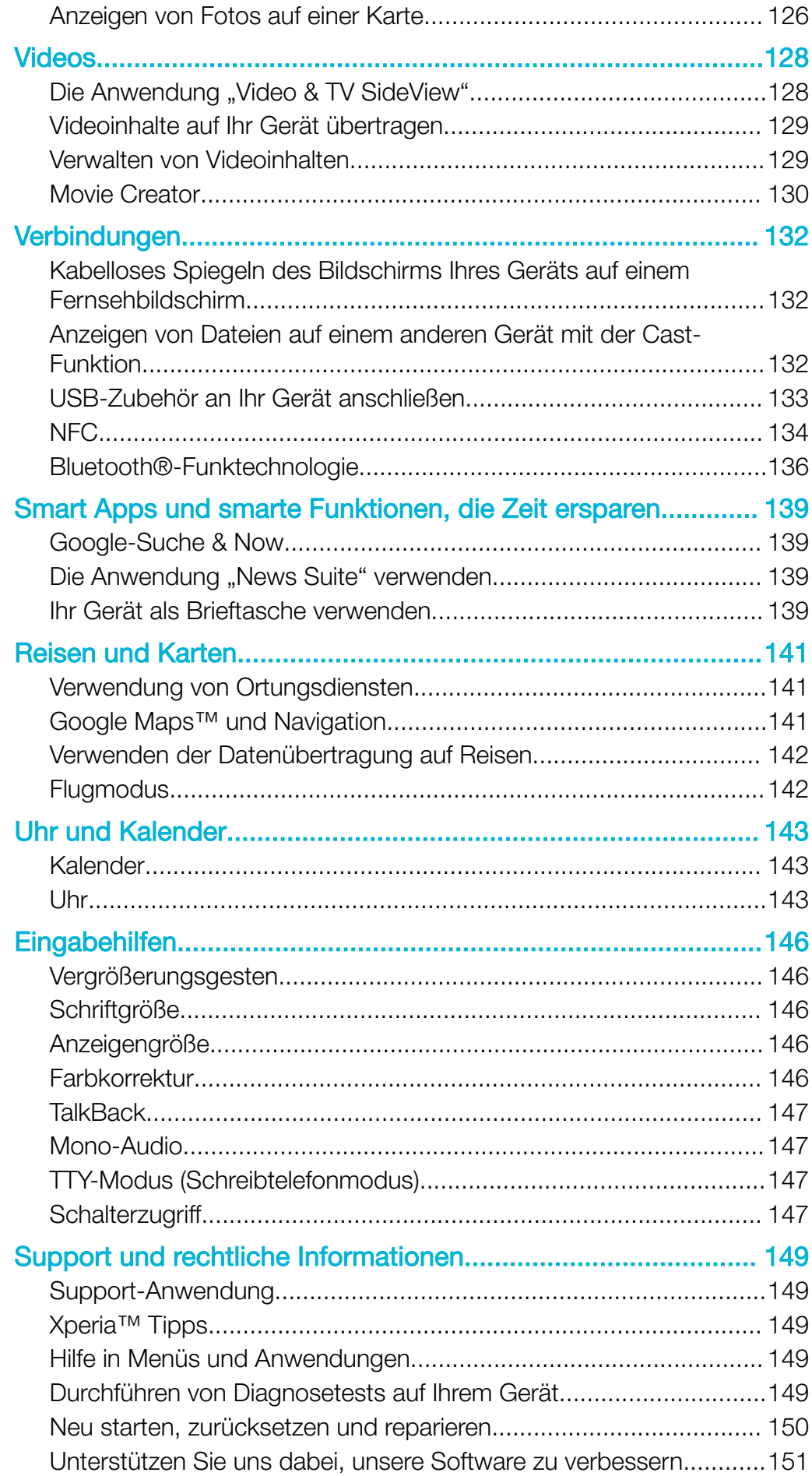

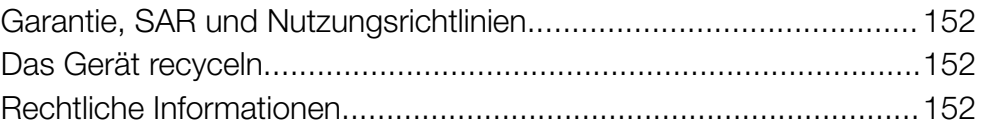

# <span id="page-6-0"></span>Erste Schritte

# Informationen über diese Bedienungsanleitung

Dies ist die Xperia™ XA Ultra-Bedienungsanleitung für die Softwareversion Android™ 7.0. Wenn Sie nicht genau wissen, welche Softwareversion auf Ihrem Gerät ausgeführt wird, sehen Sie im Menü "Einstellungen" nach.

Ţ Aufgrund von System- und Anwendungsupdates können die Funktionen auf Ihrem Gerät anders dargestellt werden als in dieser Bedienungsanleitung beschrieben. Die Android™- Version wird von einem Update möglicherweise nicht betroffen. Weitere Informationen über Softwareupdates finden Sie unter [Aktualisieren des Geräts](#page-41-0) auf der Seite 42.

# So ermitteln Sie die aktuelle Softwareversion Ihres Geräts:

- 1 Tippen Sie auf dem **Startbildschirm** auf **...**
- 2 Tippen Sie auf Einstellungen > Über das Telefon > Android™-Version.

So finden Sie die Modellnummer und den Namen Ihres Geräts:

- 1 Tippen Sie auf dem Startbildschirm auf ...
- 2 Tippen Sie auf ?

Die Modellnummer und der Name des Geräts werden angezeigt.

# Dienste- und Funktionsbeschränkungen

Einige der in dieser Bedienungsanleitung beschriebenen Dienste und Funktionen werden nicht in allen Ländern oder Regionen oder von allen Netzen oder Dienstanbietern unterstützt. Die internationale GSM-Notrufnummer kann immer in allen Ländern, Regionen, Netzen und über alle Dienstanbieter genutzt werden, sofern das Gerät mit dem Mobilfunknetz verbunden ist. Setzen Sie sich mit dem Netzbetreiber oder Dienstanbieter in Verbindung, um Informationen zur Verfügbarkeit bestimmter Dienste und Funktionen und zu ggf. anfallenden Zugriffs- oder Nutzungsgebühren zu erhalten.

Für die Nutzung einiger Funktionen und Anwendungen, die in dieser Anleitung beschrieben werden, ist unter Umständen eine Internetverbindung erforderlich. Wenn Sie mit Ihrem Gerät eine Internetverbindung herstellen, fallen möglicherweise Datenverbindungsgebühren an. Weitere Informationen erhalten Sie bei Ihrem Mobilfunkanbieter.

# Überblick

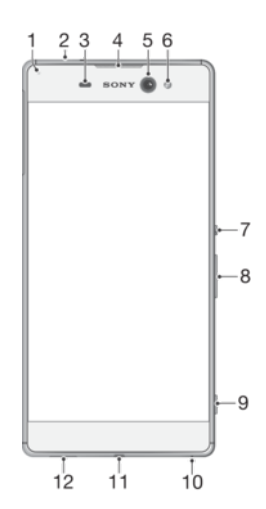

<span id="page-7-0"></span>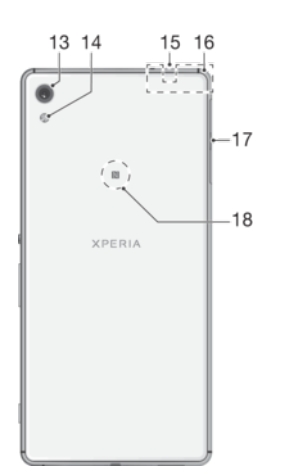

- 1. Lade-/Benachrichtigungsleuchte 11. Ladekabel-/USB-Kabelanschluss
- 2. Headset-Anschluss
- 3. Abstands-/Lichtsensor
- 4. Hörmuschel
- 5. Frontkameraobjektiv
- 6. Frontkameraleuchte
- 7. Ein/Aus-Taste
- 8. Lautstärke-/Zoomtaste
- 9. Auslöser
- 10. Hauptmikrofon
- - 12. Hauptlautsprecher
	- 13. Hauptkameraobjektiv
	- 14. Hauptkameraleuchte
	- 15. Zweites Mikrofon
	- 16. WLAN/Bluetooth-Antennenbereich
	- 17. Abdeckung für Nano-SIM-/ Speicherkarteneinschub
	- 18. NFC™-Erkennungsbereich

# **Zusammenbau**

Ihr Gerät unterstützt nur Nano-SIM-Karten. Für die Nano-SIM-Karte und die Speicherkarte sind separate Einschübe vorhanden. Stellen Sie sicher, dass Sie die beiden nicht miteinander verwechseln.

 $\mathbf{r}$ Um einen Datenverlust zu verhindern, schalten Sie Ihr Gerät aus oder trennen Sie die Speicherkarte, bevor Sie die Halterung herausziehen, um die Nano-SIM-Karte (oder Karten) bzw. die Speicherkarte aus dem Gerät zu entfernen.

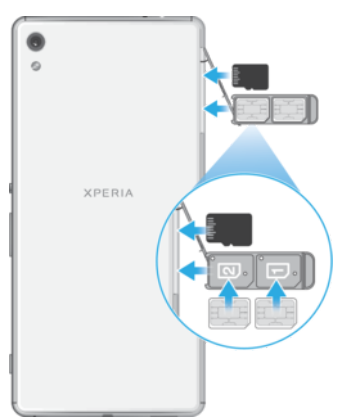

# So legen Sie zwei Nano-SIM-Karten und eine Speicherkarte ein:

ļ Schneiden Sie Ihre SIM-Karten nicht mit einem Messer oder einer Schere zurecht, da dadurch Ihr Gerät beschädigt werden könnte.

- <span id="page-8-0"></span>1 Ziehen Sie mit dem Fingernagel die Halterung für die Nano-SIM-Karte heraus.
- 2 Stecken Sie die primäre SIM-Karte fest in die Halterung. Achten Sie dabei auf die korrekte Ausrichtung (1) (siehe Abbildung).
- 3 Stecken Sie die zusätzliche SIM-Karte fest in die Halterung. Achten Sie dabei auf die korrekte Ausrichtung (2) (siehe Abbildung).
- 4 Stecken Sie die Speicherkarte in den Speicherkarteneinschub der Halterung, wie in der Abbildung gezeigt.
- 5 Drücken Sie die Halterung vorsichtig wieder zurück in den Einschub, bis sie einrastet.

# So entfernen Sie die Nano-SIM-Karte:

- 1 Schalten Sie das Gerät aus.
- 2 Öffnen Sie die Abdeckung für den Nano-SIM-/Speicherkarteneinschub. Halten Sie das Display dabei nach unten.
- 3 Ziehen Sie mit dem Fingernagel die Halterung für die Nano-SIM-Karte heraus.
- 4 Entfernen Sie die Nano-SIM-Karte und drücken Sie dann die Halterung vorsichtig wieder zurück in den Einschub, bis sie einrastet.
- 5 Schließen Sie die Abdeckung für den Nano-SIM-/Speicherkarteneinschub.

#### So entfernen Sie eine Speicherkarte:

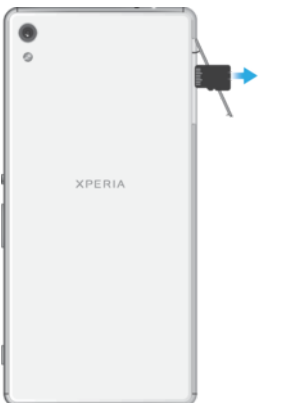

- 1 Schalten Sie das Gerät aus.
- 2 Öffnen Sie die Abdeckung für den Nano-SIM-/Speicherkarteneinschub. Halten Sie das Display dabei nach unten.
- 3 Drücken Sie vorsichtig auf die Speicherkarte, um sie aus dem Einschub zu lösen. Entfernen Sie die Speicherkarte und schließen Sie die Abdeckung für den Nano-SIM-/Speicherkarteneinschub.

# **Displayschutz**

Entfernen Sie den Schutzfilm, bevor Sie Ihr Gerät verwenden. Ziehen Sie dazu an der hervorstehenden Lasche.

Es wird empfohlen, dass Sie Ihr Gerät mit einem Displayschutz von Sony oder einer für Ihr Xperia™ Modell geeigneten Schutzvorrichtung schützen. Wenn Sie Displayschutzzubehör von Drittanbietern verwenden, funktioniert Ihr Gerät möglicherweise nicht mehr richtig, da Sensoren, Linsen, Lautsprecher oder Mikrofone abgedeckt werden. Außerdem erlischt dadurch möglicherweise die Garantie.

# Erstmaliges Einschalten Ihres Geräts

Es empfiehlt sich, den Akku mindestens 30 Minuten lang zu laden, bevor Sie Ihr Gerät zum ersten Mal einschalten. Sie können das Gerät auch während des Ladevorgangs verwenden. Lesen Sie dazu den Abschnitt [Laden des Geräts](#page-38-0) auf der Seite 39.

Wenn Sie das Gerät zum ersten Mal einschalten, hilft ein Setup-Assistent bei der Konfiguration grundlegender Einstellungen, der Personalisierung des Geräts und der Anmeldung bei Ihren Konten, z. B. Ihrem Google™-Konto.

#### So schalten Sie das Gerät ein:

- <span id="page-9-0"></span>Achten Sie beim Aufladen des Geräts darauf, das (mitgelieferte) USB-Kabel zu verwenden, da andere USB-Kabel Ihr Gerät beschädigen können. Der Akku sollte mindestens 30 Minuten geladen werden, bevor Sie das Gerät zum ersten Mal einschalten.
- 1 Halten Sie die Ein/Aus-Taste (!) so lange gedrückt, bis das Gerät vibriert.
- 2 Geben Sie bei Anforderung die PIN für die SIM-Karte ein und tippen Sie dann auf
- 3 Warten Sie einen Moment, während das Gerät startet.
- $-1$ Die PIN für die SIM-Karte ist anfänglich von Ihrem Netzbetreiber vorgegeben, Sie können sie aber später über das Menü "Einstellungen" ändern.

#### So schalten Sie das Gerät aus:

 $\checkmark$ .

- 1 Drücken und halten Sie die Einschalttaste (<sup>I</sup>), bis das Optionsmenü geöffnet wird.
- 2 Tippen Sie im Optionsmenü auf Ausschalten.
- Es kann einige Momente dauern, bis das Gerät ausgeschaltet wird.

# Warum benötige ich ein Google™-Konto?

Ihr Xperia™ Gerät von Sony wird mit Android™, dem von Google™ entwickelten Betriebssystem, ausgeführt. Beim Erwerb des Geräts ist bereits eine Reihe von Google™-Anwendungen und -Diensten auf dem Gerät vorinstalliert bzw. darüber abrufbar, z. B. Gmail™, Google Maps™, YouTube™ und die Play Store™-Anwendung, über die Sie auf den Online-Store Google Play™ zugreifen und Android™-Anwendungen herunterladen können. Damit Sie diese Dienste optimal nutzen können, benötigen Sie ein Google™-Konto. Mit einem Google™-Konto können Sie beispielsweise Folgendes tun:

- Anwendungen von Google Play™ herunterladen und installieren.
- E-Mails, Kontaktdaten und den Kalender über Gmail™ synchronisieren.
- Mithilfe der Anwendung "Hangouts™" mit Freunden chatten.
- Ihren Browserverlauf und Ihre Lesezeichen mithilfe des Browsers Google Chrome™ synchronisieren.
- Nach einer Softwarereparatur über Xperia™ Companion sich als autorisierten Benutzer identifizieren.
- Ein verloren gegangenes oder gestohlenes Gerät mithilfe des Dienstes "my Xperia"™ oder der Android™-Geräteverwaltung remote finden, sperren oder löschen.

Weitere Informationen zu Android™ und Google™ finden Sie unter <http://support.google.com>.

Sie müssen sich den Benutzernamen und das Kennwort für Ihr Google™-Konto unbedingt merken. In bestimmten Fällen müssen Sie sich aus Sicherheitsgründen über Ihr Google™- Konto identifizieren. Sollten Sie in diesen Fällen den Benutzernamen und das Kennwort Ihres Google™-Kontos nicht angeben können, wird Ihr Gerät gesperrt. Wenn Sie mehrere Google™- Konten besitzen, stellen Sie außerdem sicher, dass Sie die Details des entsprechenden Kontos eingeben.

#### So richten Sie ein Google™-Konto auf Ihrem Gerät ein:

- 1 Tippen Sie auf dem Startbildschirm auf ...
- 2 Tippen Sie auf Einstellungen > Konten & Synchronisierung > Konto hinzufügen > Google.
- 3 Folgen Sie den Anweisungen auf dem Bildschirm, um ein Google™-Konto zu erstellen, oder melden Sie sich an, wenn Sie bereits ein Konto besitzen.
- ÷∳⊱ Wenn Sie das Gerät zum ersten Mal einschalten, können Sie sich auch vom Setup-Assistenten aus bei Ihrem Google™-Konto anmelden oder ein Konto erstellen. Sie können auch online ein Konto erstellen unter [www.google.com/accounts](http://www.google.com/accounts).

# So entfernen Sie ein Google™-Konto:

- 1 Tippen Sie auf dem Startbildschirm auf ...
- 2 Tippen Sie auf Einstellungen > Konten & Synchronisierung > Google.
- 3 Wählen Sie das Google™-Konto aus, das Sie entfernen möchten.
- 4 Tippen Sie auf  $\frac{1}{2}$  > **Konto entfernen**.
- 5 Tippen Sie zum Bestätigen erneut auf Konto entfernen.
- Wenn Sie Ihr Google™-Konto entfernen, sind die mit Ihrem Google™-Konto verknüpften Sicherheitsfunktionen nicht mehr verfügbar.

# <span id="page-11-0"></span>Gerätesicherheit

# Maßnahmen zum Schutz Ihres Geräts

Ihr Gerät umfasst verschiedene Sicherheitsoptionen, die Sie unbedingt nutzen sollten, für den Fall dass Sie das Gerät verlieren oder es Ihnen gestohlen wird.

Folgende Optionen sind verfügbar:

- Richten Sie eine Bildschirmsperre auf Ihrem Gerät ein, d. h. eine PIN, ein Kennwort oder ein Muster, um den Zugriff auf oder das Zurücksetzen des Geräts durch eine andere Person zu verhindern.
- Fügen Sie ein Google™-Konto hinzu, um im Falle eines Diebstahls oder einer Löschung des Geräts seine unbefugte Verwendung durch andere zu verhindern.
- Aktivieren Sie entweder den "Schutz durch my Xperia" oder den Webdienst "Android™-Gerätemanager". Über diese Dienste können Sie ein verloren gegangenes Gerät remote orten, sperren oder löschen.

# Bestätigen des Eigentums eines Geräts

Bei bestimmten Schutzfunktionen müssen Sie den Bildschirm entweder mit Ihrer PIN, Ihrem Kennwort bzw. Ihrem Muster oder durch Eingabe Ihrer Google™-Kontodaten entsperren. Im Folgenden sind Beispiele für Schutzfunktionen und ihrer erforderlichen Anmeldedaten aufgeführt:

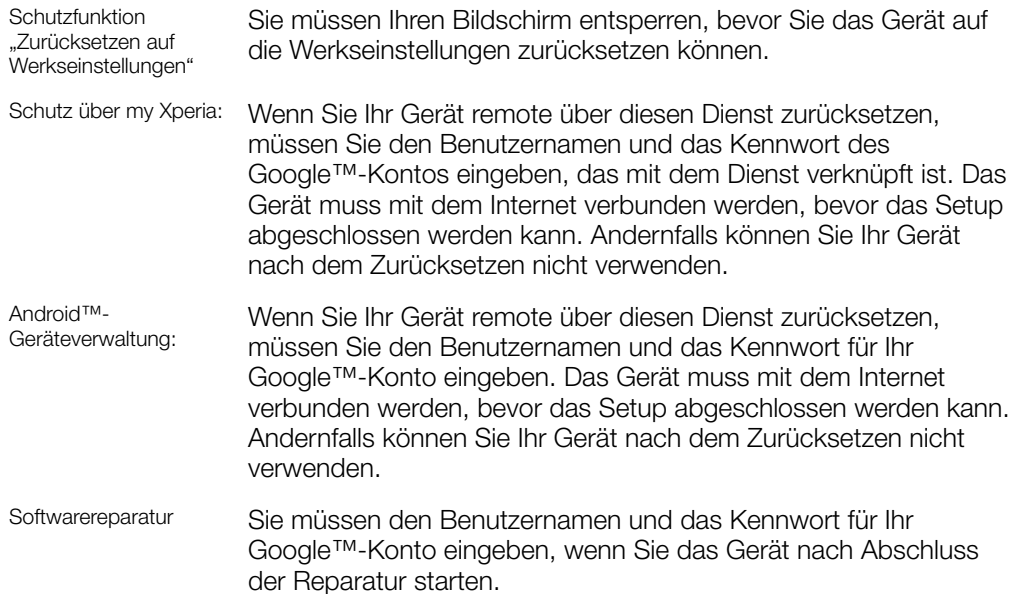

Für die Android™-Geräteverwaltung müssen die Informationen über ein Google™-Konto eingegeben werden. Hierbei kann es sich um ein beliebiges Google™-Konto handeln, das Sie auf dem Gerät als Eigentümer eingerichtet haben. Wenn Sie die entsprechenden Kontodaten während des Einrichtungsvorgangs nicht bereitstellen können, werden Sie das Gerät nicht verwenden können.

# Bildschirmsperre

Es stehen verschiedene Optionen für die Bildschirmsperre zur Verfügung. Das Sicherheitsniveau der jeweiligen Sperre ist nachfolgend geordnet vom geringsten bis zum höchsten aufgeführt:

- Wischen: kein Schutz, aber Schnellzugriff auf den Startbildschirm
- Muster: zum Entsperren des Geräts ein einfaches Muster mit dem Finger zeichnen
- PIN: zum Entsperren des Geräts eine numerische PIN bestehend aus mindestens vier Ziffern eingeben

• Kennwort: zum Entsperren des Geräts ein aus Buchstaben und Zahlen bestehendes Kennwort eingeben

Sie müssen sich Ihr Sperrmuster für den Bildschirm bzw. Ihre PIN oder Ihr Kennwort gut merken. Wenn Sie diese Informationen vergessen, können wichtige Daten wie Kontakte und Nachrichten möglicherweise nicht wiederhergestellt werden. Wenn Sie ein Microsoft® Exchange ActiveSync® (EAS)-Konto auf Ihrem Xperia™ Gerät eingerichtet haben, beschränken die EAS-Sicherheitseinstellungen die Art der Bildschirmsperre möglicherweise auf eine PIN oder ein Kennwort. Dies ist der Fall, wenn Ihr Netzwerkadministrator aus Sicherheitsgründen für das Unternehmen eine Bildschirmsperre für alle EAS-Konten festlegt. Wenden Sie sich an den Netzbetreiber Ihres Unternehmens, um zu überprüfen, welche Netzwerksicherheitsrichtlinien für Mobilgeräte gelten.

Tippen Sie neben Bildschirmsperre auf **D**. um weitere Einstellungen für einen Sperrbildschirmtyp anzuzeigen.

#### So ändern Sie die Art der Bildschirmsperre:

- 1 Tippen Sie auf dem Startbildschirm auf ...
- 2 Tippen Sie auf Einstellungen > Bildschirmsperre & Sicherheit > Bildschirmsperre.
- 3 Bestätigen Sie Ihre aktuelle Bildschirmsperre, wählen Sie eine Option und befolgen Sie die Anweisungen Ihres Geräts.

#### So erstellen Sie ein Entsperrmuster:

- 1 Tippen Sie auf dem Startbildschirm auf ...
- 2 Tippen Sie auf Einstellungen > Bildschirmsperre & Sicherheit > Bildschirmsperre > Muster.
- 3 Wählen Sie eine Option und befolgen Sie die Anweisungen Ihres Geräts.
- Ţ. Wenn Sie fünfmal hintereinander ein falsches Entsperrmuster eingeben, müssen Sie 30 Sekunden warten, bevor Sie einen neuen Versuch unternehmen können.

### So ändern Sie das Muster für die Bildschirmsperre:

- 1 Tippen Sie auf dem Startbildschirm auf ...
- 2 Tippen Sie auf Einstellungen > Bildschirmsperre & Sicherheit > Bildschirmsperre.
- 3 Zeichnen Sie das Entsperrmuster für den Bildschirm.
- 4 Tippen Sie auf **Muster**, wählen Sie eine Option und befolgen Sie die Anweisungen Ihres Geräts.

#### So erstellen Sie eine PIN für die Bildschirmsperre:

- 1 Tippen Sie auf dem Startbildschirm auf ...
- 2 Tippen Sie auf Einstellungen > Bildschirmsperre & Sicherheit > Bildschirmsperre  $>$  PIN.
- 3 Wählen Sie eine Option. Geben Sie eine numerische PIN ein und tippen Sie anschließend auf WEITER.
- 4 Geben Sie Ihre PIN erneut ein und bestätigen Sie sie. Tippen Sie anschließend auf OK.

#### So erstellen Sie ein Kennwort für die Bildschirmsperre:

- 1 Tippen Sie auf dem Startbildschirm auf ...
- 2 Tippen Sie auf Einstellungen > Bildschirmsperre & Sicherheit > Bildschirmsperre > Kennwort.
- 3 Wählen Sie eine Option und befolgen Sie die Anweisungen Ihres Geräts.

### So aktivieren Sie die Entsperrfunktion durch Wischen:

- <span id="page-13-0"></span>1 Tippen Sie auf dem Startbildschirm auf ...
- 2 Tippen Sie auf Einstellungen > Bildschirmsperre & Sicherheit > Bildschirmsperre.
- 3 Zeichnen Sie das Entsperrmuster für den Bildschirm oder geben Sie Ihre PIN oder Ihr Kennwort ein, je nachdem, welche dieser Methoden zum Entsperren aktiviert ist.
- 4 Tippen Sie auf Wischen und dann auf JA, ENTFERNEN.

# Automatisches Entsperren des Geräts

Mit der Funktion "Smart Lock" können Sie Ihr Gerät so einstellen, dass es in bestimmten Situationen automatisch entsperrt bleibt, zum Beispiel, wenn es mit einem Bluetooth®- Gerät verbunden ist oder Sie es bei sich tragen. Wenn "Smart Lock" aktiviert ist, müssen Sie Ihr Gerät nach einem Neustart und nach 4 Stunden Inaktivität manuell entsperren.

Wählen Sie eine der folgenden "Smart Lock"-Einstellungen:

- **Trageerkennung:** Hiermit bleibt Ihr Gerät entsperrt, wenn Sie es bei sich tragen.
- Vertrauenswürdige Orte: Hiermit bleibt Ihr Gerät entsperrt, wenn Sie sich an einem vertrauten, sicheren Ort wie Ihrem Zuhause befinden.
- Vertraute Geräte: Hiermit bleibt Ihr Gerät entsperrt, wenn es mit einem vertrauenswürdigen Bluetooth®- oder NFC-Gerät verbunden ist.
- Vertrauenswürdiges Gesicht: Entsperren Sie Ihr Gerät, indem Sie es ansehen.
- Vertrauenswürdige Stimme: Verwenden Sie die Spracherkennung, um Ihr Gerät zu entsperren, wenn der Sperrbildschirm aktiviert ist oder das Gerät aufgeladen wird, und aktivieren Sie Google™.
- $\bullet$ Die Funktion "Smart Lock" wurde von Google™ entwickelt. Die Funktionsweise kann im Laufe der Zeit geändert oder aktualisiert werden. Darüber hinaus ist die Funktion möglicherweise nicht in allen Märkten, Ländern und Regionen verfügbar.

# So aktivieren Sie Smart Lock:

- 1 Richten Sie ein Muster, eine PIN oder ein Kennwort als Bildschirmsperre ein, wenn Sie dies noch nicht getan haben.
- 2 Tippen Sie auf dem Startbildschirm auf ...
- 3 Tippen Sie auf Einstellungen > Bildschirmsperre & Sicherheit > Trust Agents.
- 4 Tippen Sie auf den Schieber Smart Lock (Google), um die Funktion zu aktivieren.<br>5 Tippen Sie neben Trust Agents auf den Zurück-Pfeil
- Tippen Sie neben Trust Agents auf den Zurück-Pfeil.
- 6 Tippen Sie auf **Smart Lock**.<br>7 Geben Sie Ihr Muster Ihre F
- 7 Geben Sie Ihr Muster, Ihre PIN oder Ihr Kennwort ein. Sie müssen diese Anmeldedaten jedes Mal eingeben, wenn Sie Ihre Smart Lock-Einstellungen ändern möchten.
- 8 Wählen Sie einen Smart Lock-Typ aus.

# So richten Sie ein vertrauenswürdiges Gesicht ein oder entfernen es:

- 1 Tippen Sie auf dem Startbildschirm auf ...
- 2 Tippen Sie auf Einstellungen > Bildschirmsperre & Sicherheit > Smart Lock > Vertrauenswürdiges Gesicht.
- 3 Tippen Sie auf EINRICHTEN > WEITER. Befolgen Sie die Anweisungen Ihres Geräts und tippen Sie dann auf FERTIG.
- 4 Um ein vertrauenswürdiges Gesicht zu entfernen, tippen Sie auf Vertrauenswürdiges Gesicht entfernen > ENTFERNEN.
- Tippen Sie für verbesserte Genauigkeit auf Vertrauenswürdiges Gesicht > Gesichtsabgleich verbessern.

### So legen Sie eine vertrauenswürdige Stimme fest:

- 1 Tippen Sie auf dem Startbildschirm auf ...
- 2 Tippen Sie auf Einstellungen > Bildschirmsperre & Sicherheit > Smart Lock > Vertrauenswürdige Stimme.
- 3 Befolgen Sie die Anweisungen Ihres Geräts.

# Das Gerät beim Tragen entsperrt lassen

Mithilfe der Trageerkennung können Sie Ihr Gerät entsperrt lassen, wenn Sie es in der Hand, einer Hosentasche oder einer Handtasche tragen. Der Beschleunigungsmesser in Ihrem Gerät sorgt dafür, dass Ihr Gerät entsperrt bleibt, wenn er erkennt, dass das Gerät getragen wird. Das Gerät wird gesperrt, wenn der Beschleunigungsmesser erkennt, dass das Gerät abgelegt wurde.

Bei Verwendung der Funktion "Trageerkennung" müssen Sie folgende Punkte beachten:

- Wenn Sie das Gerät ablegen und es erkennt, dass es nicht mehr getragen wird, wird es automatisch gesperrt.
- Es kann bis zu einer Minute dauern, bis das Gerät gesperrt wird.
- Wenn Sie in ein Auto, einen Bus, einen Zug oder ein anderes Landfahrzeug steigen, kann es zwischen 5 und 10 Minuten dauern, bis das Gerät gesperrt wird.
- Beachten Sie, dass Ihr Gerät möglicherweise nicht automatisch gesperrt wird, wenn Sie in ein Flugzeug oder ein Boot (oder ein anderes Fahrzeug, das sich nicht an Land befindet) steigen. Sperren Sie es daher bei Bedarf manuell.
- Wenn Sie Ihr Gerät wieder an sich nehmen oder das Fahrzeug verlassen, müssen Sie das Gerät einmalig entsperren. Es bleibt dann entsperrt, solange Sie es bei sich tragen.
- Die Trageerkennung kann nicht unterscheiden, von wem das Gerät getragen wird. Wenn Sie Ihr Gerät einer anderen Person geben, während es mithilfe der Trageerkennung entsperrt ist, bleibt es möglicherweise auch für den anderen Benutzer entsperrt. Beachten Sie, dass die Trageerkennung weniger Sicherheit als ein Muster, eine PIN oder ein Kennwort bietet.

# So aktivieren oder deaktivieren Sie die Trageerkennung:

- 1 Tippen Sie auf dem Startbildschirm auf ...
- 2 Tippen Sie auf Einstellungen > Bildschirmsperre & Sicherheit > Smart Lock > Trageerkennung.
- 3 Tippen Sie auf den Schieber, um die Funktion zu aktivieren, und anschließend auf WEITER. Um die Funktion zu deaktivieren, tippen Sie auf den Schieber neben An.

# Mit vertrauenswürdigen Geräten verbinden

Falls Sie ein Gerät besitzen, zu dem Sie regelmäßig eine Verbindung per Bluetooth® oder NFC herstellen, wie beispielsweise ein Home-Entertainment-System oder ein Fitness-Tracker, können Sie es als vertrauenswürdiges Gerät hinzufügen und die zusätzliche Sicherheitsvorkehrung der Bildschirmsperre umgehen, um Zeit zu sparen. Diese Funktion ist ideal, wenn Sie sich bei der Verwendung des Geräts üblicherweise an einem sicheren Ort befinden. In einigen Fällen müssen Sie Ihr Gerät unter Umständen manuell entsperren, bevor eine Verbindung mit einem vertrauenswürdigen Gerät hergestellt werden kann.

- $\mathbf{I}$ Es ist nicht empfehlenswert, Geräte, die kontinuierlich mit Ihrem Gerät verbunden sind, wie Bluetooth®-Tastaturen oder -Mäuse, als vertrauenswürdige Geräte hinzuzufügen.
- $\bullet$ Sobald ein vertrauenswürdiges Gerät ausgeschaltet wird oder sich nicht mehr in Reichweite befindet, wird Ihr Bildschirm gesperrt und Sie benötigen Ihre PIN, Ihr Muster oder Ihr Kennwort zum Entsperren.

# So fügen Sie ein vertrauenswürdiges Bluetooth®-Gerät hinzu oder entfernen es:

- 1 Vergewissern Sie sich, dass Ihr Gerät mit dem Bluetooth®-Gerät, das Sie als vertrauenswürdiges Gerät hinzufügen möchten, gekoppelt und verbunden ist.
- 2 Tippen Sie auf dem Startbildschirm auf ...
- 3 Tippen Sie auf Einstellungen > Bildschirmsperre & Sicherheit > Smart Lock.
- 4 Tippen Sie im Menü "Smart Lock" auf Vertraute Geräte >
- VERTRAUENSWÜRDIGES GERÄT HINZUFÜGEN > Bluetooth. 5 Tippen Sie auf den Namen eines Geräts, um dieses aus der Liste der
- verbundenen und gekoppelten Geräte auszuwählen. Tippen Sie anschließend auf JA, HINZUFÜGEN.
- 6 Um ein gekoppeltes Gerät zu entfernen, wählen das Gerät aus der Liste aus und tippen Sie dann auf VERTRAUENSWÜRDIGES GERÄT ENTFERNEN.

#### So fügen Sie ein vertrauenswürdiges NFC-Gerät hinzu oder entfernen es:

- 1 Vergewissern Sie sich, dass Ihr Gerät mit dem Bluetooth®-Gerät, das Sie als vertrauenswürdiges Gerät hinzufügen möchten, gekoppelt und verbunden ist.
- 2 Tippen Sie auf Einstellungen > Bildschirmsperre & Sicherheit > Smart Lock.
- 3 Tippen Sie auf Vertraute Geräte > VERTRAUENSWÜRDIGES GERÄT HINZUFÜGEN > NFC.
- 4 Folgen Sie den Anweisungen auf dem Bildschirm.
- 5 Um ein gekoppeltes Gerät zu entfernen, wählen das Gerät aus der Liste aus und tippen Sie dann auf VERTRAUENSWÜRDIGES GERÄT ENTFERNEN.

# Sicherheitsvorkehrungen beim Verwenden von vertrauten Geräten

Verschiedene Bluetooth®-Geräte unterstützen unterschiedliche Bluetooth®-Standards und -Sicherheitsfunktionen. Es ist möglich, dass jemand durch Imitieren Ihrer Bluetooth®-Verbindung dafür sorgt, dass Ihr Xperia™ Gerät entsperrt bleibt, selbst wenn sich Ihr vertrauenswürdiges Gerät nicht mehr in der Nähe befindet. Ihr Gerät kann nicht immer erkennen, ob die Verbindung vor Imitationsversuchen durch andere Personen geschützt ist.

Wenn Ihr Gerät nicht ermitteln kann, ob Sie eine sichere Verbindung verwenden, wird eine Benachrichtigung auf Ihrem Xperia™ Gerät angezeigt. Sie müssen das Gerät dann möglicherweise zunächst manuell entsperren, bevor die Entsperrung durch das vertrauenswürdige Gerät beibehalten werden kann.

Die Reichweite der Bluetooth®-Verbindung kann je nach Gerätemodell, dem verbundenen Bluetooth®-Gerät und Ihrer Umgebung variieren. Abhängig von diesen Faktoren können Bluetooth®-Verbindungen über Entfernungen von bis zu 100 Metern funktionieren.

# Mit vertrauenswürdigen Orten verbinden

Wenn die Funktion "Vertrauenswürdige Orte" eingerichtet ist, wird die Bildschirmsperre auf Ihrem Xperia™ Gerät deaktiviert, wenn Sie sich an einem vertrauenswürdigen Ort befinden. Für diese Funktion ist eine Internetverbindung (vorzugsweise über WLAN) erforderlich, und Sie müssen dem Gerät erlauben, Ihren aktuellen Standort zu verwenden.

Um vertrauenswürdige Orte einzurichten, stellen Sie zunächst sicher, dass der Standortmodus mit hoher Genauigkeit oder mit Stromsparfunktion auf Ihrem Gerät aktiviert ist, bevor Sie Ihr Zuhause oder einen benutzerdefinierten Ort hinzufügen.

. Die Abmessungen eines vertrauenswürdigen Orts beruhen auf Schätzwerten und erstreckt sich möglicherweise über die physischen Mauern Ihres Zuhauses oder eines anderen Bereichs, den Sie als vertrauenswürdigen Ort hinzugefügt haben, hinaus. Mit dieser Funktion kann Ihr Gerät in einem Radius von bis zu 80 Metern entsperrt bleiben. Beachten Sie, dass Standortsignale repliziert oder manipuliert werden können. Personen mit Zugriff auf spezialisierte Ausrüstung könnten Ihr Gerät entsperren.

#### So fügen Sie den Standort "Zuhause" hinzu:

- 1 Tippen Sie auf dem Startbildschirm auf ...
- 2 Tippen Sie auf Einstellungen > Bildschirmsperre & Sicherheit > Smart Lock > Vertrauenswürdige Orte > Zuhause.
- 3 Geben Sie den gewünschten Ort in die Suchleiste ein. Ihr Gerät sucht nach dem eingegebenen Ort.

# So bearbeiten Sie den Standort "Zuhause":

- 1 Tippen Sie auf dem Startbildschirm auf ...
- 2 Tippen Sie auf Einstellungen > Bildschirmsperre & Sicherheit > Smart Lock > Vertrauenswürdige Orte.
- 3 Wählen Sie den Standort für Ihr Zuhause aus.
- 4 Tippen Sie auf **Bearbeiten**.
- 5 Geben Sie in der Suchleiste den Ort an, den Sie als den Standort "Zuhause" verwenden möchten.
- ÷ó. Wenn andere Wohnungen über dieselbe Anschrift verfügen wie Ihre, können Sie den tatsächlichen Standort Ihres Zuhauses innerhalb des Gebäudekomplexes als benutzerdefinierten Ort hinzufügen.

### So entfernen Sie den Standort "Zuhause":

- 1 Tippen Sie auf dem Startbildschirm auf **...**
- 2 Tippen Sie auf Einstellungen > Bildschirmsperre & Sicherheit > Smart Lock > Vertrauenswürdige Orte > Zuhause.
- 3 Tippen Sie auf **Bearbeiten**  $> \blacksquare$ .

# Verwenden von benutzerdefinierten Orten

Sie können jeden Ort als einen vertrauenswürdigen, benutzerdefinierten Ort hinzufügen, an dem Ihr Gerät entsperrt bleiben kann.

# So fügen Sie einen benutzerdefinierten Ort hinzu:

- 1 Tippen Sie auf dem Startbildschirm auf ...
- 2 Tippen Sie auf Einstellungen > Bildschirmsperre & Sicherheit > Smart Lock > Vertrauenswürdige Orte.
- 3 Tippen Sie auf Vertrauenswürdigen Ort hinzufügen.
- 4 Um Ihren aktuellen Standort als benutzerdefinierten Ort zu speichern, tippen Sie auf Diesen Standort auswählen.
- 5 Um einen anderen Ort einzugeben, tippen Sie auf Q und geben Sie die Adresse ein. Ihr Gerät sucht nach dem eingegebenen Ort. Tippen Sie auf die vorgeschlagene Adresse, um sie zu verwenden.
- 6 Zur Feinabstimmung des Ortes tippen Sie neben der Adresse auf den Zurück-Pfeil, ziehen die Standortmarkierung an den gewünschten Ort und tippen anschließend auf Diesen Standort auswählen.

# So bearbeiten Sie einen benutzerdefinierten Ort:

- 1 Tippen Sie auf dem Startbildschirm auf ...
- 2 Tippen Sie auf Einstellungen > Bildschirmsperre & Sicherheit > Smart Lock > Vertrauenswürdige Orte.
- 3 Tippen Sie auf den Ort, den Sie bearbeiten möchten.<br>4 Tippen Sie auf **Adresse bearbeiten**.
- Tippen Sie auf Adresse bearbeiten.
- 5 Um einen anderen Ort einzugeben, tippen Sie auf q und geben Sie dann die Adresse ein. Ihr Gerät sucht nach dem eingegebenen Ort. Um die vorgeschlagene Adresse zu verwenden, tippen Sie auf die Adresse.
- 6 Zur Feinabstimmung des Ortes tippen Sie neben der Adresse auf den Zurück-Pfeil, ziehen die Standortmarkierung an den gewünschten Ort und tippen anschließend auf Diesen Standort auswählen.

# So entfernen Sie einen benutzerdefinierten Ort:

- 1 Tippen Sie auf dem Startbildschirm auf ...
- 2 Tippen Sie auf Einstellungen > Bildschirmsperre & Sicherheit > Smart Lock > Vertrauenswürdige Orte.
- 3 Tippen Sie auf den Ort, den Sie entfernen möchten.
- 4 Tippen Sie auf Löschen.

# <span id="page-17-0"></span>Schutz der SIM-Karte

Sie können jede in Ihrem Gerät verwendete SIM-Karte mithilfe einer PIN (Personal Identification Number) sperren und entsperren. Wenn eine SIM-Karte gesperrt ist, wird das mit der Karte verknüpfte Abonnement gegen Missbrauch geschützt. Das bedeutet, dass Sie bei jedem Start des Geräts eine PIN eingeben müssen.

Wenn Sie die PIN zu oft falsch eingeben, wird die SIM-Karte gesperrt. Sie müssen dann Ihren PUK (Personal Unblocking Key) und danach eine neue PIN eingeben. PIN und PUK werden vom Netzbetreiber bereitgestellt.

# So richten Sie eine SIM-Kartensperre ein oder entfernen sie:

- 1 Tippen Sie auf dem Startbildschirm auf ...
- 2 Tippen Sie auf Einstellungen > Bildschirmsperre & Sicherheit > SIM-Kartensperre einrichten.
- 3 Wählen Sie eine SIM-Karte aus.
- 4 Tippen Sie auf den Schieber SIM-Karte sperren, um die SIM-Kartensperre zu aktivieren oder zu deaktivieren.
- 5 Geben Sie die PIN der SIM-Karte ein und tippen Sie auf OK. Die SIM-Kartensperre ist jetzt aktiv. Sie werden bei jedem Neustart Ihres Geräts aufgefordert, die PIN erneut einzugeben.

# So ändern Sie die PIN der SIM-Karte:

- 1 Tippen Sie auf dem Startbildschirm auf ...
- 2 Tippen Sie auf Einstellungen > Bildschirmsperre & Sicherheit > SIM-Kartensperre einrichten.
- 3 Wählen Sie eine SIM-Karte aus.
- 4 Tippen Sie auf PIN ändern.
- 5 Geben Sie die alte PIN der SIM-Karte ein und tippen Sie auf OK.
- 6 Geben Sie die neue PIN für die SIM-Karte ein und tippen Sie auf OK.
- 7 Geben Sie die neue PIN für die SIM-Karte erneut ein und tippen Sie auf OK.

# So entsperren Sie eine gesperrte SIM-Karte mit dem PUK:

- 1 Geben Sie den PUK ein und tippen Sie auf  $\swarrow$ .
- 2 Geben Sie eine neue PIN ein und tippen Sie auf  $\swarrow$ .
- 3 Geben Sie die neue PIN erneut ein und tippen Sie auf  $\swarrow$ .
- $\mathbf{I}$ Wenn Sie zu oft hintereinander einen falschen PUK eingegeben haben, müssen Sie sich von Ihrem Netzbetreiber eine neue SIM-Karte besorgen.

# Verwenden mehrerer SIM-Karten

In Ihr Gerät können eine oder zwei SIM-Karten eingelegt werden. Auf beiden SIM-Karten gehen Kommunikationen ein, und Sie können auswählen, welche Nummer Sie für ausgehende Kommunikationen verwenden möchten. Bevor Sie beide SIM-Karten nutzen können, müssen Sie diese aktivieren und die SIM-Karte auswählen, über die der Datenverkehr läuft.

Sie können Anrufe, die auf der SIM-Karte 1 eingehen, an die SIM-Karte 2 umleiten, wenn die SIM-Karte 1 nicht erreichbar ist, und umgekehrt. Diese Funktion wird als Dual-SIM-Erreichbarkeit bezeichnet. Sie müssen sie manuell aktivieren. Siehe [Weiterleiten von](#page-80-0) [Anrufen](#page-80-0) auf der Seite 81.

So aktivieren oder deaktivieren Sie die Verwendung von zwei SIM-Karten:

- 1 Tippen Sie auf dem Startbildschirm auf ...
- 2 Tippen Sie auf Einstellungen > SIM-Karten.
- 3 Tippen Sie auf die Schieber SIM1 und SIM2, um die SIM-Karten zu aktivieren oder zu deaktivieren.

# So benennen Sie eine SIM-Karte um:

- <span id="page-18-0"></span>1 Tippen Sie auf dem Startbildschirm auf ...
- 2 Tippen Sie auf Einstellungen > SIM-Karten.
- 3 Wählen Sie eine SIM-Karte aus und geben Sie einen Namen für diese ein.
- 4 Tippen Sie auf OK.

So wählen Sie die SIM-Karte aus, die für die Datenübertragung verwendet werden soll:

- 1 Tippen Sie auf dem Startbildschirm auf ...
- 2 Tippen Sie auf Einstellungen > SIM-Karten > Mobilfunkdaten.
- 3 Wählen Sie die SIM-Karte, die Sie für die Datenübertragung verwenden möchten.
- $\frac{1}{2}$ Wählen Sie für eine schnellere Datenübertragung die SIM-Karte, die das schnellste Mobilfunknetz unterstützt, zum Beispiel 3G oder LTE.

# Die Identifikationsnummer Ihres Geräts finden

Ihr Gerät besitzt eine eindeutige Identifikationsnummer. Diese Nummer wird als IMEI (International Mobile Equipment Identity) bezeichnet. Sie sollten diese Nummer notieren und aufbewahren. Sie ist unter Umständen erforderlich, wenn Sie den Kundenservice von Xperia™ Care in Anspruch nehmen, um Ihr Gerät zu registrieren. Außerdem können einige Netzanbieter, falls Ihr Gerät gestohlen wird, diese Nummer verwenden, um zu verhindern, dass das Gerät das Netz in Ihrem Land oder Ihrer Region nutzt.

Ţ Bei Geräten mit zwei SIM-Karten gibt es zwei IMEI-Nummern: eine für jeden SIM-Karteneinschub.

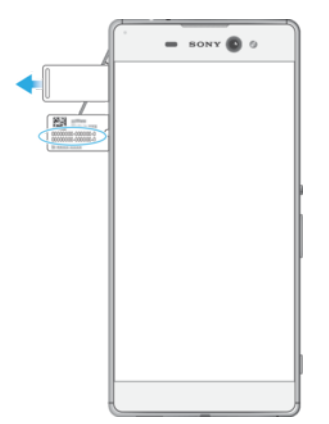

#### So finden Sie Ihre IMEI-Nummern auf dem Etikettenstreifen:

- 1 Öffnen Sie die Abdeckung des Nano-SIM/Speicherkarteneinschubs.
- 2 Entfernen Sie die SIM-Kartenhalterung.<br>3 Ziehen Sie den Streifen mit dem Fingern
- 3 Ziehen Sie den Streifen mit dem Fingernagel heraus. Die IMEI Nummern befinden sich auf dem Streifen.
- $-\frac{1}{2}$ Sie können die IMEI-Nummern auch anzeigen, indem Sie die Wähltasten Mobiltelefons aufrufen und \*#06# eingeben.

#### So zeigen Sie Ihre IMEI-Nummern über die Geräteeinstellungen an:

- 1 Tippen Sie auf dem Startbildschirm auf ...
- 2 Tippen Sie auf Einstellungen  $>$  Über das Telefon  $>$  Status  $>$  IMEI-Informationen.

# <span id="page-19-0"></span>Orten eines verlorenen Geräts

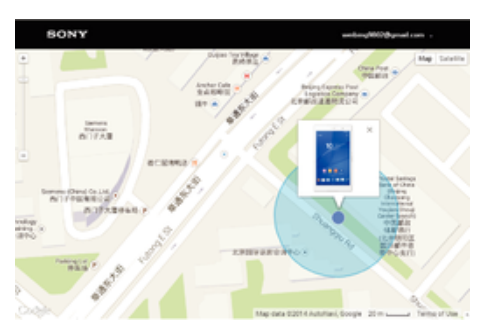

Wenn Sie über ein Google™-Konto verfügen, können Sie mithilfe des Internetdienstes "Schutz über my Xperia" Ihr verloren gegangenes Gerät orten und sichern. Wenn Sie diesen Dienst auf Ihrem Gerät aktiviert haben, können Sie Folgendes tun:

- Ihr Gerät auf einer Karte orten.
- Ein akustisches Signal abspielen lassen, selbst wenn sich das Gerät im "Bitte nicht stören"-Modus befindet.
- Ihr Gerät remote sperren und Ihre Kontaktdaten für den Finder auf dem Gerätedisplay anzeigen lassen.
- Als letzten Ausweg interne und externe Speicher auf dem Gerät remote löschen.
- Wenn Sie den internen Speicher des Geräts mithilfe des Internetdienstes "Schutz über my Xperia" gelöscht haben, müssen Sie sich bei dem Google™-Konto anmelden, das zuvor mit diesem Gerät synchronisiert wurde, wenn Sie das Gerät das nächste Mal einschalten.
- Ţ Der Dienst "Schutz über my Xperia" ist unter Umständen nicht in allen Ländern oder Regionen verfügbar.

# So aktivieren Sie den "Schutz über my Xperia":

- 1 Stellen Sie sicher, dass eine aktive Datenverbindung hergestellt ist und aktivieren Sie Ortungsdienste auf Ihrem Gerät.
- 2 Tippen Sie auf dem Startbildschirm auf ...
- 3 Tippen Sie auf Einstellungen > Bildschirmsperre & Sicherheit > Schutz durch "my Xperia" > Aktivieren.
- 4 Markieren Sie das Kontrollkästchen, um den allgemeinen Geschäftsbedingungen zuzustimmen, und tippen Sie dann auf **Akzeptieren**.
- 5 Melden Sie sich bei Aufforderung bei Ihrem Google™-Konto an oder erstellen Sie ein neues Konto, falls Sie noch keins haben.
- 6 Rufen Sie [myxperia.sonymobile.com](http://myxperia.sonymobile.com) auf, um zu überprüfen, ob der Dienst "Schutz über my Xperia" Ihr Gerät orten kann. Melden Sie sich dazu mit dem Google™- Konto an, das Sie auf Ihrem Gerät verwenden.
- $\bullet$ Wenn Sie ein Gerät mit mehreren Benutzern teilen, sollten Sie beachten, dass der Dienst "Schutz über my Xperia" nur dem Benutzer zur Verfügung steht, der als Eigentümer angemeldet ist.

# Suche nach einem verloren gegangenem Gerät über die Android™- Geräteverwaltung

Google™ bietet den Standort- und Sicherheits-Webdienst Android™-Geräteverwaltung. Diesen können Sie parallel oder alternativ zum Dienst "Schutz über my Xperia" verwenden. Wenn Sie Ihr Gerät verlieren sollten, können Sie mithilfe der Android™- Geräteverwaltung Folgendes tun:

- Nach Ihrem Gerät suchen und den Standort anzeigen.
- Ihr Gerät klingeln lassen, sperren, sämtliche Daten darauf löschen oder eine Rufnummer zum Sperrbildschirm hinzufügen.

Weitere Informationen zur Android™-Geräteverwaltung finden Sie unter [www.support.google.com](http://www.support.google.com).

Die Android™-Geräteverwaltung funktioniert nicht, wenn Ihr Gerät ausgeschaltet ist oder keine Internetverbindung besteht. Die Android™-Geräteverwaltung ist u. U. nicht in allen Ländern oder Regionen verfügbar.

So aktivieren Sie den Android™-Gerätemanager

- 1 Wenn Sie ein Gerät mit mehreren Benutzern teilen, vergewissern Sie sich, dass Sie als Eigentümer angemeldet sind.
- 2 Stellen Sie sicher, dass Sie über eine aktive Datenverbindung verfügen und die Ortungsdienste aktiviert sind.
- 3 Tippen Sie auf dem Startbildschirm auf ...
- 4 Tippen Sie auf Einstellungen > Google > Sicherheit.
- 5 Tippen Sie auf die Schieber neben Dieses Gerät aus der Ferne lokalisieren und Sperren und Löschen aus der Ferne erlauben, um beide Funktionen zu aktivieren.
- 6 Geben Sie bei Aufforderung Ihre Zustimmung zu den allgemeinen Geschäftsbedingungen, indem Sie auf Diesen Geräteadministrator aktivieren tippen.
- 7 Um zu verifizieren, dass der Android™ Geräte-Manager Ihr Gerät nach Aktivierung des Dienstes lokalisieren kann, besuchen Sie die Website [www.android.com/devicemanager](http://www.android.com/devicemanager) und melden Sie sich mit Ihrem Google™-Konto an.
- ÷ó. Sie können den Android™ Geräte-Manager auch unter Bildschirmsperre & Sicherheit > Geräteadministratoren aktivieren.

# <span id="page-21-0"></span>Aneignen der Grundlagen

# Verwenden des Touchscreens

Tippen

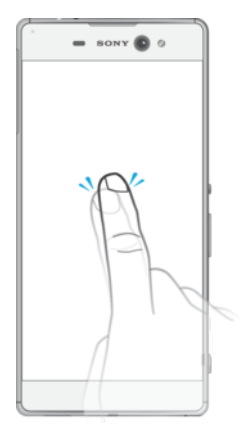

- Dient zum Öffnen oder Auswählen eines Elements.
- Dient zum Markieren bzw. Aufheben einer Markierung bei Kontrollkästchen oder Optionen.
- Dient zum Eingeben von Text über die Bildschirmtastatur.

# Berühren und Halten

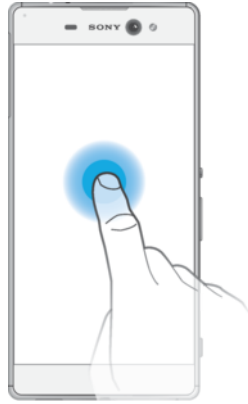

- Dient zum Verschieben eines Objekts.
- Dient zum Aktivieren eines objektspezifischen Menüs.
- Dient zum Aktivieren des Auswahlmodus, beispielsweise zum Auswählen von mehreren Elementen einer Liste.

# <span id="page-22-0"></span>Zusammendrücken und Auseinanderziehen

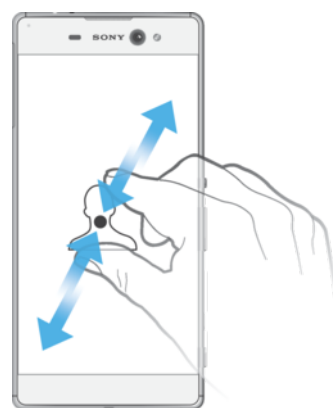

• Zoomen Sie bei Webseiten, Fotos und Karten oder bei der Aufnahme von Fotos und Videos hinein und hinaus.

# Wischen

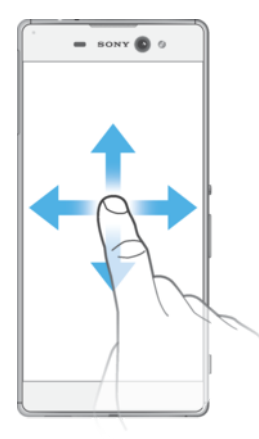

- In einer Liste nach oben oder unten blättern.
- Nach links oder rechts blättern, beispielsweise zwischen den Fenstern des Startbildschirms.
- Nach links oder rechts wischen, um weitere Optionen anzuzeigen.

# Streichen

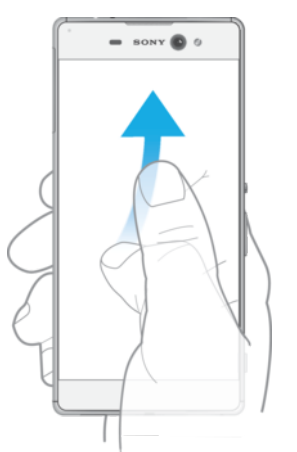

• Dient zum schnellen Blättern, beispielsweise in einer Liste oder auf einer Webseite. Sie können das Blättern anhalten, indem Sie auf den Bildschirm tippen.

# Sperren und Entsperren des Bildschirms

Wenn das Gerät eingeschaltet, aber für eine bestimmte Zeit inaktiv ist, wird der Bildschirm zum Energiesparen abgeblendet und automatisch gesperrt. Diese Sperre <span id="page-23-0"></span>verhindert unerwünschte Aktionen auf dem Touchscreen, wenn Sie das Gerät nicht verwenden. Bei neu gekauften Geräten ist eine einfache Bildschirmsperre voreingestellt, die durch Wischen zu entsperren ist. Sie müssen also auf dem Bildschirm nach links oder nach oben wischen, um das Gerät zu entsperren. Sie können die Sicherheitseinstellungen zu einem späteren Zeitpunkt ändern und andere Sperren hinzuzufügen. Weitere Informationen finden Sie unter **[Bildschirmsperre](#page-11-0)** auf der Seite 12.

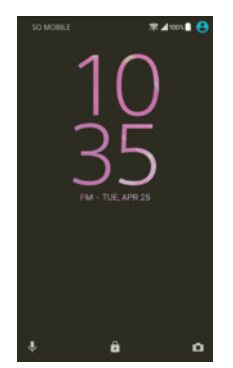

So aktivieren Sie den Bildschirm:

Drücken Sie kurz die Einschalttaste (1).

# So sperren Sie den Bildschirm:

- 1 Drücken Sie bei aktivem Bildschirm kurz die Einschalttaste (J).
- 2 Optional können Sie zweimal auf einen leeren Bereich auf dem Startbildschirm tippen. Um diese Funktion zu aktivieren, berühren und halten Sie einen Bereich auf Ihrem Startbildschirm, bis das Gerät vibriert und tippen Sie auf . Tippen Sie anschließend zweimal auf den Schieber daneben, um den Bildschirm in den Energiesparmodus zu versetzen.

# **Startbildschirm**

Der Startbildschirm bildet den Ausgangspunkt des Geräts. Er ähnelt dem Desktop eines Computers. Der Startbildschirm kann bis zu 20 Fenster umfassen, die über die normale Bildschirmbreite hinausgehen. Die Anzahl der Fenster des Startbildschirms wird durch eine Reihe von Punkten unten auf dem Startbildschirm angezeigt. Der hervorgehobene Punkt gibt das Fenster an, das gerade angezeigt wird.

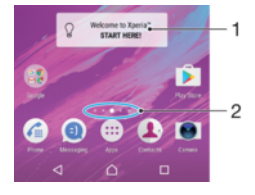

- 1 Willkommen bei Xperia™ Widget Tippen Sie zum Öffnen auf das gewünschte Widget und wählen Sie eine Aufgabe aus, z. B. das Kopieren von Inhalten von einem alten Gerät oder das Einrichten der Xperia™ Dienste.
- 2 Punkte geben die Anzahl der Fenster des Startbildschirms an

# So rufen Sie die Startseite auf:

Drücken Sie  $\bigwedge$ 

So navigieren Sie auf dem Startbildschirm:

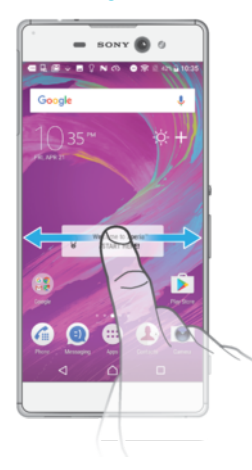

# Fenster des Startbildschirms

Sie können neue Fenster zum Startbildschirm hinzufügen (maximal 20) und Fenster auch löschen. Sie können auch das Fenster festlegen, das Sie als Hauptfenster des Startbildschirms verwenden möchten.

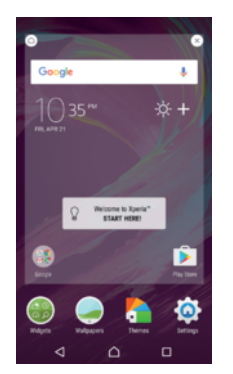

# So legen Sie einen Bereich als den Hauptbereich des Startbildschirms fest:

- 1 Berühren und halten Sie einen beliebigen Bereich des Startbildschirms gedrückt, bis das Gerät vibriert.
- 2 Streichen Sie nach links oder rechts, um zu dem Fenster zu blättern, das Sie als Hauptfenster des Startbildschirms festlegen möchten, und tippen Sie anschließend auf  $\bigcirc$ .
- Ţ Ist der Dienst "Google-Suche & Now" aktiviert, dann ist das Fenster ganz links für den Dienst reserviert, und das Hauptfenster des Startbildschirms kann nicht geändert werden. Weitere Informationen finden Sie unter [Google-Suche & Now](#page-138-0) auf Seite 139.

# So fügen Sie Ihrem Startbildschirm einen Bereich hinzu:

- 1 Berühren und halten Sie einen beliebigen Bereich des Startbildschirms gedrückt, bis das Gerät vibriert.
- 2 Um die Fenster zu durchsuchen, streichen Sie ganz nach rechts oder links und tippen Sie auf  $\bigoplus$ .
- ı Ist der Dienst "Google-Suche & Now" aktiviert, dann ist das Fenster ganz links für den Dienst reserviert und, auf der linken Seite können keine weiteren Fenster hinzugefügt werden. Weitere Informationen finden Sie unter [Google-Suche & Now](#page-138-0) auf Seite 139.

# So löschen Sie einen Bereich von der Startseite:

- 1 Berühren und halten Sie einen Bereich auf Ihrem Startbildschirm, bis das Gerät vibriert.
- 2 Streichen Sie nach links oder rechts, um zu dem Bereich zu navigieren, den Sie löschen möchten, und tippen Sie anschließend auf ...

# <span id="page-25-0"></span>Startbildschirm-Einstellungen

# So deaktivieren oder deinstallieren Sie eine Anwendung vom Startbildschirm:

- Ţ Beim Deaktivieren einer vorinstallierten Anwendung werden alle Daten gelöscht. Die Anwendung kann unter Einstellungen > Apps jedoch wieder aktiviert werden. Nur heruntergeladene Anwendungen können vollständig deinstalliert werden.
- 1 Berühren und halten Sie einen beliebigen Bereich des Startbildschirms gedrückt, bis das Gerät vibriert.
- 2 Streichen Sie nach links oder rechts, um durch die Fenster zu blättern. Alle Anwendungen, die deaktiviert oder deinstalliert werden können, sind mit gekennzeichnet.
- 3 Tippen Sie auf die entsprechende Anwendung und anschließend auf Deaktivieren, wenn die Anwendung auf Ihrem Gerät vorinstalliert war oder auf OK, wenn die Anwendung heruntergeladen wurde und Sie sie deinstallieren möchten.

### So passen Sie die Größe der Symbole Ihres Startbildschirms an:

- 1 Berühren und halten Sie einen Bereich auf Ihrem Startbildschirm, bis das Gerät vibriert und tippen Sie auf •.
- 2 Tippen Sie auf **Symbolgröße** und wählen Sie dann eine Option aus.

# Anwendungsbildschirm

Der Anwendungsbildschirm, der über den Startbildschirm geöffnet wird, enthält die auf dem Gerät vorinstallierten sowie die von Ihnen heruntergeladenen Anwendungen.

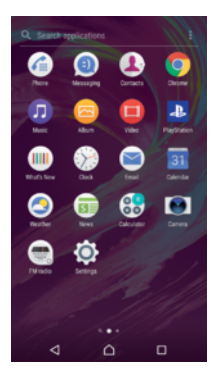

So zeigen Sie alle Anwendungen auf dem Anwendungsbildschirm an:

- Tippen Sie auf dem Startbildschirm auf **...**
- 2 Streichen Sie auf dem Anwendungsbildschirm nach links oder rechts.

#### So aktivieren oder deaktivieren Sie die Listen mit empfohlenen Apps:

Wenn Sie das erste Mal auf den Anwendungsbildschirm zugreifen, wird die Option angezeigt, die Listen mit empfohlenen Apps zu aktivieren oder zu deaktivieren. Sie können diese Funktion auch noch später aktivieren oder deaktivieren, indem Sie die nachfolgenden Schritte befolgen:

- 1 Berühren und halten Sie einen Bereich auf Ihrem Startbildschirm, bis das Gerät vibriert und tippen Sie auf  $\bullet$ .
- 2 Tippen Sie auf den Schieber für App-Empfehlungen.

# So öffnen Sie eine Anwendung vom Anwendungsbildschirm:

• Streichen Sie auf dem geöffneten Anwendungsbildschirm nach links oder rechts, um die Anwendung zu suchen, und tippen Sie dann auf die gewünschte Anwendung.

#### So suchen Sie nach einer Anwendung auf dem Anwendungsbildschirm:

- <span id="page-26-0"></span>1 Wenn der Anwendungsbildschirm geöffnet ist, tippen Sie auf **Anwendungen** suchen oder wischen Sie einfach auf dem Anwendungsbildschirm oder dem Startbildschirm nach unten.
- 2 Geben Sie den Namen der Anwendung ein, nach der Sie suchen möchten.

So ordnen Sie Anwendungen auf dem Anwendungsbildschirm an:

- 1. Wenn der Anwendungsbildschirm geöffnet ist, tippen Sie auf :
- 2 Tippen Sie auf **Apps sortieren** und wählen Sie dann eine Option aus.

So fügen Sie eine Anwendungsverknüpfung zum Startbildschirm hinzu:

- 1 Berühren und halten Sie auf dem Anwendungsbildschirm ein Anwendungssymbol, bis das Gerät vibriert, und ziehen Sie dann das Symbol zum oberen Rand des Bildschirms. Der Startbildschirm wird geöffnet.
- 2 Ziehen Sie das Symbol an die gewünschte Stelle auf dem Startbildschirm und lassen Sie es dann los.

So verschieben Sie eine Anwendung auf dem Anwendungsbildschirm:

- 1 Wenn der Anwendungsbildschirm geöffnet ist, tippen Sie auf :.
- 2 Stellen Sie sicher, dass Eigene Sortierung unter Apps sortieren ausgewählt ist.
- 3 Berühren und halten Sie die Anwendung, bis das Gerät vibriert. Ziehen Sie es anschließend an die neue Position.

#### So deaktivieren oder deinstallieren Sie eine Anwendung vom Anwendungsbildschirm:

- Beim Deaktivieren einer vorinstallierten Anwendung werden alle Daten gelöscht. Die Anwendung kann unter Einstellungen > Apps jedoch wieder aktiviert werden. Nur heruntergeladene Anwendungen können vollständig deinstalliert werden.
- 1 Berühren und halten Sie einen beliebigen Bereich des Anwendungsbildschirms gedrückt, bis das Gerät vibriert. Alle Anwendungen, die deaktiviert oder deinstalliert werden können, sind mit & gekennzeichnet.
- 2 Tippen Sie auf die entsprechende Anwendung und anschließend auf DEAKTIVIEREN, wenn die Anwendung auf Ihrem Gerät vorinstalliert war oder auf OK, wenn die Anwendung heruntergeladen wurde und Sie sie deinstallieren möchten.

# Navigationsanwendungen

Sie können über die Navigationstasten und das Fenster der kürzlich verwendeten Anwendungen zwischen einzelnen Anwendungen navigieren. Als Navigationstasten stehen die Rücktaste, die Startseitentaste und die Taste "Kürzlich verwendete Anwendungen" zur Verfügung. Mit dem Modus "Geteilter Bildschirm" können Sie auch zwei Anwendungen gleichzeitig auf dem Bildschirm öffnen, sofern die Anwendungen die Multi-Window-Funktion unterstützen. Manche Anwendungen werden geschlossen, wenn Sie die Startseitentaste  $\triangle$  zum Beenden drücken, während andere angehalten oder weiterhin im Hintergrund ausgeführt werden. Wenn eine Anwendung angehalten oder im Hintergrund ausgeführt wird, können Sie beim nächsten Öffnen der Anwendung an der Stelle weitermachen, wo Sie aufgehört haben.

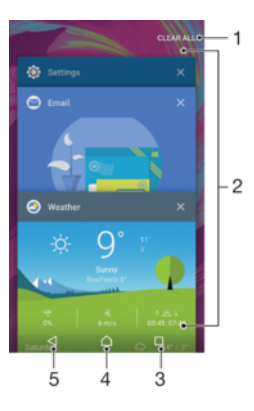

- 1 Alle löschen Schließen Sie alle kürzlich verwendeten Anwendungen
- 2 Fenster der kürzlich verwendeten Anwendungen eine kürzlich verwendete Anwendung öffnen
- 3 Taste "Kürzlich verwendete Anwendungen" Fenster der kürzlich verwendeten Anwendungen und die Favoritenleiste öffnen
- 4 Taste "Startbildschirm" eine Anwendung beenden und zum Startbildschirm zurückkehren
- 5 Rücktaste zum vorherigen Bildschirm innerhalb einer Anwendung zurückkehren oder die Anwendung schließen

So öffnen Sie das Fenster der kürzlich verwendeten Anwendungen:

**Drücken Sie □**.

So können Sie schnell zwischen kürzlich verwendeten Anwendungen wechseln:

Drücken Sie zweimal schnell auf  $\Box$ .

So schließen Sie alle kürzlich verwendeten Anwendungen:

 $\bullet$  Tippen Sie auf  $\Box$  und dann auf ALLE LÖSCHEN.

So öffnen Sie ein Menü in einer Anwendung:

- Tippen Sie, während Sie die Anwendung verwenden, auf :.
- Ţ Nicht alle Anwendungen enthalten ein Menü.

# Modus "Geteilter Bildschirm"

Mit dem Modus "Geteilter Bildschirm" können Sie zwei Anwendungen gleichzeitig anzeigen, zum Beispiel Ihren E-Mail-Posteingang und einen Browser.

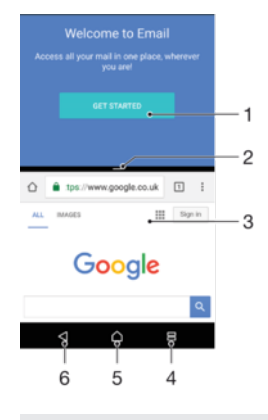

- 1 Anwendung 1 im oberen Fenster
- 2 Rahmen des geteilten Bildschirms ziehen, um die Größe der Fenster zu ändern
- 3 Anwendung 2 im unteren Fenster
- <span id="page-28-0"></span>4 Taste für geteilten Bildschirm – eine kürzlich verwendete Anwendung auswählen
- 5 Startseitentaste zur Startseite zurückkehren
- 6 Rücktaste zum vorherigen Bildschirm innerhalb einer Anwendung zurückkehren oder die Anwendung schließen
- Nicht alle Anwendungen unterstützen den Modus "Geteilter Bildschirm".

So verwenden Sie den Modus "Geteilter Bildschirm":

- 1 Vergewissern Sie sich, dass die beiden Anwendungen, die Sie im geteilten Bildschirm anzeigen möchten, geöffnet sind und im Hintergrund laufen.
- 2 Öffnen Sie die Anwendung, die Sie im Modus "Geteilter Bildschirm" verwenden möchten, und halten Sie dann gedrückt. Die Anwendung wird zum ersten Bereich des geteilten Bildschirms hinzugefügt.
- 3 Wählen Sie die zweite gewünschte Anwendung aus der Liste mit den Miniaturbildern aus.
- 4 Wenn Sie die Größe der Fenster des geteilten Bildschirms ändern möchten, ziehen Sie den Rahmen des geteilten Bildschirms in die Mitte.
- 5 Um den Modus "Geteilter Bildschirm" zu beenden, berühren und halten Sie  $\Xi$ , während die Fenster des geteilten Bildschirms angezeigt werden.

# Einhändige Bedienung

Sie können den einhändigen Bedienungsmodes aktivieren, wenn Sie Ihr Gerät einhändig verwenden möchten.

So aktivieren oder deaktivieren Sie die einhändige Bedienung:

- 1 Tippen Sie auf dem Startbildschirm auf  $\mathbf{B}$  > Einstellungen > Einhändige Bedienungen.
- 2 Tippen Sie auf den Schieber Bildschirmgröße ändern, um die Funktion zu aktivieren oder zu deaktivieren.
- 3 Tippen Sie auf  $\triangle$  und ziehen Sie dann den Daumen von der rechten Ecke in die Mitte des Bildschirms.
- ņ Tippen Sie auf den Schieber "Optimierte Anwendungen", um die Optionen für die einhändige Bedienung anzupassen.

### So passen Sie die Bildschirmposition an:

- 1 Tippen Sie auf  $\zeta$  oder  $\zeta$ , um den Bildschirm nach links oder rechts zu verschieben.
- 2 Ziehen Sie die horizontalen Streifen am Rand des angepassten Bildschirms, um den Bildschirm nach oben oder unten zu verschieben.
- 3 Ziehen Sie die drei diagonalen Streifen am Rand des angepassten Bildschirms, um die Größe des Bildschirms zu ändern.
- Um wieder zum Vollbildschirm zurückzukehren, tippen Sie auf N.

# **Widgets**

Widgets sind kleine Anwendungen, die direkt auf dem Startbildschirm verwendet werden können. Sie dienen auch als Verknüpfungen. Beispielsweise können Sie grundlegende Informationen zum Wetter direkt über das Wetter-Widget auf Ihrem Startbildschirm sehen. Wenn Sie auf das Widget tippen, öffnet sich die vollständige Wetter-Anwendung. Weitere Widgets können Sie von Google Play™ herunterladen.

### So fügen Sie dem Startbildschirm ein Widget hinzu:

- 1 Berühren und halten Sie einen leeren Bereich Ihres Startbildschirm gedrückt bis das Gerät vibriert, und tippen Sie anschließend auf **Widgets**.
- 2 Tippen Sie auf das hinzuzufügende Widget.

#### So ändern Sie die Größe eines Widgets:

- <span id="page-29-0"></span>1 Berühren und halten Sie ein Widget, bis das Gerät vibriert. Lassen Sie dann wieder los. Wenn die Größe des Widgets, z. B. des Kalender-Widgets, geändert werden kann, werden ein hervorgehobener Rahmen sowie Punkte zum Ändern der Größe angezeigt.
- 2 Ziehen Sie die Punkte nach innen oder außen, um das Widget zu verkleinern oder zu vergrößern.
- 3 Um die neue Größe des Widgets zu bestätigen, tippen Sie auf dem Startbildschirm auf eine beliebige Stelle.

#### So verschieben Sie ein Widget:

• Berühren und halten Sie das Widget, bis das Gerät vibriert. Ziehen Sie es anschließend an die neue Position.

#### So entfernen Sie ein Widget:

• Berühren und halten Sie das Widget, bis das Gerät vibriert. Ziehen Sie es anschließend auf Vom Startbildschirm entfernen.

# Verknüpfungen und Ordner

Verwenden Sie Verknüpfungen und Ordner, um Ihre Anwendungen zu verwalten und den Startbildschirm ordentlich und übersichtlich zu gestalten.

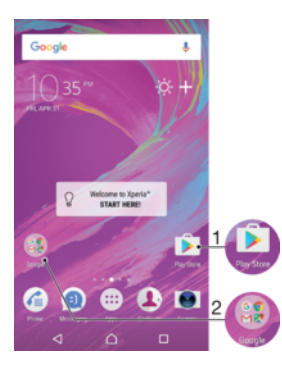

1 Auf eine Anwendung über eine Verknüpfung zugreifen

2 Auf einen Ordner mit Anwendungen zugreifen

# So fügen Sie eine Anwendungsverknüpfung zum Startbildschirm hinzu:

- 1 Berühren und halten Sie einen leeren Bereich auf Ihrem Startbildschirm.
- 2 Tippen Sie im Anpassungsmenü auf Widgets > Verknüpfungen.
- 3 Blättern Sie durch die Liste und wählen Sie eine Anwendung aus. Die ausgewählte Anwendung wird zum Startbildschirm hinzugefügt.

#### So verschieben Sie ein Objekt auf dem Startbildschirm:

• Berühren und halten Sie das Objekt, bis das Gerät vibriert. Ziehen Sie es anschließend an die neue Position.

#### So entfernen Sie ein Objekt vom Startbildschirm:

• Berühren und halten Sie das Objekt, bis das Gerät vibriert. Ziehen Sie es anschließend oben am Bildschirm auf Vom Startbildschirm entfernen

#### So erstellen Sie einen Ordner auf dem Startbildschirm:

• Berühren und halten Sie ein Anwendungssymbol bzw. eine Verknüpfung so lange, bis das Gerät vibriert. Ziehen Sie das Symbol bzw. die Verknüpfung dann auf ein anderes Anwendungssymbol bzw. eine andere Verknüpfung.

#### So fügen Sie Objekte zu einem Ordner auf dem Startbildschirm hinzu:

<span id="page-30-0"></span>• Berühren und halten Sie ein Objekt, bis das Gerät vibriert. Ziehen Sie es anschließend in den Ordner.

#### So benennen Sie einen Ordner auf dem Startbildschirm um:

- 1 Tippen Sie auf einen Ordner, um ihn zu öffnen.
- 2 Tippen Sie auf die Titelleiste des Ordners, um das Feld Ordnername anzuzeigen.
- 3 Geben Sie den neuen Ordnernamen ein, und tippen Sie auf **FERTIG**.

# Hintergrund und Designs

Ihr Gerät wird mit einem Standardhintergrund geliefert. Sie können den Startbildschirm und den Sperrbildschirm aber mit Hintergründen und Designs in verschiedenen Farben und Muster Ihren Wünschen entsprechend anpassen.

Ein Hintergrund kann verwendet werden, ohne andere Elemente des Start- und Sperrbildschirms zu ändern. Bei Live-Hintergründen werden die Interaktionen mit dem Touchscreen von visuellen Effekten begleitet, sodass sich die Anzeige dynamisch verändert.

Designs können einen Hintergrund, einen Bildschirmschoner, Titelleisten und ein Tonschema enthalten und so für ein individuelles Erscheinungsbild Ihres Geräts sorgen.

#### So ändern Sie den Hintergrund:

- 1 Berühren und halten Sie einen leeren Bereich Ihres Startbildschirm, bis das Gerät vibriert.
- 2 Tippen Sie auf **Hintergrund** und wählen Sie eine Option.
- Sie können auch den Hintergrund der Bildschirmsperre ändern oder für Startbildschirm und Bildschirmsperre dasselbe Bild festlegen. Führen Sie die oben beschriebenen Schritte aus und tippen Sie dann auf Album. Tippen Sie auf das gewünschte Bild und wählen Sie eine Option aus.

# So legen Sie ein Design fest:

- 1 Berühren und halten Sie einen leeren Bereich auf Ihrem Startbildschirm, bis das Gerät vibriert.
- 2 Tippen Sie auf **Designs**.
- 3 Wählen Sie eine Option:
	- Um ein vorhandenes Design zu verwenden, wählen Sie das gewünschte Design aus und tippen Sie anschließend auf DESIGN ANWENDEN.
	- Tippen Sie auf WEITERE DESIGNS HERUNTERLADEN, um ein neues Design herunterzuladen.
- Ţ Wenn Sie ein Design ändern, wird auch der Hintergrund einiger Anwendungen geändert.

# Aufnehmen eines Screenshots

Sie können Standbilder beliebiger Bildschirme Ihres Geräts als Screenshot aufnehmen. Die aufgenommenen Screenshots werden automatisch im Album gespeichert.

# So nehmen Sie einen Screenshot auf:

- 1 Ein/Aus-Taste gedrückt, bis ein Eingabeaufforderungsfenster angezeigt wird.
- 2 Tippen Sie auf [+].
- $-\frac{1}{2}$ Sie können auch einen Screenshot aufnehmen, indem Sie die Ein/Aus-Taste und die Lautstärketaste gleichzeitig gedrückt halten.

#### So zeigen Sie Ihren Screenshot an:

- <span id="page-31-0"></span>1 Tippen Sie zweimal auf die Statusleiste, um das Benachrichtigungsfeld anzuzeigen.
- 2 Tippen Sie auf den Screenshot.
- $\bullet$ Sie können Ihre Screenshots außerdem in der Album-Anwendung anzeigen.

# Benachrichtigungen

Benachrichtigungen informieren Sie über Ereignisse wie Nachrichten und Kalendereinträge sowie Aktivitäten in Bearbeitung wie Datei-Downloads. Benachrichtigungen werden in den folgenden Orten angezeigt:

- der Statusleiste
- dem Benachrichtigungsfenster
- dem Sperrbildschirm

# So öffnen oder schließen Sie das Benachrichtigungsfeld:

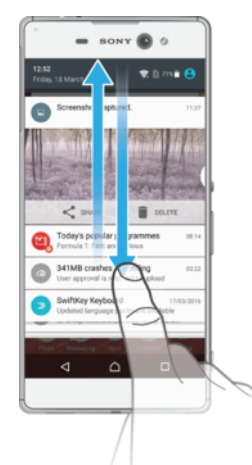

- 1 Ziehen Sie die Statusleiste nach unten, um das Benachrichtigungsfeld zu öffnen, oder tippen Sie einfach zweimal darauf.
- 2 Ziehen oder streichen Sie das Benachrichtigungsfeld nach oben, um es zu schließen.
- $-\bullet$ Nach dem Öffnen des Benachrichtigungsfelds können Sie auf das Fenster mit den Schnelleinstellungen zugreifen, indem Sie die Statusleiste erneut nach unten ziehen.

So reagieren Sie auf eine Benachrichtigung im Benachrichtigungsfeld:

- Tippen Sie auf die Benachrichtigung.
- Sie können im Benachrichtigungsfeld direkt auf Chat-Nachrichten oder E-Mails antworten.

So schließen Sie Benachrichtigungen aus dem Benachrichtigungsfenster:

- Wischen Sie die Benachrichtigung nach links oder rechts.
- Ţ Nicht alle Benachrichtigungen können geschlossen werden.
- -6-Um die Einstellungen für Benachrichtigungen zu ändern, ziehen Sie die Benachrichtigung einfach langsam nach links oder rechts und tippen Sie dann auf ...

So erweitern Sie eine Benachrichtigung aus dem Benachrichtigungsfeld:

- Ziehen Sie die Benachrichtigung nach unten, um sie zu erweitern und weitere Informationen anzuzeigen, ohne die App zu öffnen.
- $\mathbf{I}$ Nicht alle Benachrichtigungen sind erweiterbar.

So löschen Sie alle Benachrichtigungen vom Benachrichtigungsfeld aus:

• Tippen Sie auf ALLE LÖSCHEN.

So reagieren Sie auf eine Benachrichtigung bei eingeschalteter Bildschirmsperre:

• Tippen Sie zweimal auf die Benachrichtigung.

So verwerfen Sie eine Benachrichtigung bei eingeschalteter Bildschirmsperre:

• Wischen Sie die Benachrichtigung nach links.

So erweitern Sie eine Benachrichtigung bei eingeschalteter Bildschirmsperre:

- Ziehen Sie die Benachrichtigung nach unten.
- Nicht alle Benachrichtigungen sind erweiterbar.

# Verwalten von Benachrichtigungen auf dem Sperrbildschirm

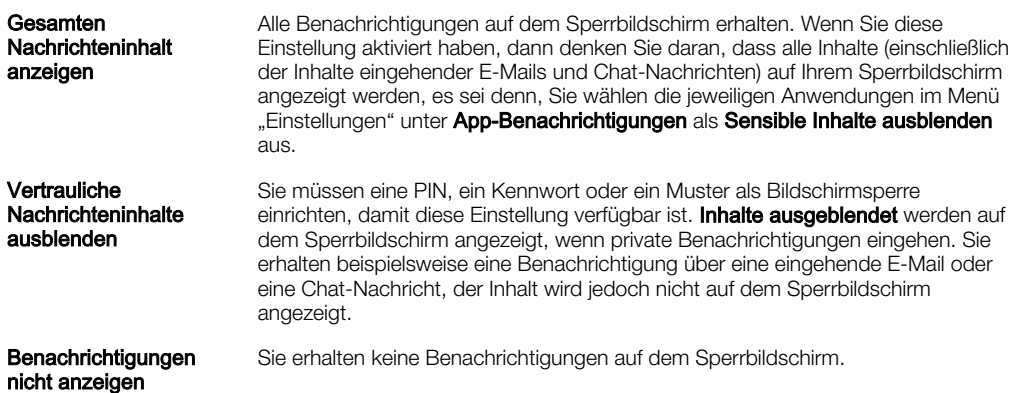

### So wählen Sie die Benachrichtigungen aus, die auf dem Sperrbildschirm angezeigt werden:

- 1 Tippen Sie auf dem Startbildschirm auf ...
- 2 Tippen Sie auf Einstellungen > Benachrichtigungen.
- 3 Tippen Sie auf **zu** und anschließend auf Auf dem Sperrbildschirm.
- 4 Wählen Sie eine Option.
- $-6 -$ Sie können Benachrichtigungen auf dem Sperrbildschirm erhalten, bis Sie sie wegwischen. Um diese Funktion zu aktivieren, tippen Sie auf den Schieber Benachr. auf Bildschirmsperre.

# Einstellen des Benachrichtigungslevels für eine Anwendung

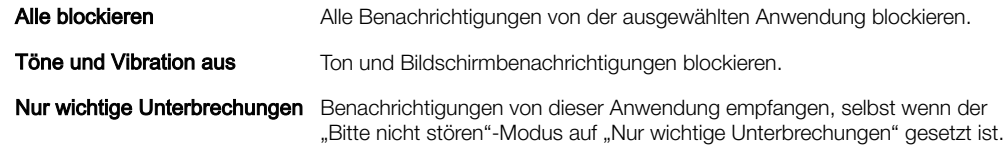

#### So stellen Sie das Benachrichtigungslevel für eine Anwendung ein:

- 1 Tippen Sie auf dem Startbildschirm auf ...
- 2 Tippen Sie auf Einstellungen > Benachrichtigungen.
- 3 Wählen Sie die gewünschte Anwendung aus.
- 4 Tippen Sie auf die Schieber, um die gewünschten Benachrichtigungseinstellungen einzustellen.

# <span id="page-33-0"></span>Benachrichtigungsleuchte

Über die Benachrichtigungsleuchte werden Sie über den Akkustatus und einige weitere Ereignisse informiert. Ein weißes Blinken steht z. B. für eine neue Nachricht oder einen unbeantworteten Anruf. Die Benachrichtigungsleuchte ist standardmäßig aktiviert, kann jedoch manuell deaktiviert werden.

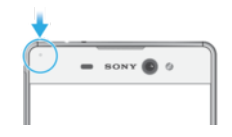

Ţ Wenn die Benachrichtigungsleuchte deaktiviert ist, dann leuchtet sie nur bei einer Warnung zum Akkustatus auf, wenn der Akkustand weniger 15 Prozent beträgt.

So aktivieren oder deaktivieren Sie die Benachrichtigungsleuchte:

- 1 Tippen Sie auf dem Startbildschirm auf ...
- 2 Tippen Sie auf Einstellungen > Benachrichtigungen >  $\ddot{\phi}$ .
- 3 Tippen Sie auf den Schieber neben **Impuls-Benachrichtigungsleuchte**, um die Funktion zu aktivieren oder zu deaktivieren.

# Symbole in der Statusleiste

#### **Statussymbole**

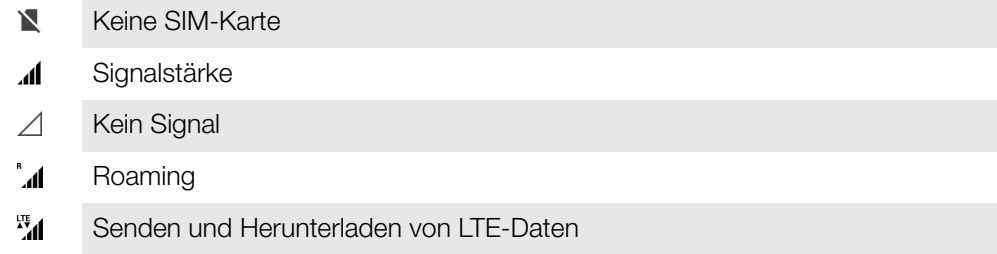

- **Ex.4** Senden und Herunterladen von GPRS-Daten
- الأ Senden und Herunterladen von EDGE-Daten
- $\frac{3G}{4}$ Senden und Herunterladen von 3G-Daten
- \*\*.1 HSPA+-Daten senden und herunterladen
- Mobile Daten sind deaktiviert 涌
- 宗 Eine WLAN-Verbindung wurde aktiviert und es werden Daten übertragen
- $\widehat{\mathbf{z}}$ Eine WLAN-Verbindung wurde aktiviert, es besteht allerdings keine Internetverbindung.

Dieses Symbol wird ebenfalls angezeigt, wenn Sie versuchen, sich mit einem sicheren WLAN-Netzwerk zu verbinden. Nach erfolgreicher Anmeldung wird das Ausrufezeichen nicht mehr angezeigt.

Wird Google™ in Ihrem Gebiet blockiert, wird das Ausrufezeichen ggf. selbst dann angezeigt, wenn das Gerät mit einem WLAN-Netzwerk verbunden und eine funktionierende Internetverbindung vorhanden ist.

- Akkustatus
- 60% Der Akku wird geladen
- $\bigstar$ Flugmodus ist aktiviert
- $\ast$ Die Bluetooth®-Funktion ist aktiviert
- $\mathscr{F}$ Das Mikrofon ist stumm geschaltet
- $\blacksquare$ Die Freisprecheinrichtung ist eingeschaltet
- $\bullet$ Der "Bitte nicht stören"-Modus ist aktiviert
- $\Pi$ Vibrationsmodus
- $\circledcirc$ Der Wecker ist eingestellt
- $\bullet$ GPS ist aktiviert
- $\ddot{\mathbf{C}}$ Synchronisierung wird durchgeführt
- <u>රා</u> Problem bei der Anmeldung oder Synchronisierung
- Î Je nach Dienstanbieter, Netz oder Region stehen Funktionen oder Dienste, die in der Liste mit Symbolen angegeben sind, unter Umständen nicht zur Verfügung.

# So verwalten Sie die Symbole auf der Statusleiste:

- 1 Tippen Sie auf dem Startbildschirm auf **...**
- 2 Tippen Sie auf Einstellungen > Display > Systemsymbole.
- 3 Markieren Sie die Kontrollkästchen für die Systemsymbole, die in der Statusleiste angezeigt werden sollen.

# Benachrichtigungssymbole

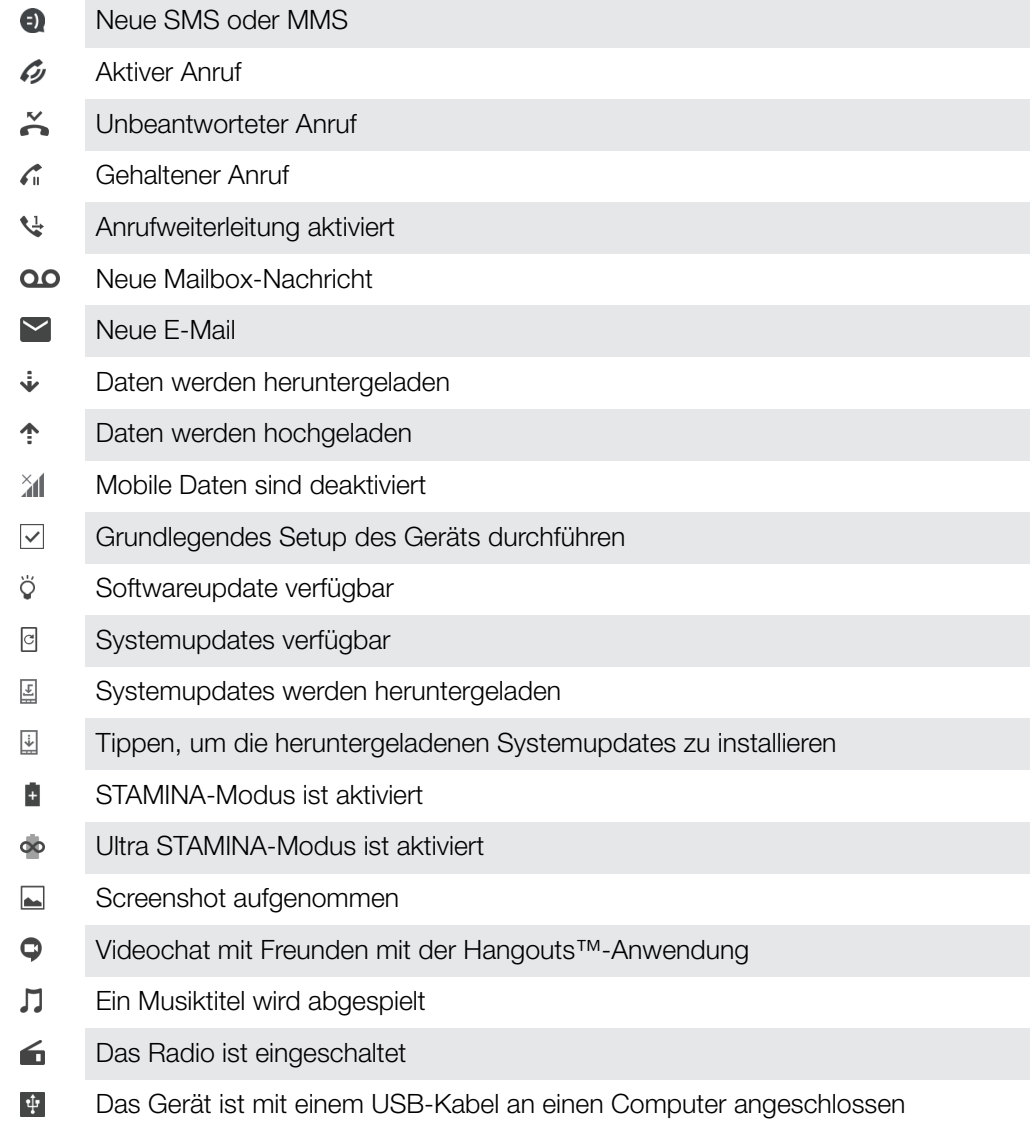

<span id="page-35-0"></span>G Interner Speicher ist zu 75 % voll – Tippen, um Daten auf eine Speicherkarte zu übertragen

Warnung Δ

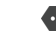

Weitere nicht angezeigte Benachrichtigungen

0 Hier sind nicht alle Symbole, die unter Umständen auf Ihrem Gerät angezeigt werden, aufgeführt. Diese Liste dient lediglich Referenzzwecken. Änderungen sind ohne vorherige Ankündigung möglich.

#### So blockieren Sie das Versenden von Benachrichtigungen durch eine Anwendung:

- 1 Tippen Sie auf dem Startbildschirm auf ...
- 2 Tippen Sie auf Einstellungen > Benachrichtigungen.
- 3 Wählen Sie eine Anwendung aus.
- 4 Tippen Sie auf den Schieber Alle blockieren.

# Anwendungen im Überblick

- Mit der Album-Anwendung können Sie Ihre Fotos und Videos verwalten, 高 anzeigen und bearbeiten.
- Sie können direkt von Ihrem Gerät aus mehrere Tausende Produkte amazon<br>**Tesses** durchstöbern, suchen und kaufen.
- Schützen Sie Ihr Gerät vor Viren, Malware, Spyware, Phishing-Attacken und Online-Betrug.
- $80^{\circ}$ Verwenden Sie die Rechner-Anwendung, um einfache Rechenaufgaben durchzuführen.
- Verwenden Sie die Kalender-Anwendung, um Ihre Ereignisse und Termine zu  $31$ verwalten.
- Mit der Kamera können Sie Fotos und Videoclips aufnehmen.  $\bullet$
- Verwenden Sie den Chrome™-Browser zum Navigieren auf bzw. Anzeigen von Webseiten, Texten und Bildern sowie zur Verwaltung von Lesezeichen.
- Verwenden Sie die Uhr-Anwendung, um verschiedene Alarmsignale und Timer  $\rightarrow$ einzustellen.
- $\mathbf{L}$ Verwenden Sie die Kontakte-Anwendung, um Rufnummern, E-Mail-Adressen und sonstige Kontaktdaten zu verwalten.
- Greifen Sie auf heruntergeladene Anwendungen, Dokumente und Bilder zu.
- Mit der Hangouts™-Anwendung können Sie online mit Freunden chatten. æ
- Sie können Dokumente erstellen und bearbeiten und gemeinsam mit anderen h daran arbeiten.
- Speichern Sie Ihre Dokumente und Dateien, damit Sie ganz einfach von allen Δ Geräten aus darauf zugreifen können, sie an Ihre Freunde freigeben oder gemeinsam mit Kollegen daran arbeiten können.
- Sie können Tabellen erstellen und bearbeiten und gemeinsam mit anderen daran H arbeiten.
- Sie können Präsentationen erstellen und bearbeiten und gemeinsam mit anderen daran arbeiten.
- Sie können Musik streamen, die Sammlung eines Freundes oder die Alben eines Interpreten durchsuchen oder Ihren eigenen Radiosender erstellen.
- Mit der E-Mail-Anwendung können Sie E-Mails über private und geschäftliche  $\sim$ Konten senden und empfangen.
- Mit der Facebook™-Anwendung können Sie sich mit Freunden, Verwandten und l 4 Kollegen auf der ganzen Welt vernetzen.
- Hören Sie sich durch UKW-Radiosender.  $\bigoplus$
- M Mit der Gmail™-Anwendung können Sie E-Mails lesen, schreiben und organisieren.
- Suchen Sie nach Informationen auf dem Gerät und im Internet. G
- Genießen Sie Musik, Filme, Anwendungen und Spiele auf Ihrem Gerät. Sie erhalten exklusiven Zugriff auf einzigartige Inhalte, die nur für Xperia™ Geräte zur Verfügung stehen.
- $\mathbf{G}$ Mit Google Maps™ können Sie Ihren aktuellen Standort anzeigen, Orte suchen und Routen planen.
- Mit der Nachrichten-Anwendung können Sie SMS und MMS senden und  $\mathbf{Q}$ empfangen.
- $\ddot{\cdot}$ Der Xperia™ Movie Creator erstellt aus Ihren vorhandenen Fotos und Videos automatisch kurze Video-Collagen.
- Mit der Musik-Anwendung können Sie Musik und Hörbücher organisieren und Œ abspielen.
- $\epsilon$ Tätigen Sie Anrufe, indem Sie die Nummer manuell oder mithilfe der intelligenten Wählfunktion wählen.
- $\overrightarrow{ }$ Zeigen Sie Nachrichten von News Suite an.
- $\mathbf{v}$ Verwenden Sie die Skizze-Anwendung, um Bilder zu erstellen und zu entdecken und diese dann mit Ihren Freunden zu teilen.
- d. Organisieren, suchen oder durchstöbern Sie Ihre Fotos und Videos.
- Mit der Anwendung "Filme & Serien" können Sie auf Google Play™ gekaufte oder ausgeliehene Filme und TV-Sendungen ansehen.
- Mit der Google Play Musik-Anwendung können Sie Tausende von Musiktiteln durchsuchen und abspielen.
- Mit der Play Store™-Anwendung finden Sie kostenlose und kostenpflichtige  $\mathbf{E}$ Anwendungen zum Herunterladen.
- $\mathbf{L}$ Mit dieser Anwendung können Sie mit Ihren Gaming-Freunden in Verbindung bleiben, Ihre Lieblingsspiele spielen, im PlayStation®Store einkaufen und vieles mehr.
- $\circ$ Passen Sie die Einstellungen Ihren Anforderungen entsprechend an.
- $\overline{?}$ Mit der Support-Anwendung können Sie auf die Bedienungsanleitung und Informationen zur Problembehebung sowie auf Tipps und Tricks zugreifen.
- Mit der Anwendung "Video & TV SideView" können Sie Videos abspielen, die Programmübersicht anzeigen und Inhalte an Ihre Freunde freigeben. Sie können Ihr Gerät auch als Fernbedienung für ein kompatibles Heimgerät verwenden oder Filme auf anderen Geräten abspielen, die mit demselben Netzwerk oder derselben Cloud verbunden sind.
- $\overline{\mathbf{t}}$ Suchen Sie nach Webinhalten per Sprachbefehl.
- Verwenden Sie die Wetter-Anwendung, um sich über Wettervorhersagen zu  $\bullet$ informieren.
- Mit der Anwendung "What's New" können Sie neue Spiele, Anwendungen und ШL Medieninhalte erforschen.
- Mit YouTube™ können Sie Videos von Benutzern auf der ganzen Welt ansehen  $\mathbf{L}$ und Ihre eigenen teilen.
- $\bullet$ Einige Anwendungen sind möglicherweise nicht auf Ihrem Gerät vorhanden oder werden nicht in allen Regionen bzw. von allen Netzen oder Dienstanbietern unterstützt.

# Akku und Wartung

# Laden des Geräts

Ţ Verwenden Sie immer ein Original-Ladegerät und USB-Kabel von Sony, die für das jeweilige Xperia™ Modell vorgesehen sind. Bei anderen Ladegeräten und Kabeln kann es vorkommen, dass sich die Ladedauer erhöht, das Gerät gar nicht lädt oder Ihr Gerät sogar beschädigt wird. Vergewissern Sie sich, dass alle USB-Stecker und -Anschlüsse vollkommen trocken sind, bevor Sie das USB-Kabel einstecken.

Über ein Ladegerät, das an einer Steckdose angeschlossen ist, wird Ihr Gerät schneller geladen als beim Aufladen über den Computer. Sie können das Gerät auch während des Ladevorgangs verwenden.

Wenn der Akku entladen ist, kann es bis zu 30 Minuten dauern, bis das Gerät auf das Aufladen reagiert. Währenddessen bleibt der Bildschirm möglicherweise komplett schwarz und zeigt kein Ladesymbol an. Beachten Sie außerdem, dass es bis zu 4 Stunden dauern kann, bis ein vollkommen entladener Akku wieder vollständig aufgeladen ist.

Ţ Das Gerät verfügt über einen integrierten Akku, der nur von einem von Sony autorisierten Reparaturcenter ausgetauscht werden darf. Versuchen Sie nicht, das Gerät zu öffnen oder es selbst auseinanderzunehmen. Dadurch könnte das Gerät beschädigt werden, wodurch Ihre Garantie automatisch erlischt.

#### So laden Sie Ihr Gerät:

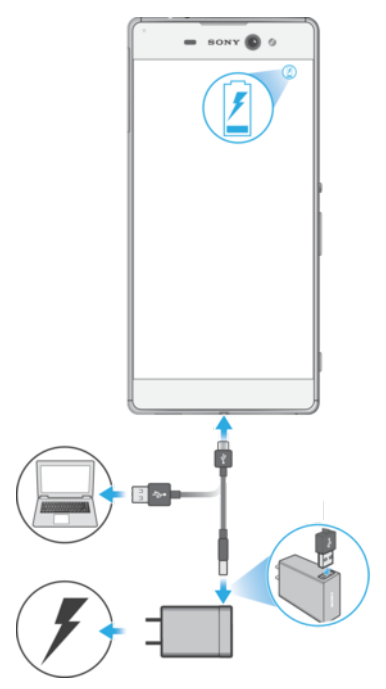

- 1 Verbinden Sie das eine Ende des USB-Kabels mit dem Micro-USB-Anschluss Ihres Geräts.
- 2 Verbinden Sie das andere Ende des USB-Kabels mit der Stromquelle. Dabei kann es sich um das an eine Steckdose angeschlossene Ladegerät oder den USB-Anschluss eines Computers handeln. Die Benachrichtigungsleuchte leuchtet auf, wenn der Ladevorgang beginnt.
- 3 Ziehen Sie das Kabel vom Gerät ab, wenn der Akku vollständig geladen ist. Achten Sie dabei darauf, den Stecker nicht zu verbiegen.
- $\mathbf{I}$ Achten Sie beim Aufladen des Geräts darauf, das mitgelieferte USB-Kabel zu verwenden, da andere USB-Kabel Ihr Gerät beschädigen können.
- ÷ó Wenn der Akku vollständig entladen ist, kann es einige Minuten dauern, bevor die Benachrichtigungsleuchte aufleuchtet und das Ladesymbol angezeigt wird.

## Benachrichtigungsleuchte zum Akkustatus

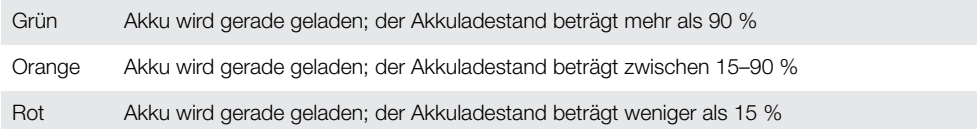

# Akku und Energieoptionen

Ihr Gerät verfügt über einen integrierten Akku. Um ihn optimal zu nutzen, können Sie verfolgen, wie viel Strom unterschiedliche Anwendungen und Funktionen verbrauchen. Hintergrund-Energiesparfunktionen werden standardmäßig aktiviert, um den Akkuverbrauch zu reduzieren. Darüber hinaus stehen weitere Energiesparmodi zur Verfügung, um den Akkuverbrauch bei Bedarf weiter zu reduzieren.

Energiesparfunktionen verringern die Priorität für bestimmte nicht wesentliche Gerätefunktionen wie höhere Bildqualität, Netzwerkaktivitäten wie Ortungsdienste, Anwendungssynchronisierungen und WLAN-Scans im Hintergrund. Wenn eine Anwendung nicht beeinträchtigt werden soll, können Sie diese im Menü der Akkuoptimierung davon ausschließen. Anrufe und die SMS sind davon nicht betroffen.

 $\mathbf{r}$ Systemupdates können die auf Ihrem Gerät verfügbaren Energiesparfunktionen ändern.

#### So zeigen Sie Akkuverbrauch, geschätzte Akkulaufzeit und Energiespartipps an:

- 1 Tippen Sie auf dem Startbildschirm auf ...
- 2 Tippen Sie auf **Einstellungen > Akku**. Ein Überblick mit dem prozentualen Akkuladestand und einer Schätzung zur Akkulaufzeit wird angezeigt.
- 3 Tippen Sie auf **AKKUVERBRAUCH ANZEIGEN**, um eine Liste der Funktionen und Dienste anzuzeigen, die seit dem letzten Laden zum Akkuverbrauch beigetragen haben. Tippen Sie auf ein Objekt, um Informationen dazu zu erhalten, wie Sie seinen Akkuverbrauch reduzieren können.

#### So zeigen Sie den Akkuverbrauch von Anwendungen an:

- Tippen Sie auf dem Startbildschirm auf **.**.
- 2 Tippen Sie auf Einstellungen > Apps.
- 3 Wählen Sie eine Anwendung aus und überprüfen Sie ihren Akkuverbrauch unter Akku.

### Allgemeine Tipps zur Verbesserung der Akkuleistung

Mit den folgenden Tipps können Sie die Leistung des Akkus verbessern:

- Reduzieren Sie die Helligkeitsstufe des Bildschirms. Lesen Sie dazu den Abschnitt [Bildschirmeinstellungen](#page-64-0) auf der Seite 65.
- Deaktivieren Sie Bluetooth®, WLAN und Ortungsdienste, wenn Sie diese Funktionen nicht benötigen.
- Schalten Sie das Gerät aus oder aktivieren Sie den Flugmodus, wenn Sie sich in einem Gebiet ohne oder mit geringer Netzabdeckung befinden. Andernfalls sucht Ihr Gerät wiederholt nach verfügbaren Netzwerken, wodurch Strom verbraucht wird.
- Verwenden Sie im Ausland statt Roaming ein WLAN-Netzwerk. Die Roaming-Funktion scannt nach Ihrem Heimnetzwerk und beansprucht den Akku zusätzlich, da das Gerät mit einer höheren Ausgangsleistung übertragen muss. Lesen Sie dazu den Abschnitt [WLAN](#page-52-0) auf der Seite 53.
- Ändern Sie die Synchronisierungseinstellungen für Ihre E-Mails, Kalender und Kontakte. Lesen Sie dazu den Abschnitt [Synchronisieren mit Online-Konten](#page-60-0) auf der Seite 61.
- Prüfen Sie die Anwendungen, die einen hohen Akkuverbrauch haben, und berücksichtigen Sie die auf Ihrem Gerät für diese Anwendungen bereitgestellten Energiespartipps.
- Ändern Sie das Benachrichtigungslevel für eine Anwendung. Lesen Sie dazu den Abschnitt [Benachrichtigungen](#page-31-0) auf der Seite 32.
- Deaktivieren Sie die Standortfreigabe-Berechtigung für eine Anwendung. Lesen Sie dazu den Abschnitt [App-Einstellungen](#page-66-0) auf der Seite 67.
- Deinstallieren Sie Anwendungen, die Sie nicht verwenden. Lesen Sie dazu den Abschnitt [Anwendungsbildschirm](#page-25-0) auf der Seite 26.
- Nutzen Sie zum Musikhören ein Originalfreisprechgerät von Sony. Freisprechgeräte haben einen geringeren Akkuverbrauch als die Lautsprecher Ihres Geräts.
- Starten Sie Ihr Gerät hin und wieder neu.

#### So fügen Sie für Apps eine Ausnahme zu den Stromsparfunktionen hinzu:

- 1 Tippen Sie auf dem Startbildschirm auf ...
- 2 Tippen Sie auf **Einstellungen > Akku.**
- 3 Tippen Sie auf ; und wählen Sie Akku-Leistungsoptimierung aus. Eine Liste von nicht optimierten Anwendungen wird angezeigt.
- 4 Um Anwendungen zu dieser Liste hinzuzufügen oder daraus zu entfernen, tippen Sie auf ANWENDUNGEN und wählen Sie eine Anwendung aus der Liste aus oder ab und bearbeiten Sie die Optimierungseinstellungen.
- 5 Die Liste der nicht optimierten Anwendungen wird entsprechend Ihren Einstellungen aktualisiert.
- Anwendungen können von einer Optimierung durch den Ultra STAMINA-Modus nicht ausgeschlossen werden.
- Darüber hinaus können Sie die Akku-Leistungsoptimierung über Einstellungen > Apps >  $\ddot{\bullet}$  > Spezieller Zugriff konfigurieren.

## STAMINA-Modus

Abhängig vom STAMINA-Level werden verschiedene Funktionen eingeschränkt oder deaktiviert, um den Akkuverbrauch zu reduzieren. Dazu gehören Rendering-Leistung, Animation und Bildschirmhelligkeit, Bildoptimierung, Synchronisierung von Anwendungsdaten im Hintergrund, Vibration (außer bei eingehenden Anrufen), Streaming und GPS (während der Bildschirm ausgeschaltet ist). wird in der Statusleiste angezeigt.

Wenn Sie ein Gerät mit mehreren Benutzern gemeinsam verwenden, müssen Sie sich gegebenenfalls als Eigentümer, also als Hauptbenutzer, anmelden, um den STAMINA-Modus zu aktivieren oder zu deaktivieren.

#### So aktivieren oder deaktivieren Sie den STAMINA-Modus:

- <span id="page-41-0"></span>1 Tippen Sie auf dem **Startbildschirm** auf **...**<br>2 Tippen Sie auf **Einstellungen > Akku**
- Tippen Sie auf Einstellungen > Akku.
- 3 Tippen Sie auf **STAMINA-Modus** und dann auf den Schieber, um die Funktion zu aktivieren oder zu deaktivieren. Wenn der STAMINA-Modus aktiviert ist, können Sie zusätzliche Optionen auswählen. So können Sie beispielsweise den Prozentwert für den Auto-Start Ihren Wünschen entsprechend einstellen.
- $-6-$ Im Menü der Akkuoptimierung können Sie die Optimierung durch den STAMINA-Modus für einzelne Anwendungen ausschließen.

## Ultra-STAMINA-Modus:

Die Akkulaufzeit wird erheblich verlängert, aber Anwendungen sind nur begrenzt verfügbar und mobile Daten sowie WLAN sind deaktiviert. Anrufe und SMS sind weiterhin verfügbar. Der Startbildschirm wird geändert und  $\infty$  erscheint in der Statusleiste.

Wenn Sie ein Gerät mit mehreren Benutzern gemeinsam verwenden, müssen Sie sich gegebenenfalls als Eigentümer, also als Hauptbenutzer, anmelden, um den Ultra-STAMINA-Modus zu aktivieren oder zu deaktivieren.

## So aktivieren Sie den Ultra-STAMINA-Modus:

- 1 Tippen Sie auf dem **Startbildschirm** auf **.**<br>2 Tippen Sie auf **Einstellungen > Akku**.
- Tippen Sie auf Einstellungen > Akku.
- 3 Tippen Sie auf Ultra STAMINA-Modus und anschließend auf Aktivieren.
- 4 Bestätigen Sie, um den Modus zu aktivieren.
- $\mathbf{r}$ Anwendungen können von einer Optimierung durch den Ultra-STAMINA-Modus nicht ausgeschlossen werden.

#### So deaktivieren Sie den Ultra STAMINA-Modus:

- 1 Ziehen Sie die Statusleiste nach unten, um auf das Benachrichtigungsfeld zuzugreifen.
- 2 Tippen Sie auf Ultra STAMINA-Modus deaktivieren.
- 3 Tippen Sie auf OK.
- Wenn Sie den Ultra STAMINA-Modus deaktivieren, wird Ihr Gerät neu gestartet.

# Aktualisieren des Geräts

Damit Ihnen die neuesten Funktionen und Verbesserungen zur Verfügung stehen und das Gerät Ihnen dank Fehlerbehebungen optimale Leistung bietet, sollten Sie die Gerätesoftware aktualisieren. Wenn ein Softwareupdate verfügbar ist, wird o in der Statusleiste angezeigt. Sie können auch manuell nach neuen Updates suchen oder eine Aktualisierung planen.

Am einfachsten lässt sich ein Softwareupdate drahtlos über Ihr Gerät installieren. Einige Updates können allerdings nicht über eine Drahtlosverbindung heruntergeladen werden.

Sie müssen in dem Fall die Software "Xperia™ Companion" auf einem PC oder Apple®

Mac®-Computer verwenden, um Ihr Gerät zu aktualisieren.

Bevor Sie Ihr Gerät aktualisieren, sollten Sie Folgendes beachten:

- Vergewissern Sie sich vor dem Update, dass Sie über ausreichend Speicherkapazität verfügen.
- Wenn Sie ein Gerät mit mehreren Benutzern gemeinsam verwenden, müssen Sie sich als Eigentümer, also als Hauptbenutzer, anmelden, um das Gerät aktualisieren zu können.
- Aufgrund von System- und Anwendungsupdates können die Funktionen auf Ihrem Gerät anders dargestellt werden als in dieser Bedienungsanleitung beschrieben. Die Android-Version wird von einem Update möglicherweise nicht betroffen.

Weitere Informationen zu Softwareupdates finden Sie unter [http://](http://support.sonymobile.com/software/) [support.sonymobile.com/software/](http://support.sonymobile.com/software/).

#### So prüfen Sie, ob neue Software verfügbar ist:

- 1 Wenn Sie ein Gerät mit mehreren Benutzern verwenden, vergewissern Sie sich, dass Sie als Eigentümer angemeldet sind.
- 2 Tippen Sie auf dem Startbildschirm auf ...
- $3$  Tippen Sie auf **Einstellungen > Über das Telefon > Softwareupdate.**
- Ist keine neue Software verfügbar, ist auf Ihrem Gerät möglicherweise nicht genügend freier Speicher vorhanden. Wenn Ihr Xperia™ Gerät über weniger als 500 MB freien internen Speicher verfügt, erhalten Sie keine Informationen über neue Software. In dem Fall wird eine Warnung im Benachrichtigungsfeld angezeigt. "Es ist nur noch sehr wenig Speicherplatz verfügbar. Einige Systemfunktionen stehen daher möglicherweise nicht zur Verfügung." Wenn Sie diese Benachrichtigung erhalten, müssen Sie internen Speicher freigeben, um Benachrichtigungen verfügbare neue Software zu erhalten.

## Drahtloses Aktualisieren Ihres Geräts

Verwenden Sie die Anwendung zur Softwareaktualisierung, um Ihr Gerät drahtlos zu aktualisieren. Die Aktualisierungen, die Sie über ein Mobilfunknetz herunterladen können, hängen von Ihrem Netzbetreiber ab. Es empfiehlt sich, neue Software über ein WLAN-Netzwerk anstelle eines Mobilfunknetzes herunterzuladen, um Gebühren für die Datenübertragung zu vermeiden.

#### So installieren Sie ein Systemupdate:

- 1 Wenn Sie ein Gerät mit mehreren Benutzern teilen, vergewissern Sie sich, dass Sie als Eigentümer angemeldet sind.
- 2 Tippen Sie auf dem Startbildschirm auf ...
- 3 Tippen Sie auf **Einstellungen > Über das Telefon > Softwareupdate.**
- 4 Wenn ein Systemupdate verfügbar ist, tippen Sie auf WEITER und anschließend auf JETZT INSTALLIEREN.

#### So planen Sie ein Systemupdate:

- 1 Wenn Sie ein Gerät mit mehreren Benutzern teilen, vergewissern Sie sich, dass Sie als Eigentümer angemeldet sind.
- 2 Tippen Sie auf dem Startbildschirm auf ...
- 3 Tippen Sie auf Einstellungen > Über das Telefon > Softwareupdate.
- 4 Wenn ein Systemupdate verfügbar ist, tippen Sie auf WEITER und anschließend auf den Schieber Installation planen.
- 5 Tippen Sie auf  $OK >$  Zeit festlegen.
- 6 Legen Sie die gewünschte Zeit für das Softwareupdate fest und tippen Sie auf OK.
- 7 Ihr Gerät wird zur eingestellten Zeit automatisch aktualisiert.

#### So richten Sie den automatischen Download von Systemupdates ein:

- Tippen Sie auf dem **Startbildschirm** auf **...**
- 2 Tippen Sie auf Einstellungen  $>$  Über das Telefon  $>$  Softwareupdate.
- 3 Tippen Sie auf : und dann auf Einstellungen > Systemupdates automatisch installieren.
- 4 Wählen Sie eine Option.

#### So aktivieren oder deaktivieren Sie automatische Updates für alle Anwendungen:

- 1 Tippen Sie auf dem Startbildschirm auf ...
- 2 Tippen Sie auf Einstellungen > Über das Telefon > Softwareupdate.
- 3 Tippen Sie auf  $\pm$  und dann auf Einstellungen > Apps automatisch aktualisieren.
- 4 Wählen Sie die gewünschte Option.

#### So aktualisieren Sie Ihr Gerät über einen Computer:

- <span id="page-43-0"></span>1 Schließen Sie das Gerät mit einem Micro-USB-Kabel an den Computer an.
- 2 Der Bildschirm Ihres Geräts muss entsperrt sein und der USB-Verbindungsmodus des Geräts muss auf Dateien übertragen eingestellt sein.
- 3 Öffnen Sie Xperia™ Companion, wenn die Anwendung nicht automatisch gestartet wird.
- 4 Vergewissern Sie sich, dass der Computer auf das Internet zugreifen kann.
- 5 Computer: Wenn ein Softwareupdate verfügbar ist, wird ein Popup-Fenster angezeigt. Folgen Sie den Anweisungen auf dem Bildschirm, um die entsprechenden Softwareupdates auszuführen.
- $\bullet$ Sollte die Software "Xperia™ Companion" nicht auf dem entsprechenden Computer installiert sein, verbinden Sie Ihr Gerät mit dem Computer und befolgen Sie die Installationsanleitungen auf dem Bildschirm. Stellen Sie sicher, dass Sie das im Lieferumfang des Geräts enthaltene Micro-USB-Kabel verwenden und dass dieses korrekt mit dem Gerät und dem Computer verbunden ist.

# Wartung mithilfe eines Computers

## Xperia™ Companion

Die Software "Xperia™ Companion" verfügt über verschiedene Tools und Anwendungen, die Sie verwenden können, wenn Sie Ihr Gerät mit einem Computer verbinden. Mit Xperia™ Companion können Sie:

- die Software Ihres Geräts aktualisieren oder reparieren.
- Inhalte mithilfe von Xperia™ Transfer von Ihrem alten Gerät übertragen.
- Inhalte auf Ihrem Computer sichern und wiederherstellen.
- Multimediainhalte wie Fotos Videos, Musik und Playlists zwischen Ihrem Gerät und Ihrem Computer synchronisieren.
- Dateien auf Ihrem Gerät durchsuchen.

Sie benötigen einen Computer mit einer Internetverbindung und einem der folgenden Betriebssysteme, um Xperia™ Companion verwenden zu können:

- Microsoft® Windows® 7 oder höher
- Mac OS<sup>®</sup> X 10.11 oder höher

Xperia™ Companion für Windows unter

<http://support.sonymobile.com/tools/xperia-companion/> oder Xperia™ Companion für Mac unter <http://support.sonymobile.com/tools/xperia-companion-mac/>herunterladen und mehr erfahren.

## Dateien mithilfe eines Computers verwalten

Schließen Sie Ihr Gerät mit einem Micro-USB-Kabel an einen Windows®-Computer an, um Dateien zu übertragen und zu verwalten.

Wenn die beiden Geräte verbunden sind, können Sie Ihr Gerät aufladen, Dateien übertragen oder das Gerät zur MIDI-Eingabe verwenden. Ihr Computer erkennt das Gerät, wenn Sie den Verbindungsmodus Dateien übertragen wählen. Der Standardverbindungsmodus ist auf **Dieses Gerät aufladen** eingestellt.

Mit Xperia™ Companion können Sie auf das Dateisystem Ihres Geräts zugreifen. Wenn Xperia™ Companion nicht installiert ist, werden Sie zur Installation aufgefordert, wenn Sie Ihr Gerät mit dem Computer verbinden.

Verwenden Sie immer den für das jeweilige Xperia™ Modell vorgesehene USB-Kabeltyp, und vergewissern Sie sich, dass das Kabel vollkommen trocken ist.

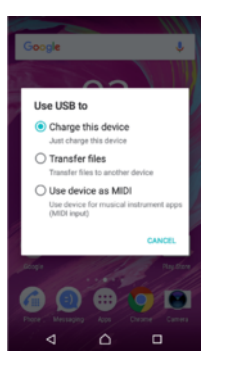

## USB-Verbindungsmodus

Sie können den Verbindungsmodus Dateien übertragen zum Verwalten von Dateien und Aktualisieren der Gerätesoftware verwenden. Dieser USB-Modus wird mit Microsoft® Windows®-Computern verwendet. Das Laden ist standardmäßig aktiviert.

Im Gerät als MIDI verwenden-Modus fungiert Ihr Gerät als MIDI-Eingang für Musikinstrumente-Anwendung.

## So ändern Sie den USB-Verbindungsmodus:

- 1 Verbinden Sie Ihr Gerät mit einem USB-Anschluss.
- 2 Ziehen Sie die Statusleiste nach unten und tippen Sie dann auf Das Gerät wird über USB aufgeladen.
- 3 Tippen Sie je nach Wunsch entweder auf Dateien übertragen oder Gerät als MIDI verwenden.

# Speicher und Arbeitsspeicher

Ihr Gerät verfügt über verschiedene Speicheroptionen.

- Der interne Speicher speichert heruntergeladene oder übertragene Inhalte sowie persönliche Einstellungen und Daten.
- Mithilfe einer Wechselspeicherkarte können Sie den Speicherplatz erweitern. Mediendateien und einige Anwendungen, einschließlich ihrer zugehörigen Daten, können auf die Speicherkarte verschoben werden, um internen Speicher freizugeben. Einige Anwendungen, wie die Kamera-Anwendung, können Daten direkt auf einer Speicherkarte speichern.
- Der dynamische Arbeitsspeicher (RAM) steht nicht zum Speichern von Dateien zur Verfügung. RAM wird für laufende Anwendungen und das Betriebssystem benötigt.
- Die Speicherkarte können Sie separat erwerben.
- -∳-Weitere Informationen zur Verwendung von Speichern in Android-Geräten können Sie dem Whitepaper zu Ihrem Gerät entnehmen, das unter [www.sonymobile.com/support/](http://www.sonymobile.com/support/) zum Herunterladen bereitsteht.

## Verbessern der Speicherleistung

Der Gerätespeicher füllt sich bei normalem Gebrauch. Wenn das Gerät langsamer wird oder Anwendungen plötzlich geschlossen werden, sollten Sie folgende Maßnahmen in Erwägung ziehen:

- Es sollten immer mehr als 500 MB an freiem internen Speicher zur Verfügung stehen.
- Schließen Sie laufende Anwendungen, die Sie gerade nicht benutzen.
- Löschen Sie den Cache aller Anwendungen.
- Deinstallieren Sie heruntergeladene Anwendungen, die Sie nicht verwenden.
- Verschieben Sie Anwendungen auf die Speicherkarte, wenn der interne Speicher voll ist.
- Übertragen Sie Fotos, Videos und Musik vom internen Speicher auf die Speicherkarte.
- Wenn das Gerät keine Inhalte auf der Speicherkarte lesen kann, müssen Sie die Karte möglicherweise formatieren. Beachten Sie, dass alle Daten auf der Speicherkarte beim Formatieren gelöscht werden.
- Wenn Sie ein Gerät mit mehreren Benutzern gemeinsam verwenden, müssen Sie sich als Eigentümer, also als Hauptbenutzer anmelden, um bestimmte Aktionen, wie das Übertragen von Daten auf die Speicherkarte und das Formatieren der Speicherkarte, durchführen zu können.

#### So zeigen Sie den Speicherstatus an:

- 1 Tippen Sie auf dem Startbildschirm auf ...
- 2 Tippen Sie auf Einstellungen > Daten- und Arbeitsspeicher.
- So zeigen Sie die Menge an freiem und belegtem RAM an:
- 1 Tippen Sie auf dem Startbildschirm auf ...
- 2 Tippen Sie auf Einstellungen > Daten- und Arbeitsspeicher.
- 3 Tippen Sie auf ; und anschließend auf Vorrangig Energie sparen > Arbeitsspeicher.

#### So löschen Sie den Cache für alle Anwendungen:

- 1 Tippen Sie auf dem Startbildschirm auf ...
- 2 Tippen Sie auf Einstellungen > Daten- und Arbeitsspeicher.
- 3 Tippen Sie auf ;, dann auf Vorrangig Energie sparen > Speicher und anschließend auf Daten im Cache > OK. Wenn sich eine Speicherkarte im Gerät befindet, tippen Sie auf Speicher und wählen Sie dann Interner gemeins. Speicher.
- Wenn Sie den Cache löschen, gehen dabei keine wichtigen Daten oder Einstellungen verloren.

#### So übertragen Sie Mediendateien auf die Speicherkarte:

- 1 Stellen Sie sicher, dass eine Speicherkarte in das Gerät eingelegt ist.
- 2 Tippen Sie auf dem Startbildschirm auf ...
- 3 Tippen Sie auf Einstellungen > Daten- und Arbeitsspeicher > Daten übertragen.
- 4 Markieren Sie die Dateien, die Sie auf die Speicherkarte übertragen möchten.
- 5 Tippen Sie auf **Übertragen**.

### So beenden Sie die Ausführung von Anwendungen und Diensten

- 1 Tippen Sie auf dem Startbildschirm auf ...
- 2 Tippen Sie auf Einstellungen > Apps.
- 3 Wählen Sie eine Anwendung oder einen Dienst aus und tippen Sie auf STOPPEN ERZWINGEN > OK.

#### So formatieren Sie die Speicherkarte:

- 1 Tippen Sie auf dem Startbildschirm auf ...
- 2 Tippen Sie auf Einstellungen > Daten- und Arbeitsspeicher.
- 3 Tippen Sie auf  $\frac{1}{2}$ , dann auf Vorrangig Energie sparen > Speicher > SD-Karte > tund anschließend auf Speichereinstellungen > Formatieren > Löschen und formatieren.
- Alle Daten auf der Speicherkarte werden beim Formatieren gelöscht. Sichern Sie zunächst alle Daten, die Sie behalten möchten. Um Ihre Daten zu sichern, können Sie diese auf einen Computer kopieren. Weitere Informationen finden Sie unter [Dateien mithilfe eines Computers](#page-43-0) [verwalten](#page-43-0) auf der Seite 44.

### Smart cleaner

Mit Smart-Cleaner können Sie die Geräteleistung durch automatische Optimierung des Speichers je nach Häufigkeit der App-Nutzung verbessern.

#### So aktivieren oder deaktivieren Sie Smart cleaner:

- 1 Tippen Sie auf dem Startbildschirm auf ...
- 2 Tippen Sie auf Einstellungen > Daten- und Arbeitsspeicher.
- 3 Tippen Sie auf den Schieber neben Smart-Cleaner.
- $\pmb{\mathsf{v}}$ Sie können Dateien auch manuell ändern, kopieren oder löschen. Gehen Sie dazu zu Einstellungen > Daten- und Arbeitsspeicher >  $\frac{1}{2}$  > Vorrangig Energie sparen > Speicher > Erkunden.

# Sichern und Wiederherstellen von Inhalten

Generell sollten Sie Fotos, Videos und andere persönliche Inhalte nicht ausschließlich im internen Speicher Ihres Geräts speichern. Sollte Ihr Gerät beschädigt werden, abhandenkommen oder gestohlen werden, können die im internen Speicher hinterlegten Daten möglicherweise nicht wiederhergestellt werden. Es wird empfohlen, die Software "Xperia™ Companion" zu verwenden, um Sicherungen zu erstellen, mit denen Ihre Daten sicher auf einem externen Gerät gespeichert werden. Diese Methode ist vor allem dann zu empfehlen, wenn Sie Ihre Gerätesoftware auf eine neuere Android-Version aktualisieren.

Die Anwendung "Xperia™ Sichern und Wiederherstellen" wird für die Sicherung von Daten vor dem Zurücksetzen auf Werkseinstellungen empfohlen. Mit dieser Anwendung können Sie Daten auf einem Online-Konto, einer SD-Karte oder einem externen USB-Speichergerät sichern, das Sie über einen USB-Hostadapter mit Ihrem Gerät verbunden haben:

Mit der Anwendung "Google Backup & Restore" können Sie Daten auf einem Google-Server sichern.

## Sichern von Daten auf einen Computer

Verwenden Sie die Software "Xperia™ Companion", um Daten von einem Gerät auf einem PC oder einem Apple® Mac®-Computer zu sichern. Sie können die folgenden Datentypen sichern:

- **Anrufprotokolle**
- SMS
- Kalender
- **Einstellungen**
- Mediendateien wie Musik und Videos
- Fotos und Bilder

#### So sichern Sie Ihre Daten mithilfe eines Computers:

- 1 Entsperren Sie den Bildschirm Ihres Geräts und verbinden Sie es über ein USB-Kabel mit dem Computer.
- 2 Öffnen Sie auf Ihrem Computer die Software "Xperia™ Companion", wenn sie nicht automatisch gestartet wird. Nach wenigen Augenblicken erkennt der Computer das Gerät. Vergewissern Sie sich, dass der Modus Dateien übertragen auf Ihrem Gerät ausgewählt ist.
- 3 Klicken Sie auf dem Hauptbildschirm von "Xperia™ Companion" auf Sicherung.
- 4 Befolgen Sie die Anweisungen auf dem Bildschirm, um Daten auf Ihrem Gerät zu sichern.
- $\mathbf{I}$ Wenn Xperia™ Companion nicht installiert ist, werden Sie zur Installation aufgefordert, wenn Sie Ihr Gerät mit dem Computer verbinden.

#### So stellen Sie Ihre Daten mithilfe eines Computers wieder her:

- 1 Entsperren Sie den Bildschirm Ihres Geräts und verbinden Sie es über ein USB-Kabel mit dem Computer.
- 2 Öffnen Sie auf Ihrem Computer die Software "Xperia™ Companion", wenn sie nicht automatisch gestartet wird. Nach wenigen Augenblicken erkennt der Computer das Gerät. Vergewissern Sie sich, dass der Modus Dateien übertragen auf Ihrem Gerät ausgewählt ist.
- 3 Klicken Sie auf dem Hauptbildschirm von "Xperia™ Companion" auf Wiederherstellen.
- 4 Wählen Sie die Sicherungsdatei aus den Sicherungsaufzeichnungen, klicken Sie anschließend auf Weiter und befolgen Sie die Anweisungen auf dem Bildschirm, um Daten auf Ihrem Gerät wiederherzustellen.
- Ţ Wenn Xperia™ Companion nicht installiert ist, werden Sie zur Installation aufgefordert, wenn Sie Ihr Gerät mit dem Computer verbinden.

## Datensicherung mit der Anwendung "Xperia™ Backup & Restore"

Mit der Anwendung "Xperia™ Backup & Restore" können Sie online oder lokal eine Sicherung von Daten durchführen. Sie können Daten manuell sichern oder die automatische Sicherung aktivieren, um Daten in regelmäßigen Abständen zu sichern.

Die Anwendung "Xperia™ Backup & Restore" wird für die Sicherung von Daten vor dem Zurücksetzen auf Werkseinstellungen empfohlen. Mit dieser Anwendung können Sie die folgenden Datentypen auf einem Online-Konto, einer SD-Karte oder einem externen USB-Speichergerät, das Sie über einen USB-Hostadapter mit Ihrem Gerät verbunden haben, sichern:

- Kontaktdaten
- Gespräche
- Anrufprotokoll
- Kalender
- E-Mail-Konten
- WLAN Konten
- Geräteeinstellungen
- Anwendungen
- Xperia™ Home-Layout

#### So richten Sie die automatische Sicherungsfunktion ein:

- 1 Wenn Sie Inhalte auf einem USB-Speichergerät sichern, vergewissern Sie sich, dass das Speichergerät mit Ihrem Gerät mittels eines USB-Hostadapters verbunden ist. Wenn Sie Daten auf einer SD-Karte sichern, vergewissern Sie sich, dass die SD-Karte richtig in Ihr Gerät eingesetzt ist. Wenn Sie Inhalte auf ein Onlinekonto sichern möchten, vergewissern Sie sich, dass Sie bei Ihrem Google™-Konto angemeldet sind.
- 2 Tippen Sie auf dem Startbildschirm auf **...**
- 3 Tippen Sie auf Einstellungen > Sichern & Zurücksetzen.
- 4 Tippen Sie unter Xperia™ Sicherung & Wiederherstellung auf Automat. Sicherung.
- 5 Um die automatische Sicherungsfunktion zu aktivieren, tippen Sie auf den Ein/ Aus-Schalter.
- 6 Wählen Sie aus, wo die Sicherungsdateien gespeichert werden sollen.
- 7 Wählen Sie bei Bedarf ein Intervall für die Häufigkeit der Sicherungen aus, einen Zeitpunkt sowie die spezifischen Daten, die gesichert werden sollen. Andernfalls erfolgt die Sicherung vollständig gemäß den Standardeinstellungen.
- 8 Tippen Sie auf <, um Ihre Einstellungen zu speichern.

#### So sichern Sie Inhalte manuell:

- 1 Wenn Sie Inhalte auf einem USB-Speichergerät sichern, vergewissern Sie sich, dass das Speichergerät mit Ihrem Gerät mittels eines USB-Hostadapters verbunden ist. Wenn Sie Daten auf einer SD-Karte sichern, vergewissern Sie sich, dass die SD-Karte richtig in Ihr Gerät eingesetzt ist. Wenn Sie Inhalte auf ein Onlinekonto sichern möchten, vergewissern Sie sich, dass Sie bei Ihrem Google™-Konto angemeldet sind.
- 2 Tippen Sie auf dem Startbildschirm auf ..
- 3 Tippen Sie auf Einstellungen > Sichern & Zurücksetzen.
- 4 Tippen Sie unter Xperia™ Sicherung & Wiederherstellung auf Mehr.
- 5 Tippen Sie auf Manuelle Sicherung und wählen Sie anschließend den Speicherort für die Sicherung und die zu sichernden Daten aus.
- 6 Tippen Sie auf Sicherung.
- 7 Wenn die Daten gesichert wurden, tippen Sie auf Fertig.

#### So bearbeiten Sie eine Sicherungsdatei:

- 1 Tippen Sie auf dem Startbildschirm auf ...
- 2 Tippen Sie auf Einstellungen > Sichern & Zurücksetzen.
- 3 Tippen Sie unter Xperia™ Sicherung & Wiederherstellung auf Mehr.
- 4 Tippen Sie auf Sicherungsdatei bearb. und wählen Sie anschließend eine Sicherungsquelle und die zu löschenden Datentypen aus.
- 5 Tippen Sie auf Daten löschen.
- 6 Tippen Sie zum Bestätigen auf  $OK$ .<br>7 Wenn der Inhalt gelöscht wurde, tip
- Wenn der Inhalt gelöscht wurde, tippen Sie auf Fertig.

#### So stellen Sie gesicherte Inhalte wieder her:

- 1 Achten Sie vor dem Wiederherstellen von Inhalten von einem USB-Speichergerät darauf, dass das Speichergerät mit Ihrem Gerät mittels des entsprechenden USB-Hostadapters verbunden ist. Wenn Sie Inhalte von einer SD-Karte wiederherstellen, vergewissern Sie sich, dass diese richtig in das Gerät eingesteckt ist. Wenn Sie Inhalte mit dem Dienst "Xperia Backup & Restore" wiederherstellen, stellen Sie sicher, dass Sie bei Ihrem Google™-Konto angemeldet sind.
- 2 Tippen Sie auf dem Startbildschirm auf ...
- 3 Tippen Sie auf Einstellungen > Sichern & Zurücksetzen.
- 4 Tippen Sie unter Xperia™ Sicherung & Wiederherstellung auf Daten wiederherstellen und wählen Sie anschließend eine Wiederherstellungsquelle und die wiederherzustellenden Daten aus.
- 5 Tippen Sie auf Daten wiederherstellen.
- 6 Wenn der Inhalt wiederhergestellt wurde, tippen Sie auf Fertig.
- Ţ. Denken Sie daran, dass alle nach einer Sicherung geänderten Daten und Einstellungen, z. B. Anwendungen, die Sie installiert haben, während einer nachfolgenden Wiederherstellung gelöscht werden.

# Sichern von Daten mit der Anwendung "Google Backup & Restore"

Wenn Sie die Anwendung "Google Backup & Restore" verwenden, können Sie Daten auf einem Google-Server sichern. Sie können darüber hinaus die automatische Wiederherstellungsfunktion aktivieren, um Daten und Einstellungen bei der erneuten Installation einer Anwendung wiederherzustellen.

Mit dieser Anwendung können Sie die folgenden Datentypen sichern:

- Anwendungen
- Lesezeichen
- WLAN-Netze
- Sonstige Einstellungen

## So sichern Sie Daten in einem Google™-Konto:

- 1 Tippen Sie auf dem Startbildschirm auf ...
- 2 Tippen Sie auf Einstellungen > Sichern & Zurücksetzen.
- 3 Tippen Sie unter Google™ Sicherung & Wiederherstellung auf Meine Daten sichern und anschließend auf den Schieber.

So aktivieren oder deaktivieren Sie die automatische Wiederherstellung, wenn Sie eine Anwendung erneut installieren:

- 1 Tippen Sie auf dem Startbildschirm auf ...
- 2 Tippen Sie auf Einstellungen > Sichern & Zurücksetzen.
- 3 Tippen Sie unter Google™ Sicherung & Wiederherstellung auf den Schieber Automat. Wiederherstellung.

# Herunterladen von Anwendungen

# Herunterladen von Anwendungen von Google Play™

Google Play™ ist der offizielle Online-Store von Google zum Herunterladen von Anwendungen, Spielen, Musik, Filmen und Büchern. Er umfasst sowohl kostenlose als auch kostenpflichtige Anwendungen. Bevor Sie einen Download von Google Play starten, müssen Sie sicherstellen, dass Sie über eine funktionierende Internetverbindung verfügen, vorzugsweise über WLAN, um Gebühren für den Datenverkehr zu begrenzen. Weitere Informationen finden Sie unter [Aktualisieren des Geräts](#page-41-0) auf der Seite 42.

Ţ Damit Sie Google Play™ verwenden können, benötigen Sie ein Google™-Konto. Google Play ist möglicherweise nicht in allen Ländern oder Regionen verfügbar.

So laden Sie eine Anwendung von Google Play™ herunter:

- 1 Tippen Sie auf dem Startbildschirm auf ..
- 2 Tippen Sie auf **Play Store**.<br>3 Einden Sie ein Objekt das
- 3 Finden Sie ein Objekt, das Sie herunterladen möchten, indem Sie die Kategorien durchsuchen oder die Suchfunktion verwenden.
- 4 Tippen Sie auf ein Objekt, um die entsprechenden Details anzuzeigen, und folgen Sie den Anweisungen, um die Installation abzuschließen.
- Einige Anwendungen müssen unter Umständen auf Daten, Einstellungen und verschiedene Funktionen auf Ihrem Gerät zugreifen, um richtig zu funktionieren. Installieren Sie nur Anwendungen, denen Sie vertrauen, und statten Sie auch nur diese mit Berechtigungen aus. Sie können die einer heruntergeladenen Anwendung gewährten Berechtigungen anzeigen sowie den Status ändern, indem Sie unter Einstellungen > Apps auf die Anwendung tippen.

# Herunterladen von Anwendungen von anderen Quellen

Wenn Gerät so eingerichtet ist, dass Downloads von anderen Quellen als Google Play™ erlaubt sind, können Sie Anwendungen direkt von anderen Websites herunterladen, indem Sie die entsprechenden Anweisungen befolgen.

- Die Installation von Anwendungen aus unbekannten oder unzuverlässigen Quellen kann zur Beschädigung Ihres Geräts führen. Laden Sie nur Anwendungen von zuverlässigen Quellen herunter. Bei Fragen oder Bedenken wenden Sie sich an den Anbieter der Anwendung.
- Wenn Sie ein Gerät mit mehreren Benutzern gemeinsam verwenden, kann nur der Eigentümer, also der Hauptbenutzer, Downloads von anderen Quellen als Google Play™ erlauben. Vom Eigentümer vorgenommene Änderungen gelten für alle anderen Benutzer.

So aktivieren oder deaktivieren Sie den Download von Anwendungen von anderen Quellen:

- 1 Tippen Sie auf dem Startbildschirm auf ...
- 2 Tippen Sie auf Einstellungen > Bildschirmsperre & Sicherheit.
- 3 Tippen Sie auf den Regler Unbekannte Quellen.
- 4 Tippen Sie auf **OK**.
- Einige Anwendungen müssen unter Umständen auf Daten, Einstellungen und verschiedene Funktionen auf Ihrem Gerät zugreifen, um richtig zu funktionieren. Installieren Sie nur Anwendungen, denen Sie vertrauen, und statten Sie auch nur diese mit Berechtigungen aus Sie können die einer heruntergeladenen Anwendung gewährten Berechtigungen anzeigen sowie den Status ändern, indem Sie unter Einstellungen > Apps auf die Anwendung tippen.

# Internet und Netze

# Surfen im Internet

In den meisten Märkten ist der Browser Google Chrome™ auf Android™-Geräten vorinstalliert. Klicken Sie unter <http://support.google.com/chrome> auf den Link "Chrome Mobile", um weitere ausführliche Informationen zur Verwendung dieses Browsers zu erhalten.

### So surfen Sie im Internet

- 1 Tippen Sie auf dem Startbildschirm auf ...
- 2 Tippen Sie auf  $\bullet$ .
- 3 Wenn Sie Google Chrome™ zum ersten Mal verwenden, wählen Sie aus, ob Sie sich bei einem Google™-Konto anmelden oder anonym mit Google Chrome™ surfen.
- 4 Geben Sie einen Suchbegriff oder eine Webadresse in das Such- und Adressfeld ein und tippen Sie anschließend auf der Tastatur auf Q.

# Einstellungen für Internet und MMS

Wenn Sie ohne WLAN auf das Internet zugreifen oder MMS senden möchten, benötigen Sie eine mobile Datenverbindung mit korrekten Einstellungen für Internet und MMS (Multimedia Messaging Service). Hier sind ein paar Tipps:

- Für die meisten Mobilfunknetze und -betreiber sind diese Einstellungen auf dem Gerät vorinstalliert, sodass Sie das Internet und MMS-Nachrichten sofort verwenden können.
- Sie können manuell nach Updates für die Internet- und MMS-Einstellungen suchen. Wenn Sie eine Internet- oder MMS-Einstellung versehentlich löschen, laden Sie die Internet- und MMS-Einstellungen erneut herunter.
- Unter [www.sonymobile.com/support/](http://www.sonymobile.com/support/)finden Sie für Ihr Gerät Tipps zur Behebung von Problemen mit Netzabdeckung, mobilen Daten und MMS.
- Ist die Einstellung zur bevorzugten Akkulaufzeit des STAMINA-Modus aktiviert, um Energie zu sparen, wird die mobile Datenübertragung angehalten, wenn der Bildschirm ausgeschaltet ist. Sollte dies zu Verbindungsproblemen führen, versuchen Sie, die Unterbrechung für einige Anwendungen und Dienste auszuschließen oder deaktivieren Sie den STAMINA-Modus vorübergehend.
- Wenn mehrere Benutzer ein Gerät verwenden, kann nur der Eigentümer, also der Hauptbenutzer, Einstellungen für Internet und Nachrichten über das Menü "Einstellungen" herunterladen. Die heruntergeladenen Einstellungen gelten dann jedoch für alle Benutzer.

So laden Sie Internet- und MMS-Einstellungen herunter:

- Tippen Sie auf dem Startbildschirm auf **...**
- Tippen Sie auf Einstellungen > Mehr > Interneteinstellungen.
- Tippen Sie auf **AKZEPTIEREN**. Sobald die Einstellungen erfolgreich heruntergeladen wurden, wird v in der Statusleiste angezeigt und die mobile Datenübertragung wird automatisch eingeschaltet.
- $\mathbf{r}$ Falls die Einstellungen nicht auf Ihr Gerät heruntergeladen werden können, überprüfen Sie die Signalstärke Ihres Mobilfunknetzes oder Ihrer WLAN-Netzwerkverbindungen. Begeben Sie sich an einen hindernisfreien und offenen Standort oder in die Nähe eines Fensters und versuchen Sie es dann noch einmal.

#### So fügen Sie Internet- und MMS-Einstellungen hinzu:

- <span id="page-52-0"></span>1 Tippen Sie auf dem **Startbildschirm** auf ...<br>2 Tippen Sie auf **Einstellungen > Mehr > Montellung**
- Tippen Sie auf Einstellungen > Mehr > Mobilfunknetze.
- 3 Wählen Sie eine SIM-Karte aus.
- 4 Tippen Sie auf Zugriffspunktnamen  $> +$ .
- 5 Tippen Sie auf Name, geben Sie den gewünschten Namen ein und tippen Sie dann auf OK.
- 6 Tippen Sie auf APN, geben Sie den Namen des Zugriffspunkts ein und tippen Sie dann auf OK.
- 7 Geben Sie alle weiteren erforderlichen Informationen ein. Wenn Sie nicht wissen, welche Informationen erforderlich sind, erhalten Sie weitere Details von Ihrem Netzbetreiber.
- 8 Wenn Sie fertig sind, tippen Sie auf ; und dann auf **SPEICHERN**.
- 9 Um den APN auszuwählen, den Sie gerade hinzugefügt haben, tippen Sie auf das Optionsfeld neben dem Namen des APN. Einmal ausgewählt wird dieser APN zum Standard-APN für Internet- und MMS-Dienste.

So zeigen Sie die heruntergeladenen Internet- und MMS-Einstellungen an:

- 1 Tippen Sie auf dem Startbildschirm auf ...
- 2 Tippen Sie auf Einstellungen > Mehr > Mobilfunknetze.
- 3 Wählen Sie eine SIM-Karte aus.
- 4 Tippen Sie auf Zugriffspunktnamen.
- 5 Tippen Sie auf eines der verfügbaren Objekte, um weitere Details anzuzeigen.

# WLAN

Verwenden Sie WLAN zum Surfen im Internet, Herunterladen von Anwendungen oder zum Senden und Empfangen von E-Mails. Wenn Sie sich einmal mit einem WLAN-Netzwerk verbunden haben, merkt sich Ihr Gerät das Netzwerk und verbindet sich automatisch damit, wenn Sie das nächste Mal in dessen Reichweite kommen.

Bei einigen WLAN-Netzwerken müssen Sie sich zunächst bei einer Webseite anmelden, bevor Sie Zugriff erhalten. Wenden Sie sich an den Administrator des WLAN-Netzwerks, wenn Sie weitere Informationen benötigen.

Verfügbare WLAN-Netzwerke können offen oder geschützt sein:

- Offene Netzwerke werden durch neben dem Namen des WLAN-Netzwerks gekennzeichnet.
- Auf geschützte Netze verweist das Symbol <sub>a</sub>neben dem Namen des WLAN-Netzwerks.
- Einige WLAN-Netzwerke werden nicht in der Liste der verfügbaren Netzwerke aufgeführt, weil sie ihren Namen nicht senden (SSID). Wenn Sie den Namen des jeweiligen Netzwerks kennen, können Sie ihn manuell in die Liste der verfügbaren WLAN-Netzwerke aufnehmen.

#### So schalten Sie WLAN ein oder aus:

- 1 Tippen Sie auf dem **Startbildschirm** auf **...**<br>2 Tippen Sie auf **Einstellungen > WLAN**.
- Tippen Sie auf Einstellungen > WLAN.
- 3 Tippen Sie auf den Schieber, um WLAN zu aktivieren oder zu deaktivieren.
- $\mathbf{r}$ Es kann einige Momente dauern, bis WLAN aktiviert ist.

#### So stellen Sie eine Verbindung zu einem WLAN-Netzwerk her:

- 1 Tippen Sie auf dem Startbildschirm auf ...
- 2 Tippen Sie auf Einstellungen > WLAN.
- 3 Tippen Sie auf den Schieber, um WLAN einzuschalten. Alle verfügbaren WLAN-Netzwerke werden angezeigt.
- 4 Tippen Sie auf ein WLAN-Netzwerk, um eine Verbindung herzustellen. Geben Sie bei geschützten Netzwerken das entsprechende Kennwort ein. Sobald eine Verbindung hergestellt wurde, wird  $\blacktriangleright$  in der Statusleiste angezeigt.
- $-\bullet$ Um nach neuen verfügbaren Netzen zu suchen, tippen Sie auf ; und anschließend auf Aktualisieren. Wenn Sie keine Verbindung zu einem WLAN-Netzwerk herstellen können, lesen

Sie sich die jeweiligen Tipps zur Problembehebung für Ihr Gerät unter [www.sonymobile.com/](http://www.sonymobile.com/support/) [support/](http://www.sonymobile.com/support/)durch.

So fügen Sie ein WLAN-Netzwerk manuell hinzu:

- 1 Tippen Sie auf dem Startbildschirm auf ..
- 2 Tippen Sie auf Einstellungen > WLAN.
- 3 Blättern Sie nach unten und tippen Sie am Ende der aufgeführten Elemente auf  $+$ .
- 4 Geben Sie die Netzwerkname (SSID)-Informationen ein.
- 5 Tippen Sie auf das Feld Sicherheit, um einen Sicherheitstyp zu wählen.
- 6 Geben Sie ein Kennwort ein, wenn dies erforderlich ist.
- 7 Um erweiterte Optionen wie die Proxy- und die IP-Einstellungen zu bearbeiten, tippen Sie auf Erweiterte Optionen und nehmen Sie die gewünschten Anpassungen vor.
- 8 Tippen Sie auf **SPEICHERN**.
- Ţ Wenden Sie sich an den Administrator des WLAN-Netzwerks, um die Netzwerk-SSID und das Kennwort zu erhalten.

## Verbessern der WLAN-Signalstärke

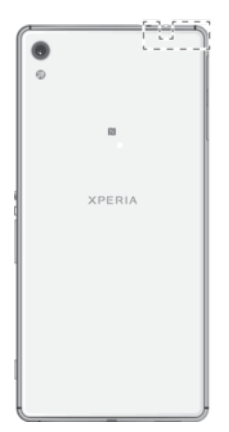

Es gibt eine Reihe von Möglichkeiten zur Verbesserung des WLAN-Empfangs:

- Bringen Sie Ihr Gerät noch dichter an den WLAN-Zugriffspunkt heran.
- Halten Sie den WLAN-Zugriffspunkt von möglichen Hindernissen oder Störfaktoren fern.
- Bedecken Sie nicht den WLAN-Antennenbereich Ihres Geräts (den auf der Abbildung hervorgehobenen Bereich).

## WLAN-Einstellungen

Wenn Sie mit einem WLAN-Netzwerk verbunden sind oder wenn in Ihrer Reichweite WLAN-Netzwerke zur Verfügung stehen, können Sie den Status dieser Netzwerke anzeigen. Sie können Ihr Gerät so einstellen, dass Sie eine Benachrichtigung erhalten, wenn ein offenes WLAN-Netz erkannt wird.

So aktivieren oder deaktivieren Sie WLAN-Netzwerkbenachrichtigungen:

- 1 Aktivieren Sie WLAN, falls es noch nicht eingeschaltet ist.
- 2 Tippen Sie auf dem Startbildschirm auf ...
- 3 Tippen Sie auf Einstellungen > WLAN.
- 4 Tippen Sie auf **z**und dann auf den Schieber Netzwerkhinweis.

So zeigen Sie detaillierte Informationen über ein verbundenes WLAN-Netzwerk an:

- 1 Tippen Sie auf dem Startbildschirm auf ...
- 2 Tippen Sie auf Einstellungen > WLAN.
- 3 Tippen Sie auf das WLAN-Netzwerk, mit dem Sie derzeit verbunden sind. Detaillierte Informationen zum Netzwerk werden angezeigt.

#### So fügen Sie eine WLAN-Standby-Richtlinie hinzu:

- 1 Tippen Sie auf dem **Startbildschirm** auf **...**<br>2 Tippen Sie auf **Einstellungen > WLAN**.
- Tippen Sie auf Einstellungen > WLAN.
- 3 Tippen Sie auf **is** und dann auf **WLAN in Standby aktiv lassen**.
- 4 Wählen Sie eine Option.

#### So finden sie die MAC-Adresse für Ihr Gerät:

- 1 Tippen Sie auf dem **Startbildschirm** auf **...**
- 2 Tippen Sie auf Einstellungen > WLAN.
- 3 Tippen Sie auf **. Die MAC-Adresse** wird in der Liste angezeigt.

## WPS

WPS (WLAN Protected Setup™) ist ein Standard für Drahtlosnetzwerke, mit dem Sie sichere Drahtlosnetzwerkverbindungen herstellen. WPS erleichtert die Einrichtung der Verschlüsselung WLAN Protected Access® (WPA) zur Sicherung Ihres Netzwerks. Sie können neue Geräte zu einem bestehenden Netzwerk auch ohne die Eingabe von langen Kennwörtern hinzufügen.

Verwenden Sie eine der folgenden Methoden, um WPS zu aktivieren:

- Per Knopfdruck: Drücken Sie einfach eine Taste auf einem Gerät mit WPS-Unterstützung, z. B. einem Router.
- PIN-Methode: Ihr Gerät erstellt eine zufällige PIN (Personal Identification Number), die Sie in das Gerät mit WPS-Unterstützung eingeben.

#### So verbinden Sie Ihr Gerät über die WPS-Taste mit einem WLAN-Netz:

- 1 Tippen Sie auf dem Startbildschirm auf **...**
- 2 Tippen Sie auf Einstellungen > WLAN.
- 3 Aktivieren Sie WLAN, falls es noch nicht eingeschaltet ist.
- 4 Tippen Sie auf ; dann auf Vorrangig Energie sparen > WPS-Push-Taste und drücken Sie am Gerät mit WPS-Unterstützung auf die WPS-Taste.

So verbinden Sie Ihr Gerät über eine WPS-PIN mit einem WLAN-Netzwerk:

- 1 Tippen Sie auf dem Startbildschirm auf ...
- 2 Tippen Sie auf Einstellungen > WLAN.
- 3 Aktivieren Sie WLAN, falls es noch nicht eingeschaltet ist.
- 4 Tippen Sie auf  $\frac{1}{2}$  > Vorrangig Energie sparen > WPS-PIN-Eingabe.
- 5 Geben Sie im Gerät mit WPS-Unterstützung die PIN ein, die auf Ihrem Gerät angezeigt wird.

# Ihre mobile Datenverbindung freigeben

Es gibt verschiedene Möglichkeiten, Ihre mobile Datenverbindung auf anderen Geräten freizugeben:

- USB-Anbindung: Geben Sie die mobile Datenverbindung über ein USB-Kabel für einen einzelnen Computer frei.
- Mobiler WLAN-Hotspot: Geben Sie die mobile Datenverbindung gleichzeitig für bis zu 10 andere Geräte frei, auch für Geräte mit WPS-Technologie.
- Mobiler One-Touch-Hotspot: Halten Sie Geräte aneinander, um Ihre mobile Datenverbindung über WLAN freizugeben.
- Bluetooth®-Anbindung: Geben Sie die mobile Datenverbindung über Bluetooth® für bis zu vier andere Geräte frei.

#### So geben Sie Ihre Datenverbindung über ein USB-Kabel frei:

- 1 Verbinden Sie Ihr Gerät mithilfe des im Lieferumfang enthaltenen USB-Kabels mit einem Computer.
- 2 Tippen Sie auf dem Startbildschirm auf ...
- 3 Tippen Sie auf Einstellungen > Mehr > Anbindung & tragbarer Hotspot.
- 4 Tippen Sie auf den Schieber USB-Anbindung und dann bei Aufforderung auf OK. wird in der Statusleiste angezeigt, sobald eine Verbindung hergestellt wurde.
- 5 Um die Freigabe der Datenverbindung zu stoppen, tippen Sie auf den Schieber USB-Anbindung oder ziehen Sie das USB-Kabel ab.
- $\mathbf{r}$ Es ist nicht möglich, die Datenverbindung und SD-Karte des Geräts gleichzeitig über ein USB-Kabel freizugeben.

#### So geben Sie Ihre Mobilverbindung über One-Touch-Tethering frei:

- 1 Vergewissern Sie sich, dass die NFC-Funktion bei beiden Geräten aktiviert ist und beide Bildschirme aktiv sind.
- 2 Tippen Sie auf dem Startbildschirm auf ...
- 3 Tippen Sie auf Einstellungen > Mehr > Anbindung & tragbarer Hotspot.
- 4 Tippen Sie auf den Schieber Mobiler Hotspot, um die Funktion zu aktivieren.
- 5 Tippen Sie auf Mobiler One-Touch-Hotspot. Halten Sie die beiden Geräte so aneinander, dass sich die NFC-Erkennungsbereiche beider Geräte berühren, und tippen Sie auf Verbinden.
- $\mathbf{I}$ Diese Funktion funktioniert nur bei Geräten, die auch WLAN-Tethering über NFC unterstützen.

#### So geben Sie Ihre mobile Datenverbindung für ein weiteres Bluetooth®-Gerät frei:

- 1 Stellen Sie sicher, dass Ihr Gerät und das andere Bluetooth®-Gerät miteinander gekoppelt sind und dass die mobile Datenübertragung auf Ihrem Gerät aktiviert ist.
- 2 Ihr Gerät: Tippen Sie auf dem Startbildschirm auf ...
- 3 Tippen Sie auf Einstellungen > Mehr > Anbindung & tragbarer Hotspot und dann auf den Schieber **Bluetooth-Anbindung**, um die Funktion zu aktivieren.
- 4 Bluetooth®-Gerät: Richten Sie das Gerät so ein, dass die Netzwerkverbindung über Bluetooth® erfolgt. Handelt es sich bei dem Gerät um einen Computer, halten Sie sich an die entsprechenden Anweisungen, um das Setup abzuschließen. Wenn das Gerät mit dem Betriebssystem Android™ ausgestattet ist, tippen Sie unter Einstellungen > Bluetooth > Gekoppelte Geräte auf das Symbol "Einstellungen" neben dem Namen des gekoppelten Geräts und aktivieren Sie dann das Kontrollkästchen Internetzugriff.
- 5 Ihr Gerät: Warten Sie, bis  $*$  in der Statusleiste erscheint. Sobald dies angezeigt wird, ist das Setup abgeschlossen.
- 6 Tippen Sie auf den Schieber neben Bluetooth-Anbindung, um die Funktion zu deaktivieren.
- $\mathbf{r}$ Die Funktion Bluetooth-Anbindung wird immer dann deaktiviert, sobald Sie das Gerät oder die Bluetooth®-Funktion ausschalten.

#### So verwenden Sie Ihr Gerät als mobilen WLAN-Hotspot:

- 1 Tippen Sie auf dem Startbildschirm auf ...
- 2 Tippen Sie auf Einstellungen > Mehr > Anbindung & tragbarer Hotspot.
- 3 Tippen Sie auf Einstellungen des mobilen Hotspots > Hotspot konfigurieren.
- 4 Geben Sie die Netzwerkname (SSID)-Informationen ein.
- 5 Tippen Sie auf das Feld Sicherheit, um einen Sicherheitstyp zu wählen. Geben Sie ein Kennwort ein, wenn dies erforderlich ist.
- **6 Tippen Sie auf SPEICHERN.**
- 7 Tippen Sie auf < und anschließend auf den Schieber Mobiler Hotspot, um die Funktion zu aktivieren.
- 8 Tippen Sie bei Aufforderung zur Bestätigung auf OK. **We wird in der Statusleiste** angezeigt, sobald der mobile WLAN-Hotspot aktiv ist.

### So erlauben Sie einem Gerät mit WPS-Unterstützung die Verwendung Ihrer mobilen Datenverbindung:

- 1 Vergewissern Sie sich, dass Ihr Gerät als mobiler Hotspot fungiert.
- 2 Tippen Sie auf dem Startbildschirm auf  $\mathbf{a}$ .
- 3 Tippen Sie auf Einstellungen  $>$  Mehr  $>$  Anbindung & tragbarer Hotspot  $>$ Einstellungen des mobilen Hotspots.
- 4 Vergewissern Sie sich unter Hotspot konfigurieren, dass der mobile Hotspot mit einem Kennwort gesichert ist.
- 5 Aktivieren Sie Erkennbar, wenn die Option bisher deaktiviert war.
- 6 Tippen Sie auf WPS-Push-Taste und befolgen Sie die angezeigten Anweisungen. Oder tippen Sie auf  $\frac{1}{2}$  > WPS-PIN-Eingabe und geben Sie die PIN ein, die im Gerät mit WPS-Unterstützung angezeigt wird.

#### So benennen Sie den mobilen Hotspot um bzw. sichern diesen:

- 1 Tippen Sie auf dem Startbildschirm auf ...
- 2 Tippen Sie auf Einstellungen > Mehr > Anbindung & tragbarer Hotspot.
- 3 Tippen Sie auf Einstellungen des mobilen Hotspots > Hotspot konfigurieren.
- 4 Geben Sie die Netzwerkname (SSID)-Informationen ein.
- 5 Tippen Sie auf das Feld Sicherheit, um einen Sicherheitstyp zu wählen.
- 6 Geben Sie ein Kennwort ein, wenn dies erforderlich ist.
- 7 Tippen Sie auf **SPEICHERN**.

# Datennutzung kontrollieren

Sie können die während eines bestimmten Zeitraums auf und von Ihrem Gerät mit mobiler Daten- oder WLAN-Verbindung übertragene Datenmenge verfolgen. Sie können beispielsweise die Menge der von einzelnen Anwendungen genutzten Daten anzeigen. Bei den über Ihre mobile Datenverbindung übertragenen Daten können Sie Warnungen und Grenzen hinsichtlich der Datennutzung einstellen, um zusätzliche Gebühren zu vermeiden.

 $\mathbf{r}$ Wenn Sie ein Gerät mit mehreren Benutzern gemeinsam verwenden, kann nur der Eigentümer, also der Hauptbenutzer, die Datennutzungseinstellungen anpassen. Die Anpassung von Datennutzungseinstellungen kann zwar zu einer größeren Kontrolle über die Datennutzung führen, garantiert jedoch nicht, dass zusätzliche Gebühren vollständig verhindert werden.

#### So reduzieren Sie die Datennutzung:

- 1 Tippen Sie auf dem Startbildschirm auf ...
- 2 Tippen Sie auf Einstellungen > Datennutzung > Datenverbrauch reduzieren.
- 3 Tippen Sie auf den Schieber, um die Funktion zu aktivieren oder zu deaktivieren.

#### So schalten Sie die Datenübertragung ein oder aus:

- 1 Tippen Sie auf dem **Startbildschirm** auf **...**
- 2 Tippen Sie auf Einstellungen > Datennutzung.
- 3 Tippen Sie auf den Schieber Mobile Datenübertragung, um die Datenübertragung ein- oder auszuschalten.

#### So stellen Sie eine Warnung in Bezug auf die Datennutzung ein:

- 1 Stellen Sie sicher, dass die mobile Datenübertragung eingeschaltet ist.
- 2 Tippen Sie auf dem Startbildschirm auf ...
- 3 Tippen Sie auf Einstellungen > Datennutzung > Abrechnungszeitraum.
- 4 Tippen Sie auf Warnlimit für mobile Daten, um die Warnstufe einzustellen. Geben Sie das gewünschte Datenlimit ein und tippen Sie anschließend auf EINSTELLEN. Sie erhalten eine Warnbenachrichtigung, wenn sich die Menge der Datenübertragung dem von Ihnen eingestellten Niveau nähert.

#### So stellen Sie einen Grenzwert für mobile Daten ein:

- 1 Stellen Sie sicher, dass die mobile Datenübertragung eingeschaltet ist.
- 2 Tippen Sie auf dem Startbildschirm auf ...
- 3 Tippen Sie auf Einstellungen > Datennutzung.
- 4 Tippen Sie auf Abrechnungszeitraum, dann auf den Schieber neben Datenlimit festlegen und anschließend auf OK.
- 5 Tippen Sie auf Datenlimit, um ein Limit für die mobile Datennutzung einzustellen. Geben Sie das gewünschte Datenlimit ein und tippen Sie anschließend auf EINSTELLEN.
- Ţ Wenn die mobile Datennutzung den eingestellten Grenzwert erreicht, wird die mobile Datenübertragung auf Ihrem Gerät automatisch ausgeschaltet.

#### So steuern Sie die Datennutzung einzelner Anwendungen:

- 1 Tippen Sie auf dem Startbildschirm auf ..
- 2 Tippen Sie auf Einstellungen > Apps.
- 3 Tippen Sie auf die Anwendung, die Sie steuern möchten und dann auf Datennutzung.
- Die Leistung einzelner Anwendungen wird u. U. durch die Änderung entsprechender Datennutzungseinstellungen beeinflusst.

#### So prüfen Sie Ihre Datennutzung:

- 1 Tippen Sie auf dem Startbildschirm auf ...
- 2 Tippen Sie auf Einstellungen > Datennutzung.
- 3 Um Informationen über die per mobiler Datenverbindung übertragene Datenmenge anzuzeigen, tippen Sie auf Mobile Datennutzung.
- 4 Um Informationen über die mit einer WLAN-Verbindung übertragene Datenmenge anzuzeigen, tippen Sie auf die Registerkarte WLAN-Datennutzung.

# So wählen Sie die SIM-Karte für die Datenübertragung aus:

Beide in Ihr Gerät eingesetzten SIM-Karten können Datenübertragungen abwickeln, aber es kann zum gleichen Zeitpunkt jeweils nur eine SIM-Karte zur Abwicklung der Datenübertragung ausgewählt werden. Sie können die für die Datenübertragung zu verwendende SIM-Karte während der ersten Einrichtung Ihres Geräts oder später über das Menü "Einstellungen" auswählenoder ändern.

So ändern Sie die für die Datenübertragung verwendete SIM-Karte:

- 1 Tippen Sie auf dem Startbildschirm auf ...
- 2 Tippen Sie auf Einstellungen > SIM-Karten > Mobile Datenübertragung.
- 3 Wählen Sie die SIM-Karte, die Sie für die Datenübertragung verwenden möchten.
- $-6 -$ Wählen Sie für eine schnellere Datenübertragung die SIM-Karte, die das schnellste Mobilfunknetz unterstützt, zum Beispiel 3G.

# Auswählen von Mobilfunknetzen

Ihr Gerät unterstützt die gleichzeitige Verwendung von bis zu drei unterschiedlichen Netzen. Sie können aus den folgenden Netzmoduskombinationen wählen:

- Ein WCDMA-Netz
- Ein GSM-Netz
- Ein WCDMA-Netz und ein GSM-Netz
- Ein LTE-, ein WCDMA- und ein GSM-Netz

Für jede SIM-Karte können Sie Ihr Gerät so einstellen, dass automatisch zwischen Mobilfunknetzen gewechselt wird, je nachdem, welche Netze an Ihrem Standort verfügbar sind. Sie können Ihr Gerät auch manuell so einstellen, dass es einen bestimmten Mobilfunknetzmodus für jede SIM-Karte verwendet, wie zum Beispiel WCDMA oder GSM.

In der Statusleiste werden abhängig vom Mobilfunknetztyp oder -modus, mit dem Sie verbunden sind, verschiedene Statussymbole angezeigt. Weitere Informationen zu den verschiedenen [Statussymbole](#page-33-0)n finden Sie unter Statussymbole auf Seite 34.

#### So wählen Sie einen Netzwerkmodus:

- 1 Tippen Sie auf dem **Startbildschirm** auf **.**
- 2 Tippen Sie auf Einstellungen > Mehr > Mobilfunknetze.
- 3 Wählen Sie eine SIM-Karte aus.
- 4 Tippen Sie auf Bevorzugter Netzwerktyp und wählen Sie einen Netzmodus aus.

#### So wählen Sie manuell ein anderes Netz:

- 1 Tippen Sie auf dem Startbildschirm auf ...
- 2 Tippen Sie auf Einstellungen > Mehr > Mobilfunknetze.
- 3 Wählen Sie eine SIM-Karte aus.
- 4 Tippen Sie auf Netzbetreiber.
- 5 Tippen Sie auf Suchmodus und wählen Sie dann Manuell.
- 6 Wählen Sie ein Netz.
- Ŷ. Bei manueller Wahl eines Netzes sucht Ihr Gerät nicht nach anderen Netzen, auch wenn Sie sich außer Reichweite des manuell gewählten Netzes begeben.

#### So aktivieren Sie die automatische Netzwahl:

- 
- 1 Tippen Sie auf dem **Startbildschirm** auf ...<br>2 Tippen Sie auf **Einstellungen > Mehr > Me** Tippen Sie auf Einstellungen > Mehr > Mobilfunknetze.
- 3 Wählen Sie eine SIM-Karte aus.
- 4 Tippen Sie auf Netzbetreiber > Suchmodus und wählen dann Automatisch.

# VPN (Virtual Private Network)

Mit dem Gerät können Sie Verbindungen zu VPNs (Virtual Private Networks) herstellen, um von einem öffentlichen Netzwerk auf Ressourcen innerhalb eines sicheren lokalen Netzwerks zuzugreifen. VPN-Verbindungen werden häufig von Unternehmen und Lehreinrichtungen für Benutzer eingesetzt, die sich außerhalb des Netzwerks (z. B. auf Reisen) befinden und Zugriff auf Intranets und andere interne Dienste benötigen.

VPN-Verbindungen werden in Abhängigkeit vom Netzwerk auf unterschiedliche Weise eingerichtet. Für bestimmte Netzwerke kann die Installation eines zuvor zu übertragenden Sicherheitszertifikats auf dem Gerät erforderlich sein. Ausführliche Informationen zum Einrichten einer Verbindung mit Ihrem VPN erhalten Sie vom zuständigen Netzwerkadministrator Ihres Unternehmens bzw. Ihrer Organisation.

Wenn Sie ein Gerät mit mehreren Benutzern gemeinsam verwenden, müssen Sie sich gegebenenfalls als Besitzer, also als Hauptbenutzer anmelden, um VPN-Einstellungen anzupassen.

### So fügen Sie ein virtuelles privates Netzwerk (VPN) hinzu:

- 1 Tippen Sie auf dem Startbildschirm auf ...
- 2 Tippen Sie auf **Einstellungen > Mehr > VPN.**
- 3 Tippen Sie auf  $+$ .
- 4 Wählen Sie den Typ des VPN aus, das hinzugefügt werden soll.
- 5 Geben Sie Ihre VPN-Einstellungen ein.
- 6 Tippen Sie auf **SPEICHERN**.

#### So stellen Sie eine Verbindung zu einem VPN (Virtual Private Network) her:

- 1 Tippen Sie auf dem Startbildschirm auf ..
- 2 Tippen Sie auf Einstellungen > Mehr > VPN.
- 3 Tippen Sie in der Liste der verfügbaren Netzwerke auf das VPN, mit dem Sie eine Verbindung herstellen möchten.
- 4 Geben Sie die erforderlichen Informationen ein.
- 5 Tippen Sie auf Verbinden.

# So trennen Sie die Verbindung zu einem VPN (Virtual Private Network):

- 1 Tippen Sie zweimal auf die Statusleiste, um das Benachrichtigungsfeld zu öffnen.
- 2 Tippen Sie auf die Benachrichtigung für die VPN-Verbindung, die Sie ausschalten möchten.

# <span id="page-60-0"></span>Synchronisieren von Daten auf dem Gerät

# Synchronisieren mit Online-Konten

Synchronisieren Sie Ihr Gerät mit Kontaktdaten, E-Mails, Kalenderereignissen sowie anderen Informationen aus Online-Konten wie beispielsweise Gmail™, Exchange ActiveSync, Facebook™ und Flickr™. Sie können Daten von diesen Konten automatisch synchronisieren, indem Sie die Autosync-Funktion aktivieren. Sie können natürlich auch jedes einzelne Konto manuell synchronisieren.

So richten Sie ein Online-Konto für die Synchronisierung ein:

- 1 Tippen Sie auf dem Startbildschirm auf ...
- 2 Tippen Sie auf Einstellungen > Konten & Synchronisierung > Konto hinzufügen und wählen Sie anschließend das Konto aus, das Sie hinzufügen möchten.
- 3 Folgen Sie den Anweisungen, um ein Konto zu erstellen oder sich bei einem Konto anzumelden.

### So synchronisieren Sie manuell mit einem Online-Konto:

- 1 Tippen Sie auf dem Startbildschirm auf  $\bigoplus$  > Einstellungen > Konten und Synchronisierung.
- 2 Tippen Sie auf den Namen des Kontos, mit dem Sie eine Synchronisierung vornehmen möchten. Eine Liste mit Objekten wird angezeigt, die mit dem Konto synchronisiert werden können.
- 3 Tippen Sie neben dem Objekt, das Sie synchronisieren möchten, auf den Schieber.

#### So entfernen Sie ein Online-Konto:

- 1 Tippen Sie auf dem Startbildschirm auf  $\omega >$  Einstellungen > Konten und Synchronisierung.
- 2 Wählen Sie die Kontoart und dann das Konto aus, das entfernt werden soll.
- 3 Tippen Sie auf : und dann auf Konto entfernen.
- 4 Tippen Sie zum Bestätigen erneut auf KONTO ENTFERNEN.

# Synchronisieren mit Microsoft® Exchange ActiveSync®

Wenn Ihr Unternehmen ein Microsoft Exchange ActiveSync-Konto verwendet, können Sie direkt über Ihr Gerät auf Ihre geschäftlichen E-Mails, Kalendertermine und Kontakte zugreifen. Im Anschluss an das Setup finden Sie Ihre Daten in den Anwendungen **E-Mail**, Kalender und Kontakte.

 $\ddot{\bullet}$ Wenn Sie ein Microsoft® Exchange ActiveSync® (EAS)-Konto auf Ihrem Xperia™ Gerät eingerichtet haben, beschränken die EAS-Sicherheitseinstellungen die Art der Bildschirmsperre möglicherweise auf eine PIN oder ein Kennwort. Dies ist der Fall, wenn Ihr Netzwerkadministrator aus Sicherheitsgründen für das Unternehmen eine Bildschirmsperre für alle EAS-Konten festlegt. Wenden Sie sich an den Netzbetreiber Ihres Unternehmens, um zu überprüfen, welche Netzwerksicherheitsrichtlinien für Mobilgeräte gelten.

## So richten Sie ein EAS-Konto für die Synchronisierung ein:

- 1 Tippen Sie auf dem Startbildschirm auf ...
- 2 Tippen Sie auf Einstellungen > Konten & Synchronisierung > Konto hinzufügen > Exchange ActiveSync.
- 3 Geben Sie Ihre Firmen-E-Mail-Adresse und Ihr Kennwort ein.
- 4 Tippen Sie auf WEITER. Falls ein Fehler auftritt, geben Sie die Details zur Domäne und zum Server Ihres Kontos manuell ein und tippen Sie dann auf WEITER.
- 5 Tippen Sie auf OK, damit Ihr Firmenserver das Gerät steuern kann.
- 6 Wählen Sie eine Synchronisierungsmethode und ein Synchronisierungsintervall aus und legen Sie fest, welche Daten mit Ihrem Gerät synchronisiert werden sollen.
- 7 Tippen Sie auf **WEITER** und wählen Sie anschließend aus, wie Sie benachrichtigt werden möchten, wenn Sie eine neue E-Mail empfangen.
- 8 Tippen Sie auf **WEITER**, geben Sie einen Namen für das Firmenkonto ein und tippen Sie anschließend auf Setup abschließen.
- 9 Aktivieren Sie bei Aufforderung den Geräteadministrator, um dem Firmenserver die Einrichtung bestimmte Sicherheitsrichtlinien auf Ihrem Gerät zu erlauben, z. B. die Deaktivierung der Sprachaufnahme und die Verwendung einer Speicherverschlüsselung.

## So entfernen Sie ein EAS-Konto:

- 1 Tippen Sie auf dem Startbildschirm auf  $\oplus$  > Einstellungen > Konten und Synchronisierung.
- 2 Tippen Sie auf Exchange ActiveSync und wählen Sie dann das EAS-Konto aus, das Sie entfernen möchten.
- 3 Tippen Sie auf ; und dann auf Konto entfernen.
- 4 Tippen Sie zum Bestätigen erneut auf KONTO ENTFERNEN.

# Grundlegende Einstellungen

# Zugreifen auf Einstellungen

Über das Menü "Einstellungen" können Sie die Einstellungen Ihres Geräts anzeigen und ändern. Das Menü "Einstellungen" ist sowohl über den Anwendungsbildschirm als auch über das Benachrichtigungsfeld zugänglich.

So öffnen Sie vom Anwendungsbildschirm aus das Menü mit den Geräteeinstellungen:

- 1 Tippen Sie auf dem Startbildschirm auf ..
- 2 Tippen Sie auf Einstellungen.

So zeigen Sie Informationen über Ihr Gerät an:

- 1 Tippen Sie auf dem Startbildschirm auf ...
- 2 Tippen Sie auf Einstellungen  $>$  Über das Telefon.

So rufen Sie das Fenster mit den Schnelleinstellungen auf:

• Ziehen Sie die Statusleiste mit zwei Fingern nach unten.

So wählen Sie die Einstellungen aus, die im Fenster der Schnelleinstellungen angezeigt werden sollen:

- 1 Ziehen Sie die Statusleiste mit zwei Fingern vollständig nach unten und tippen Sie dann auf BEARBEITEN.
- 2 Um eine Einstellung zum Fenster mit den Schnelleinstellungen hinzuzufügen, ziehen Sie das entsprechende Symbol in den oberen Bereich des Bildschirms und legen Sie es dort ab. Um eine Einstellung zu entfernen, ziehen Sie das Symbol in den unteren Bereich des Bildschirms und legen Sie es dort ab.

So ordnen Sie das Fenster mit den Schnelleinstellungen neu an:

- 1 Ziehen Sie die Statusleiste vollständig nach unten und tippen Sie auf BEARBEITEN.
- 2 Berühren und halten Sie ein Symbol und verschieben Sie es dann an die gewünschte Position.

# Lautstärkeeinstellungen

Sie können die Ruftonlautstärke für eingehende Anrufe und Benachrichtigungen und die Lautstärke für die Musik- und Videowiedergabe einstellen.

So passen Sie die Ruftonlautstärke mit der Lautstärketaste an:

• Drücken Sie die Lautstärketaste aufwärts oder abwärts.

So passen Sie die Lautstärke der abgespielten Medien mit der Lautstärketaste an:

• Wenn Sie Musik hören oder ein Video anzeigen, drücken Sie die Lautstärketaste oben oder unten, selbst wenn der Bildschirm gesperrt ist.

So schalten Sie den Vibrationsmodus ein:

• Drücken Sie die Lautstärketaste aufwärts oder abwärts, bis angezeigt wird.

#### So passen Sie die Lautstärke an:

- 1 Tippen Sie auf dem Startbildschirm auf ...
- 2 Tippen Sie auf **Einstellungen**  $>$  Ton.
- 3 Ziehen Sie den Lautstärkeschieberegler an die gewünschten Positionen.
- Ţ. Sie können auch die Lautstärketaste (Plus oder Minus) drücken und dann auf  $\vee$  tippen, um die Lautstärke von Ruftönen und Medien oder Alarmen separat anzupassen.

#### So versetzen Sie Ihr Gerät für eingehende Anrufe in den Vibrationsmodus:

- 1 Tippen Sie auf dem Startbildschirm auf ...
- Tippen Sie auf Einstellungen > Ton.
- Tippen Sie auf den Schieber Bei Anrufen auch vibrieren, um die Funktion zu aktivieren.

So stellen Sie einen Rufton ein:

- 1 Tippen Sie auf dem **Startbildschirm** auf **...**
- 2 Tippen Sie auf Einstellungen > Ton > Klingelton.
- 3 Wählen Sie eine Option von der Liste oder tippen Sie auf + und wählen Sie eine auf Ihrem Gerät gespeicherte Musikdatei aus.
- 4 Tippen Sie zur Bestätigung auf FERTIG.

#### So wählen Sie den Benachrichtigungston aus:

- 1 Tippen Sie auf dem Startbildschirm auf ...
- 2 Tippen Sie auf Einstellungen > Ton > Standardbenachrichtigungston.
- 3 Wählen Sie eine Option aus der Liste oder tippen Sie auf Hinzufügen und wählen Sie eine auf Ihrem Gerät gespeicherte Musikdatei aus.
- 4 Tippen Sie zur Bestätigung auf FERTIG.
- $\bullet$ Manche Anwendung verfügen über eigene Benachrichtigungstöne, die Sie in den Anwendungseinstellungen auswählen können.

#### So aktivieren Sie MFV-Töne:

- 1 Tippen Sie auf dem Startbildschirm auf ...
- 2 Tippen Sie auf **Einstellungen > Ton > Andere Töne.**
- 3 Tippen Sie auf die Schieber, um die verschiedenen MFV-Töne wie gewünscht zu aktivieren oder zu deaktivieren.

## "Bitte nicht stören"-Modus

Sie können Ihr Gerät in den "Bitte nicht stören"-Modus versetzen und manuell festlegen, wie lange das Gerät in diesem Modus verbleibt. Sie können auch vorab festlegen, wann Ihr Gerät automatisch in den "Bitte nicht stören"-Modus versetzt wird.

So aktivieren Sie den "Bitte nicht stören"-Modus:

- 1 Ziehen Sie die Statusleiste mit zwei Fingern vollständig nach unten, um das Fenster mit den Schnelleinstellungen aufzurufen.
- 2 Tippen Sie auf
- 3 Wählen Sie eine Option und tippen Sie auf FERTIG.

So schalten Sie schnell zwischen "Bitte nicht stören"-/Vibrations-/Tonmodus um:

- 1 Drücken Sie die Lautstärketaste aufwärts oder abwärts, bis , In oder angezeigt wird.
- 2 Tippen Sie auf In oder , um schnell zu den Modi Vibrieren/Ton zu wechseln. Um den "Bitte nicht stören"-Modus zu aktivieren, drücken Sie im Vibrationsmodus die Lautstärketaste nach unten.

#### So planen Sie Zeitintervalle für den "Bitte nicht stören"-Modus:

- <span id="page-64-0"></span>1 Tippen Sie auf dem Startbildschirm auf ...
- 2 Tippen Sie auf Einstellungen > Ton > Nicht stören > Automatische Regeln.
- 3 Wählen Sie die Zeit oder das Ereignis aus, für die bzw. das der "Bitte nicht stören"-Modus aktiviert werden soll (Wochenende, Werktag, Ereignis), oder tippen Sie auf  $+$ , um eine neue Regel hinzuzufügen.
- 4 Geben Sie den gewünschten Namen für die Regel ein und tippen Sie anschließend auf OK.
- 5 Tippen Sie auf Tage, aktivieren Sie die Kontrollkästchen für die gewünschten Tage und tippen Sie dann auf FERTIG.
- 6 Um die Startzeit anzupassen, tippen Sie auf Startzeit, wählen Sie einen Wert aus und tippen Sie anschließend auf OK.
- 7 Um die Endzeit anzupassen, tippen Sie auf Endzeit, wählen Sie einen Wert aus und tippen Sie anschließend auf OK. Während des ausgewählten Zeitintervalls bleibt das Gerät im "Nicht stören"-Modus.

## Festlegen von Ausnahmen für den "Nicht stören"-Modus

Sie können auswählen, für welche Arten von Benachrichtigungen im "Nicht stören"-Modus Töne ausgegeben werden und diese Ausnahmen je nach Absender filtern. Zu den gängigsten Arten von Ausnahmen zählen:

- Ereignisse und Erinnerungen
- Anrufe
- **Nachrichten**
- Wecker

So lassen Sie wichtige Benachrichtigungen im "Bitte nicht stören"-Modus zu:

- 1 Tippen Sie auf dem Startbildschirm auf ...
- 2 Tippen Sie auf Einstellungen > Ton > Nicht stören > Nur wichtige Unterbrechungen erlauben.
- 3 Tippen Sie auf **Anrufe** oder **Nachrichten**.
- 4 Wählen Sie eine Option.

# Bildschirmeinstellungen

#### So stellen Sie die Bildschirmhelligkeit unabhängig von Lichtverhältnissen manuell ein:

- 1 Tippen Sie auf dem Startbildschirm auf ...
- 2 Tippen Sie auf Einstellungen > Display und dann auf den Schieber Adaptive
- Helligkeit, um diese Funktion zu deaktivieren, wenn sie noch nicht deaktiviert ist.
- 3 Tippen Sie auf Helligkeitsstufe.
- 4 Ziehen Sie den Schieberegler, um die Helligkeit einzustellen.
- $\bullet$ Eine niedrigere Helligkeitsstufe schont den Akku.

#### So aktivieren oder deaktivieren Sie das Vibra-Feedback:

- 1 Tippen Sie auf dem Startbildschirm auf ...
- 2 Tippen Sie auf Einstellungen  $>$  Ton  $>$  Andere Töne.
- 3 Tippen Sie auf den Schieber Bei Berührung vibrieren, um die Funktion zu aktivieren oder zu deaktivieren.

#### So stellen Sie die Zeit bis zum Ausschalten des Bildschirms ein:

- 1 Tippen Sie auf dem Startbildschirm auf ...
- 2 Tippen Sie auf Einstellungen > Display > Ruhezustand.
- 3 Wählen Sie eine Option.
- <sup>- $\frac{1}{2}$ </sup> Drücken Sie kurz die Ein/Aus-Taste (<sup>j</sup>), um den Bildschirm schnell auszuschalten.

#### So passen Sie die Schriftgröße an:

- 1 Tippen Sie auf dem Startbildschirm auf **...**<br>2 Tippen Sie auf **Einstellungen > Display >**
- 2 Tippen Sie auf Einstellungen > Display > Schriftgröße.
- 3 Wählen Sie die gewünschte Option.

So passen Sie die Anzeigengröße des Bildschirms an:

- 1 Tippen Sie auf dem Startbildschirm auf ...
- 2 Tippen Sie auf **Einstellungen > Display > Anzeigegröße.**<br>3 Wählen Sie mit dem Schieber die gewünschte Option aus
- 3 Wählen Sie mit dem Schieber die gewünschte Option aus.

So passen Sie den Weißabgleich des Displays an:

- 1 Tippen Sie auf dem **Startbildschirm** auf **...**<br>2 Tippen Sie auf **Einstellungen > Display > \**
- 2 Tippen Sie auf Einstellungen > Display > Weißabgleich.
- 3 Ziehen Sie die Schieber, um den Weißabgleich anzupassen, und tippen Sie dann auf FERTIG.
- -64 Tippen Sie auf > Standardwerte, um die Einstellung für den Weißabgleich wieder auf ihre Standardwerte zurückzusetzen.

## Smarte Hintergrundbeleuchtungssteuerung

Dank der smarten Hintergrundbeleuchtungssteuerung bleibt der Bildschirm so lange eingeschaltet, wie Sie das Gerät in Ihrer Hand halten. Sobald Sie das Gerät weglegen, schaltet sich der Bildschirm gemäß Ihren Energiesparmoduseinstellungen aus.

So aktivieren oder deaktivieren Sie die intelligente Hintergrundbeleuchtung:

- 1 Tippen Sie auf dem Startbildschirm auf ...
- 2 Tippen Sie auf **Einstellungen > Display > Smart** Hintergrundbeleuchtungssteuerung.
- 3 Tippen Sie auf den Schieber, um die Funktion zu aktivieren oder zu deaktivieren.

## Bildschirm anheften

Nutzen Sie die Funktion "Bildschirm anheften", wenn Sie nur den Bildschirm für eine bestimmte Anwendungen anzeigen möchten. Wenn Sie beispielsweise ein Spiel spielen und Sie aus Versehen die Navigationstaste "Startbildschirm" berühren, dann verhindert die Funktion "Bildschirm anheften", dass der aktive Bildschirm der App minimiert wird. Sie können diese Funktion auch verwenden, wenn Sie Ihr Gerät an eine andere Person ausleihen. Auf diese Weise ist es schwieriger für diese Person, mehr als eine Anwendung auf Ihrem Gerät aufzurufen. Sie können beispielsweise Ihr Gerät an jemanden ausleihen, damit dieser ein Foto aufnehmen kann. In diesem Fall können Sie die Kameraanwendung an den Bildschirm heften, damit die Person nicht einfach andere Apps wie E-Mail öffnen kann.

Das Anheften des Bildschirms ist keine Sicherheitsfunktion und hält andere Benutzer nicht davon ab, den Anheftung rückgängig zu machen und dennoch auf Ihr Gerät zuzugreifen. Um Ihre Daten zu schützen, sollten Sie Ihr Gerät so einrichten, dass es nach einer Pin, einem Passwort oder einem Muster fragt, bevor jemand die Anheftung an den Bildschirm aufheben kann.

#### So aktivieren oder deaktivieren Sie das Anheften des Bildschirms:

- 1 Tippen Sie auf dem Startbildschirm auf ...
- 2 Tippen Sie auf Einstellungen > Bildschirmsperre & Sicherheit > Bildschirmfixierung.
- 3 Tippen Sie auf den Schieber, um die Funktion zu aktivieren oder zu deaktivieren.
- 4 Tippen Sie auf den Schieber Gerät beim Beenden sperren und wählen Sie eine Option zum Entsperren. Befolgen Sie die Anweisungen Ihres Geräts.
- 5 Um die Funktion zu deaktivieren, tippen Sie auf Gerät beim Beenden sperren.
- -61 Das Anheften des Bildschirms funktioniert auch ohne Muster, PIN oder Kennwort.

#### So heften Sie einen Bildschirm an:

- <span id="page-66-0"></span>1 Stellen Sie sicher, dass die Funktion "Bildschirm anheften" auf Ihrem Gerät aktiviert ist.
- 2 Öffnen Sie eine Anwendung und rufen Sie den Bildschirm auf, den Sie anheften möchten.
- 3 Tippen Sie auf  $\Pi$ .
- 4 Wischen Sie nach oben, um das Symbol zum Anheften des Bildschirms anzuzeigen.
- 5 Tippen Sie auf **D**.
- 6 Tippen Sie in dem daraufhin angezeigten Fenster auf Verstanden.

#### So heben Sie die Anheftung des Bildschirms auf:

- Berühren und halten Sie auf dem angehefteten Bildschirm < his die Anheftung aufgehoben ist.
- Wenn Sie beim Aktivieren der Anheftung des Bildschirms eine Sicherheitsoption ausgewählt haben, dann müssen Sie das Muster, die PIN oder das Kennwort zur Entsperrung des Geräts eingeben, um die Anheftung des Bildschirms aufzuheben.

# App-Einstellungen

Für einige Apps sind Berechtigungen erforderlich, sobald Sie sie benutzen. Über das Menü "Einstellungen" oder das Dialogfeld "Berechtigung bestätigen" können Sie die Berechtigungen für Apps einzeln erlauben oder verweigern. Die Anforderungen für Berechtigungen hängen von der Gestaltung der App ab.

## Erlauben oder Verweigern von Berechtigungen

Sie können Berechtigungen entweder erlauben oder verweigern, wenn das entsprechende Dialogfeld angezeigt wird. Wenn Sie vorher eine andere Android-Version verwendet haben, wurden für die meisten Apps bereits die erforderlichen Berechtigungen erteilt.

#### So lassen Sie eine Berechtigung zu

- 1 Um eine Berechtigung zu erlauben, tippen Sie auf Zulassen.
- 2 Wenn das Dialogfeld für die Bestätigung zum zweiten Mal angezeigt wird, können Sie auf Wunsch die Option Nicht mehr fragen wählen.
- 3 In dem Dialogfeld wird außerdem erläutert, warum die App die Berechtigungen benötigt und wofür sie diese im Speziellen verwendet. Um dieses Dialogfeld zu schließen, tippen Sie auf OK.

#### So verweigern eine Berechtigung

- Um eine Berechtigung zu verweigern, tippen Sie auf Verweigern, wenn das Dialogfeld angezeigt wird.
- **Einige Apps können weiterhin verwendet werden, auch wenn Berechtigungen für diese Apps** verweigert wurden.

## Kritische Berechtigungen

Einige Berechtigungen sind für Apps unbedingt erforderlich, damit diese wie vorgesehen funktionieren. In solchen Fällen werden Sie über ein Dialogfeld entsprechend informiert.

#### So konfigurieren Sie Anwendungen:

- 1 Tippen Sie auf dem Startbildschirm auf **...**
- 2 Tippen Sie auf Einstellungen > Apps >  $\ddot{\mathbf{x}}$ .
- 3 Wählen Sie eine Konfigurationsoption, zum Beispiel App-Berechtigungen, und wählen Sie anschließend die Anwendung aus, die Sie konfigurieren möchten.

#### So lassen Sie kritische Berechtigungen zu:

- 1 Um eine Berechtigung zu erlauben, tippen Sie auf Fortsetzen > APP-INFO > Berechtigungen.
- 2 Suchen Sie die gewünschte kritische Berechtigung.
- 3 Tippen Sie auf den entsprechenden Schieber, um Berechtigungen einzustellen.
- Sie können Berechtigungen auch unter Einstellungen > Apps verwalten. Tippen Sie auf eine Anwendung und ändern Sie die Berechtigungen auf Wunsch.

## Automatische Updates von Anwendungen erlauben oder verweigern

Falls die automatische Update-Funktion aktiviert ist, werden Ihre Anwendungen aktualisiert, ohne dass Sie gefragt werden. So werden Sie möglicherweise nicht merken, dass große Mengen an Daten heruntergeladen werden. Um mögliche hohe Kosten für die Datenübertragung zu vermeiden, können Sie die automatische Updates deaktivieren oder diese nur für WLAN-Verbindungen aktivieren. Um automatische Updates von Anwendungen zu verhindern, müssen Sie die automatische Update-Funktion sowohl in der Anwendung "Play Store™" als auch in der Anwendung "What's New" deaktivieren.

So aktivieren oder deaktivieren Sie im Play Store automatische Updates für alle Anwendungen:

- 1 Tippen Sie auf dem **Startbildschirm** auf **a**und dann auf **D**.
- 2 Tippen Sie auf  $\equiv$  und anschließend auf **Einstellungen > Anwendungen** automatisch aktualisieren.
- 3 Wählen Sie die gewünschte Option.

So aktivieren oder deaktivieren Sie in Whats New automatische Updates für alle Anwendungen:

- 1 Tippen Sie auf dem **Startbildschirm** auf **und dann auf ....**
- 2 Tippen Sie auf  $\equiv$  und anschließend auf **Einstellungen > Anwendungen** automatisch aktualisieren.
- 3 Wählen Sie die gewünschte Option.

## App-Verknüpfung

Auf Ihrem Gerät kann festgelegt werden, welche Standard-App für einen bestimmten Web-Link verwendet wird. Das bedeutet: Wenn der Link gesetzt ist, müssen Sie nicht bei jedem Öffnen eines Links eine entsprechende App auswählen. Sie können die Standard-App jederzeit ändern.

So verwalten Sie Anwendungs-Links über das Einstellungsmenü:

- 1 Tippen Sie auf dem Startbildschirm auf ...
- 2 Tippen Sie auf **Einstellungen > Apps.**
- 3 Tippen Sie auf **D**und suchen Sie Links zum Öffnen.
- 4 Wählen Sie eine Anwendung aus und legen Sie die gewünschten Einstellungen fest.

# Zurücksetzen von Anwendungen

Sie können eine Anwendung zurücksetzen oder Anwendungsdaten löschen, wenn Ihre Anwendung nicht mehr reagiert oder Probleme im Gerät verursacht.

So setzen Sie Anwendungsvoreinstellungen zurück:

- 1 Tippen Sie auf dem Startbildschirm auf ...
- 2 Tippen Sie auf **Einstellungen > Apps.**
- 3 Tippen Sie auf : und anschließend auf App-Einstellungen zurücksetzen > Apps zurücksetzen.
- -∳-Durch das Zurücksetzen von Anwendungsvoreinstellungen werden keine Anwendungsdaten von Ihrem Gerät gelöscht.

#### So löschen Sie Anwendungsdaten:

- 1 Tippen Sie auf dem Startbildschirm auf ...
- $Tippen$  Sie auf **Einstellungen > Apps.**
- 3 Wählen Sie eine Anwendung oder einen Dienst aus und tippen Sie dann auf Speicher > DATEN LÖSCHEN > OK.
- Wenn Sie Anwendungsdaten löschen, werden die Daten der ausgewählten Anwendung dauerhaft von Ihrem Gerät gelöscht. Die Option zum Löschen von Anwendungsdaten ist nicht für alle Anwendungen oder Dienste verfügbar.

#### So löschen Sie den Cache einer Anwendung:

- 1 Tippen Sie auf dem Startbildschirm auf ...
- 2 Tippen Sie auf **Einstellungen > Apps.**
- 3 Wählen Sie eine Anwendung oder einen Dienst aus und tippen Sie auf Speicher > CACHE LEEREN.
- Die Option zum Löschen des Anwendungs-Caches ist nicht für alle Anwendungen oder Dienste verfügbar.

So löschen Sie die Standardeinstellung für eine Anwendung:

- 1 Tippen Sie auf dem Startbildschirm auf ...
- 2 Tippen Sie auf **Einstellungen > Apps.**
- 3 Wählen Sie eine Anwendung oder einen Dienst aus und tippen Sie auf Standardmäßig öffnen > STANDARD-EINSTELLUNG ZURÜCKSETZEN.
- $\mathbf{r}$ Die Option zum Löschen der Standardeinstellungen für eine Anwendung ist nicht für alle Anwendungen oder Dienste verfügbar.

# Bildschirmschoner

Richten Sie einen interaktiven Bildschirmschoner ein, der automatisch Farben, Fotos oder eine Diashow anzeigt, wenn das Gerät angeschlossen ist oder lädt und der Bildschirm nicht verwendet wird.

Auf einem Gerät, das von mehreren Personen genutzt wird, kann jeder Benutzer individuelle Einstellungen für den Bildschirmschoner festlegen.

So aktivieren oder deaktivieren Sie den Bildschirmschoner:

- 1 Tippen Sie auf dem **Startbildschirm** auf **...**
- 2 Tippen Sie auf Einstellungen > Display > Bildschirmschoner.
- 3 Tippen Sie auf den Schieber, um die Funktion zu aktivieren oder zu deaktivieren.

So wählen Sie Inhalte für den Bildschirmschoner aus:

- 1 Tippen Sie auf dem Startbildschirm auf ...
- 2 Tippen Sie auf Einstellungen > Display > Bildschirmschoner.
- 3 Tippen Sie auf den Schieber, um die Funktion zu aktivieren.
- 4 Wählen Sie aus, was angezeigt werden soll, wenn der Bildschirmschoner aktiv ist.

#### So starten Sie den Bildschirmschoner manuell:

- 1 Tippen Sie auf dem **Startbildschirm** auf **...**
- 2 Tippen Sie auf Einstellungen > Display > Bildschirmschoner.
- 3 Tippen Sie auf den Schieber, um die Funktion zu aktivieren.
- 4 Um den Bildschirmschoner sofort zu aktivieren, tippen Sie auf : und anschließend auf **Jetzt starten**.

## Spracheinstellungen

Sie können eine Standardsprache für Ihr Gerät festlegen und Ihre Auswahl zu einem späteren Zeitpunkt ändern. Außerdem können Sie die Eingabesprache für die Texteingabe ändern.

#### So ändern Sie die Sprache:

- 1 Tippen Sie auf dem Startbildschirm auf ...
- Tippen Sie auf Einstellungen > Sprachen & Eingabe > Sprachen.
- 3 Um die Sprache zu ändern, ziehen Sie die gewünschte Sprache zum Anfang der Liste und legen Sie sie dort ab. Sollte die gewünschte Sprache derzeit nicht aufgelistet sein, tippen Sie auf -, um sie hinzuzufügen.
- 4 Tippen Sie auf **OK**.
- . Wenn Sie die falsche Sprache gewählt haben und Sie daher die Menübezeichnungen nicht lesen können, tippen Sie auf o. Wählen Sie dann den Text neben **um** und anschließend den ersten Eintrag im Menü, das sich daraufhin öffnet. Sie können dann die gewünschte Sprache wählen.

# Datum und Uhrzeit

Sie können das Datum und die Uhrzeit im Gerät ändern.

#### So stellen Sie das Datum manuell ein:

- 1 Tippen Sie auf dem Startbildschirm auf ..
- 2 Tippen Sie auf Einstellungen > Datum & Uhrzeit.
- 3 Deaktivieren Sie die Funktion Autom. Datum/Uhrzeit, indem Sie auf den Schieber tippen.
- 4 Tippen Sie auf Datum festlegen.
- 5 Streichen Sie nach links oder rechts oder verwenden Sie die Pfeiltasten, um das gewünschte Datum einzustellen.
- $6$  Tippen Sie auf **OK**.

### So stellen Sie die Uhrzeit manuell ein:

- 1 Tippen Sie auf dem Startbildschirm auf ...
- 2 Tippen Sie auf Einstellungen > Datum & Uhrzeit.
- 3 Deaktivieren Sie die Funktion Autom. Datum/Uhrzeit, indem Sie auf den Schieber tippen.
- 4 Tippen Sie auf Uhrzeit festlegen.
- 5 Wählen Sie die entsprechenden Werte für die Stunden und die Minuten aus.
- 6 Tippen Sie auf OK.

#### So stellen Sie die Zeitzone ein:

- 1 Tippen Sie auf dem Startbildschirm auf ...
- 2 Tippen Sie auf Einstellungen > Datum & Uhrzeit.
- 3 Deaktivieren Sie die Funktion Automatische Zeitzone, indem Sie auf den Schieber tippen.
- 4 Tippen Sie auf Zeitzone auswählen.
- 5 Wählen Sie eine Option.

# Super-Vivid-Modus

Der Super-Vivid-Modus verbessert die Farbhelligkeit und -sättigung Ihrer Fotos und Videos während Sie sich diese auf Ihrem Gerät ansehen.

#### So aktivieren Sie den Super-Vivid-Modus:

- 1 Tippen Sie auf dem Startbildschirm auf ...
- 2 Tippen Sie auf Einstellungen > Display > Bildoptimierung.
- 3 Tippen Sie auf das Optionsfeld **Superlebendiger Modus**, sofern diese Option noch nicht gewählt ist.

# Verbessern der Soundausgabe

Sie können den Sound Ihres Geräts verbessern, indem Sie individuelle Soundeinstellungen, wie z. B. den Equalizer und Surround-Sound, manuell aktivieren. Sie können die Dynamik-Normalisierung aktivieren, um Lautstärkenunterschiede zwischen Musiktiteln oder Videos zu minimieren. Darüber hinaus können Sie die Qualität der komprimierten nahezu auf High-Resolution Audio-Qualität verbessern, wenn Sie einen kabelgebundene Kopfhörer verwenden.

So verbessern Sie die Soundausgabe automatisch:

- 1 Tippen Sie in den **Startbildschirm** auf **...**
- 2 Tippen Sie auf Einstellungen > Ton > Audio-Einstellungen.
- 3 Aktivieren Sie die Funktion ClearAudio+, indem Sie auf den Schieber tippen.

So passen Sie die Toneinstellungen manuell an:

- 1 Tippen Sie auf dem Startbildschirm auf ...
- 2 Tippen Sie auf Einstellungen > Ton > Audio-Einstellungen.
- 3 Ist die Funktion ClearAudio+ aktiviert, tippen Sie auf den Schieber, um sie zu deaktivieren.
- 4 Tippen Sie auf **Soundeffekte > Equalizer.**
- 5 Passen Sie die Toneinstellungen an, indem Sie die Frequenzbandtasten nach oben oder nach unten ziehen.
- Die manuelle Anpassung der Einstellungen für die Tonausgabe hat keinen Einfluss auf die Anwendungen zur Sprachkommunikation. Es ändert sich beispielsweise nichts an der Soundqualität bei Sprachanrufen.

So verringern Sie die Lautstärkeunterschiede mit der Dynamik-Normalisierung:

- 1 Tippen Sie auf dem Startbildschirm auf ...
- 2 Tippen Sie auf Einstellungen > Ton > Audio-Einstellungen.
- 3 Aktivieren Sie die Funktion Dynamik-Normalisierung, indem Sie auf den Schieber tippen.

# Mehrere Benutzerkonten

Ihr Gerät unterstützt mehrere Benutzerkonten, sodass sich verschiedene Benutzer einzeln beim Gerät anmelden und es verwenden können. Mehrere Benutzerkonten eignen sich besonders in Situationen, wenn Sie dasselbe Gerät mit anderen Personen teilen oder Ihr Gerät vorübergehend jemandem ausleihen. Der Benutzer, der das Gerät zum ersten Mal einrichtet, wird zum Besitzer des Geräts. Nur der Besitzer kann die Konten anderer Benutzer verwalten. Neben dem Besitzerkonto gibt es noch zwei weitere Arten von Konten:

- Regelmäßige Benutzer: Diese Kontenart eignet sich für jemanden, der Ihr Gerät regelmäßig nutzt.
- Gast: Das Gastkonto bietet sich für jemanden an, der Ihr Gerät nur vorübergehend benutzen möchte.
- Einige Funktionen stehen nur dem Besitzer zur Verfügung. Beispielsweise kann nur der Besitzer Downloads von anderen Quellen als Google Play™ gestatten.

## Informationen zu Konten für regelmäßige Benutzer

Indem Sie Konten für regelmäßige Benutzer hinzufügen, können Sie anderen Benutzern erlauben, andere Startbildschirme, Hintergründe und allgemeine Einstellungen auszuwählen. Sie erhalten zudem separaten Zugriff auf Anwendungen und Speicherplatz für Musikdateien und Fotos. Sie können bis zu sieben Konten für regelmäßige Benutzer auf Ihrem Gerät hinzufügen.

#### So fügen Sie ein Konto für einen regelmäßigen Benutzer hinzu:

- 1 Vergewissern Sie sich, dass Sie als Eigentümer angemeldet sind, also als die Person, die das Gerät zum ersten Mal eingerichtet hat.
- 2 Tippen Sie auf dem Startbildschirm auf ...
- 3 Tippen Sie auf Einstellungen > Benutzer > Nutzer hinzufügen.
- 4 Tippen Sie auf OK. Das neue Konto wurde erstellt.
- 5 Tippen Sie auf **EINRICHTEN**. Der Bildschirm wird gesperrt und das Symbol für den neu hinzugefügten Benutzer wird oben rechts angezeigt.
- 6 Entsperren Sie den Bildschirm, indem Sie nach oben streichen.
- 7 Befolgen Sie die Bildschirmanweisungen, um das Konto für den Benutzer zu erstellen.
- $-\bullet$ Sie können auf jedem Bildschirm ein Konto für einen regelmäßigen Benutzer in der Statusleiste hinzufügen. Ziehen Sie die Statusleiste einfach ganz nach unten, tippen Sie auf das Benutzer-Symbol und dann auf Nutzer hinzufügen.

#### So löschen Sie einen regelmäßigen Benutzer von Ihrem Gerät:

- 1 Stellen Sie sicher, dass Sie als Eigentümer angemeldet sind.
- 2 Tippen Sie auf dem Startbildschirm auf ...
- 3 Tippen Sie auf Einstellungen > Benutzer.
- 4 Tippen Sie neben dem Namen des Benutzers, den Sie löschen möchten, auf und anschließend auf **Nutzer entfernen > LÖSCHEN.**

## Informationen zum Gäste-Konto

Wenn jemand Ihr Gerät nur vorübergehend benutzen möchte, dann können Sie ein Gäste-Konto für diesen Benutzer aktivieren. Im Gastmodus startet Ihr Gerät als neu installiertes System und nur mit den vorinstallierten Apps. Sobald der Gast Ihr Gerät nicht mehr verwendet, können Sie die Sitzung löschen, sodass der nächste Gast neu beginnen kann. Das Gäste-Konto ist vorinstalliert und kann nicht gelöscht werden.

#### So aktivieren Sie das Gäste-Benutzerkonto:

- 1 Vergewissern Sie sich, dass Sie als Eigentümer angemeldet sind, also als die Person, die das Gerät zum ersten Mal eingerichtet hat.
- 2 Ziehen Sie die Statusleiste mit zwei Fingern nach unten und tippen Sie auf das Benutzer-Symbol.
- 3 Tippen Sie auf Gast hinzufügen.

#### So löschen Sie die Daten einer Gästesitzung:

- 1 Stellen Sie sicher, dass Sie beim Gäste-Konto angemeldet sind.
- 2 Tippen Sie auf dem Startbildschirm auf ...
- 3 Tippen Sie auf Einstellungen > Benutzer.
- 4 Tippen Sie auf Gast entfernen.
- 5 Tippen Sie auf **Entfernen**.
- $-\bullet$ Sie können die Gästesitzung auch von der Statusleiste auf jedem Bildschirm aus löschen, solange Sie beim Gäste-Konto angemeldet sind. Ziehen Sie die Statusleiste einfach nach unten, tippen Sie auf das Benutzer-Symbol und dann auf Gast entfernen.

## Wechseln zwischen mehreren Benutzerkonten

#### So wechseln Sie zwischen mehreren Benutzerkonten:

- 1 Um die Benutzerliste anzuzeigen, ziehen Sie die Statusleiste nach unten und tippen Sie dann auf **.**
- 2 Wählen Sie das Benutzerkonto aus, zu dem Sie wechseln möchten. Der Sperrbildschirm für dieses Benutzerkonto wird angezeigt.
- Wenn Sie zu dem Gäste-Konto wechseln, tippen Sie auf Neu beginnen, wenn Sie die vorherige Sitzung löschen möchten, oder tippen Sie auf Ja, fortfahren, um mit der vorherigen Sitzung fortzufahren.
### Einstellungen für Konten mit mehreren Benutzern

Es gibt drei unterschiedliche Einstellungen für Geräte mit mehreren Benutzern:

- Einstellungen, die von allen Benutzern geändert werden können und alle Benutzer betreffen. Zum Beispiel: Sprache, WLAN, Flugmodus, NFC und Bluetooth®.
- Einstellungen, die nur ein einzelnes Benutzerkonto betreffen. Zum Beispiel: automatische Datensynchronisierung, Bildschirmsperre, verschiedene hinzugefügte Konten und Hintergrund.
- Einstellungen, die nur für den Eigentümer sichtbar sind und alle Benutzer betreffen, zum Beispiel VPN-Einstellungen.

# Eingeben von Text

# Bildschirmtastaturen

Auf Ihrem Gerät sind verschiedene Texteingabe-Anwendungen vorinstalliert.

Ţ Die standardmäßige Texteingabe-Anwendung hängt von den regionalen oder Spracheinstellungen ein, die Sie verwenden. Möglicherweise sind in Ihrer Region nicht alle Texteingabe-Anwendungen verfügbar.

### SwiftKey®-Tastatur

Sie können Text entweder mithilfe der Bildschirmtastatur eingeben, indem Sie auf jeden einzelnen Buchstaben tippen, oder mit der SwiftKey® Flow-Funktion, bei der Sie mit Ihrem Finger von Buchstabe zu Buchstabe fahren, um Wörter zu schreiben.

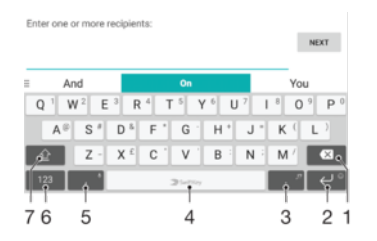

- 1 Löschen
- 2 Tippen, um einen Zeilenvorschub einzugeben, oder berühren und halten, um auf Smileys zuzugreifen
- 3 Halten Sie die Taste gedrückt, um verschiedene Interpunktionszeichen auszuwählen.
- 4 Leerzeichen eingeben
- 5 Tippen, um ein Komma einzugeben
- 6 Zahlen und Symbole anzeigen
- 7 Zwischen Kleinbuchstaben, Großbuchstaben und Feststelltaste wechseln
- $-\bullet$ Weitere Informationen zu SwiftKey finden Sie unter <https://swiftkey.com/>

#### So zeigen Sie die Bildschirmtastatur an, um Text einzugeben:

• Tippen Sie auf ein Texteingabefeld.

#### So verwenden Sie die Bildschirmtastatur im Querformat:

- Wenn die Bildschirmtastatur angezeigt wird, kippen Sie das Gerät auf die Seite.
- Unter Umständen müssen Sie in einigen Anwendungen Einstellungen anpassen, um das Querformat zu aktivieren.

#### So geben Sie Text Zeichen für Zeichen ein:

- 1 Auf der Tastatur angezeigte Zeichen geben Sie ein, indem Sie auf das gewünschte Zeichen tippen.
- 2 Sie können Varianten eingeben, indem Sie lang auf ein Standardzeichen auf der Tastatur tippen, bis eine Liste der verfügbaren Optionen angezeigt wird. Wählen Sie dann das gewünschte Zeichen. Um beispielsweise den Buchstaben "é" einzugeben, berühren und halten Sie so lange "e", bis andere Optionen angezeigt werden. Ziehen Sie und wählen Sie dann den Buchstaben "é". Belassen Sie den Finger währenddessen auf der Tastatur.

#### So geben Sie einen Satzpunkt ein:

• Wenn Sie ein Wort eingegeben haben, tippen Sie zweimal auf die Leertaste.

#### So geben Sie Text per Gesteneingabe ein:

- 1 Wenn die Bildschirmtastatur angezeigt wird, fahren Sie mit Ihrem Finger von Buchstabe zu Buchstabe, um das gewünschte Wort zu schreiben.
- 2 Entfernen Sie Ihren Finger, wenn Sie die Eingabe eines Worts beendet haben. Basierend auf den von Ihnen eingegebenen Buchstaben wird ein Wort angezeigt.
- 3 Wenn das gewünschte Wort nicht angezeigt wird, tippen Sie auf X, um andere Optionen anzuzeigen und entsprechend auszuwählen. Wenn die gewünschte Option nicht angezeigt wird, löschen Sie das gesamte Wort und geben Sie es erneut ein oder geben Sie das Wort ein, indem Sie auf die einzelnen Buchstaben tippen.

### Bearbeiten von Text

Sie können beim Schreiben Text auswählen, ausschneiden, kopieren und einfügen. Sie können auf die Bearbeitungsoptionen zugreifen, indem Sie zweimal auf den eingegebenen Text tippen. Die Bearbeitungsoptionen sind anschließend über eine Anwendungsleiste verfügbar.

#### Textbearbeitungsleiste

Wenn Sie durch zweimaliges Tippen auf ein Wort Text ausgewählt haben, wird eine Bearbeitungsleiste mit verschiedenen Tools angezeigt.

- Ausschneiden
- Kopieren
- **Einfügen**
- Freigeben
- Alles auswählen
- Ţ Die Option Einfügen wird nur angezeigt, wenn Sie Text in der Zwischenablage gespeichert haben.

#### So wählen Sie Text aus:

- 1 Tippen Sie zweimal auf ein Wort, um es hervorzuheben.
- 2 Ziehen Sie die Reiter auf beiden Seiten des Wortes auseinander, um mehr Text auszuwählen.

#### So bearbeiten Sie Text:

- 1 Tippen Sie zweimal auf ein Wort, um die Anwendungsleiste anzuzeigen.
- 2 Wählen Sie den zu bearbeitenden Text aus und nehmen Sie die gewünschten Änderungen über die Anwendungsleiste vor.

#### So verwenden Sie die Vergrößerungslupe

• Wenn Sie Text eingeben, tippen Sie auf das Textfeld und halten Sie es gedrückt, damit der Text vergrößert angezeigt wird. Platzieren Sie den Cursor am gewünschten Ort innerhalb des Textfelds.

# Anrufen

# Anrufe tätigen

### Anrufe tätigen im Überblick

Sie können einen Anruf tätigen, indem Sie eine Rufnummer manuell wählen oder die intelligente Wählfunktion verwenden, um schnell nach Rufnummern aus Ihrer Kontaktliste und den Anrufprotokollen zu suchen. Mit der Videochat-Anwendung Hangouts™ auf Ihrem Gerät können Sie einen Videoanruf tätigen.

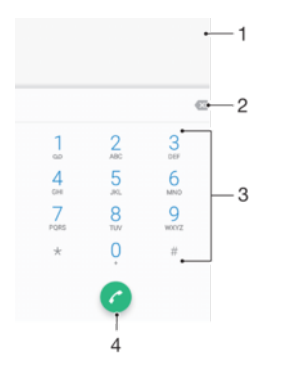

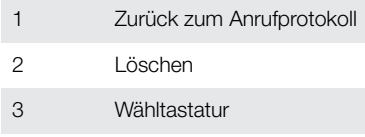

4 Anruftaste

#### So öffnen Sie die Wähltastatur:

- 1 Tippen Sie auf dem Startbildschirm auf ...
- 2 Tippen Sie auf 4.
- 3 Falls die Wähltastatur nicht angezeigt wird, tippen Sie auf ...

#### So wählen Sie eine Rufnummer:

- 1 Tippen Sie auf dem Startbildschirm auf ...
- 2 Tippen Sie auf  $\epsilon$ .
- 3 Wenn das Anrufprotokoll angezeigt wird, tippen Sie auf , um die Wähltastatur anzuzeigen.
- 4 Geben Sie die Rufnummer ein und tippen Sie auf
- 5 Wählen Sie eine SIM-Karte im Dialogfeld "Konto auswählen".
- $\frac{1}{2}$ Um eine Nummer zu löschen, die Sie aus Versehen eingegeben haben, tippen Sie auf X.

#### So tätigen Sie einen Anruf mithilfe der intelligenten Wählfunktion:

- 1 Tippen Sie auf dem Startbildschirm auf ...
- 2 Tippen Sie auf  $\epsilon$ .
- 3 Wenn das Anrufprotokoll angezeigt wird, tippen Sie auf , um die Wähltastatur anzuzeigen.
- 4 Geben Sie über die Wähltastatur die Buchstaben oder Zahlen ein, die zu dem Kontakt gehören, den Sie anrufen möchten. Bei der Eingabe der einzelnen Buchstaben oder Zahlen wird eine Liste möglicher Treffer angezeigt.
- 5 Tippen Sie auf den Kontakt, den Sie anrufen möchten.
- 6 Wählen Sie eine SIM-Karte aus.

#### So tätigen Sie einen Auslandsanruf:

- 1 Tippen Sie auf dem Startbildschirm auf ...
- 2 Tippen Sie auf 4. Das Anrufprotokoll wird angezeigt.
- 3 Tippen Sie auf , um die Wähltastatur anzuzeigen.
- 4 Berühren und halten Sie 0, bis ein "+" angezeigt wird.
- 5 Geben Sie die Landesvorwahl, die Vorwahl ohne führende Null und die Rufnummer ein. Tippen Sie dann auf **a**.
- 6 Wählen Sie eine SIM-Karte im Dialogfeld "Konto auswählen".

#### So fügen Sie eine Direktwahlnummer zum Startbildschirm hinzu:

- 1 Berühren und halten Sie einen leeren Bereich auf Ihrem **Startbildschirm**, bis das Gerät vibriert und das Anpassungsmenü angezeigt wird.
- 2 Tippen Sie im Anpassungsmenü auf Widgets > Verknüpfungen.
- 3 Blättern Sie durch die Anwendungsliste und wählen Sie Direktwahl.
- 4 Wählen Sie den Kontakt und die Nummer aus, die Sie als Direktwahlnummer verwenden möchten.

#### Anzeigen oder Verbergen der Rufnummer

Sie können auswählen, ob Ihre Rufnummer auf Geräten Ihres Gesprächspartners angezeigt oder verborgen werden soll.

So zeigen Sie bei abgehenden Anrufen Ihre Rufnummer an oder unterdrücken sie:

- 1 Tippen Sie auf dem **Startbildschirm** auf **...**
- 2 Tippen Sie auf Einstellungen > Anruf.
- 3 Wählen Sie eine SIM-Karte aus.
- 4 Tippen Sie auf Zusätzliche Einstellungen > Anrufer-ID und wählen Sie eine Option aus.
- Diese Option wird möglicherweise nicht von jedem Betreiber angeboten.

# Empfangen von Anrufen

Wenn Sie einen eingehenden Anruf empfangen, während sich das Gerät im Energiesparmodus befindet oder der Bildschirm gesperrt ist, wird die Telefonanwendung im Vollbildformat geöffnet und ein SIM-Symbol zeigt an, für welche SIM-Karte der Anruf erfolgt. Wenn Sie einen eingehenden Anruf empfangen, wenn der Bildschirm aktiv ist, dann wird der eingehende Anruf als schwebende Benachrichtigung angezeigt, d. h. in einem minimierten Fenster, das über dem jeweiligen Bildschirm schwebt, und ein SIM1 oder SIM2-Symbol zeigt an, für welche SIM-Karte der Anruf erfolgt. Beim Empfang einer derartigen Benachrichtigung können Sie auswählen, ob Sie den Anruf annehmen und den Anwendungsbildschirm des Telefons öffnen oder den Anruf abweisen und auf dem aktuell geöffneten Bildschirm bleiben.

So nehmen Sie einen Anruf an, wenn der Bildschirm nicht aktiv ist:

• Ziehen Sie bei einem eingehenden Anruf anach rechts.

So nehmen Sie einen eingehenden Anruf bei aktivem Bildschirm an:

- Tippen Sie bei einem eingehenden Anruf in der schwebenden Benachrichtigung, die oben auf dem Bildschirm angezeigt wird, auf ANNEHMEN.
- Anstatt den Anruf anzunehmen, können Sie den Hauptanwendungsbildschirm des Mobiltelefons aufrufen, indem Sie auf das schwebende Benachrichtigungsfenster tippen. Mit dieser Methode stehen Ihnen mehr Optionen zur Verwaltung eines Anrufs zur Verfügung. Sie können beispielsweise den Anruf mit einer Nachricht abweisen.

#### So weisen Sie einen Anruf ab, wenn der Bildschirm nicht aktiv ist:

Ziehen Sie bei einem eingehenden Anruf  $\sim$  nach links.

#### So weisen Sie einen Anruf ab, wenn der Bildschirm aktiv ist:

- Tippen Sie bei einem eingehenden Anruf in der schwebenden Benachrichtigung, die oben auf dem Bildschirm angezeigt wird, auf ABLEHNEN.
- Anstatt den Anruf abzuweisen, können Sie den Hauptanwendungsbildschirm des Mobiltelefons aufrufen, indem Sie auf das schwebende Benachrichtigungsfenster tippen. So stehen Ihnen mehr Optionen zur Verwaltung eines Anrufs zur Verfügung. Sie können beispielsweise entscheiden, ob Sie den Anruf mit einer Nachricht abweisen möchten.

So schalten Sie den Klingelton für einen ankommenden Anruf stumm:

• Drücken Sie die Lautstärketaste, wenn ein Anruf eingeht.

#### Verwenden des Anrufbeantworters

Sie können die Anrufbeantworter-Anwendung auf Ihrem Gerät zur Annahme von Anrufen verwenden, wenn Sie beschäftigt sind oder einen Anruf verpassen. Sie können die automatische Annahme aktivieren und festlegen, nach wie vielen Sekunden ein Anruf automatisch angenommen wird. Sie können Anrufe auch manuell an den Anrufbeantworter weiterleiten, wenn Sie zu beschäftigt sind, sie anzunehmen. Später können Sie die auf Ihrem Anrufbeantworter hinterlassenen Nachrichten anhören.

Ţ. Bevor Sie den Anrufbeantworter verwenden können, müssen Sie eine Begrüßungsnachricht aufnehmen.

#### So nehmen Sie eine Begrüßungsnachricht für den Anrufbeantworter auf:

- 1 Tippen Sie auf dem **Startbildschirm** auf **...**
- 2 Tippen Sie auf **Einstellungen > Anruf.**
- 3 Wählen Sie eine SIM-Karte aus.
- 4 Tippen Sie auf **Xperia™ Anrufbeantworter > Begrüßung.**<br>5 Tippen Sie auf **Neue Begrüßung aufnehmen** und befolge
- Tippen Sie auf Neue Begrüßung aufnehmen und befolgen Sie dann die Anweisungen auf dem Bildschirm.

#### So aktivieren Sie die automatische Annahme:

- 1 Tippen Sie auf dem Startbildschirm auf ...
- 2 Tippen Sie auf Einstellungen > Anruf.
- 3 Wählen Sie eine SIM-Karte und tippen Sie dann auf Xperia™ Anrufbeantworter.
- 4 Tippen Sie auf den Schieber neben **Anrufbeantworter**.
- $-\bullet$ Wenn Sie keine Zeitverzögerung für die automatische Anrufannahme festlegen, gilt der Standardwert.

#### So legen Sie eine Zeitverzögerung für die automatische Annahme fest

- 1 Tippen Sie auf dem Startbildschirm auf ...
- 2 Tippen Sie auf Einstellungen > Anruf.
- 3 Wählen Sie eine SIM-Karte und tippen Sie dann auf Xperia™ Anrufbeantworter.
- 4 Tippen Sie auf **Annehmen nach**.
- 5 Blättern Sie nach oben und unten, um die Zeit einzustellen.
- 6 Tippen Sie auf Fertig.

#### So leiten Sie einen eingehenden Anruf an den Anrufbeantworter weiter:

- Tippen Sie bei einem eingehenden Anruf auf ANTWORTOPTIONEN und wählen Sie Abweisen mit Anrufbeantworter aus.
- $-1$ Sie können bei einem eingehenden Anruf auch einfach warten, bis die voreingestellte Zeitverzögerung abläuft, damit der Anrufbeantworter den Anruf automatisch annimmt.

#### So hören Sie sich auf dem Anrufbeantworter befindliche Nachrichten an:

- 1 Tippen Sie auf dem **Startbildschirm** auf **...**<br>2 Tippen Sie auf **Einstellungen > Anruf**
- Tippen Sie auf Einstellungen > Anruf.
- 3 Wählen Sie eine SIM-Karte aus.
- 4 Tippen Sie auf Xperia™ Anrufbeantworter > Nachrichten.
- 5 Wählen Sie die Sprachnachricht aus, die Sie sich anhören möchten.
- $-\bullet$ Sie können Nachrichten auf dem Anrufbeantworter auch direkt über das Anrufprotokoll abhören, indem Sie auf  $\Omega$  und dann auf  $\Omega$  tippen.

#### Abweisen eines Anrufs mit einer SMS

Sie können einen Anruf mit einer SMS abweisen, die automatisch an den Anrufer gesendet und im Messaging-Gespräch mit der Kontaktperson gespeichert wird.

Sie können aus einer Reihe vordefinierter Nachrichten auf Ihrem Gerät auswählen oder eigene Nachrichten erstellen. Sie können außerdem Ihre eigenen personalisierten Nachrichten erstellen, indem Sie die vordefinierten Nachrichten bearbeiten.

So weisen Sie einen Anruf mit einer SMS ab, wenn der Bildschirm nicht aktiv ist:

- Tippen Sie bei einem eingehenden Anruf auf **ANTWORTOPTIONEN**.
- 2 Wählen Sie eine vordefinierte Nachricht oder tippen Sie auf Neue Nachricht erstellen.

#### So weisen Sie einen Anruf mit einer SMS bei aktivem Bildschirm ab:

- 1 Tippen Sie bei einem eingehenden Anruf auf das schwebende Benachrichtigungsfenster, in dem die Rufnummer oder der Name des Kontakts angezeigt wird.
- Tippen Sie auf **ANTWORTOPTIONEN.**
- 3 Wählen Sie eine vordefinierte Nachricht oder tippen Sie auf Neue Nachricht erstellen.

#### So weisen Sie einen zweiten Anruf mit einer SMS ab:

- 1 Tippen Sie während eines Anrufs auf **ANTWORTOPTIONEN**, wenn Sie wiederholt Signaltöne hören.
- 2 Wählen Sie eine vordefinierte Nachricht oder tippen Sie auf Neue Nachricht erstellen.

#### So bearbeiten Sie die zum Abweisen eines Anrufs verwendete SMS:

- 1 Tippen Sie auf dem Startbildschirm auf ...
- 2 Tippen Sie auf Einstellungen > Anruf, wählen Sie eine SIM-Karte und tippen Sie auf Anruf mit Nachricht ablehnen.
- 3 Tippen Sie auf die zu bearbeitende Nachricht und nehmen Sie dann die erforderlichen Änderungen vor.
- 4 Tippen Sie auf OK.

# Aktive Anrufe

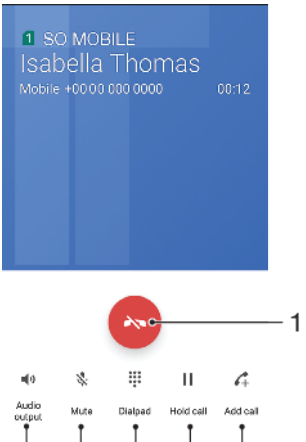

1 Einen Anruf beenden

6 5  $\overline{4}$ 

2 Einen zweiten Anruf tätigen

3

- 3 Aktuellen Anruf halten oder den Anruf wieder aufnehmen
- 4 Während eines Anrufs MFV-Ziffern eingeben

 $\overline{2}$ 

- 5 Das Mikrofon stummschalten
- 6 Die Lautsprecher einschalten

#### So ändern Sie die Lautstärke während eines Anrufs:

• Drücken Sie die Lautstärketaste aufwärts oder abwärts.

### Verwenden des Anrufprotokolls

Im Anrufprotokoll können Sie unbeantwortete Anrufe vsehen, wobei noder a anzeigen, für welche SIM-Karte der Anruf erfolgte, sowie empfangene vund gewählte Anrufe  $\overline{\mathbf{z}}$ .

#### So öffnen Sie das Anrufprotokoll:

- 1 Tippen Sie auf dem Startbildschirm auf ...
- 2 Tippen Sie auf  $\epsilon$ .

So zeigen Sie Ihre unbeantworteten Anrufe an:

- 1 Bei unbeantworteten Anrufen wird  $\leq$  in der Statusleiste angezeigt. Ziehen Sie die Statusleiste nach unten.
- 2 Tippen Sie auf Unbeantworteter Anruf.

#### So rufen Sie eine Nummer über das Anrufprotokoll an:

- 1 Tippen Sie auf dem Startbildschirm auf ..
- 2 Tippen Sie auf . Das Anrufprotokoll wird angezeigt.
- 3 Um eine Nummer direkt aus dem Anrufprotokoll anzurufen, tippen Sie neben der Nummer auf ∠und wählen Sie eine SIM-Karte aus. Wenn Sie eine Nummer vor dem Anrufen bearbeiten möchten, berühren und halten Sie die gewünschte Nummer. Tippen Sie anschließend auf **Nummer vor Anruf bearbeiten**.

#### So fügen Sie Ihren Kontaktdaten eine Nummer aus dem Anrufprotokoll hinzu:

- 1 Tippen Sie auf dem **Startbildschirm** auf **...**<br>2 Tippen Sie auf 4.
- Tippen Sie auf 4.
- 3 Tippen Sie auf eine Nummer, die im Anrufprotokoll angezeigt wird, und wählen Sie dann Neuen Kontakt erstellen oder Zu Kontakt hinzufügen.
- 4 Bearbeiten Sie die Kontaktdaten und tippen Sie auf SPEICHERN.

So zeigen Sie Anrufprotokoll-Optionen an:

- 1 Tippen Sie auf dem Startbildschirm auf ...
- 2 Tippen Sie auf 4.
- 3 Tippen Sie auf :
- Sie können mit der oben stehenden Anweisung auch allgemeine Anrufeinstellungen aufrufen.

## Weiterleiten von Anrufen

Sie können Anrufe an verschiedene Empfänger weiterleiten, z. B. an eine andere Telefonnummer, ein anderes Gerät oder an einen Anrufbeantworter oder Antwortdienst. Sie können auch Anrufe, die auf SIM-Karte 1 eingehen, an SIM-Karte 2 umleiten, wenn SIM-Karte 1 nicht erreichbar ist (und umgekehrt). Diese Funktion wird als Dual-SIM-Erreichbarkeit bezeichnet. Sie müssen sie manuell aktivieren.

#### So leiten Sie Anrufe weiter:

- 1 Tippen Sie auf dem **Startbildschirm** auf **...**<br>2 Tippen Sie auf **Einstellungen > Anruf**
- Tippen Sie auf Einstellungen > Anruf.
- 3 Wählen Sie eine SIM-Karte aus.
- 4 Tippen Sie auf **Anrufweiterleitung > Nur Audio** und wählen Sie eine Option.
- 5 Geben Sie die Nummer ein, an die Anrufe weitergeleitet werden sollen, und tippen Sie dann auf Aktivieren.

#### So schalten Sie die Anrufweiterleitung aus:

- 1 Tippen Sie auf dem Startbildschirm auf ...
- 2 Tippen Sie auf Einstellungen > Anruf.
- 3 Wählen Sie eine SIM-Karte aus.
- 4 Tippen Sie auf Anrufweiterleitung > Nur Audio.
- 5 Wählen Sie eine Option und tippen Sie auf Deaktivieren.

#### So aktivieren Sie die Funktion "Dual-SIM-Erreichbarkeit":

- 1 Tippen Sie auf dem Startbildschirm auf ...
- 2 Tippen Sie auf Einstellungen > SIM-Karten > Dual-SIM-Erreichbarkeit.
- 3 Tippen Sie unter Dual-SIM-Erreichbarkeit auf den Schieber, um die Funktion zu aktivieren.
- 4 Folgen Sie den Anweisungen auf dem Bildschirm, um den Vorgang abzuschließen.
- ÷. Wenn die Funktion "Dual-SIM-Erreichbarkeit" nach dem Aktivieren nicht funktioniert, überprüfen Sie, ob Sie die Rufnummern für jede SIM-Karte korrekt eingegeben haben. In einigen Fällen werden die Nummern automatisch während der Einrichtung erkannt. Wenn nicht, werden Sie dazu aufgefordert, Sie manuell einzugeben.

# Beschränken von Anrufen

Sie können alle ein- und abgehenden Anrufe oder einzelne Kategorien sperren. Wenn Sie einen PIN2-Code von Ihrem Dienstanbieter erhalten haben, können Sie abgehende Anrufe auch über eine Liste von Nummern für die feste Rufnummernwahl (FDN) beschränken. Wenn in Ihrem Abonnement eine Mailbox enthalten ist, können Sie alle eingehenden Anrufe von einem bestimmten Kontakt direkt an Ihre Mailbox weiterleiten.

FDN wird nicht von allen Netzbetreibern unterstützt. Wenden Sie sich an Ihren Netzbetreiber, um zu erfahren, ob Ihre SIM-Karte oder Ihr Netz diese Funktion unterstützt.

#### So blockieren Sie Anrufe und Nachrichten von einer bestimmten Nummer:

- 1 Tippen Sie auf dem **Startbildschirm** auf 4.<br>2 Tippen Sie auf : > **Einstellungen > Numm**
- 2 Tippen Sie auf > Einstellungen > Nummern blockieren > Nummer hinzufügen.
- 3 Geben Sie die Rufnummer ein, die Sie blockieren möchten, und tippen Sie dann auf **BLOCKIEREN**. Anrufe und SMS dieser Nummer werden blockiert.

So aktivieren oder deaktivieren Sie die feste Rufnummernwahl:

- 1 Tippen Sie auf dem **Startbildschirm** auf **...**<br>2 Tippen Sie auf **Einstellungen > Anruf**.
- Tippen Sie auf Einstellungen > Anruf.
- 3 Wählen Sie eine SIM-Karte aus.
- 4 Tippen Sie auf Feste Rufnummernwahl.
- 5 Wenn Sie die feste Rufnummernwahl aktivieren möchten, wählen Sie FDN aktivieren. Wenn Sie die feste Rufnummernwahl deaktivieren möchten, wählen Sie FDN deaktivieren.
- 6 Geben Sie Ihre PIN2 ein und tippen Sie auf OK.

#### So greifen Sie auf die Liste akzeptierter Gesprächspartner zu:

- 1 Tippen Sie auf dem Startbildschirm auf ...
- 2 Tippen Sie auf **Einstellungen > Anruf.**
- 3 Wählen Sie eine SIM-Karte aus.
- 4 Tippen Sie auf Feste Rufnummernwahl > Feste Rufnummernwahl.

#### So ändern Sie die PIN2 der SIM-Karte:

- 1 Tippen Sie auf dem Startbildschirm auf ...
- 2 Tippen Sie auf Einstellungen > Anruf.
- 3 Wählen Sie eine SIM-Karte aus.
- 4 Tippen Sie auf Feste Rufnummernwahl > PIN2 ändern.
- 5 Geben Sie die alte PIN2 der SIM-Karte ein und tippen Sie auf OK.
- 6 Geben Sie die neue PIN2 der SIM-Karte ein und tippen Sie auf OK.
- 7 Bestätigen Sie die neue PIN2 und tippen Sie auf OK.

#### So leiten Sie eingehende Anrufe von einem bestimmten Kontakt direkt an die Mailbox weiter:

- 1 Tippen Sie auf dem Startbildschirm auf ...
- 2 Tippen Sie auf  $\Omega$ .
- 3 Wählen Sie den gewünschten Kontakt.
- 4 Tippen Sie auf  $\rightarrow :$ <br>5 Markieren Sie das Kont
- Markieren Sie das Kontrollkästchen neben Alle Anrufe an Mailbox.
- **6 Tippen Sie auf SPEICHERN.**

# Mehrere Anrufe

Wenn die Anklopffunktion aktiviert ist, können Sie mehrere Anrufe gleichzeitig führen. Ist die Funktion aktiviert, werden Sie mit einem Signalton auf einen weiteren eingehenden Anruf hingewiesen.

Ţ Mobile Daten sind bei Anrufen deaktiviert. Anwendungen wie E-Mail, Internet und soziale Netzwerke funktionieren, wenn Sie mit einem WLAN-Netzwerk verbunden sind.

So aktivieren oder deaktivieren Sie die Anklopffunktion:

- 1 Tippen Sie auf dem **Startbildschirm** auf **...**
- 2 Tippen Sie auf Einstellungen > Anruf.
- 3 Wählen Sie eine SIM-Karte aus.
- 4 Tippen Sie auf Zusätzliche Einstellungen.
- 5 Um die Anklopffunktion zu aktivieren oder zu deaktivieren, tippen Sie auf Anklopfen.

So nehmen Sie einen zweiten Anruf an und setzen den aktiven Anruf auf Halteposition:

- 1 Ziehen Sie während eines Anrufs nach rechts, wenn Sie wiederholt Signaltöne hören.
- 2 Tippen Sie auf **Anruf halten**.

So weisen Sie einen zweiten Anruf ab:

• Ziehen Sie während eines Anrufs **a**nach links, wenn Sie wiederholt Signaltöne hören.

So tätigen Sie einen zweiten Anruf:

- 1 Tippen Sie während eines aktiven Anrufs auf ... Das Anrufprotokoll wird angezeigt.
- 2 Tippen Sie auf , um die Wähltastatur anzuzeigen.
- 3 Geben Sie die Nummer des Empfängers ein, und tippen Sie auf **@.** Der erste Anruf wird gehalten.

So wechseln Sie zwischen mehreren Anrufen:

Tippen Sie auf **Auf Halteposition**, um zu einem anderen Anruf zu wechseln und den aktuellen Anruf zu halten.

### Telefonkonferenzen

Eine Telefonkonferenz bzw. ein Gruppenanruf ermöglicht ein Telefongespräch mit zwei oder mehreren Personen.

. Wenn Sie nähere Informationen wünschen, wie viele Teilnehmer Sie einer Telefonkonferenz hinzufügen können, wenden Sie sich bitte an Ihren Netzbetreiber.

#### So führen Sie eine Telefonkonferenz:

- 1 Tippen Sie während eines aktiven Anrufs auf 4. Das Anrufprotokoll wird angezeigt.
- 2 Tippen Sie auf , um die Wähltastatur anzuzeigen.
- 3 Wählen Sie die Nummer des zweiten Teilnehmers, und tippen Sie auf  $\bigcap$ . Der Anruf des ersten Teilnehmers wird vorübergehend gehalten.
- 4 Um den zweiten Teilnehmer zum Anruf hinzuzufügen und die Telefonkonferenz zu beginnen, tippen Sie auf *.*
- 5 Um weitere Teilnehmer zur Konferenz hinzuzufügen, wiederholen Sie die oben beschriebenen Schritte.

#### So führen Sie ein privates Gespräch mit einem Teilnehmer einer Telefonkonferenz:

- 1 Tippen Sie während einer aktiven Telefonkonferenz auf Konferenz verwalten.
- 2 Tippen Sie auf die separate Taste des Teilnehmers, mit dem Sie ein privates Gespräch führen möchten.
- 3 Um das private Gespräch zu beenden und dann zur Telefonkonferenz zurückzukehren, tippen Sie auf t.

#### So entfernen Sie einen Teilnehmer aus einer Telefonkonferenz:

- 1 Tippen Sie während einer aktiven Telefonkonferenz auf **Konferenz verwalten.**
- 2 Tippen Sie neben dem Teilnehmer, den Sie entfernen möchten, auf  $\ddot{\bullet}$ .

#### So beenden Sie eine Telefonkonferenz:

Fippen Sie während der Telefonkonferenz auf **a** 

#### Mailbox

Wenn Ihr Abonnement einen Mailbox-Dienst einschließt, können Anrufer bei nicht entgegengenommenen Gesprächen eine Sprachnachricht hinterlassen. Die Nummer Ihres Mailbox-Dienstes wird normalerweise auf der SIM-Karte gespeichert. Andernfalls erhalten Sie die Nummer von Ihrem Dienstanbieter und können Sie manuell eingeben.

So geben Sie Ihre Mailbox-Nummer ein:

- 1 Tippen Sie auf dem **Startbildschirm** auf **...**<br>2 Tippen Sie auf **Einstellungen > Anruf**.
- Tippen Sie auf **Einstellungen > Anruf.**
- 3 Wählen Sie eine SIM-Karte aus.
- 4 Tippen Sie auf Sprachnachricht > Mailbox-Einstellungen > Mailboxnummer.
- 5 Geben Sie Ihre Mailbox-Nummer ein.
- 6 Tippen Sie auf OK.

#### So rufen Sie den Mailbox-Dienst an:

- 1 Öffnen Sie die Wähltastatur.
- 2 Berühren und halten Sie 1 und wählen Sie dann eine SIM-Karte aus.
- Wenn Sie zum ersten Mal Ihre Mailbox-Nummer anrufen, werden Sie vom Mailbox-System Ihres Netzbetreibers in der Regel zum Einrichten Ihrer Mailbox aufgefordert. Möglicherweise werden Sie gebeten, eine Begrüßungsnachricht aufzuzeichnen und ein Kennwort einzurichten.

#### **Notrufe**

Das Gerät unterstützt internationale Notrufnummern (z. B. 112 und 911). Diese Nummern können normalerweise in allen Ländern für Notrufe genutzt werden, auch wenn keine SIM-Karte eingesetzt ist. Voraussetzung ist nur, dass sich ein Netz in Reichweite befindet.

#### So tätigen Sie einen Notruf:

- 1 Öffnen Sie die Wähltastatur.
- 2 Geben Sie die Notrufnummer ein und tippen Sie anschließend auf  $\bullet$ .
- $-\bullet$ Sie können Notrufe auch dann absetzen, wenn keine SIM-Karte eingelegt ist oder wenn alle ausgehenden Anrufe gesperrt sind.

#### So tätigen Sie einen Notruf bei gesperrter SIM-Karte:

- 1 Tippen Sie auf **NOTFALL**.
- 2 Geben Sie die Notrufnummer ein und tippen Sie auf  $\bullet$ .

#### So tätigen Sie einen Notruf bei gesperrtem Bildschirm:

- 1 Wenn der aktive Bildschirmsperrtyp Wischen ist, wischen Sie nach oben, tippen Sie auf  $\triangleq$  und dann auf  $\triangleq$ , um das Tastenfeld anzuzeigen. Geben Sie die Notrufnummer ein und tippen Sie auf @.
- 2 Wenn Ihr Bildschirm mit einem Muster, einer PIN oder einem Kennwort gesperrt ist, wischen Sie nach oben und tippen Sie auf **NOTFALL**. Geben Sie die Notrufnummer ein und tippen Sie auf .

# Kontaktdaten

# Suchen und Anzeigen von Kontakten

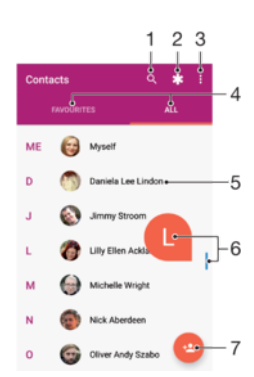

- 1 Nach Kontaktdaten suchen
- 2 Medizinische Informationen und Kontaktinformationen für den Notfall bearbeiten und anzeigen
- 3 Weitere Optionen anzeigen
- 4 Registerkarten "Favoriten" und "Alle Kontakte"
- 5 Kontaktdetails anzeigen
- 6 Verwenden Sie den Schieber, um zu Kontaktdaten mit dem ausgewählten Anfangsbuchstaben zu springen
- 7 Einen Kontakt hinzufügen

#### So suchen Sie nach einem Kontakt:

- 1 Tippen Sie auf dem **Startbildschirm** auf  $\oplus$  und dann auf  $\oplus$ .
- 2 Tippen Sie auf Q und geben Sie eine Rufnummer, einen Namen oder andere Informationen im Feld Kontakte suchen ein. Die Liste mit den Suchergebnissen wird nach jeder Eingabe eines Zeichens gefiltert.

#### So wählen Sie Kontakte aus, die in der Kontakte-Anwendung angezeigt werden:

- 1 Tippen Sie auf dem Startbildschirm auf **a**und dann auf **D**.
- 2 Drücken Sie auf ; und tippen Sie anschließend auf **Anzuzeigende Kontakte**.
- 3 Wählen Sie die gewünschte Option. Wenn Sie Ihre Kontaktdaten mit einem anderen Konto synchronisiert haben, wird dieses Konto in der Liste angezeigt.
- 4 Um die Liste verfügbarer Optionen zu erweitern, tippen Sie auf **Anpassen**, wählen Sie die entsprechende Dropdownliste aus und markieren Sie die gewünschten Kontrollkästchen.
- 5 Tippen Sie auf OK.

# Hinzufügen und Bearbeiten von Kontakten

So fügen Sie einen Kontakt hinzu:

- 1 Tippen Sie auf dem Startbildschirm auf **a**und dann auf **1.**
- 2 Tippen Sie auf
- 3 Wenn Sie Ihre Kontaktdaten mit einem oder mehreren Konten synchronisiert haben und zum ersten Mal einen Kontakt hinzufügen, müssen Sie zunächst das Konto auswählen, zu dem Sie den Kontakt hinzufügen möchten. Alternativ können Sie auf Telefonkontakt tippen, wenn Sie diesen Kontakt nur auf Ihrem Gerät verwenden und speichern möchten.
- 4 Geben Sie die gewünschten Daten des Kontakts ein oder wählen Sie sie aus.
- 5 Tippen Sie auf **SPEICHERN**, wenn Sie fertig sind.
- Wenn Sie einen Kontakt in einem Konto speichern, wird dieses Konto als Standardkonto angezeigt, wenn Sie das nächste Mal einen Kontakt hinzufügen. Wenn Sie den Speicherort des Kontakts ändern möchten, müssen Sie den Kontakt erneut erstellen und auf dem richtigen Konto speichern.
- Wenn Sie ein Pluszeichen und die Landesvorwahl vor der Rufnummer eines Kontakts hinzufügen, müssen Sie die Nummer nicht wieder ändern, wenn Sie aus dem Ausland anrufen.

#### So bearbeiten Sie einen Kontakt:

- 1 Tippen Sie auf dem **Startbildschirm** auf  $\blacksquare$  und dann auf  $\blacksquare$ .
- 2 Tippen Sie auf den zu bearbeitenden Kontakt und anschließend auf  $\blacktriangleright$ .
- 3 Bearbeiten Sie die gewünschten Daten.
- 4 Tippen Sie auf **SPEICHERN**, wenn Sie fertig sind.
- Einige Synchronisierungsdienste erlauben das Bearbeiten von Kontaktdetails nicht.

#### So fügen Sie einen Kontakt hinzu:

- 1 Tippen Sie auf dem **Startbildschirm** auf **a** und dann auf **1**.
- 2 Tippen Sie auf den zu bearbeitenden Kontakt und anschließend auf ...
- 3 Tippen Sie auf **c**und wählen Sie anschließend eine Vorgehensweise für das Hinzufügen des Kontaktbilds aus, und bearbeiten Sie es nach Wunsch.
- 4 Wenn Sie das Bild hinzugefügt haben, tippen Sie auf **SPEICHERN**.
- $-\bullet$ Sie können einem Kontakt auch direkt aus der Album-Anwendung ein Bild hinzufügen. Wenn Sie ein Bild hinzufügen möchten, dass in einem Online-Konto gespeichert ist, dann müssen Sie zuerst das Bild herunterladen.

#### So personalisieren Sie den Rufton für einen Kontakt:

- 1 Tippen Sie auf dem Startbildschirm auf **a**und dann auf **1.**
- 2 Tippen Sie auf den zu bearbeitenden Kontakt und anschließend auf .
- 3 Tippen Sie auf  $\frac{1}{2}$  > Klingelton auswählen.
- 4 Wählen Sie eine Option aus der Liste oder tippen Sie auf +, um eine auf Ihrem Gerät gespeicherte Musikdatei auszuwählen, und tippen Sie dann auf FERTIG.
- 5 Tippen Sie auf **SPEICHERN**.

#### So senden Sie alle Anrufe eines Kontakts an die Mailbox:

- 1 Tippen Sie auf dem Startbildschirm auf  $\oplus$  und dann auf  $\oplus$ .
- 2 Tippen Sie auf den zu bearbeitenden Kontakt und anschließend auf  $\blacktriangleright$ .
- 3 Tippen Sie auf : und aktivieren Sie das Kontrollkästchen Alle Anrufe an Mailbox.
- 4 Tippen Sie auf **SPEICHERN**, wenn Sie fertig sind.

#### So blockieren Sie eine Rufnummer:

- 1 Tippen Sie auf dem **Startbildschirm** auf  $\blacksquare$  und dann auf  $\blacksquare$ .
- Tippen Sie auf : und dann auf Nummern blockieren.
- 3 Tippen Sie auf **Nummer hinzufügen** und geben Sie dann die Rufnummer ein, deren Anrufe und SMS blockiert werden sollen.
- 4 Tippen Sie auf **BLOCKIEREN**.

#### So löschen Sie Kontakte:

- 1 Tippen Sie auf dem **Startbildschirm** auf  $\blacksquare$  und dann auf  $\blacksquare$ .
- 2 Berühren und halten Sie den Kontakt, den Sie löschen möchten.
- 3 Um mehrere oder alle Kontaktdaten zu löschen, markieren Sie die Kontrollkästchen neben den jeweiligen Kontaktdaten.
- 4 Tippen Sie auf  $\ddagger$  und dann auf Löschen.
- 5 Tippen Sie zum Bestätigen auf LÖSCHEN.

#### So bearbeiten Sie Ihre eigenen Kontaktdaten:

- 1 Tippen Sie auf dem **Startbildschirm** auf  $\oplus$  und dann auf  $\oplus$ .
- 2 Tippen Sie auf ICH und dann auf  $\triangle$ .
- 3 Geben Sie die neuen Informationen ein oder nehmen Sie die gewünschten Änderungen vor.
- 4 Tippen Sie auf **SPEICHERN**, wenn Sie fertig sind.

#### So erstellen Sie einen neuen Kontakt aus einer SMS:

- 1 Tippen Sie auf dem Startbildschirm auf  $\oplus$  und dann auf  $\oplus$ .
- 2 Tippen Sie auf das Symbol neben der Telefonnummer, und tippen Sie auf SPEICHERN.
- 3 Wählen Sie einen bestehenden Kontakt aus oder tippen Sie auf Neuen Kontakt erstellen.
- 4 Bearbeiten Sie die Kontaktdaten und tippen Sie auf SPEICHERN.

# Übertragen von Kontakten

Es gibt mehrere Möglichkeiten, Kontakte auf Ihr neues Gerät zu übertragen. Sie können Ihre Kontakte von einem Online-Konto synchronisieren oder Kontakte direkt von einem anderen Gerät importieren.

Wenn Sie die Kontaktdaten auf Ihrem alten Gerät mit einem Online-Konto synchronisieren, beispielsweise Google Sync™ oder Microsoft<sup>®</sup> Exchange ActiveSync®, können Sie Ihre Kontaktdaten mithilfe dieses Kontos auf Ihr neues Gerät übertragen.

Sie können Kontakte auch auf eine Speicherkarte kopieren, Kontakte auf einer SIM-Karte speichern oder die Bluetooth®-Technologie verwenden. Ausführlichere Informationen zum Übertragen von Kontakten von Ihrem alten Gerät entnehmen Sie bitte der entsprechenden Bedienungsanleitung.

Weitere Informationen zur Wahl einer Übertragungsmethode finden Sie unter [www.sonymobile.com/support/](http://www.sonymobile.com/support/).

#### So synchronisieren Sie mithilfe eines Synchronisierungskontos Kontaktdaten auf Ihrem neuen Gerät:

- Tippen Sie auf dem Startbildschirm auf aund dann auf **D**.
- 2 Tippen Sie auf ; und dann auf Konten verwalten.
- 3 Wählen Sie das Konto aus, mit dem Sie Ihre Kontaktdaten synchronisieren möchten und tippen Sie anschließend auf  $\frac{1}{2}$  > Jetzt synchronisieren.
- Ţ Sie müssen beim entsprechenden Synchronisierungskonto angemeldet sein, bevor Sie Ihre Kontaktdaten damit synchronisieren können.

#### So importieren Sie Kontaktdaten von einer SIM-Karte:

- Bei der Übertragung von Kontaktdaten auf eine oder von einer SIM-Karte können am Übertragungsziel Kontaktdaten doppelt erstellt werden. Informationen dazu, wie Sie dies beheben können, finden Sie unter [Vermeiden doppelter Einträge in der Kontakte-Anwendung](#page-89-0) auf der Seite 90.
- 1 Tippen Sie auf dem Startbildschirm auf wund dann auf **1.**
- 2 Tippen Sie auf : und dann auf Importieren/Exportieren.
- 3 Wählen Sie eine SIM-Karte aus.
- 4 Wählen Sie den Speicherort für Ihre Kontakte aus.
- 5 Wählen Sie die Kontaktdaten aus, die importiert werden sollen. Um einen einzelnen Kontakt zu importieren, tippen Sie auf den Kontakt. Um alle Kontaktdaten zu importieren, tippen Sie auf ; und dann auf Alle importieren.

#### So importieren Sie Kontakte von einer Speicherkarte:

- 1 Tippen Sie auf dem **Startbildschirm** auf  $\blacksquare$  und dann auf  $\blacksquare$ .
- 2 Drücken Sie auf : und tippen Sie anschließend auf **Importieren/Exportieren** > Von SD-Karte oder aus internem Speicher importieren (.vcf-Datei).
- 3 Wählen Sie den Speicherort für Ihre Kontakte aus.
- 4 Tippen Sie auf **SD-Karte**.
- 5 Wählen Sie die Dateien aus, die Sie importieren möchten, indem Sie auf sie tippen.

#### So importieren Sie Kontakte mithilfe der Bluetooth®-Technologie:

- <sup>1</sup> Vergewissern Sie sich, dass Sie die Bluetooth<sup>®</sup>-Funktion aktiviert haben und dass Ihr Gerät sichtbar ist.
- 2 Wenn Sie auf Ihrem Gerät eine Benachrichtigung über eine eingehende Datei erhalten, ziehen Sie die Statusleiste nach unten und tippen Sie auf die Benachrichtigung, um die Übertragung der Datei zu akzeptieren.
- 3 Tippen Sie auf **Akzeptieren**, um die Übertragung der Datei zu starten.
- 4 Ziehen Sie die Statusleiste nach unten. Tippen Sie nach erfolgter Übertragung auf die Benachrichtigung.
- 5 Tippen Sie auf die empfangene Datei und wählen Sie einen Speicherort für Ihre Kontakte aus.

## Sichern von Kontaktdaten

Kontaktdaten können auf dem internen Speicher, einer Speicher- oder SIM-Karte gesichert werden.

So exportieren Sie alle Kontaktdaten in den internen Speicher:

- 1 Tippen Sie auf dem Startbildschirm auf **a**und dann auf **D**.
- 2 Drücken Sie auf : und tippen Sie anschließend auf **Importieren/Exportieren > Auf** SD-Karte oder in internen Speicher exportieren (.vcf-Datei).
- 3 Tippen Sie auf  $\equiv$  und dann neben  $\sqcap$  auf die Modellnummer Ihres Geräts.
- 4 Wählen Sie einen Zielordner aus oder tippen Sie einfach auf **SPEICHERN**.

#### So exportieren Sie alle Kontaktdaten auf eine Speicherkarte:

- 1 Tippen Sie auf dem Startbildschirm auf **a**und dann auf **1.**
- 2 Drücken Sie auf : und tippen Sie anschließend auf Importieren/Exportieren > Auf SD-Karte oder in internen Speicher exportieren (.vcf-Datei).
- 3 Tippen Sie auf  $\equiv$  > SD-Karte.
- 4 Tippen Sie auf **SPEICHERN**.

#### So exportieren Sie Kontakte auf eine SIM-Karte:

Wenn Sie Kontakte auf die SIM-Karte exportieren, werden eventuell nicht alle Informationen exportiert. Der Grund besteht in der beschränkten Speicherkapazität von SIM-Karten.

- 1 Tippen Sie auf dem **Startbildschirm** auf  $\blacksquare$  und dann auf  $\blacksquare$ .
- 2 Tippen Sie auf : > Importieren/Exportieren.
- 3 Wählen Sie eine SIM-Karte aus.
- 4 Tippen Sie auf OK.

# Hinzufügen von medizinischen Informationen und Kontaktinformationen für den Notfall

In der Kontakte-Anwendung können Sie Notfallinformationen hinzufügen und bearbeiten. Sie können medizinische Details angeben, wie Allergien oder Medikamente, die Sie einnehmen, sowie Informationen zu Verwandten und Freunden, die im Notfall kontaktiert werden können. Nach dem Setup kann über die Sicherheitsbildschirmsperre auf Ihre Notfallinformationen zugegriffen werden. Das bedeutet, dass selbst bei einem durch eine PIN, ein Muster oder ein Kennwort gesperrten Bildschirm Ihre Notfallinformationen für Notfallpersonal abrufbar sind.

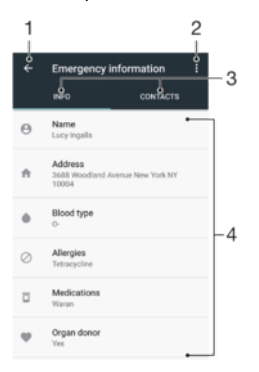

- 1 Zurück zum Kontakte-Hauptbildschirm
- 2 Weitere Optionen anzeigen
- 3 Registerkarten mit medizinischen und persönlichen Informationen und mit Kontaktinformationen für den **Notfall**
- 4 Medizinische und persönliche Informationen

#### So geben Sie medizinische Daten ein:

- 1 Tippen Sie auf dem **Startbildschirm** auf  $\blacksquare$  und dann auf  $\blacksquare$ .
- 2 Tippen Sie auf  $\star$ .
- 3 Bearbeiten Sie die gewünschten Daten.

#### So fügen Sie einen neuen Notfallkontakt hinzu:

- 1 Tippen Sie auf dem Startbildschirm auf wund dann auf **1.**
- 2 Tippen Sie auf **\*** und anschließend auf **KONTAKTE > Kontakt hinzufügen.**<br>3 Tippen Sie auf den Kontakt, den Sie als Notfallkontakt verwenden möchten.
- 3 Tippen Sie auf den Kontakt, den Sie als Notfallkontakt verwenden möchten.
- 1 Der Notfallkontakt muss mindestens eine Rufnummer umfassen, die im Notfall angerufen werden kann. Wenn Ihr Gerät durch eine Sicherheitsbildschirmsperre gesperrt ist, können Notdienstmitarbeiter nur die Rufnummer des Notfallkontakts sehen, selbst wenn in der Kontakte-Anwendung noch weitere Informationen gespeichert sind.

# **Favoriten**

Kontakte, die Sie als Favoriten markiert haben, werden in der Kontakte-Anwendung unter der Registerkarte "Kontakte" zusammen mit den am häufigsten angerufenen Kontakten oder "Top Contacts" angezeigt. So können Sie schneller auf diese Kontaktdaten zugreifen.

#### So markieren Sie einen Kontakt als Favoriten oder heben die Markierung auf:

- <span id="page-89-0"></span>1 Tippen Sie auf dem **Startbildschirm** auf  $\blacksquare$  und dann auf  $\blacksquare$ .
- 2 Tippen Sie auf den Kontakt, den Sie als Favoriten hinzufügen oder aus den Favoriten entfernen möchten.
- 3 Tippen Sie auf  $\bigstar$ .

So zeigen Sie Ihre Favoriten unter den Kontakten an:

- 1 Tippen Sie auf dem **Startbildschirm** auf  $\blacksquare$  und dann auf  $\blacksquare$ .
- 2 Tippen Sie auf **Favoriten**.

### Senden von Kontaktdaten

#### So senden Sie Ihre Visitenkarte:

- 1 Tippen Sie auf dem Startbildschirm auf **a**und dann auf **1.**
- 2 Tippen Sie auf ICH.
- 3 Tippen Sie auf : und dann auf Freigeben.
- 4 Wählen Sie eine verfügbare Übertragungsmethode, und befolgen Sie die Anweisungen auf dem Bildschirm.

#### So senden Sie einen Kontakt:

- 1 Tippen Sie auf dem Startbildschirm auf **au** und dann auf **1.**
- 2 Tippen Sie auf den Kontakt, dessen Daten Sie senden möchten.
- 3 Tippen Sie auf ; und dann auf Freigeben.
- 4 Wählen Sie eine verfügbare Übertragungsmethode, und befolgen Sie die Anweisungen auf dem Bildschirm.

So senden Sie mehrere Kontakte gleichzeitig:

- 1 Tippen Sie auf dem Startbildschirm auf aund dann auf **1.**
- 2 Berühren und halten Sie einen Kontakt und markieren Sie dann die Kontrollkästchen neben den Kontakten, die Sie teilen möchten, oder heben Sie deren Markierung auf.
- 3 Tippen Sie auf : und dann auf Freigeben.
- 4 Wählen Sie eine verfügbare Übertragungsmethode, und befolgen Sie die Anweisungen auf dem Bildschirm.

#### So senden Sie alle Kontakte:

- 1 Tippen Sie auf dem Startbildschirm auf **a**und dann auf **1.**
- 2 Drücken Sie auf : und tippen Sie anschließend auf Importieren/Exportieren > Alle Kontakte teilen, um all Ihre Kontaktdaten zu exportieren.
- 3 Ziehen Sie die Statusleiste nach unten. Tippen Sie nach erfolgtem Export auf die Benachrichtigung.
- 4 Wählen Sie eine verfügbare Übertragungsmethode und befolgen Sie die Anweisungen auf dem Bildschirm.

## Vermeiden doppelter Einträge in der Kontakte-Anwendung

Wenn Sie Ihre Kontakte mit einem neuen Konto synchronisieren oder Kontaktdaten anderweitig importieren, besteht die Möglichkeit doppelter Einträge in der Kontakte-Anwendung. In einem solchen Fall können Sie die doppelten Einträge zu einem Eintrag zusammenführen. Sollten Sie Einträge versehentlich zusammenführen, können Sie diese später wieder trennen.

#### So verknüpfen Sie Kontakte:

- 1 Tippen Sie auf dem **Startbildschirm** auf  $\blacksquare$  und dann auf  $\blacksquare$ .
- 2 Tippen und halten Sie den Kontakt, der mit einem anderen Kontakt verknüpft werden soll.
- 3 Markieren Sie das Kontrollkästchen neben dem Kontakt, der mit einem anderen Kontakt verknüpft werden soll.
- 4 Tippen Sie auf : und dann auf Verknüpfen. Die Daten des ersten Kontakts werden mit dem zweiten Kontakt zusammengeführt und die miteinander verknüpften Kontakte werden in der Kontaktliste als ein Kontakt angezeigt.
- 5 Tippen Sie zum Bestätigen auf Verknüpfen.

So trennen Sie verknüpfte Kontakte:

- 1 Tippen Sie auf dem Startbildschirm auf wund dann auf ...
- 2 Tippen Sie auf den verknüpften Kontakt, den Sie bearbeiten möchten, und anschließend auf ...
- 3 Tippen Sie auf : und dann auf Verknüpfung aufheben.
- 4 Tippen Sie zum Bestätigen auf Verknüpfung aufheben.

# Messaging und Chat

# Lesen und Senden von Nachrichten

Die Messaging-Anwendung stellt Ihre Nachrichten in Gesprächsform dar, d. h. alle Nachrichten von und an eine bestimmte Person werden zu einer Gruppe zusammengefasst.

Ţ Die Anzahl der in einer einzigen SMS zulässigen Zeichen variiert ja nach Betreiber und der von Ihnen verwendeten Sprache. Die maximale Größe einer MMS, einschließlich der Größe angehängter Mediendateien, hängt ebenfalls vom Betreiber ab. Weitere Informationen erhalten Sie von Ihrem Netzbetreiber.

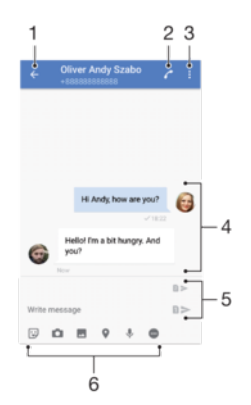

- 1 Zurück zur Liste der Gespräche
- 2 Den Absender der Nachricht anrufen
- 3 Weitere Optionen anzeigen
- 4 Gesendete und empfangene Nachrichten
- 5 Eine fertiggestellte Nachricht senden
- 6 Anhänge hinzufügen

#### So erstellen und senden Sie eine Nachricht:

- 1 Tippen Sie auf dem Startbildschirm auf  $\oplus$  und dann auf  $\bullet$ .
- 2 Tippen Sie auf
- 3 Geben Sie den Namen oder die Rufnummer des Empfängers ein und wählen Sie dann aus den angezeigten Vorschlägen aus. Wenn der Empfänger nicht in der Kontaktliste aufgeführt ist, geben Sie seine Nummer manuell ein.
- 4 Wenn Sie eine Gruppennachricht senden möchten, wiederholen Sie die oben beschriebene Vorgehensweise, um weitere Empfänger hinzuzufügen.
- 5 Tippen Sie auf **Nachricht schreiben** und geben Sie den Nachrichtentext ein.
- 6 Wenn Sie einen Anhang hinzufügen möchten, wählen Sie die entsprechende Anhang-Option aus.
- 7 Um die Nachricht zu senden, tippen Sie auf eine der >-Schaltflächen, je nachdem, welche SIM-Karte Sie verwenden möchten.
- $\frac{1}{2}$ Wenn Sie eine Nachricht vor dem Senden schließen, wird sie als Entwurf gespeichert. Das Gespräch wird mit dem Wort Entwurf gekennzeichnet.

#### So lesen Sie eine empfangene Nachricht:

- 1 Tippen Sie auf dem **Startbildschirm** auf  $\oplus$  und dann auf  $\bullet$ .
- 2 Tippen Sie auf das gewünschte Gespräch.
- 3 Wenn die Nachricht noch nicht heruntergeladen wurde, tippen Sie darauf.
- Alle empfangenen Nachrichten werden standardmäßig im Gerätespeicher gespeichert.

#### So antworten Sie auf eine Nachricht:

- 1 Tippen Sie auf dem **Startbildschirm** auf  $\oplus$  und dann auf  $\bullet$ .
- 2 Tippen Sie auf das Gespräch, das die Nachricht enthält.
- 3 Geben Sie Ihre Antwort ein und tippen Sie auf eine der >-Schaltflächen, je nachdem, welche SIM-Karte Sie verwenden möchten.

#### So leiten Sie eine Nachricht weiter:

- 1 Tippen Sie auf dem **Startbildschirm** auf  $\oplus$  und dann auf  $\bullet$ .
- 2 Tippen Sie auf das Gespräch, das die Nachricht enthält, die Sie weiterleiten möchten.
- 3 Berühren und halten Sie die weiterzuleitende Nachricht und tippen Sie dann auf Nachricht weiterleiten.
- 4 Geben Sie den Namen oder die Rufnummer des Empfängers ein und wählen Sie dann aus den angezeigten Vorschlägen aus. Wenn der Empfänger nicht in der Kontaktliste aufgeführt ist, geben Sie seine Nummer manuell ein.
- 5 Bearbeiten Sie ggf. die Nachricht und tippen Sie dann auf eine der Schaltflächen, je nachdem, welche SIM-Karte Sie verwenden möchten.

#### So speichern Sie eine in einer empfangenen Nachricht enthaltene Datei:

- 1 Tippen Sie auf dem **Startbildschirm** auf  $\oplus$  und dann auf  $\bullet$ .
- 2 Wenn die Nachricht noch nicht heruntergeladen wurde, tippen Sie darauf.
- 3 Berühren und halten Sie die zu speichernde Datei. Wählen Sie dann die gewünschte Option aus.

# Organisieren Ihrer Nachrichten

#### So löschen Sie eine Nachricht:

- 1 Tippen Sie auf dem Startbildschirm auf **a**und anschließend auf das Messaging-Symbol **a**.
- 2 Tippen Sie auf das Gespräch, das die Nachricht enthält, die Sie löschen möchten.
- 3 Berühren und halten Sie die Nachricht, die Sie löschen möchten, und tippen Sie dann auf Nachricht löschen > LÖSCHEN.

#### So löschen Sie Gespräche:

- 1 Tippen Sie auf dem **Startbildschirm** auf  $\oplus$  und dann auf  $\bullet$ .
- 2 Tippen Sie auf : und dann auf Gespräche löschen.
- 3 Aktivieren Sie die Kontrollkästchen der zu löschenden Gespräche und tippen Sie  $aut \rightharpoonup > LÖSCHEN.$

#### So markieren Sie eine Nachricht mit einem Stern-Symbol:

- 1 Tippen Sie auf dem Startbildschirm auf wund dann auf  $\bullet$ .
- 2 Tippen Sie auf das Gespräch, das Sie öffnen möchten.
- 3 Berühren und halten Sie die Nachricht, die Sie mit einem Stern-Symbol markieren möchten, und tippen Sie dann auf Stern hinzufügen.
- 4 Um das Stern-Symbol bei einer Nachricht zu entfernen, berühren und halten Sie die Nachricht mit dem Stern-Symbol und tippen Sie auf Stern löschen.

#### So zeigen Sie mit Sternen versehene Nachrichten an:

- 1 Tippen Sie auf dem **Startbildschirm** auf  $\oplus$  und dann auf  $\bullet$ .
- 2 Tippen Sie auf ; und dann auf Nachrichten mit Stern.
- 3 Die mit Sternen versehenen Nachrichten werden in einer Liste angezeigt.

#### So suchen Sie nach Nachrichten:

- 1 Tippen Sie auf dem Startbildschirm auf  $\oplus$  und dann auf  $\oplus$ .
- 2 Tippen Sie auf q.
- 3 Geben Sie Ihre Suchbegriffe ein. Die Suchergebnisse werden in einer Liste angezeigt.

# Anrufen über Messaging

So rufen Sie den Absender einer Nachricht an:

- 1 Tippen Sie auf dem **Startbildschirm** auf  $\oplus$  und dann auf  $\bullet$ .
- 2 Tippen Sie auf eine Unterhaltung und dann auf **A. Wählen Sie anschließend eine** SIM-Karte aus.

So speichern Sie die Nummer eines Absenders als Kontakt:

- 1 Tippen Sie auf dem **Startbildschirm** auf  $\oplus$  und dann auf  $\bullet$ .
- 2 Tippen Sie auf das Symbol neben der Telefonnummer, und tippen Sie auf SPEICHERN.
- 3 Wählen Sie einen bestehenden Kontakt aus oder tippen Sie auf Neuen Kontakt erstellen.
- 4 Bearbeiten Sie die Kontaktdaten und tippen Sie auf SPEICHERN.

# Einstellungen für Messaging

#### So ändern Sie die Benachrichtigungseinstellungen:

- 1 Tippen Sie auf dem **Startbildschirm** auf  $\oplus$  und dann auf  $\bullet$ .
- 2 Tippen Sie auf : und dann auf Einstellungen.
- 3 Tippen Sie zum Einstellen eines Benachrichtigungstons auf Benachrichtigungston, wählen Sie dann eine Option aus oder tippen Sie auf + und wählen Sie eine auf Ihrem Gerät gespeicherte Musikdatei aus.
- 4 Tippen Sie zur Bestätigung auf FERTIG.
- 5 Tippen Sie auf die Schieber, um weitere Benachrichtigungseinstellungen einzustellen.

#### So aktivieren oder deaktivieren Sie Zustellmeldungen für ausgehende Nachrichten:

- 1 Tippen Sie auf dem **Startbildschirm** auf **o und dann auf o.**<br>2 Tippen Sie auf : und dann auf **Einstellungen**
- Tippen Sie auf  $\colon$  und dann auf Einstellungen.
- 3 Tippen Sie auf den Schieber Zustellmeldung, um die Funktion zu aktivieren oder zu deaktivieren.
- Wenn die Zustellmeldungen eingeschaltet sind, wird für erfolgreich zugestellte Nachrichten ein Häkchen angezeigt.

# Instant Messaging und Videochat

Mit der Anwendung "Google Hangouts™" für Instant Messaging und Videochats können Sie mit Freunden chatten, die die Anwendung auf einem Computer, Android™- oder anderem Gerät ebenfalls verwenden. Sie können jedes Gespräch in einen Videoanruf mit mehreren Freunde verwandeln und Nachrichten an Freunde schicken, selbst wenn diese offline sind. Außerdem können Sie Fotos ganz einfach anzeigen und freigeben.

Für Hangouts™ sind Internetzugriff und ein Google™-Konto erforderlich. Rufen Sie <http://support.google.com/hangouts>auf und klicken Sie auf den Link "Hangouts auf Ihrem Android", um weitere Informationen zur Verwendung dieser Anwendung zu erhalten.

Ţ. Die Videoanruffunktion wird nur von Geräten unterstützt, die über eine Frontkamera verfügen.

#### So verwenden Sie Hangouts™:

- Tippen Sie auf dem Startbildschirm auf **...**
- 2 Tippen Sie auf **Hangouts**.

# E-Mail

# Konfigurieren der E-Mail-Anwendung

Verwenden Sie die E-Mail-Anwendung auf dem Gerät zum Senden und Empfangen von E-Mails über Ihre E-Mail-Konten. Es können ein oder mehrere E-Mail-Konten gleichzeitig verwendet werden, darunter auch geschäftliche Microsoft Exchange ActiveSync-Konten.

#### So richten Sie ein E-Mail-Konto ein:

- 1 Tippen Sie auf dem Startbildschirm auf ...
- 2 Tippen Sie auf E-Mail.
- 3 Befolgen Sie die auf dem Bildschirm angezeigten Anweisungen, um das Setup abzuschließen.
- $\bullet$ Für manche E-Mail-Dienste müssen Sie sich ggf. an Ihren E-Mail-Dienstanbieter wenden, um Informationen zu genauen Einstellungen Ihres E-Mail-Kontos zu erhalten.

So fügen Sie ein zusätzliches E-Mail-Konto hinzu:

- 1 Tippen Sie auf dem Startbildschirm auf ...
- 2 Tippen Sie auf **E-Mail**.<br>3 Tippen Sie auf  $\equiv$  und
- $3$  Tippen Sie auf  $\equiv$  und anschließend auf Einstellungen > Konto hinzufügen.
- 4 Folgen Sie den Anweisungen auf dem Bildschirm. Ist ein automatischer Download der Einstellungen für das E-Mail-Konto nicht möglich, schließen Sie das Setup manuell ab.
- 5 Tippen Sie auf WEITER, wenn Sie fertig sind.

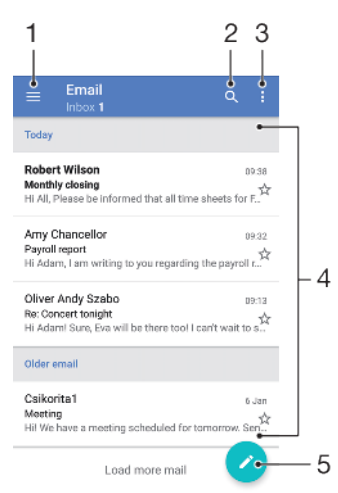

# Senden und Empfangen von E-Mails

- 1 Einstellungen aufrufen, Liste aller E-Mail-Konten und Ordner anzeigen
- 2 Nach E-Mails suchen
- 3 Weitere Optionen aufrufen
- 4 Liste von E-Mails
- 5 Eine E-Mail schreiben

#### So laden Sie neue E-Mails herunter:

- Wenn das E-Mail-Postfach geöffnet ist, wischen Sie nach unten zur Nachrichtenliste.
- Ţ. Bevor Sie versuchen, neue E-Mails herunterzuladen, vergewissern Sie sich, dass eine funktionierende Datenverbindung besteht. Weitere Informationen über das Sicherstellen von

erfolgreichen Datenverbindungen finden Sie unter [Einstellungen für Internet und MMS](#page-51-0) auf der Seite<sup>52</sup>

#### So lesen Sie Ihre E-Mails:

- 1 Tippen Sie auf dem Startbildschirm auf ...
- 2 Tippen Sie auf E-Mail.
- 3 Wenn Sie mehrere E-Mail-Konten verwenden, tippen Sie auf  $\equiv$ , dann auf  $\blacktriangledown$  und wählen Sie das Konto aus, das Sie prüfen möchten. Wenn Sie Nachrichten für alle E-Mail-Konten gleichzeitig abrufen möchten, tippen Sie auf  $\equiv$ , dann auf  $\blacktriangledown$  und wählen Sie Kombinierter Posteingang.
- 4 Blättern Sie im E-Mail-Posteingang nach oben oder unten und tippen Sie auf die E-Mail, die Sie lesen möchten.

#### So erstellen und senden Sie eine E-Mail:

- 1 Tippen Sie auf dem Startbildschirm auf aund dann auf E-Mail.
- 2 Wenn Sie mehrere E-Mail-Konten haben, tippen Sie auf  $\equiv$ , dann auf wund wählen Sie das Konto aus, von dem aus Sie die E-Mail senden möchten.
- 3 Tippen Sie auf **a**, geben Sie dann den Namen oder die E-Mail-Adresse des Empfängers ein und wählen Sie einen oder mehrere Empfänger aus der Dropdown-Liste aus.
- 4 Geben Sie den E-Mail-Betreff und den Nachrichtentext ein und tippen Sie auf >.

#### So antworten Sie auf eine E-Mail:

- 1 Tippen Sie in Ihrem E-Mail-Posteingang auf die Nachricht, die Sie beantworten möchten, und anschließend auf ANTWORTEN oder ALLEN ANTWORTEN.
- 2 Geben Sie Ihre Antwort ein und tippen Sie dann auf  $\blacktriangleright$ .

#### So leiten Sie eine E-Mail weiter:

- 1 Tippen Sie in Ihrem E-Mail-Posteingang auf die Nachricht, die Sie weiterleiten möchten, und dann auf WEITERLEITEN.
- 2 Geben Sie den Namen des Empfängers oder die E-Mail-Adresse ein und wählen Sie dann einen oder mehrere Empfänger aus der Dropdown-Liste aus.
- 3 Geben Sie Ihren Nachrichtentext ein und tippen Sie dann auf  $\blacktriangleright$ .

#### So speichern oder zeigen Sie einen E-Mail-Anhang:

- 1 Suchen Sie die E-Mail mit dem Anhang, den Sie anzeigen möchten, und tippen Sie darauf. E-Mails mit Anhängen sind durch @ gekennzeichnet.
- 2 Tippen Sie nach dem Öffnen der E-Mail neben dem Anhang auf **SPEICHERN** oder auf ANZEIGEN.

#### So speichern Sie die E-Mail-Adresse eines Absenders in den Kontaktdaten:

- 1 Tippen Sie auf eine Nachricht in Ihrem E-Mail-Posteingang.
- 2 Tippen Sie auf den Namen des Absenders, dann auf Zu Kontakten hinzufügen und anschließend auf OK.
- 3 Wählen Sie einen bestehenden Kontakt aus oder tippen Sie auf Neuen Kontakt erstellen.
- 4 Bearbeiten Sie bei Bedarf die Kontaktinformationen und tippen Sie anschließend auf SPEICHERN.

# Organisieren Ihrer E-Mails

#### So sortieren Sie Ihre E-Mails:

- 1 Tippen Sie auf dem Startbildschirm auf ...
- 2 Tippen Sie auf E-Mail.
- 3 Wenn Sie mehrere E-Mail-Konten haben, tippen Sie auf  $\equiv$ , dann auf  $\blacktriangledown$  und wählen Sie das Konto aus, dessen Posteingang Sie sortieren möchten. Wenn Sie die E-Mails für all Ihre E-Mail-Konten gleichzeitig sortieren möchten, tippen Sie auf  $\equiv$ , dann auf vund wählen Sie Kombinierter Posteingang.
- 4 Tippen Sie auf : und dann auf **Sortieren**.
- 5 Wählen Sie eine Sortieroption aus.

#### So suchen Sie nach E-Mails:

- 1 Tippen Sie auf dem Startbildschirm auf au und dann auf E-Mail.
- 2 Wenn Sie mehrere E-Mail-Konten verwenden, tippen Sie auf  $\equiv$ , dann auf  $\blacktriangledown$  und wählen Sie das Konto aus, das Sie durchsuchen möchten. Wenn Sie alle E-Mail-Konten gleichzeitig durchsuchen möchten, tippen Sie auf  $\equiv$ , dann auf wund wählen Sie Kombinierter Posteingang.
- 3 Tippen Sie auf q.
- 4 Geben Sie Ihren Suchtext ein.
- 5 Die Suchergebnisse werden nach dem Datum sortiert in einer Liste angezeigt. Tippen Sie auf die E-Mail, die Sie öffnen möchten.

#### So zeigen Sie alle Ordner für ein E-Mail-Konto an:

- 1 Tippen Sie auf dem Startbildschirm auf au und dann auf E-Mail.
- 2 Tippen Sie auf  $\equiv$ , dann auf wund wählen Sie das Konto aus, das Sie prüfen möchten.
- 3 Wählen Sie unter dem Konto, bei dem Sie sich anmelden möchten, Alle Ordner anzeigen aus.

#### So löschen Sie E-Mails:

- 1 Tippen und halten Sie die Nachricht, die Sie löschen möchten, bis das Gerät vibriert.
- 2 Aktivieren Sie die Kontrollkästchen bei den Nachrichten, die Sie löschen möchten.
- 3 Tippen Sie auf
- Die können die Nachricht auch nach rechts streichen, um sie zu löschen.

#### So verschieben Sie eine E-Mail in einen anderen Ordner:

- 1 Streichen Sie die zu verschiebende Nachricht in Ihrem E-Mail-Posteingang nach links.
- 2 Tippen Sie auf Verschieben und wählen Sie einen Ordner.

# Einstellungen des E-Mail-Kontos

#### So entfernen Sie ein E-Mail-Konto vom Gerät:

- 1 Tippen Sie auf dem Startbildschirm auf ...
- 2 Tippen Sie auf E-Mail.
- 3 Tippen Sie auf  $\equiv$  und dann auf **Einstellungen**.
- 4 Wählen Sie das Konto aus, das entfernt werden soll.
- 5 Tippen Sie auf Konto löschen > OK.

#### So ändern Sie die Abrufhäufigkeit für den Posteingang:

- 1 Tippen Sie auf dem **Startbildschirm** auf **...**<br>2 Tippen Sie auf **E-Mail**.
- Tippen Sie auf E-Mail.
- 3 Tippen Sie auf  $\equiv$  und dann auf **Einstellungen**.
- 4 Wählen Sie das gewünschte Konto.
- 5 Tippen Sie auf **Abrufhäufigkeit > Häufigkeit prüfen** und wählen Sie eine Option.

# Gmail™

Wenn Sie über ein Google™-Konto verfügen, können Sie die Gmail™-Anwendung zum Lesen und Schreiben von E-Mails verwenden.

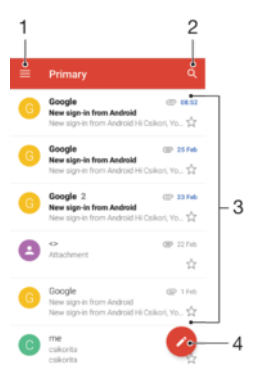

- 1 Liste aller Gmail-Konten und -Ordner anzeigen
- 2 Nach E-Mails suchen
- 3 Liste von E-Mails
- 4 Eine E-Mail schreiben

#### So erfahren Sie mehr über Gmail™:

• Tippen Sie bei geöffneter Gmail-Anwendung auf  $\equiv$  und dann auf **Hilfe und** Feedback.

# Musik und UKW-Radio

# Musik auf Ihr Gerät übertragen

Es gibt zwei Möglichkeiten, Musik von einem Computer auf Ihr Gerät zu übertragen:

- Verwenden Sie das im Lieferumfang des Geräts enthaltene USB-Kabel. Wählen Sie auf Ihrem Gerät Dateien übertragen aus und übertragen Sie anschließend die Daten mithilfe Ihres Computers durch Kopieren und Einfügen oder Ziehen und Ablegen. Siehe [Dateien](#page-43-0) [mithilfe eines Computers verwalten](#page-43-0) auf der Seite 44.
- Verwenden Sie die Software "Xperia™ Companion", um Ihre Mediendateien von Ihrem Computer auf Ihr Gerät zu übertragen. Xperia™ Companion für Windows oder Mac unter <http://support.sonymobile.com/global-en/xperia-companion/>herunterladen und mehr erfahren.
- ļ Die Musik-Anwendung unterstützt unter Umständen nicht alle Musikdateiformate. Weitere Informationen über unterstützte Dateiformate und die Verwendung von Multimediadateien (Audiodateien, Bilder und Videos) können Sie dem Whitepaper zu Ihrem Gerät entnehmen, das unter [www.sonymobile.com/support/](http://www.sonymobile.com/support/) zum Herunterladen bereitsteht.

# Musik hören

Mit der Musik-Anwendung können Sie sich Ihre Lieblingsmusik und Hörbücher anzuhören.

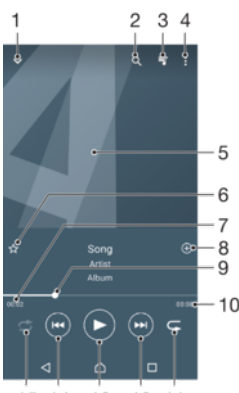

- 15 14  $13$ 12 11
- 1 Vollbildplayer minimieren
- 2 Alle auf Ihrem Gerät gespeicherten Musiktitel durchsuchen
- 3 Die aktuell wiedergegebene Playlist anzeigen
- 4 Menüoptionen anzeigen
- 5 Cover (sofern verfügbar)
- 6 Einen Musiktitel als Favoriten speichern oder entfernen
- 7 Abgelaufene Zeit des aktuellen Musiktitels
- 8 Einen Musiktitel zu einer Playlist hinzufügen
- 9 Fortschrittsanzeiger: Den Anzeiger ziehen oder entlang der Linie tippen, um vor- oder zurückspulen
- 10 Gesamtlänge des aktuellen Musiktitels
- 11 Alle Musiktitel in der aktuellen Playlist wiederholen
- 12 Tippen, um den nächsten Musiktitel in der Playlist aufzurufen; berühren und halten, um innerhalb des aktuellen Musiktitels vorzuspulen
- 13 Musiktitel abspielen oder anhalten
- 14 Tippen, um den vorigen Musiktitel in der Playlist aufzurufen; berühren und halten, um innerhalb des aktuellen Musiktitels zurückzuspulen.

#### Musik-Startbildschirm

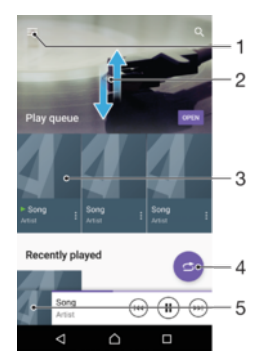

- 1 Oben links auf  $\equiv$  tippen, um das Menü der Musik-Anwendung zu öffnen
- 2 Durch Blättern nach oben oder unten Inhalte anzeigen
- 3 Abspielen eines Musiktitels mit der Musik-App
- 4 Alle Musiktitel in der Zufallswiedergabe abspielen
- 5 Zum Musikplayer-Bildschirm zurückkehren

#### So spielen Sie einen Musiktitel mit der Musik-Anwendung ab:

- 1 Tippen Sie auf dem Startbildschirm auf  $\oplus$  und dann auf  $\oplus$ .
- 2 Tippen Sie auf  $\equiv$ .
- 3 Wählen Sie eine Musikkategorie aus.
- 4 Tippen Sie auf den abzuspielenden Musiktitel.
- $\mathbf{r}$ Möglicherweise können Sie urheberrechtlich geschützte Inhalte nicht abspielen. Vergewissern Sie sich, dass Sie die erforderlichen Rechte für den Inhalt haben, den Sie verwenden möchten.

#### So finden Sie musiktitelbezogene Informationen online:

- Tippen Sie auf das Cover und dann auf Mehr Infos dazu, während ein Titel in der "Musik"-App abgespielt wird.
- $-\bullet$ Die Online-Ressourcen zum Musiktitel können Videos auf YouTube™, Songtexte und Informationen über die Interpreten auf Wikipedia beinhalten.

#### So bearbeiten Sie Musikinformationen und laden ein Cover herunter:

- 1 Tippen Sie in der Musik-Anwendung auf das Cover und dann auf **Musikinfos** bearbeiten.
- 2 Bearbeiten Sie die Informationen nach Wunsch.
- 3 Tippen Sie auf **v**und wählen Sie dann eine Option aus, um ein Cover einzurichten oder herunterzuladen.
- 4 Tippen Sie auf **SPEICHERN**, wenn Sie fertig sind.
- $\frac{1}{2}$ Im Menü der Musik-Anwendung unter "Einstellungen" können Sie auch festlegen, dass Cover automatisch heruntergeladen werden.

#### So passen Sie die Audio-Lautstärke an:

• Drücken Sie die Lautstärketaste aufwärts oder abwärts.

#### So minimieren Sie die Musik-Anwendung:

Tippen Sie während der Wiedergabe eines Musiktitels auf  $\bigcap$ , um den Startbildschirm aufzurufen. Die Musik-Anwendung spielt die Musik weiter im Hintergrund ab.

So öffnen Sie die Musik-Anwendung, während ein Musiktitel im Hintergrund abgespielt wird:

- Ziehen Sie die Statusleiste nach unten und tippen Sie auf die Musik-Anwendung, während ein Musiktitel im Hintergrund abgespielt wird.
- Oder tippen Sie auf dem Startbildschirm auf  $\oplus$  und dann auf  $\oplus$ .

### Menü der Musik-Anwendung

Über das Menü der Musik-Anwendung erhalten Sie einen Überblick über alle auf Ihrem Gerät gespeicherten Musiktitel. Von hier aus können Sie Ihre Alben und Playlists verwalten.

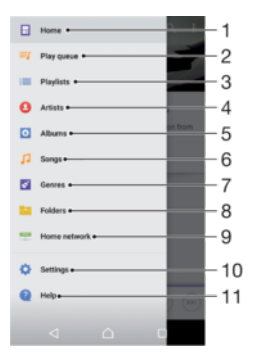

- 1 Zum Musik-Startbildschirm zurückkehren
- 2 Die aktuell wiedergegebene Playlist anzeigen
- 3 Alle Playlists durchsuchen
- 4 Alle Interpreten durchsuchen
- 5 Alle Alben durchsuchen
- 6 Alle Musiktitel durchsuchen
- 7 Alle Genres durchsuchen
- 8 Alle Ordner durchsuchen
- 9 Eine freigegebene Musikdatei auf einem anderen Gerät abspielen
- 10 Einstellungsmenü für die Musik-Anwendung öffnen
- 11 Support-Menü für die Musik-Anwendung öffnen

#### So öffnen Sie das Menü der Musik-Anwendung

- 1 Tippen Sie auf dem Startbildschirm auf  $\oplus$  und dann auf  $\oplus$ .
- 2 Tippen Sie auf  $\equiv$ .

#### So kehren Sie zum Musik-Startbildschirm zurück:

• Wenn das Menü der Musik-Anwendung geöffnet ist, tippen Sie auf Home oder einfach rechts neben dem Menü auf den Bildschirm.

#### So löschen Sie einen Musiktitel:

- 1 Blättern Sie vom Menü der Musik-Anwendung zu dem Musiktitel, den Sie löschen möchten.
- 2 Berühren und halten Sie den Musiktitel und tippen Sie anschließend in der Liste, die angezeigt wird, auf Aus Speicher löschen.
- 3 Tippen Sie zum Bestätigen auf LÖSCHEN.
- Wird ein Musiktitel gerade abgespielt, kann er nicht gelöscht werden.

# **Playlists**

Im "Musik"-Startbildschirm ist es möglich, eigene Playlists von den auf dem Gerät gespeicherten Musiktiteln zu erstellen.

So erstellen Sie Ihre eigenen Playlists:

- 1 Berühren und halten Sie auf dem Musik-Startbildschirm den Namen des Albums oder des Musiktitels, das bzw. den Sie zu einer Playlist hinzufügen möchten.
- 2 Tippen Sie in dem daraufhin angezeigten Menü auf Zur Playlist hinzufügen > Neue Playlist erstellen.
- 3 Geben Sie einen Namen für die Playlist ein und tippen Sie auf OK.
- $-\bullet$ Sie können auch das Menü des Musik-Startbildschirms öffnen. Tippen Sie auf Playlisten und dann auf  $\leftarrow$ , um eine neue Playlist zu erstellen.

#### So spielen Sie eigene Playlists ab:

- 1 Öffnen Sie das Menü der Musik-Anwendung und tippen Sie dann auf Playlisten.
- 2 Wählen Sie unter Playlisten die Playlist aus, die Sie öffnen möchten.
- 3 Wenn Sie alle Musiktitel abspielen möchten, tippen Sie auf einen Musiktitel oder auf Zufallswiedergabe.

#### So fügen Sie Musiktitel zu einer Playlist hinzu:

- 1 Suchen Sie im Musik-Startbildschirm nach dem Musiktitel oder Album, den bzw. das Sie zu einer Playlist hinzufügen möchten.
- 2 Berühren und halten Sie den Musik- oder Albumtitel. Tippen Sie dann auf Zur Playlist hinzufügen.
- 3 Tippen Sie auf die Bezeichnung der Playlist, zu der das Album oder der Musiktitel hinzugefügt werden soll. Das Album bzw. der Musiktitel wird nun zur Playlist hinzugefügt.

#### So entfernen Sie einen Musiktitel aus einer Playlist:

- 1 Berühren und halten Sie in einer Playlist den Musiktitel, den Sie entfernen möchten.
- 2 Tippen Sie auf Aus Playlist entfernen.

#### So löschen Sie eine Playlist:

- 1 Öffnen Sie das Menü der Musik-Anwendung und tippen Sie dann auf **Playlisten**.
- 2 Berühren und halten Sie die Playlist, die Sie löschen möchten.
- 3 Tippen Sie auf Löschen.
- 4 Tippen Sie zum Bestätigen auf LÖSCHEN.
- $\mathbf{r}$ Sie können Smart-Playlists nicht löschen.

# Freigeben von Musik

#### So geben Sie einen Musiktitel frei:

- 1 Blättern Sie im Musik-Startbildschirm zu dem freizugebenden Musiktitel bzw. zum freizugebenden Album.
- 2 Berühren und halten Sie den Musiktitel. Tippen Sie dann auf Freigeben.
- 3 Wählen Sie eine Anwendung aus der Liste aus und befolgen Sie dann die Anweisungen auf dem Bildschirm.
- Sie können auch Alben und Playlists auf die gleiche Weise freigeben.

# Verbessern des Klangs

So verbessern Sie die Klangqualität mit dem Equalizer:

- 1 Öffnen Sie das Menü der Musik-Anwendung und tippen Sie dann auf Einstellungen > Audio-Einstellungen > Soundeffekte > Equalizer.
- 2 Ziehen Sie zum manuellen Anpassen des Tons die Frequenzbandtasten. Um eine voreingestellte Anordnung auszuwählen, tippen Sie auf  $\vee$ , wählen Sie eine Option und tippen Sie dann zur Bestätigung auf OK.

So schalten Sie die Surround-Sound-Funktion ein:

- 1 Öffnen Sie das Menü der Musik-Anwendungund tippen Sie dann auf Einstellungen > Audio-Einstellungen > Soundeffekte > Surround Sound (VPT).
- 2 Streichen Sie nach links oder rechts, um eine Einstellung auszuwählen, und tippen Sie zur Bestätigung auf OK.

# Musikerkennung mit TrackID™

Verwenden Sie den Musikerkennungsdienst TrackID™, um in Ihrer Umgebung abgespielte Musiktitel zu identifizieren. Nehmen Sie einfach ein kurzes Stück auf, und innerhalb von Sekunden erhalten Sie Informationen zum Interpreten, Titel und Album. Sie können die durch TrackID™ erkannten Musiktitel kaufen sowie TrackID™-Charts anzeigen, um zu erfahren, wonach TrackID™-Nutzer auf der ganzen Welt suchen. Verwenden Sie TrackID™ in einer ruhigen Umgebung, um optimale Ergebnisse zu erzielen.

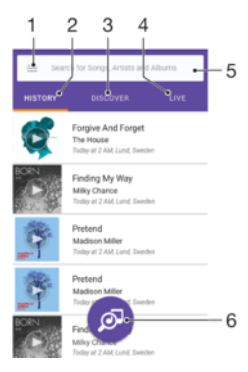

- 1 Tippen Sie auf  $\equiv$ , um das Menü des TrackID™-Startbildschirms zu öffnen
- 2 Den Verlauf Ihrer vorherigen Suchanfragen anzeigen
- 3 Lieblingstitel, beliebte Playlists und neue Songs entdecken
- 4 Ansehen, was andere Benutzer hören
- 5 Nach Titeln, Alben und Interpreten suchen
- 6 Die Musik identifizieren, die Sie hören
- Die TrackID™-Anwendung und einige Funktionen des TrackID™-Dienstes werden möglicherweise nicht in allen Ländern oder Regionen oder von allen Netzen oder Dienstanbietern unterstützt. TrackID™ kann mit in Ihrem Land verfügbaren Musik-Streaming-Diensten verbunden werden.

#### So erkennen Sie Musik mit der TrackID™-Technologie:

- 1 Tippen Sie auf dem Startbildschirm auf ..
- 2 Tippen Sie auf TrackID™ und halten Sie das Gerät näher in die Richtung, aus der die Musik kommt.
- 3 Tippen Sie auf **.** Das Suchergebnis wird auf dem Bildschirm angezeigt, wenn der Titel vom TrackID™-Dienst erkannt wird.
- Um zum TrackID™-Startbildschirm zurückzukehren, drücken Sie auf .

#### So zeigen Sie Informationen zum Interpreten eines Titels an:

- 1 Wenn ein Titel von der TrackID™-App erkannt wurde, wird das Ergebnis auf dem Startbildschirm von TrackID™ angezeigt.
- 2 Blättern sie zu dem Ergebnis, das Sie anzeigen möchten und tippen Sie darauf.

So löschen Sie einen Musiktitel aus dem Titelverlauf:

- 1 Öffnen Sie die TrackID™-App und navigieren Sie zu dem zu löschenden Musiktitel.
- Berühren und halten Sie den Bildschirm, um anzuzeigen.
- 3 Tippen Sie auf  $\hat{m}$ .

#### So verwenden Sie TrackID™ LIVE:

Mit TrackID™ LIVE können Sie in Echtzeit LIVE-Trackings auf der ganzen Welt verfolgen. Es gibt zwei Möglichkeiten, TrackID™ LIVE zu starten:

- Tippen Sie auf dem Startbildschirm von TrackID™ auf die Karte.
- Oder drücken Sie auf : und tippen Sie anschließend auf TrackID™ LIVE.
- $\frac{1}{2}$ Sie können einstellen, wie schnell Sie die Trackings erhalten möchten. Außerdem können Sie Musiktitel stumm schalten und die Stummschaltung wieder aufheben.

#### Verwenden des Radios

Das UKW-Radio des Geräts funktioniert wie ein herkömmliches UKW-Radio. Sie können beispielsweise UKW-Radiosender suchen, anhören und als Favoriten speichern. Bevor Sie das Radio verwenden können, müssen Sie ein Headset mit Kabel oder Kopfhörer an das Gerät anschließen. Das liegt daran, dass das Headset bzw. die Kopfhörer als Antenne dienen. Sobald eines dieser Geräte verbunden ist, können Sie bei Bedarf das Audio auf den Lautsprecher umstellen.

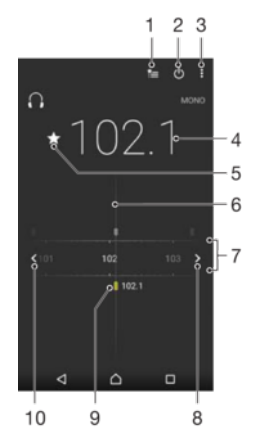

- 1 Favoritenliste
- 2 Ein-/Ausschalttaste des Radios
- 3 Menüoptionen anzeigen
- 4 Eingestellte Frequenz
- 5 Einen Sender als Favorit speichern oder aus den Favoriten entfernen
- 6 Sendersucher
- 7 Frequenzbereich: Zum Wechseln zwischen Sendern nach links oder rechts ziehen
- 8 Im Frequenzbereich vorblättern, um einen Sender zu suchen
- 9 Ein gespeicherter Favoritensender
- 10 Im Frequenzbereich zurückblättern, um einen Sender zu suchen

#### So verwenden Sie das UKW-Radio:

- 1 Schließen Sie ein Headset oder einen Kopfhörer an das Gerät an.
- Tippen Sie auf dem Startbildschirm auf **...**
- Tippen Sie auf ●. Die verfügbaren Sender werden beim Blättern durch den Frequenzbereich angezeigt.
- Wenn Sie das UKW-Radio aktivieren, werden verfügbare Sender automatisch angezeigt. Falls ein Sender RDS-Informationen sendet, werden diese einige Sekunden nach Auswahl des Senders angezeigt.

#### So wechseln Sie zwischen Radiosendern:

- Ziehen Sie das Frequenzband nach links oder rechts.
- Tippen Sie optional auf die Pfeile auf einer Seite des Bandes, um zum nächsten klaren Radiosignal zu wechseln.

#### So starten Sie eine neue Suche nach Radiosendern:

- 1 Wenn das Radio geöffnet ist, tippen Sie auf :.
- 2 Tippen Sie auf Radiosender suchen. Das Radio durchsucht den gesamten Frequenzbereich und markiert alle verfügbaren Sender.

#### So schalten Sie den Radioton auf den Lautsprecher um:

- 1 Wenn das Radio geöffnet ist, drücken Sie:
- 2 Tippen Sie auf Lautsprecherwiederg..
- $-\frac{1}{2}$ Um den Ton wieder auf das Headset oder die Kopfhörer umzuschalten, drücken Sie ; und tippen Sie dann auf In Kopfhörer abspielen.

#### So identifizieren Sie einen im UKW-Radio laufenden Titel mit TrackID™:

- 1 Während der Musiktitel auf Ihrem UKW-Radio gespielt wird, tippen Sie auf  $\pm$  und wählen Sie dann TrackID™ aus.
- 2 Während TrackID™ den Titel prüft, wird ein Fortschrittsanzeiger angezeigt. Wenn die Identifizierung erfolgreich ist, wird eine Liste mit Ergebnissen oder eine Liste mit möglichen Ergebnissen angezeigt.
- 3 Tippen Sie auf <, um zum UKW-Radio zurückzukehren.
- Die TrackID™-Anwendung und der TrackID™-Dienst werden nicht in allen Ländern oder Regionen und auch nicht von allen Netzen oder Netzbetreibern unterstützt.

## Favoritenradiosender

So speichern Sie einen Sender als Favoriten:

- 1 Wenn das Radio geöffnet ist, navigieren Sie zum Sender, den Sie als Favoriten speichern möchten.
- 2 Tippen Sie auf  $\frac{1}{2}$ .
- 3 Geben Sie einen Namen für den Sender ein, wählen Sie eine Farbe und drücken Sie anschließend auf SPEICHERN.

#### So hören Sie sich einen Favoritenradiosender an:

- 1 Tippen Sie auf  $\approx$
- 2 Wählen Sie eine Option.

#### So entfernen Sie einen Sender aus den Favoriten:

- 1 Wenn das Radio geöffnet ist, navigieren Sie zum Sender, den Sie entfernen möchten.
- 2 Tippen Sie auf  $\bigstar$  und dann auf LÖSCHEN.

# Soundeinstellungen für das Radio

So wechseln Sie zwischen Mono- und Stereowiedergabe:

- 1 Wenn das Radio geöffnet ist, drücken Sie:
- 2 Tippen Sie auf Stereo aktivieren.
- 3 Um bei Ihrem Radio erneut zur Monowiedergabe zu wechseln, drücken Sie ; und tippen Sie dann auf Monowiedergabe.

#### So wählen Sie einen Radiobereich aus:

- 1 Wenn das Radio geöffnet ist, drücken Sie:
- 2 Tippen Sie auf Radiobereich einstellen.
- 3 Wählen Sie eine Option.

# Kamera

## Fotos und Videos aufnehmen

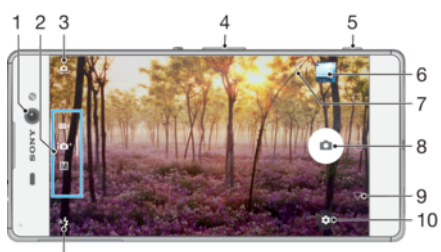

 $\overline{11}$ 

- 1 Frontkameraobjektiv
- 2 Aufnahmemodus wählen
- 3 Wechseln zwischen Front- und Hauptkamera
- 4 Vergrößern oder verkleinern
- 5 Verwenden Sie den Auslöser, um die Kamera zu aktivieren, Fotos und Videos aufzunehmen
- 6 Fotos und Videos anzeigen
- 7 Standort speichern
- 8 Verwenden Sie den Auslöser, um Fotos und Videos aufzunehmen
- 9 Zurück
- 10 Aufnahmemoduseinstellungen
- 11 Blitzeinstellungen

#### So nehmen Sie ein Foto bei eingeschalteter Bildschirmsperre auf:

- 1 Drücken Sie kurz die Ein/Aus-Taste (<sup>I</sup>), um den Bildschirm zu aktivieren.
- 2 Zum Aktivieren der Kamera berühren und halten Sie ...
- 3 Wenn die Kamera geöffnet ist, tippen Sie auf ..., um ein Foto aufzunehmen.
- $\frac{1}{2}$ Sie können die Kamera aktivieren, wenn der Bildschirm gesperrt und inaktiv ist. Drücken Sie dazu den Auslöser vollständig herunter. Drücken Sie noch einmal, um ein Foto aufzunehmen.

#### So nehmen Sie ein Foto mit dem Auslöser auf:

- 1 Aktivieren Sie die Kamera.
- 2 Drücken Sie den Auslöser vollständig herunter.

#### So nehmen Sie ein Selfie mit der Frontkamera auf:

- 1 Aktivieren Sie die Kamera.
- 2 Tippen Sie auf  $\ddot{\mathbf{e}}$ .<br>3 Drücken Sie auf de
- 3 Drücken Sie auf den Auslöser, um ein Foto aufzunehmen.

#### So verwenden Sie den Blitz der Fotokamera:

- 1 Tippen Sie bei geöffneter Kamera auf 4.
- 2 Wählen Sie die gewünschte Blitzeinstellung.
- 3 Nehmen Sie das Foto auf.

#### So verwenden Sie die Zoomfunktion:

- Drücken Sie bei aktivierter Kamera auf dem Kamerabildschirm Ihre Finger zusammen oder ziehen Sie sie auseinander.
- Sie können auch die Lautstärketaste verwenden, indem Sie aufwärts oder abwärts drücken. Um diese Funktion zu aktivieren, tippen Sie auf **D**und anschließend auf Mehr > Funktion der Lautstärketaste > Zoom.

#### So nehmen Sie ein Video mit dem Auslöser auf:

- 1 Aktivieren Sie die Kamera.
- 2 Streichen Sie über das Display, um **auszuwählen.**
- 3 Drücken Sie den Auslöser, um mit der Videoaufnahme zu beginnen.
- 4 Drücken Sie den Auslöser erneut, um die Aufnahme zu stoppen.

#### So nehmen Sie ein Video auf:

- 1 Aktivieren Sie die Kamera.
- 2 Ist der Videomodus nicht ausgewählt, wischen Sie über den Bildschirm, um auszuwählen.
- 3 Richten Sie die Kamera auf das Motiv aus.
- Tippen Sie zum Starten der Aufnahme auf  $\odot$ .
- 5 Tippen Sie zum Pausieren der Aufnahme auf . Tippen Sie zum Fortsetzen der Aufnahme auf  $\odot$ .
- 6 Tippen Sie zum Stoppen der Aufnahme auf  $\bullet$ .

#### So nehmen Sie ein Foto während der Aufnahme eines Videos auf:

• Um ein Foto während einer Videoaufzeichnung aufzunehmen, tippen Sie auf ... Sobald Sie den Auslöser loslassen, wird das Foto aufgenommen.

#### So zeigen Sie Ihre Fotos und Videos an:

- 1 Aktivieren Sie die Kamera und tippen Sie anschließend auf ein Miniaturbild, um ein Foto oder Video zu öffnen.
- 2 Streichen Sie nach links oder rechts, um durch Ihre Fotos und Videos zu blättern.

#### So löschen Sie ein Foto oder Video:

- 1 Blättern Sie zu dem Foto oder Video, das Sie löschen möchten.
- 2 Tippen Sie auf das Display, um die Symbolleiste anzuzeigen.
- 3 Tippen Sie auf  $\blacksquare$ .
- 4 Tippen Sie zum Bestätigen auf LÖSCHEN.

# Allgemeine Kameraeinstellungen

#### Aufnahmemodi im Überblick

Sie können aus verschiedenen Aufnahmemodi und Kamera-Anwendungen wählen. Wischen Sie auf dem Kamerabildschirm einfach nach links oder rechts, um zwischen ihnen zu wechseln.

#### Manuell M

Passen Sie Kameraeinstellungen wie Auflösung, Weißabgleich und ISO manuell an.

#### **ich** Überlegene Automatik

Optimieren Sie Ihre Einstellungen, sodass sie für alle Szenen geeignet sind.

#### **4** Videokamera

Passen Sie die Videoeinstellungen manuell an, sodass sie für alle Szenen geeignet sind.
#### Kamera-Apps

Wählen Sie Kamera-Anwendungen manuell aus.

# Kamera-Anwendungen

# **AR-Effekt**

Nehmen Sie Fotos oder Videos mit virtuellen Szenen und Charakteren auf.

# **Kreativer Effekt**

Wenden Sie Effekte auf Fotos und Videos an.

# Schwenk-Panorama

Nehmen Sie Weitwinkel- und Panoramafotos auf.

# **Sound Photo**

Nehmen Sie Fotos mit Hintergrundtönen auf.

# Sticker-Creator

Erstellen Sie individuelle Sticker aus Ihren Lieblingsfotos oder über den Sucher Ihrer Kamera.

# **Style Portrait**

Nehmen Sie in Echtzeit Fotos im Porträtstil auf.

# **Bild mit Gesicht**

Nehmen Sie Fotos gleichzeitig mit der Frontkamera und der Kamera auf der Rückseite auf.

# **O** Timeshift burst

Suchen Sie das beste Foto aus einer Bildfolge heraus.

# AR-Effekt

Sie können für Ihre Fotos oder Videos AR-Effekte (Augmented Reality – erweiterte Realität) anwenden und sie noch interessanter gestalten. Bei der Verwendung der Kamera können Sie anhand dieser Einstellung 3D-Szenen in Ihre Fotos oder Videos integrieren. Wählen Sie einfach die gewünschte Szene und stellen Sie ihre Position im Sucher ein.

# Kreative Effekte

Mit der Kreativer Effekt-App können Sie Effekte und Farbfilter vorab einstellen, bevor Sie ein Foto oder ein Video aufnehmen.

# Fotos mit Hintergrundtönen

Nehmen Sie mit der Sound Photo-App bei der Aufnahme eines Fotos gleichzeitig Hintergrundtöne auf.

# Sticker-Creator

Mit der Anwendung Sticker-Creator können Sie individuelle Sticker aus Ihren Lieblingsfotos oder über den Sucher Ihrer Kamera erstellen.

# Sweep Panorama

Sie können Weitwinkel- und Panoramafotos in einer einfachen Drück- und Streichbewegung in horizontaler oder vertikaler Ausrichtung aufnehmen.

# So nehmen Sie ein Panoramafoto auf:

- 1 Aktivieren Sie die Kamera.
- 2 Streichen Sie über das Display, um ::: auszuwählen. Wählen Sie anschließend
- 3 Um eine Aufnahmerichtung auszuwählen, tippen Sie auf  $\pm 1$ .
- 4 Drücken Sie den Auslöser und bewegen Sie die Kamera langsam und kontinuierlich in die auf dem Bildschirm angegebene Richtung.

# Style Portrait

Verwenden Sie die Funktion Style Portrait, um Porträts schon beim Aufnehmen zu retuschieren und so die besten Ergebnisse zu erzielen. Sie können auch die Einstellung Zauberstrahl verwenden, um den Augen ein Spitzlicht hinzuzufügen.

## So verwenden Sie die Funktion "Style Portrait"

- 1 Aktivieren Sie die Kamera.
- 2 Streichen Sie über das Display, um ... auszuwählen. Wählen Sie anschließend ...
- 3 Um alle Styles anzuzeigen, tippen Sie auf den entsprechenden Namen, der aktuell ausgewählt ist, z. B. Blasen.
- 4 Um mehr Styles hinzuzufügen, tippen Sie auf Mehr.
- 5 Wählen Sie den Style aus, den Sie anwenden möchten und tippen Sie auf o. um ein Foto zu machen.

## So verwenden Sie die Funktion "Magic Beam":

- 1 Aktivieren Sie die Kamera.
- 2 Streichen Sie über das Display, um ::: auszuwählen. Tippen Sie anschließend auf  $\bigcirc$  >  $\bigcirc$
- 3 Um einen Spitzlichteffekt für Augen anzuwenden, wählen Sie ein individuelles Muster.

# Gesichtsaufnahme

Sie können den Modus **Bild mit Gesicht** verwenden, um die Front- und die Hauptkamera gleichzeitig einzuschalten und ein Foto von sich selbst mit dem Motiv aufzunehmen.

# Timeshift burst

Die Kamera nimmt innerhalb eines Zeitfensters von zwei Sekunden – eine Sekunde vor und eine Sekunde nach dem Tippen auf den Auslöser auf dem Bildschirm – eine Bildfolge von 61 Fotos auf.

# Automatische Gesichtserkennung

Die Kamera erkennt automatisch Gesichter und kennzeichnet sie jeweils mit einem Rahmen. Das fokussierte Gesicht wird durch einen farbigen Rahmen angezeigt. Die Scharfstellung erfolgt auf das Gesicht, das sich der Mitte der Kamera am nächsten befindet, gerichtet. Sie können auch auf einen Rahmen tippen, um ein bestimmtes Gesicht zur Scharfstellung auszuwählen.

# Automatische Aufnahme

Aktivieren Sie die automatische Aufnahme, um automatisch Fotos über eine der unten aufgeführten Optionen aufzunehmen.

#### Handverschluss

Drehen Sie Ihre Handfläche zur Kamera, um den Selbstauslöser einzuschalten, und nehmen Sie Selbstporträts in den beiden Aufnahmemodi Manuell und Überlegene Automatik auf.

#### Auslösung bei Lächeln

Verwenden Sie die Smile Shutter™-Technologie, um ein Gesicht genau dann aufzunehmen, wenn es lächelt. Die Gesichtserkennung erfasst bis zu fünf Gesichter und wählt eines für die Lächelerkennungsfunktion und den Autofokus aus. Sobald die ausgewählte Person lächelt, nimmt die Kamera automatisch ein Foto auf.

Aus

<span id="page-110-0"></span>Wenn die automatische Aufnahme deaktiviert ist, können Sie Fotos über die Auslösetaste oder die Kamerataste aufnehmen.

P Die Funktion Handverschluss ist nur für die Aufnahme von Selbstporträts verfügbar.

So aktivieren Sie Smile Shutter™:

- 1 Tippen Sie bei Verwendung der Kamera auf
- 2 Tippen Sie auf Mehr > Automatische Aufnahme > Auslösung bei Lächeln.
- 3 Schließen Sie das Menü "Einstellungen".
- 4 Sobald ein Lächeln erkannt wird, nimmt die Kamera automatisch ein Foto auf. Wenn kein Lächeln erkannt wird, drücken Sie den Auslöser vollständig, um ein Foto manuell aufzunehmen.

# So schalten Sie Hand Shutter ein:

- 1 Aktivieren Sie die Kamera.
- 2 Um zur Frontkamera zu wechseln, tippen Sie auf
- 3 Tippen Sie auf  $\mathbf{\ddot{a}}$ .
- 4 Tippen Sie auf Mehr > Automatische Aufnahme > Handverschluss.

# Speichern des geografischen Standorts eines Fotos

Aktivieren Sie die Funktion "Standort speichern", um Fotos mit Geo-Tags zu versehen und um bei der Aufnahme den ungefähren geografischen Standort zu speichern. Der geografische Standort wird über WLAN-Netze und die GPS-Technologie ermittelt.

Wenn auf dem Kamera-Display  $\clubsuit$  angezeigt wird, ist die Funktion "Standort speichern" zwar aktiviert, der geografische Standort wurde jedoch nicht gefunden. Wenn ? angezeigt wird, ist die Funktion "Standort speichern" aktiviert und der geografische Standort ist verfügbar und kann Ihrem Foto hinzugefügt werden. Wenn keines der beiden Symbole angezeigt wird, ist die Funktion "Standort speichern" deaktiviert,

# So aktivieren Sie Geotagging:

- 1 Aktivieren Sie die Kamera.
- 2 Tippen Sie auf  $\bullet$ .
- 3 Tippen Sie auf Mehr und dann auf den Schieber neben Ort speichern, um die Funktion zu aktivieren oder zu deaktivieren.
- 4 Wenn Sie Geo-Tags aktivieren, werden Sie aufgefordert, Ortungsdienste zu aktivieren, wenn diese noch nicht aktiviert sind. Tippen Sie auf OK und dann auf den Schieber Standort.

# Touch-Aufnahme

Bei der Funktion "Touch-Aufnahme" tippen Sie einfach auf einen beliebigen Bereich des Kamerabildschirms, um ein Foto aufzunehmen.

Ein

### Nur Frontkamera

Aus

# Zum Anpassen berühren

Berühren Sie den Bildschirm, um einen Bereich auszuwählen, auf den der Fokus bei der Aufnahme von Fotos gerichtet sein soll.

### Nur Fokus

#### Fokus und Helligkeit

**!** Diese Funktion ist im Modus Überlegene Automatik verfügbar.

# Automatische Fotovorschau

Sie können sich Fotos gleich nach deren Aufnahme in einer Vorschau anzeigen lassen.

#### Ein

Nach der Aufnahme eines Fotos wird unten rechts im Bildschirm für 3 Sekunden eine Vorschau angezeigt.

#### Nur Frontkamera

Nach der Aufnahme eines Fotos mit der Frontkamera wird unten rechts im Bildschirm für 3 Sekunden eine Vorschau angezeigt.

#### Aus

Das Foto oder Video wird nach der Aufnahme gespeichert, und es wird keine Vorschau angezeigt.

# Lautstärketaste verwenden als

Sie können auswählen, welche Funktion die Lautstärketaste bei der Aufnahme von Fotos hat.

#### Zoom

Verwenden Sie die Lautstärketasten, um zu vergrößern bzw. zu verkleinern.

#### Lautstärke

Verwenden Sie die Lautstärketaste, um die Lautstärke von Benachrichtigungen, Ruftönen und Musik einzustellen.

#### **Verschluss**

Verwenden Sie die Lautstärketaste, um Fotos aufzunehmen.

# Ton

Bei der Aufnahme eines Fotos oder eines Videos ertönt zu Beginn ein Verschlusston durch die Kamera. Wenn Sie den Selbstauslöser verwenden, ertönen mehrere Signaltöne, die den Countdown signalisieren. Sie können diese Töne ein- oder ausschalten.

### **Datenspeicher**

Sie können Ihre Daten entweder auf einer entfernbaren SD-Karte oder im internen Speicher Ihres Geräts speichern.

#### Interner Speicher

Fotos oder Videos werden im Gerätspeicher gespeichert.

#### SD-Karte

Fotos oder Videos werden auf der SD-Karte gespeichert.

# Rasterlinien

Sie können Rasterlinien als visuelle Hilfe während der Aufnahme verwenden, um so das richtige Arrangement für Ihr Foto zu finden.

÷ó. Rasterlinien werden nur während der Aufnahme auf dem Kameradisplay angezeigt; auf dem endgültigen Foto sind sie nicht zu sehen.

# **Schnellstart**

Verwenden Sie die Schnellstarteinstellungen, um die Kamera bei gesperrtem Bildschirm zu starten.

#### Nur starten

Wenn diese Einstellung aktiviert ist, können Sie die Kamera bei gesperrtem Bildschirm starten, indem Sie den Auslöser gedrückt halten.

#### Starten und fotografieren

Wenn diese Einstellung aktiviert ist, können Sie die Kamera bei gesperrtem Bildschirm starten und automatisch ein Foto aufnehmen, indem Sie den Auslöser gedrückt halten.

# Starten & Video aufnehmen

#### 112

Wenn diese Einstellung aktiviert ist, können Sie die Kamera bei gesperrtem Bildschirm starten und ein Video aufnehmen, indem Sie den Auslöser gedrückt halten.

#### Aus

# So passen Sie Farbe und Helligkeit an:

- Aktivieren Sie die Kamera.
- 2 Tippen Sie auf  $\bullet$  > Farbe und Helligkeit.
- 3 Ziehen Sie die Schieber an die gewünschten Positionen, um Farbe und Helligkeit anzupassen.
- $\mathbf{I}$ Diese Einstellung ist nur in den Modi "Überlegene Automatik" und "Videokamera" verfügbar.

# Weißabgleich, Fokus, Belichtung und Verschlusszeit

Mit der Einstellung "Weißabgleich", die nur im Aufnahmemodus Manuell zur Verfügung steht, wird die Farbbalance an die Lichtverhältnisse angepasst. Sie können damit auch die Belichtung manuell in den Bereichen -2.0 EV bis +2.0 EV einstellen. Sie können z. B. die Bildhelligkeit erhöhen oder die gesamte Belichtung verringern, indem Sie auf die entsprechende Plus- oder Minussteuerung drücken, wenn  $\mathbb H$  angezeigt wird. Fokus und Verschlusszeit können manuell oder automatisch eingestellt werden.

# Weißabgleich • Auto

Die Farbbalance wird automatisch angepasst.

# **· Glühlampe**

Die Farbbalance wird an warmes Licht angepasst, z. B. an das von Glühbirnen.

# **篇** Leuchtstofflampe

Die Farbbalance wird an Neonlicht angepasst.

## **※ Tageslicht**

Die Farbbalance wird für den Außeneinsatz bei sonnigen Lichtverhältnissen angepasst.

# **A** Bewölkung

Die Farbbalance wird für wolkigen Himmel angepasst.

- Focus AF **Die Fokussierung wird automatisch angepasst.**
- Focus MF **Digelar** Die Kameraeinstellungen werden manuell angepasst.
- SS auto **Single Auslösegeschwindigkeit wird automatisch angepasst.**
- SS 1/8 **Die Auslösegeschwindigkeit wird manuell angepasst.**

# Einstellungen der Fotokamera

# So passen Sie Einstellungen der Fotokamera an:

- 1 Aktivieren Sie die Kamera.
- 2 Tippen Sie auf **D**. um alle Einstellungen anzuzeigen.
- 3 Wählen Sie die anzupassende Einstellung aus und bearbeiten Sie diese gegebenenfalls.

# Einstellungen der Fotokamera im Überblick

# Auflösung

Sie können zwischen mehreren Auflösungen und Seitenverhältnissen wählen, bevor Sie ein Foto aufnehmen. Ein Foto mit höherer Auflösung benötigt mehr Speicherplatz.

Hauptkamera:

# 21MP

# 5312×3984 (4:3)

Auflösung 21 Megapixel mit einem Seitenverhältnis von 4:3. Geeignet für Fotos, die nicht im Breitbildformat angezeigt oder die in hoher Qualität gedruckt werden sollen.

# 16MP

# 5344×3008 (16:9)

Auflösung 16 Megapixel mit einem Seitenverhältnis von 16:9. Geeignet für Fotos, die im Breitbildformat angezeigt werden sollen.

# 8MP

# 3264×2448 (4:3)

Auflösung 8 Megapixel mit einem Seitenverhältnis von 4:3. Geeignet für Fotos, die nicht im Breitbildformat angezeigt oder die in hoher Qualität gedruckt werden sollen. Diese Einstellung ist nur im Aufnahmemodus Manuell verfügbar.

# 8MP

# 3840×2160 (16:9)

Auflösung 8 Megapixel mit einem Seitenverhältnis von 16:9. Geeignet für Fotos, die im Breitbildformat angezeigt werden sollen. Diese Einstellung ist nur im Aufnahmemodus Manuell verfügbar.

### 3MP

# 2048×1536 (4:3)

Auflösung 3 Megapixel mit einem Seitenverhältnis von 4:3. Geeignet für Fotos, die nicht im Breitbildformat angezeigt oder die in hoher Qualität gedruckt werden sollen. Diese Einstellung ist nur im Aufnahmemodus Manuell verfügbar.

# 2MP

# 1920×1088 (16:9)

Auflösung 2 Megapixel mit einem Seitenverhältnis von 16:9. Geeignet für Fotos, die im Breitbildformat angezeigt werden sollen. Diese Einstellung ist nur im Aufnahmemodus Manuell verfügbar.

Frontkamera:

# 16MP

## 5344×3008 (16:9)

Auflösung 16 Megapixel mit einem Seitenverhältnis von 16:9. Geeignet für Fotos, die im Breitbildformat angezeigt werden sollen.

### 15MP

# 5120×2880 (16:9)

Auflösung 15 Megapixel mit einem Seitenverhältnis von 16:9. Geeignet für Fotos, die im Breitbildformat angezeigt werden sollen.

# 12MP

# 4000×3008 (4:3)

Auflösung 12 Megapixel mit einem Seitenverhältnis von 4:3. Geeignet für Fotos, die nicht im Breitbildformat angezeigt oder die in hoher Qualität gedruckt werden sollen.

# 8MP

# 3264×2448 (4:3)

Auflösung 8 Megapixel mit einem Seitenverhältnis von 4:3. Geeignet für Fotos, die nicht im Breitbildformat angezeigt oder die in hoher Qualität gedruckt werden sollen. Diese Einstellung ist nur im Aufnahmemodus Manuell verfügbar.

# 8MP

# 3840×2160 (16:9)

Auflösung 8 Megapixel mit einem Seitenverhältnis von 16:9. Geeignet für Fotos, die im Breitbildformat angezeigt werden sollen. Diese Einstellung ist nur im Aufnahmemodus Manuell verfügbar.

# 3MP

# 2048×1536 (4:3)

Auflösung 3 Megapixel mit einem Seitenverhältnis von 4:3. Geeignet für Fotos, die nicht im Breitbildformat angezeigt oder die in hoher Qualität gedruckt werden sollen. Diese Einstellung ist nur im Aufnahmemodus Manuell verfügbar.

# 2MP

# 1920×1088 (16:9)

Auflösung 2 Megapixel mit einem Seitenverhältnis von 16:9. Geeignet für Fotos, die im Breitbildformat angezeigt werden sollen. Diese Einstellung ist nur im Aufnahmemodus Manuell verfügbar.

# Selbstauslöser

Mit dem Selbstauslöser können Sie ein Foto aufnehmen, ohne das Gerät in der Hand zu halten. Verwenden Sie diese Funktion für Selbstporträts oder für Gruppenfotos, sodass alle auf das Bild passen. Auch ein Verwackeln der Aufnahme kann durch Verwenden des Selbstauslösers vermieden werden.

# 10 Sek. Verzögerung

Das Foto wird zehn Sekunden nach Drücken des Auslösers aufgenommen.

# 3 Sek. Verzögerung

Das Foto wird drei Sekunden nach Drücken des Auslösers aufgenommen.

# Aus

Das Foto wird aufgenommen, sobald Sie auf den Auslöser drücken. Es gibt keine Verzögerung.

# "Soft Skin"-Effekt

Sie können den Soft Skin-Effekt auf Ihrem Gerät aktivieren, damit Hauttöne bei der Aufnahme von Selfies in den Aufnahmemodi Manuell und Überlegene Automatik etwas weicher dargestellt werden.

# Objektverfolgung

Wenn Sie ein Objekt auswählen, indem Sie es im Sucher berühren, verfolgt die Kamera das Objekt.

# HDR

Benutzen Sie die HDR-Einstellung (High Dynamic Range), um ein Foto bei starkem Gegenlicht oder in Situationen mit scharfen Kontrasten aufzunehmen. HDR kompensiert den Detailverlust und erstellt ein Bild, das sowohl dunkle als auch helle Bereiche darstellt.

Ţ Diese Einstellung ist nur im Aufnahmemodus Manuell verfügbar.

# ISO

Die ISO-Empfindlichkeit kann so eingerichtet werden, dass sie sich automatisch anpasst. Sie kann aber auch manuell auf Empfindlichkeitseinstellungen im Bereich von 100 bis 3200 eingerichtet werden.

Ţ Diese Einstellung ist nur im Aufnahmemodus Manuell verfügbar.

# Messung

Diese Funktion ermittelt automatisch eine ausgeglichene Belichtung, indem die Lichtmenge gemessen wird, die auf das aufzunehmende Motiv fällt.

# Gesicht

Misst die Lichtmenge auf dem Gesicht der Person und passt die Belichtung so an, dass das Gesicht perfekt ausgeleuchtet ist.

# **Mitte**

Bestimmt die Mitte des Bildes und legt die Belichtung basierend auf der Helligkeit des Motivs dort fest.

### Spot

Passt die Belichtung in einem sehr kleinen Teil des Motivs an, das Sie aufnehmen möchten.

Sensor

Passt die Belichtung auf den gewünschten Bereich des Motivs an, wenn Sie den Bildschirm berühren.

Diese Einstellung ist nur im Aufnahmemodus Manuell verfügbar.

# **Blitz**

Verwenden Sie den Blitz, wenn Sie Fotos unter schlechten Lichtbedingungen oder bei Gegenlicht aufnehmen. Die folgenden Optionen sind verfügbar, wenn Sie auf dem Kamerabildschirm auf das Blitzsymbol At tippen:

# A<sub>4</sub> Automatisch

Die Kamera stellt automatisch fest, ob aufgrund der Lichtbedingungen Blitzlicht verwendet werden muss.

#### Aufhellblitz  $\ddagger$

Verwenden Sie diese Einstellung, wenn der Hintergrund heller ist als das Motiv. Mit dieser Einstellung werden unerwünschte dunkle Schatten entfernt.

# Rote-Augen-Korrektur

Reduziert rote Augen beim Fotografieren.

# Aus

Der Blitz ist ausgeschaltet. Unter bestimmten Umständen lässt sich selbst bei schlechten Lichtbedingungen eine höhere Bildqualität erzielen, wenn auf den Blitz verzichtet wird. Um ohne Blitz ein gutes Foto zu machen, ist eine ruhige Hand erforderlich. Verwenden Sie den Selbstauslöser, um verwackelte Aufnahmen zu vermeiden.

# Taschenlampe

Der Blitz leuchtet beim Fotografieren kontinuierlich.

# **A**<sup>3</sup> Blitz bei Nachtportrait

Für Porträtaufnahmen bei Nacht oder in Umgebungen mit schlechtem Licht. Aufgrund der langen Belichtungszeit muss die Kamera ruhig gehalten oder auf einer stabilen Oberfläche abgesetzt werden.

# Szenenwahl

Mit den voreingestellten Szenen der Szenenwahl können Sie die Kamera schnell für häufige auftretende Situationen einrichten. Die Kamera legt verschiedene Einstellungen für Sie fest, die zur ausgewählten Szene passen und optimale Fotos gewährleisten.

#### **SCN Aus**

Die Szenenwahl ist ausgeschaltet. Fotos können manuell aufgenommen werden.

#### Soft Skin

Für schönere Fotos von Gesichtern auf Porträts.

#### Soft Snap  $29$

Für Fotos vor einem matten Hintergrund.

#### Anti-Bewegungsunschärfe  $(2)$

Für Bernegungenmermann<br>Für weniger Wackeln der Kamera bei Aufnahmen in fast dunklen Umgebungen.

#### Landschaft

Für Landschaftsfotos. Ferne Objekte werden scharf gestellt.

#### Gegenlichtkorrektur HDR 12/1+

Zur Verbesserung der Details bei Aufnahmen mit hohem Kontrast. Die integrierte Gegenlichtkorrektur analysiert das Bild und passt es für eine perfekt belichtete Aufnahme automatisch an.

#### $\bullet$ Nachtaufnahme

Für Porträtaufnahmen bei Nacht oder in Umgebungen mit schlechtem Licht. Aufgrund der langen Belichtungszeit muss die Kamera ruhig gehalten oder auf einer stabilen Oberfläche abgesetzt werden.

#### Nachtszene A

Für Nachtaufnahmen oder in Umgebungen mit schwachem Licht. Aufgrund der langen Belichtungszeit muss die Kamera ruhig gehalten oder auf einer stabilen Oberfläche abgesetzt werden.

#### Handgehalten bei Dämmerung 山

Für Fotos ohne Stativ bei schlechten Lichtverhältnissen mit weniger Rauschen und Verwischen.

#### Hohe Empfindlichkeit **ISO**

Für Fotos ohne Blitz bei schlechten Lichtverhältnissen. Ein Verwischen wird reduziert.

#### Y1 Gourmet

Für Aufnahmen von farbenfrohen Arrangements von Nahrungsmitteln.

#### Tiere **Section**

Für Fotos von Haustieren. Verwackeln und rote Augen werden reduziert.

#### **Strand**  $\sum_{i=1}^{n}$

Für Fotos von Meer- oder Seeszenen.

#### Schnee ௮

Für helle Umgebungen, um Überbelichtung von Fotos zu vermeiden.

#### $26$ Party

Für Fotos in Innenräumen mit geringer Beleuchtung. Diese Szene nimmt Hintergrundbeleuchtung in Innenräumen oder Kerzenlicht auf. Aufgrund der langen Belichtungszeit muss die Kamera ruhig gehalten oder auf einer stabilen Oberfläche abgesetzt werden.

#### $\frac{1}{2}$ Sport

Für Fotos von Objekten, die sich schnell bewegen. Die kurze Belichtungszeit reduziert die Bewegungsunschärfe.

#### Dokument 昏

Für Fotos von Text oder Zeichnungen. Der Kontrast der Fotos wird verstärkt.

#### :ö: Feuerwerk

Für Fotos von Feuerwerken.

#### Ţ Diese Einstellungen sind nur im Aufnahmemodus Manuell verfügbar.

# Videokameraeinstellungen

# So passen Sie die Einstellungen der Videokamera an:

- 1 Aktivieren Sie die Kamera.
- 2 Streichen Sie über das Display, um **4** auszuwählen.
- 3 Tippen Sie auf **&**, um die Einstellungen anzuzeigen.
- 4 Wählen Sie die Einstellung aus, die Sie anpassen möchten, und nehmen Sie dann Ihre Änderungen vor.

# Videokameraeinstellungen im Überblick

# Videoauflösung

Stellen Sie die Videoauflösung für verschiedene Formate ein. HD bezeichnet High Definition, BpS bedeutet Bilder pro Sekunde. Eine höhere BpS-Rate sorgt für ein ruckfreies Video, bedeutet aber auch eine größere Datei.

Hauptkamera:

# Full HD (30 BpS)

# 1920×1080 (16:9)

Full HD (Full High Definition) mit 30 BpS und einem Seitenverhältnis von 16:9.

# HD

# 1280×720 (16:9)

HD-Format (High Definition) mit einem Seitenverhältnis von 16:9.

# VGA

# 640×480 (4:3)

VGA-Format mit einem Seitenverhältnis von 4:3.

# **MMS**

Nehmen Sie Videos auf, die Sie als MMS versenden können. Die Aufnahmezeit dieses Formats ist beschränkt, damit die Videodatei in eine MMS passt.

Frontkamera:

# Full HD

# 1920×1080 (16:9)

Full HD-Format (Full High Definition) mit einem Seitenverhältnis von 16:9.

# HD

# 1280×720 (16:9)

HD-Format (High Definition) mit einem Seitenverhältnis von 16:9.

# VGA

# 640×480 (4:3)

VGA-Format mit einem Seitenverhältnis von 4:3.

# **MMS**

Nehmen Sie Videos auf, die Sie als MMS versenden können. Die Aufnahmezeit dieses Formats ist beschränkt, damit die Videodatei in eine MMS passt.

# Automatische Aufnahme (Video)

Aktivieren Sie die automatische Aufnahme, um während einer Videoaufzeichnung automatisch Fotos aufzunehmen. Mit der Funktion "Auslösung bei Lächeln" nimmt die Kamera automatisch Schnappschüsse von lächelnden Gesichtern auf, ohne die Videoaufzeichnung zu unterbrechen.

# So aktivieren Sie Smile Shutter™ (Video):

- 1 Aktivieren Sie die Kamera.
- 2 Tippen Sie auf  $\frac{1}{2}$ .<br>3 Tippen Sie auf Me
	- Tippen Sie auf Mehr > Automatische Aufnahme (Video) > Auslösung bei Lächeln.

# SteadyShot™

Beim Aufnehmen von Videos ist es mitunter schwierig, das Gerät ruhig zu halten. Der Stabilisator gleicht kleinere Bewegungen der Hand aus und sorgt so für eine bessere Aufnahmequalität.

# **Taschenlampe**

Verwenden Sie die Taschenlampe, um die Szene zu beleuchten, wenn Sie ein Video unter schlechten Lichtbedingungen oder bei Gegenlicht aufnehmen. Das Videoblitzsymbol = ist auf dem Videokamerabildschirm verfügbar. Beachten Sie, dass die Videoqualität auch unter ungünstigen Lichtbedingungen manchmal ohne Blitzlicht besser ist.

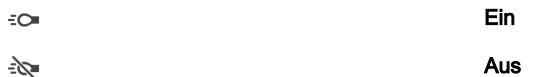

# Szenenwahl

Mit der Szenenwahl können Sie die Videokamera-Einstellungen schnell für verschiedene Situationen optimieren. Jede Szeneneinstellung ist so konzipiert, dass Videos in der spezifischen Aufnahmeumgebung in der besten Qualität aufgenommen werden.

# **SCN Aus**

Die Szenenwahl ist ausgeschaltet.

#### $29$ Soft Snap

Für Videos vor einem matten Hintergrund.

#### Landschaft A

Für Landschaftsvideos. Ferne Objekte werden scharf gestellt.

# **Nachtszene**

Wenn dieser Modus aktiviert ist, wird die Lichtempfindlichkeit erhöht. Für Umgebungen mit schwachem Licht. Videos von sich schnell bewegenden Objekten können unscharf werden. Halten Sie Ihre Hand still oder stützen Sie sie ab. Schalten Sie den Nachtmodus bei guten Lichtverhältnissen aus, um die Videoqualität zu verbessern.

#### **Strand**  $\sum_{i=1}^{n}$

Für Videos von Meer- oder Seeszenen.

#### இ Schnee

Für helle Umgebungen, um Überbelichtung von Videos zu vermeiden.

#### **Sport**

Für Videos von Objekten, die sich schnell bewegen. Die kurze Belichtungszeit reduziert Unschärfe.

#### $28$ Party

Verwenden Sie diese Option für die Aufnahme von Videos im Innenbereich bei schwacher Beleuchtung, wie z. B. Kerzenlicht. Videos von sich schnell bewegenden Objekten können unscharf werden, halten Sie daher die Kamera ruhig oder stützen Sie Ihre Hand ab.

# Weitere Support-Informationen zur Kamera

Nutzen Sie das Hilfe-Menü, um nach kamerabezogenen Tests und anderen nützlichen Informationen zu suchen. Um auf den Support zuzugreifen, befolgen Sie die unten aufgeführten Schritte.

- 1 Öffnen Sie die Kamera-Anwendung.
- 2 Tippen Sie auf  $\leftrightarrow$  und anschließend auf Mehr > Hilfe.

# Fotos und Videos im Album

# Fotos und Videos anzeigen

Mithilfe der Album-Anwendung können Sie die mit Ihrer Kamera aufgenommenen Fotos und Videos anzeigen bzw. abspielen oder ähnliche, von Ihnen auf Ihrem Gerät gespeicherte Inhalte anzeigen. Alle Fotos und Videos werden in einem chronologisch angeordneten Raster angezeigt.

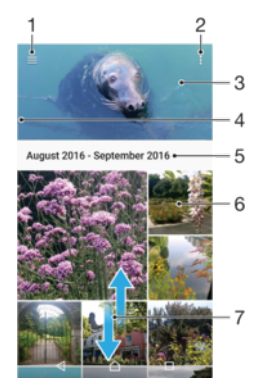

- 1  $Z$ um Öffnen des Menüs des Startbildschirms der Album-Anwendung auf $\equiv$  tippen
- 2 Menüoptionen anzeigen
- 3 Fotos und Videos in einer Diashow anzeigen
- 4 Durch Ziehen der linken Ecke des Bildschirms nach rechts das Menü des Startbildschirms der Album-Anwendung öffnen
- 5 Datum der Elemente in der Gruppe anzeigen
- 6 Tippen Sie auf ein Foto oder Video, um es anzuzeigen.
- 7 Durch Blättern nach oben oder unten Inhalte anzeigen

## So zeigen Sie Fotos und Videos an:

- 1 Tippen Sie auf dem Startbildschirm auf ...
- 2 Tippen Sie auf **Album**.
- 3 Tippen Sie auf das Foto oder Video, das Sie anzeigen möchten. Tippen Sie bei Aufforderung auf  $\bigcirc$ .
- 4 Streichen Sie nach links, um das nächste Foto oder Video anzuzeigen. Streichen Sie nach rechts, um das vorherige Foto oder Video anzuzeigen.
- $\frac{1}{2}$ Um den Bildschirm so einzurichten, dass er sich automatisch dreht, wenn er seitwärts gedreht wird, tippen Sie unter Einstellungen > Display > Bei Drehung des Geräts auf Bildschirminhalte drehen.
- $\mathbf{r}$ Die Album-Anwendung unterstützt unter Umständen nicht alle Dateiformate. Weitere Informationen über unterstützte Dateiformate und die Verwendung von Multimediadateien (Audiodateien, Bilder und Videos) können Sie dem Whitepaper zu Ihrem Gerät entnehmen, das unter [www.sonymobile.com/support/](http://www.sonymobile.com/support/) zum Herunterladen bereitsteht.

### So ändern Sie die Größe der Miniaturbilder:

• Wenn Sie Miniaturbilder von Fotos und Videos in der "Album"-App anzeigen, ziehen Sie zwei Finger auseinander, um sie zu vergrößern, oder drücken Sie zwei Finger zusammen, um sie zu verkleinern.

# So zoomen Sie ein Foto:

• Wenn Sie ein Foto anzeigen, ziehen Sie zwei Finger auseinander, um es zu vergrößern, oder drücken Sie zwei Finger zusammen, um es zu verkleinern.

# So zeigen Sie Fotos in einer Diashow an:

- 1 Wenn Sie ein Foto anzeigen, tippen Sie auf den Bildschirm und die Symbolleisten anzuzeigen, und dann auf  $\frac{1}{2}$  > Diashow, um alle Fotos eines Albums wiederzugeben.
- 2 Tippen Sie auf ein Foto, um die Diashow zu beenden.

### So spielen Sie ein Video ab:

- 1 Suchen Sie im Album nach dem Video, das Sie abspielen möchten, und tippen Sie darauf.
- 2 Tippen Sie auf  $\odot$ .
- 3 Wenn keine Wiedergabe-Bedienelemente angezeigt werden, tippen Sie auf das Display, um sie anzuzeigen. Um die Bedienelemente auszublenden, tippen Sie erneut auf das Display.

### So halten Sie ein Video an:

- 1 Tippen Sie beim Abspielen eines Videos auf das Display, um die Bedienelemente anzuzeigen.
- 2 Tippen Sie auf  $\binom{m}{k}$ .

## So spulen Sie ein Video schnell vor und zurück:

- 1 Tippen Sie beim Abspielen eines Videos auf das Display, um die Bedienelemente anzuzeigen.
- 2 Ziehen Sie die Fortschrittsleiste zum Zurückspulen nach links, zum Vorspulen nach rechts.

# So passen Sie die Lautstärke eines Videos an:

• Drücken Sie die Lautstärketaste aufwärts oder abwärts.

# Menü des Album-Startbildschirms

Über das Menü des Album-Startbildschirms können Sie Ihre sämtlichen Fotoalben durchsuchen, z. B. Fotos und Videos, die mit Spezialeffekten aufgenommen wurden, sowie Inhalte, die Sie online über Dienste, wie Picasa™ und Facebook freigegeben haben. Wenn Sie bei einer entsprechenden Plattform angemeldet sind, können Sie Inhalte verwalten und Bilder online anzeigen. Die Album-Anwendung bietet darüber hinaus weitere Möglichkeiten: Sie können Fotos mit Geo-Tags versehen, grundlegende Bearbeitungen vornehmen sowie Inhalte über die Bluetooth®-Funktechnologie und per E-Mail freigeben.

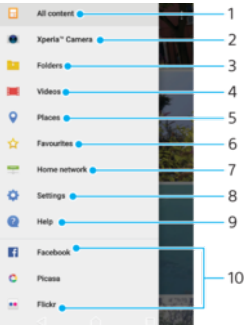

- 1 Zum Startbildschirm der Album-Anwendung zurückkehren, um alle Inhalte anzuzeigen
- 2 Alle mit der Kamera Ihres Geräts aufgenommenen Fotos und Videos anzeigen
- 3 Alle auf Ihrem Gerät in verschiedenen Ordnern gespeicherten Fotos und Videos anzeigen
- 4 Alle auf Ihrem Gerät gespeicherten Videos anzeigen
- 5 Ihre Fotos auf einer Karte oder in der Globusansicht anzeigen
- 6 Ihre Lieblingsfotos und -videos anzeigen
- 7 Fotos und Videos auf anderen Geräten im selben Netzwerk anzeigen
- 8 Einstellungsmenü für die Album-Anwendung öffnen
- 9 Internet-Support öffnen
- 10 So zeigen Sie Fotos von Onlinediensten:

# So zeigen Sie Fotos von Onlinediensten in der Album-Anwendung an:

- 1 Tippen Sie auf dem Startbildschirm auf ...
- 2 Tippen Sie auf **Album** und anschließend auf  $\equiv$ .
- 3 Tippen Sie auf den gewünschten Onlinedienst und folgen Sie den Anweisungen auf dem Bildschirm, um zu starten. Alle verfügbaren Onlinealben, die Sie zum Dienst hochgeladen haben, werden angezeigt.
- 4 Tippen Sie auf ein beliebiges Album, um dessen Inhalt anzuzeigen, und tippen Sie anschließend auf ein Foto im Album.
- 5 Streichen Sie nach links, um das nächste Foto oder Video anzuzeigen. Streichen Sie nach rechts, um das vorherige Foto oder Video anzuzeigen.

# Fotos und Videos freigeben und verwalten

Sie können Fotos und Videos freigeben, die auf Ihrem Gerät gespeichert sind. Außerdem können Sie mehrere Fotos auf einmal verwalten und Kontakten Fotos zuweisen. Um Speicherplatz freizugeben und unvorhersehbaren Datenverlust zu vermeiden, sollten Sie Ihre Fotos und Videos regelmäßig auf einen Computer oder ein externes Speichergerät übertragen. Siehe [Dateien mithilfe eines Computers verwalten](#page-43-0) auf der Seite 44.

 $\bullet$ Möglicherweise können Sie urheberrechtlich geschützte Inhalte nicht kopieren, senden oder übertragen. Einige Objekte können möglicherweise nicht gesendet werden, wenn die Dateigröße zu groß ist.

# So geben Sie ein Foto oder Video frei:

- 1 Tippen Sie in der "Album"-App auf das freizugebende Foto oder Video.
- 2 Tippen Sie auf das Display, um die Symbolleisten anzuzeigen. Tippen Sie dann auf  $\lt^{\bullet}$ .
- 3 Tippen Sie auf die Anwendung, die Sie gerne zum Freigeben des Fotos verwenden möchten. Befolgen Sie anschließend die entsprechenden Schritte, um es zu versenden.

### So verwenden Sie ein Foto als Kontaktbild:

- 1 Wenn Sie ein Foto auf dem Bildschirm anzeigen, tippen Sie auf den Bildschirm, um die Symbolleisten einzublenden, und anschließend auf  $\frac{1}{2}$  > Verwenden als > Kontaktbild.
- 2 Wählen Sie einen Kontakt und bearbeiten Sie anschließend das Foto nach Belieben.
- 3 Tippen Sie auf **SPEICHERN**.

## So verwenden Sie ein Foto als Hintergrund:

- 1 Wenn Sie ein Foto auf dem Bildschirm anzeigen, tippen Sie auf den Bildschirm, um die Symbolleisten einzublenden, und tippen Sie anschließend auf  $\pm$  > Verwenden als > Hintergrund.
- 2 Folgen Sie den Anweisungen auf dem Bildschirm.

### So drehen Sie ein Foto:

- 1 Wenn Sie ein Foto anzeigen, tippen Sie auf das Display, um die Symbolleisten einzublenden. Tippen Sie dann auf :.
- 2 Tippen Sie auf Drehen und wählen Sie dann eine Option aus. Das Foto wird in seiner neuen Ausrichtung gespeichert.

# So löschen Sie ein Foto oder Video:

- 1 Wenn Sie ein Foto anzeigen, tippen Sie auf das Display, um die Symbolleisten einzublenden. Tippen Sie dann auf ...
- 2 Tippen Sie auf LÖSCHEN.

So arbeiten Sie mit Gruppen von Fotos oder Videos im Album:

- 1 Bei der Anzeige von Vorschaubildern von Fotos und Videos in Album, berühren und halten Sie ein Objekt, bis es hervorgehoben wird.
- 2 Tippen Sie auf die Objekte, mit denen Sie arbeiten möchten, um sie auszuwählen. Wenn Sie alle Objekte auswählen möchten, tippen Sie auf : und anschließend auf Alles auswählen.
- 3 Verwenden Sie die Tools der Symbolleiste, um mit den von Ihnen ausgewählten Objekten zu arbeiten.

# Bearbeiten von Fotos mit der Anwendung "Foto-Editor"

Sie können Originalfotos, die Sie mit Ihrer Kamera aufgenommen haben, bearbeiten und Effekte darauf anwenden. Beispielsweise können Sie die Lichteffekte ändern. Nach dem Speichern des bearbeiteten Fotos verbleibt die nicht geänderte Originalversion auf Ihrem Gerät.

# So bearbeiten Sie ein Foto:

• Wenn Sie ein Foto auf dem Bildschirm anzeigen, tippen Sie auf den Bildschirm, um die Symbolleisten einzublenden, und tippen Sie anschließend auf d.

# So schneiden Sie ein Foto zu:

- 1 Wenn Sie ein Foto anzeigen, tippen Sie auf das Display, um die Symbolleisten einzublenden. Tippen Sie dann auf  $\sim$ i.
- 2 Wählen Sie bei Aufforderung Foto-Editor aus.
- 3 Tippen Sie auf  $\pm$  > Zuschneiden.
- 4 Tippen Sie auf Zuschneiden, um eine Option zu wählen.
- 5 Passen Sie den Beschnittrahmen an, indem Sie den Rahmen berühren und halten. Wenn die Kreise an den Kanten verlöschen, ziehen Sie nach innen oder außen, um die Größe des Rahmens zu ändern.
- 6 Um die Größe aller Seiten des Zuschneiderahmens gleichzeitig zu ändern, berühren und halten Sie eine der vier Ecken. Wenn die Kreise verlöschen, ziehen Sie die Ecke entsprechend.
- 7 Verschieben Sie den Beschnittrahmen auf einen anderen Bereich des Fotos, indem Sie einen Punkt innerhalb des Rahmens berühren und halten. Ziehen Sie dann den Rahmen an die gewünschte Position.
- 
- 8 Tippen Sie auf ...<br>9 Tippen Sie zum Sp 9 Tippen Sie zum Speichern einer Kopie des zugeschnittenen Fotos auf SPEICHERN.

# So wenden Sie Spezialeffekte auf ein Foto an:

- 1 Wenn Sie ein Foto anzeigen, tippen Sie auf das Display, um die Symbolleisten einzublenden. Tippen Sie dann auf  $\gamma$ .
- Wählen Sie bei Aufforderung Foto-Editor aus.
- 3 Tippen Sie auf  $\otimes$ ,  $\otimes$  oder  $\otimes$  und wählen Sie dann eine Option aus.
- 4 Bearbeiten Sie das Foto ganz nach Ihren Wünschen und tippen Sie anschließend auf SPEICHERN.

# So fügen Sie einen Fotorahmen-Effekt zu einem Foto hinzu:

- 1 Wenn Sie ein Foto anzeigen, tippen Sie auf das Display, um die Symbolleisten einzublenden. Tippen Sie dann auf  $\sim$ i.
- 2 Wählen Sie bei Aufforderung Foto-Editor aus.
- 3 Tippen Sie auf  $\Box$  und wählen Sie dann eine Option aus.
- 4 Tippen Sie zum Speichern einer Kopie des bearbeiteten Fotos auf SPEICHERN.

# So passen Sie die Lichteinstellungen für ein Foto an:

- 1 Wenn Sie ein Foto anzeigen, tippen Sie auf das Display, um die Symbolleisten einzublenden. Tippen Sie dann auf ri.
- 2 Wählen Sie bei Aufforderung Foto-Editor aus.
- 3 Tippen Sie auf  $\oslash$ , wählen Sie dann eine Option aus und bearbeiten Sie diese nach Bedarf.
- 4 Tippen Sie zum Speichern einer Kopie des bearbeiteten Fotos auf **SPEICHERN**.

# So stellen Sie die Farbsättigung eines Fotos ein:

- 1 Wenn Sie ein Foto anzeigen, tippen Sie auf das Display, um die Symbolleisten einzublenden. Tippen Sie dann auf ri.
- 2 Wählen Sie bei Aufforderung Foto-Editor aus.
- 3 Tippen Sie auf  $\otimes$  und wählen Sie dann eine Option aus.
- 4 Tippen Sie zum Speichern einer Kopie des bearbeiteten Fotos auf **SPEICHERN**.

# Bearbeiten von Videos mit der App "Video-Editor"

Sie können die Videos, die Sie mit Ihrer Kamera aufgenommen haben, bearbeiten. Sie können beispielsweise ein Video auf die gewünschte Länge zuschneiden oder die Geschwindigkeit des Videos anpassen. Nach dem Speichern des bearbeiteten Videos verbleibt die nicht geänderte Originalversion auf Ihrem Gerät.

# So schneiden Sie ein Video zu:

- 1 Suchen Sie in der Album-Anwendung nach dem Video, das Sie bearbeiten möchten, und tippen Sie darauf.
- 2 Tippen Sie auf das Display, um die Symbolleisten anzuzeigen. Tippen Sie dann auf .
- 3 Wählen Sie bei Aufforderung Video-Editor aus und tippen Sie auf Schneiden.
- 4 Um den Rahmen zum Zuschneiden auf eine andere Stelle der Zeitleiste zu bewegen, berühren und halten Sie die Ecke des Rahmens und ziehen Sie ihn an die gewünschte Stelle. Tippen Sie dann auf **Anwenden**.
- 5 Tippen Sie zum Speichern einer Kopie des zugeschnittenen Videos auf SPEICHERN.

### So passen Sie die Geschwindigkeit eines Videos an:

- 1 Suchen Sie in der Album-Anwendung nach dem Video, das Sie abspielen möchten, und tippen Sie darauf.
- 2 Tippen Sie auf das Display, um die Symbolleisten anzuzeigen. Tippen Sie dann auf .
- 3 Wählen Sie bei Aufforderung Video-Editor aus und tippen Sie auf Geschw..
- 4 Wählen Sie eine Option aus, berühren und halten Sie dann die Ecke der Zeitleiste und ziehen Sie sie an die gewünschte Position. Tippen Sie anschließend auf Anwenden.
- 5 Tippen Sie zum Speichern einer Kopie des bearbeiteten Videos auf SPEICHERN.

# So nehmen Sie ein Foto von einem Video auf:

- 1 Suchen Sie in der Album-Anwendung nach dem Video, das Sie abspielen möchten, und tippen Sie darauf.
- 2 Tippen Sie auf das Display, um die Symbolleisten anzuzeigen. Tippen Sie dann auf .
- 3 Wählen Sie bei Aufforderung Video-Editor aus und tippen Sie auf Fotoerfassung.
- 4 Wählen Sie mithilfe der Pfeile oder durch Ziehen der Markierung auf der
- Fortschrittsleiste den gewünschten Rahmen aus und tippen Sie anschließend auf Speichern.

# Ausblenden von Fotos und Videos

Sie können Fotos und Videos auf Ihrem Album-Startbildschirm ausblenden. Sobald Fotos und Videos vom Album-Startbildschirm ausgeblendet werden, können sie nur noch im Ordner "Ausgeblendet" angezeigt werden.

So blenden Sie ein Foto oder Video aus:

- 1 Tippen Sie in der "Album"-App auf das Foto oder Video, das Sie ausblenden möchten.
- 2 Tippen Sie auf das Display, um die Symbolleisten anzuzeigen. Tippen Sie dann auf .
- 3 Tippen Sie auf Ausblenden > OK.

### So zeigen Sie Ihre ausgeblendeten Fotos und Videos an:

- 1 Tippen Sie im Album auf  $\equiv$  und dann auf Verborgen.
- 2 Tippen Sie auf ein Foto oder Video, um es anzuzeigen.
- 3 Streichen Sie nach links, um das nächste Foto oder Video anzuzeigen. Streichen Sie nach rechts, um das vorherige Foto oder Video anzuzeigen.

So blenden Sie ein Foto oder Video wieder ein:

- 1 Tippen Sie im Album auf  $\equiv$  und dann auf **Verborgen**.
- 2 Tippen Sie auf das Foto oder Video, das Sie einblenden möchten.
- 3 Tippen Sie auf das Display, um die Symbolleisten anzuzeigen. Tippen Sie dann auf .
- 4 Tippen Sie auf Nicht ausblenden.

# Anzeigen von Fotos auf einer Karte

Das Hinzufügen von Standortinformationen zu Fotos wird als Georeferenzierung bezeichnet. Sie können Ihre Fotos auf einer Karte anzeigen und mit einem Geo-Tag versehen und Freunden und Familienmitgliedern so zeigen, wo ein bestimmtes Foto aufgenommen wurde. Weitere Informationen finden Sie unter [Speichern des](#page-110-0) [geografischen Standorts eines Fotos](#page-110-0) auf Seite 111.

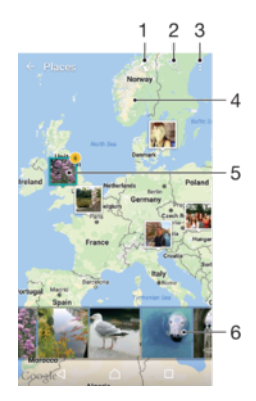

- 1 Mit Geo-Tags versehene Fotos in der Globusansicht anzeigen
- 2 Einen Ort auf der Karte suchen
- 3 Menüoptionen anzeigen
- 4 Zum Vergrößern zweimal tippen. Zum Verkleinern zwei Finger zusammendrücken. Ziehen, um andere Kartenbereiche anzuzeigen
- 5 Eine Gruppe von Fotos oder Videos mit Geo-Tags des gleichen Ortes
- 6 Miniaturbilder der ausgewählten Gruppe von Fotos oder Videos. Auf ein Objekt tippen, um es im Vollbildmodus anzuzeigen

# So fügen Sie ein Geo-Tag hinzu oder bearbeiten das Geo-Tag eines Fotos:

- 1 Wenn Sie ein Foto anzeigen, tippen Sie auf das Display, um die Symbolleisten einzublenden.
- 2 Tippen Sie auf : und anschließend auf Geo-Tag hinzufügen oder Geo-Tag bearbeiten, um den Kartenbildschirm aufzurufen.
- 3 Tippen Sie auf die Karte, um den Standort für das Foto festzulegen.
- 4 Um den Standort des Fotos zurückzusetzen, tippen Sie auf den neuen Standort in der Karte.
- 5 Tippen Sie auf OK, wenn Sie fertig sind.
- $-\bullet$ Wenn Sie die Standorterkennung eingeschaltet und die Georeferenzierung in der Kamera aktiviert haben, können Sie Ihre Fotos direkt mit einem Geo-Tag versehen und später auf einer Karte anzeigen.

### So zeigen Sie mit Geo-Tags versehene Fotos auf einer Karte an:

- 1 Tippen Sie auf dem Startbildschirm auf **...**
- 2 Tippen Sie auf **Album**.
- 3 Tippen Sie auf  $\equiv$  und dann auf Orte.
- 4 Tippen Sie auf das Foto, das auf einer Karte angezeigt werden soll.
- $-\frac{1}{2}$ Wenn mehrere Fotos am gleichen Ort aufgenommen wurden, wird nur eines dieser Fotos auf der Karte angezeigt. Die Anzahl aller Fotos wird in der oberen rechten Ecke angezeigt, zum Beispiel **a**. Um alle Fotos in der Gruppe anzuzeigen, tippen Sie auf das Cover-Foto und dann auf eines der Miniaturbilder unten im Bildschirm.

# So zeigen Sie mit Geo-Tags versehene Fotos auf einem Globus an:

- 1 Tippen Sie auf dem Startbildschirm auf ...
- 2 Tippen Sie auf **Album**.
- 3 Tippen Sie auf  $\equiv$  und anschließend auf **Orte**  $>$   $\odot$ .
- 4 Tippen Sie auf das Foto, das auf einem Globus angezeigt werden soll.

# So ändern Sie das Geo-Tag eines Fotos:

- 1 Wenn Sie ein Foto auf der Karte in der "Album"-App anzeigen, berühren und halten Sie das Foto, bis dessen Rahmen die Farbe Blau annimmt, und tippen Sie dann auf die gewünschte Position auf der Karte.
- 2 Tippen Sie auf OK.

### So ändern Sie die Kartenansicht:

• Wenn Sie die Karte in der Album-Anwendung anzeigen, tippen Sie auf ; und wechseln Sie dann zwischen Klassische Ansicht und Satellitenansicht.

# Videos

# Die Anwendung "Video & TV SideView"

Verwenden Sie die Anwendung "Video & TV SideView", um Filme und andere gespeicherte Videoinhalte abzuspielen. Die Anwendung dient auch als TV-Programm, mit dem Sie detaillierte Informationen sowie zugehörige Inhalte wie z. B. Posts aus sozialen Medien über die jeweilige Sendung anzeigen können. Mit der Anwendung können Sie Ihr Gerät zu einer Fernbedienung für ein kompatibles Heimgerät machen. Sie können Ihre Filme auch auf anderen Geräten abspielen, die mit dem gleichen Netzwerk verbunden sind, oder über die Cloud auf die Dateien zugreifen.

Ţ Einige Videodateien lassen sich möglicherweise nicht in der Anwendung "Video & TV SideView" abspielen. Die Verfügbarkeit des TV-Programms und der Fernbedienung variiert je nach Markt und verbundenem Gerät.

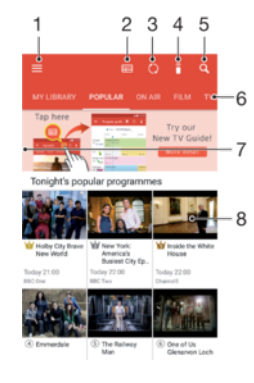

- Auf  $\equiv$  tippen, um das Menü des Startbildschirms von "Video & TV SideView" zu öffnen
- 2 Programmübersicht anzeigen
- 3 Inhalte aktualisieren
- 4 Gerät bei Kopplung mit einem kompatiblen Gerät als Fernbedienung verwenden
- 5 Inhalte suchen
- 6 Zwischen Video-Bibliothek und Online-Sendungen wechseln
- 7 Durch Ziehen der linken Ecke des Bildschirms nach rechts das Menü öffnen, Inhalte durchsuchen und Einstellungen anpassen
- 8 Auf eine Sendung tippen, um detaillierte Informationen und zugehörige Inhalte anzuzeigen

# So verwenden Sie Ihr Gerät als Fernbedienung

Sie können Ihr Gerät für andere kompatible Heimnetzwerkgeräte als Fernbedienung verwenden. Beide Geräte müssen mit demselben Netzwerk verbunden sein, bevor Sie sie koppeln können.

- Tippen Sie auf dem Startbildschirm auf in und dann auf Video & TV Sideview.
- 2 Tippen Sie auf  $\equiv$ , um das Menü des Startbildschirms zu öffnen und dann auf Gerät hinzufügen.
- 3 Wählen Sie ein Heimgerät aus der Liste aus.
- 4 Geben Sie die auf dem Heimgerät angezeigte Registrierungsnummer ein und folgen Sie den Anweisungen, um die Kopplung abzuschließen.
- 5 Wenn die Kopplung abgeschlossen ist, wird angezeigt. Damit können Sie Ihr Gerät als voll funktionsfähige Fernbedienung für das Heimgerät verwenden.

# So ändern Sie Einstellungen

- 1 Tippen Sie auf dem Startbildschirm auf **a**und dann auf Video & TV Sideview.
- 2 Tippen Sie auf $\equiv$ , um das Menü des Startbildschirms zu öffnen und dann auf Einstellungen.
- 3 Ändern Sie die Einstellungen wie gewünscht.

# So spielen Sie ein Video ab

- Tippen Sie auf dem Startbildschirm auf en und dann auf Video & TV Sideview.
- 2 Tippen Sie auf das Video, das Sie abspielen möchten. Wird das Video nicht auf dem Bildschirm angezeigt, tippen Sie auf  $\equiv$ , um das Menü des Startbildschirms zu öffnen. Suchen Sie dann nach dem Video, das Sie abspielen möchten und tippen Sie darauf.
- 3 Um die Bedienelemente ein- oder auszublenden, tippen Sie auf das Display.
- 4 Um das Abspielen anzuhalten, tippen Sie auf (ii). Um das Abspielen fortzusetzen, tippen Sie auf  $\odot$ .
- 5 Ziehen Sie die Markierung zum Zurückspulen auf der Fortschrittsleiste nach links. Ziehen Sie die Markierung zum Vorspulen auf der Fortschrittsleiste nach rechts.

So ändern Sie die Soundeinstellungen, während ein Video abgespielt wird:

- 1 Tippen Sie beim Abspielen eines Videos auf den Bildschirm, um die Bedienelemente anzuzeigen.
- 2 Tippen Sie auf  $\frac{1}{2}$  > Audio-Einstellungen und ändern Sie die entsprechenden Einstellungen nach Bedarf.

### So geben Sie ein Video frei:

- 1 Tippen Sie beim Abspielen eines Videos auf das Display, um die Bedienelemente anzuzeigen.
- 2 Tippen Sie auf : und dann auf Freigeben.
- 3 Tippen Sie auf die Anwendung, die Sie zum Freigeben des ausgewählten Videos verwenden möchten, und befolgen Sie anschließend die bereitgestellten Anweisungen.

# Videoinhalte auf Ihr Gerät übertragen

Bevor Sie die Anwendung "Video & TV SideView" verwenden, ist es sinnvoll, Filme, TV-Sendungen und andere Videoinhalte von anderen Geräten, wie beispielsweise einem Computer, auf Ihr Gerät zu übertragen. Es gibt verschiedene Möglichkeiten, Ihre Inhalte zu übertragen:

- Nur unter Windows®: Verbinden Sie Ihr Gerät über ein USB-Kabel mit einem Computer. Verwenden Sie die Datei-Manager-Anwendung des Computers, um die Videodateien per Ziehen und Ablegen zu übertragen. Siehe [Dateien mithilfe eines Computers verwalten](#page-43-0) auf der Seite 44.
- Wenn Sie über einen PC oder einen Apple® Mac®-Computer verfügen, können Sie Xperia™ Companion verwenden, um Inhalte zu organisieren und Videodateien auf Ihr Gerät zu übertragen.

# Verwalten von Videoinhalten

# So zeigen Sie Informationen zum Film an:

- 1 Tippen Sie auf dem Startbildschirm auf au und dann auf Video & TV Sideview.
- 2 Tippen Sie auf  $\equiv$ , um das Menü des Startbildschirms zu öffnen und dann auf Mobilgerät.
- 3 Durchsuchen Sie die verschiedenen Kategorien, um die gewünschte Videodatei zu finden.
- 4 Tippen Sie auf das Video-Miniaturbild.

# So löschen Sie ein Video

- 1 Tippen Sie auf dem Startbildschirm auf **a**und dann auf Video & TV Sideview.
- 2 Tippen Sie auf $\equiv$ , um das Menü des Startbildschirms zu öffnen und dann auf Mobilgerät.
- 3 Durchsuchen Sie die verschiedenen Kategorien, um die gewünschte Videodatei zu finden.
- 4 Tippen Sie auf das Video-Miniaturbild und dann auf ...
- 5 Tippen Sie zum Bestätigen erneut auf Löschen.

# Movie Creator

Der Xperia™ Movie Creator erstellt aus vorhandenen Fotos und Videos automatisch kurze Videos. Die Anwendung legt automatisch den Zeitrahmen zur Erstellung des Films fest. Sie kann beispielsweise Fotos und Videos Ihres letzten Sonntagsausflugs oder solche eines wöchentlichen, monatlichen oder sogar jährlichen Zeitraums auswählen und daraus einen Film für Sie erstellen. Wenn der Highlight-Film fertig ist, erhalten Sie eine Benachrichtigung. Sie können ihn dann nach Belieben bearbeiten. Sie können beispielsweise den Titel ändern, Szenen löschen, die Musik ändern oder weitere Fotos und Videos hinzufügen. Sie können einen Highlight-Film erstellen, indem Sie Fotos und Videos manuell auswählen. Wenn Sie sich bei Ihrem Facebook-Konto anmelden, können Sie Highlight-Filme aus Ihren Facebook-Veranstaltungen mit Fotos der Veranstaltung, den Namen der Freunde und mehr erstellen.

# So öffnen Sie den Movie Creator:

- 1 Tippen Sie auf dem Startbildschirm auf ...
- 2 Tippen Sie auf Movie Creator.

So aktivieren oder deaktivieren Sie Movie Creator-Benachrichtigungen:

- 1 Tippen Sie auf dem Startbildschirm auf ...
- 2 Tippen Sie auf Movie Creator.
- 3 Tippen Sie auf ; dann auf **Einstellungen** und dann auf den Schieber Benachrichtigungen, um Benachrichtigungen zu aktivieren oder zu deaktivieren.

So aktivieren oder deaktivieren Sie das automatische Erstellen von Highlight-Filmen:

- 1 Tippen Sie auf dem Startbildschirm auf ...
- 2 Tippen Sie auf Movie Creator.
- 3 Tippen Sie auf ;, dann auf Einstellungen und dann auf den Schieber Automatisch erstellen, um die Funktion zu aktivieren oder zu deaktivieren.

So erstellen Sie manuell einen Highlight-Film:

- 1 Tippen Sie auf dem Startbildschirm auf ...
- 2 Tippen Sie auf Movie Creator.
- 3 Tippen Sie auf  $\frac{1}{2}$  > Neu erstellen.
- 4 Tippen Sie auf die gewünschten Fotos und Videos, um diese auszuwählen.
- 5 Tippen Sie auf ERSTELLEN. Wenn Sie einen Highlight-Film bearbeiten möchten, tippen Sie auf Geschichte anzeigen. Verwenden Sie dann die Symbolleiste für die Bearbeitung.

# So erstellen Sie einen Highlight-Film aus Facebook-Veranstaltungen:

- 1 Tippen Sie auf dem Startbildschirm auf ...
- 2 Tippen Sie auf Movie Creator.
- 3 Tippen Sie auf : > Einstellungen.
- 4 Tippen Sie auf den Schieber neben Facebook verknüpfen.
	- Wenn Sie bereits bei Facebook angemeldet sind, ist Movie Creator jetzt mit Ihrem Facebook-Konto verknüpft.
	- Wenn Sie noch nicht bei Facebook angemeldet sind, befolgen Sie die Anweisungen auf dem Bildschirm.
- 5 Tippen Sie auf < und blättern Sie anschließend nach unten zu Ihren Facebook-Veranstaltungen.
- 6 Wählen Sie eine Veranstaltung aus, um einen Highlight-Film davon zu erstellen und tippen Sie auf ERSTELLEN.

# Verbindungen

# Kabelloses Spiegeln des Bildschirms Ihres Geräts auf einem Fernsehbildschirm

Verwenden Sie die Funktion "Screen Mirroring", wenn Sie den Bildschirm Ihres Geräts auf einem Fernsehgerät oder einem anderen großen Bildschirm ohne eine kabelgebundene Verbindung anzeigen möchten. Über die Wi-Fi Direct™-Technologie wird eine drahtlose Verbindung zwischen den beiden Geräten hergestellt, sodass Sie Ihre Lieblingsfotos bequem in Ihrem Wohnzimmer ansehen können. Außerdem können Sie mit dieser Funktion Musik von Ihrem Gerät über die TV-Lautsprecher anhören.

ı Bei Verwendung der Funktion "Screen Mirroring" kann die Bildqualität in manchen Fällen beeinträchtigt werden, falls Störungen durch andere WLAN-Netze vorliegen.

So spiegeln Sie den Bildschirm Ihres Geräts auf einem Fernsehbildschirm:

- 1 Fernseher: Folgen Sie den Anweisungen in der Bedienungsanleitung Ihres Fernsehers, um die Funktion "Screen Mirroring" einzuschalten.
- 2 Ihr Gerät: Tippen Sie auf dem Startbildschirm auf ...
- 3 Tippen Sie auf Einstellungen > Geräteverbindung > Screen Mirroring.
- 4 Tippen Sie auf Start.
- 5 Tippen Sie auf OK und wählen Sie ein Gerät aus.
- Ţ Ihr TV-Gerät muss "Screen Mirroring" auf Grundlage des Wi-Fi CERTIFIED Miracast<sup>™</sup>-Standards unterstützen, damit die Funktion ausgeführt werden kann. Sollte Ihr TV-Gerät die Funktion "Screen Mirroring" nicht unterstützen, muss zusätzlich ein WiDi-Adapter erworben werden. Decken Sie darüber hinaus bei der Verwendung von Screen Mirroring nicht den WLAN-Antennenbereich Ihres Geräts ab.

#### So stoppen Sie Screen Mirroring zwischen Geräten

- 1 Tippen Sie auf dem Startbildschirm auf ..
- 2 Tippen Sie auf Einstellungen > Geräteverbindung > Screen Mirroring.
- 3 Tippen Sie auf Trennen und dann auf OK.

# Anzeigen von Dateien auf einem anderen Gerät mit der Cast-Funktion

Sie können auf Ihrem Gerät gespeicherte Mediendaten per Push- oder Cast-Funktion von Ihrem Gerät auf ein anderes Gerät übertragen, das mit dem gleichen WLAN-Netzwerk verbunden ist. Das empfangende Gerät muss als DMR-Gerät (Digital Media Renderer) fungieren und die von Ihrem Gerät erhaltenen Inhalte abspielen können. Ein Fernsehgerät oder ein PC mit Windows® 7 oder höher sind Beispiele für DMR-Geräte.

So zeigen Sie Fotos oder Videos mithilfe von Cast auf einem Client-Gerät an:

- 1 Vergewissern Sie sich, dass das DMR-Client-Gerät korrekt eingerichtet und mit demselben WLAN-Netz wie Ihr Gerät verbunden ist.
- 2 Tippen Sie auf dem Startbildschirm auf ...
- 3 Tippen Sie auf **Album**.
- 4 Navigieren Sie zu den Fotos und Videos, die Sie anzeigen möchten, und öffnen Sie diese.
- 5 Wischen Sie die Statusleiste mit zwei Fingern nach unten. Tippen Sie dann auf und wählen Sie das Gerät, für das Sie Ihre Inhalte freigeben möchten.
- 6 Um die Freigabe des Fotos oder Videos für das Clientgerät zu beenden, tippen Sie auf auf und wählen Sie dann **Streaming stoppen**.
- $-\bullet$ Google Cast-Geräte, die in der Liste angezeigt werden, können auch durch Tippen auf angezeigt werden.

# So geben Sie einen Musiktitel mithilfe von Cast auf einem Client-Gerät wieder:

- 1 Vergewissern Sie sich, dass das DMR-Client-Gerät korrekt eingerichtet und mit demselben WLAN-Netz wie Ihr Gerät verbunden ist.
- Tippen Sie auf dem Startbildschirm auf wund dann auf D.
- 3 Wählen Sie eine Musikkategorie und blättern Sie zu dem Titel, den Sie freigeben möchten. Tippen Sie anschließend auf den Titel.
- 4 Tippen Sie auf aut wählen Sie ein Client-Gerät, für das Sie Ihre Daten freigeben möchten. Der Titel wird automatisch auf dem gewählten Gerät abgespielt.
- 5 Um die Verbindung zum Client-Gerät zu trennen, tippen Sie auf  $\sqrt{ }$  und wählen anschließend Streaming stoppen aus.
- $-\bullet$ Google Cast-Geräte, die in der Liste angezeigt werden, können auch durch Tippen auf angezeigt werden.

# USB-Zubehör an Ihr Gerät anschließen

Sie können einen USB-Hostadapter verwenden, um Ihr Gerät an USB-Zubehör wie USB-Massenspeichergeräte, Gamecontroller, USB-Tastaturen und USB-Mäuse anzuschließen. Wenn das USB-Zubehör über einen Micro-USB-Anschluss verfügt, ist kein USB-Hostadapter erforderlich.

USB-Hostadapter sind separat erhältlich. Sony übernimmt keine Garantie dafür, dass sämtliches USB-Zubehör von Ihrem Gerät unterstützt wird.

Ţ Dieses Gerät besitzt einen USB-Anschluss ohne Abdeckung. Wenn das Gerät mit Wasser in Berührung kommt, achten Sie darauf, dass der Anschluss vollständig getrocknet ist, bevor Sie ein USB-Kabel anschließen.

So greifen Sie über einen USB-Hostadapter auf ein USB-Massenspeichergerät zu:

- 1 Verbinden Sie Ihr Gerät über einen USB-Hostadapter mit einem USB-Massenspeichergerät.
- 2 Um auf Dateien und Ordner auf dem USB-Speichergerät zuzugreifen, verwenden Sie eine Datei-Manager-Anwendung, wie File Commander.
- $-\frac{1}{2}$ Sie können auch die entsprechende Medienanwendung auf Ihrem Gerät öffnen, um Inhalte direkt anzuzeigen. Beispielsweise können Sie die Album-Anwendung öffnen, um Fotos anzuzeigen, die auf USB-Massenspeichergeräten gespeichert sind.

So trennen Sie ein USB-Massenspeichergerät:

- 1 Ziehen Sie die Statusleiste nach unten, um das Benachrichtigungsfeld zu öffnen.
- 2 Tippen Sie auf den Dropdownpfeil neben Android System.
- 3 Tippen Sie in der Dropdownliste auf **AUSWERFEN**.
- 4 Entfernen Sie den USB-Hostadapter von Ihrem Gerät.
- $\bullet$ Wenn die Benachrichtigung nicht angezeigt wird, tippen Sie auf Einstellungen > Daten- und Arbeitsspeicher >  $\frac{1}{2}$  > Vorrangig Energie sparen > Speicher >  $\triangle$  neben Mobiler Speicher.

So schließen Sie ein USB-Gerät über einen USB-Hostadapter an:

- 1 Schließen Sie den USB-Hostadapter an Ihr Gerät an und verbinden Sie den Adapter dann mit dem USB-Gerät.
- Tippen Sie auf dem Startbildschirm auf **...**
- 3 Tippen Sie auf Einstellungen > Geräteverbindung > USB-Verbindung.
- Ţ. Es sind möglicherweise zusätzliche Schritte oder Software erforderlich, um Gamecontroller, USB-Audio- und USB-Ethernetgeräte einzurichten. Sony übernimmt keine Garantie dafür, dass sämtliches USB-Zubehör von Ihrem Gerät unterstützt wird.

# So schließen Sie ein USB-Gerät über einen Micro-USB-Anschluss an:

- <span id="page-133-0"></span>1 Schließen Sie den Micro-USB-Anschluss des USB-Geräts an Ihrem Gerät an.
- 2 Tippen Sie auf dem Startbildschirm auf ...
- 3 Tippen Sie auf Einstellungen > Geräteverbindung > USB-Verbindung.
- $\bullet$ Sony übernimmt keine Garantie dafür, dass Ihr Gerät alle USB-Geräte mit einem Micro-USB-Anschluss unterstützt.

# **NFC**

Verwenden Sie NFC (Near Field Communication), um Daten für andere Geräte freizugeben, wie z. B. Videos, Fotos, Adressen von Webseiten, Musikdateien oder Kontaktdaten. Mit NFC können Sie außerdem Tags scannen, mit denen Sie weitere Informationen über ein Produkt oder einen Dienst erhalten oder mit denen Sie bestimmte Funktionen für Ihr Gerät aktivieren können.

NFC ist eine kabellose Technologie mit einer maximalen Reichweite von 1 cm, sodass die Geräte, über die Daten freigegeben werden, nah aneinander gehalten werden müssen. Um NFC benutzen zu können, müssen Sie die NFC-Funktion einschalten. Außerdem muss der Gerätebildschirm aktiviert und entsperrt sein.

Der NFC-Erkennungsbereich befindet sich auf der Vorderseite des Geräts. Halten Sie Ihr Gerät nah an ein anderes Gerät oder einen NFC-Reader, sodass sich die NFC-Erkennungsbereiche berühren.

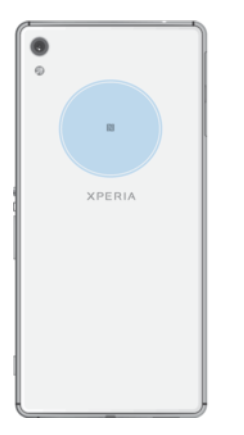

Ţ NFC ist möglicherweise nicht in allen Ländern oder Regionen verfügbar. Bei der Nutzung bestimmter Anwendungen können einige NFC-Funktionen aktiviert werden, selbst wenn das Gerät ausgeschaltet ist. Nicht alle Geräte unterstützen diese Funktion.

### So aktivieren oder deaktivieren Sie die NFC-Funktion:

- Tippen Sie auf dem **Startbildschirm** auf **...**
- 2 Tippen Sie auf **Einstellungen > Mehr.**
- 3 Tippen Sie auf den Schieber NFC.

# So geben Sie einen Kontakt für ein anderes Gerät mit NFC frei:

- 1 Vergewissern Sie sich, dass die NFC-Funktion bei beiden Geräten aktiviert ist und beide Bildschirme aktiv und entsperrt sind.
- 2 Um Kontakte anzuzeigen, rufen Sie Ihren Startbildschirm auf, tippen Sie auf en und anschließend auf  $\bullet$ .
- 3 Tippen Sie auf den Kontakt, den Sie freigeben möchten.
- 4 Halten Sie Ihr Gerät und das empfangende Gerät nah aneinander, sodass sich die NFC-Erkennungsbereiche der Geräte berühren. Wenn eine Verbindung zwischen den Geräten besteht, wird ein Miniaturbild des Kontakts angezeigt.
- 5 Tippen Sie auf das Miniaturbild, um die Übertragung zu beginnen.
- 6 Wenn die Übertragung abgeschlossen ist, werden die Kontaktdaten auf dem empfangenden Gerät gespeichert und auf dessen Bildschirm angezeigt.

# So geben Sie Musikdateien für ein anderes Gerät frei mit NFC:

- 1 Vergewissern Sie sich, dass die NFC-Funktion bei Ihrem Gerät und dem empfangenden Gerät aktiviert ist und beide Bildschirme aktiv und entsperrt sind.
- Tippen Sie zum Öffnen der Musik-Anwendung auf  $\oplus$  und dann auf  $\oplus$ .
- 3 Wählen Sie eine Musikkategorie und blättern Sie zu dem Titel, den Sie freigeben möchten.
- 4 Tippen Sie auf den Titel, um diesen abzuspielen. Sie können dann auf  $\binom{n}{k}$  tippen, um den Titel anzuhalten. Die Übertragung funktioniert unabhängig davon, ob der Titel abgespielt wird oder angehalten ist.
- 5 Vergewissern Sie sich, dass der Titel im Vollbildmodus angezeigt wird.
- 6 Halten Sie Ihr Gerät und das empfangende Gerät nah aneinander, sodass sich die NFC-Erkennungsbereiche der Geräte berühren. Wenn eine Verbindung zwischen den Geräten besteht, wird ein Miniaturbild des Titels angezeigt.
- 7 Tippen Sie auf das Miniaturbild, um die Übertragung zu beginnen.
- 8 Wenn die Übertragung abgeschlossen ist, wird die Musikdatei auf dem empfangenden Gerät gespeichert.
- 9 Um die Musikdatei anzuzeigen, tippen Sie zweimal auf die Statusleiste, um das Benachrichtigungsfeld zu öffnen und anschließend auf Beamen abgeschlossen.

# So geben Sie ein Foto oder ein Video für ein anderes Gerät mit NFC frei:

- 1 Vergewissern Sie sich, dass die NFC-Funktion bei beiden Geräten aktiviert ist und beide Bildschirme aktiv und entsperrt sind.
- 2 Um die Bilder und Videos anzuzeigen, die auf Ihrem Gerät gespeichert sind, rufen Sie den Startbildschirm auf, tippen Sie auf auch anschließend auf Album.
- 3 Tippen Sie auf das Foto bzw. Video, das Sie freigeben möchten.
- 4 Halten Sie Ihr Gerät und das empfangende Gerät nah aneinander, sodass sich die NFC-Erkennungsbereiche der Geräte berühren. Wenn eine Verbindung zwischen den Geräten besteht, wird ein Miniaturbild des Fotos oder Videos angezeigt.
- 5 Tippen Sie auf das Miniaturbild, um die Übertragung zu beginnen.
- 6 Wenn die Übertragung abgeschlossen ist, wird das Foto oder Video auf dem empfangenden Gerät gespeichert.

# So geben Sie eine Webadresse für ein anderes Gerät mit NFC frei:

- 1 Vergewissern Sie sich, dass die NFC-Funktion bei beiden Geräten aktiviert ist und beide Bildschirme aktiv und entsperrt sind.
- 2 Tippen Sie auf dem Startbildschirm auf ...
- 3 Tippen Sie zum Öffnen des Browsers auf  $\odot$ .
- 4 Laden Sie die Webseite, die Sie freigeben möchten.
- 5 Halten Sie Ihr Gerät und das empfangende Gerät nah aneinander, sodass sich die NFC-Erkennungsbereiche der Geräte berühren. Wenn eine Verbindung zwischen den Geräten besteht, wird ein Miniaturbild der Webseite angezeigt.
- 6 Tippen Sie auf das Miniaturbild, um die Übertragung zu beginnen.
- 7 Wenn die Übertragung abgeschlossen ist, wird die Webseite auf dem Bildschirm des empfangenden Geräts angezeigt.

# NFC-Tags scannen

Ihr Gerät kann verschiedene Arten von NFC-Tags scannen, um zusätzliche Informationen wie Webadressen zu empfangen. Tags, die in einen Aushang oder eine Plakatwerbung eingebettet sind oder neben einem Produkt in einem Geschäft erscheinen, können beispielsweise gescannt werden.

# So scannen Sie ein NFC-Tag:

- 1 Vergewissern Sie sich, dass die NFC-Funktion bei Ihrem Gerät aktiviert und der Bildschirm aktiv und entsperrt ist.
- 2 Platzieren Sie Ihr Gerät über dem Tag, sodass der NFC-Erkennungsbereich es berührt. Das Gerät scannt das Tag und zeigt die gesammelten Inhalte an. Tippen Sie auf den Inhalt des Tags, um dieses zu öffnen.

# Mit einem NFC-kompatiblen Gerät verbinden

Sie können Ihr Gerät mit anderen von Sony hergestellten NFC-kompatiblen Geräten verbinden, wie z. B. Lautsprecher oder Kopfhörer. Weitere Informationen zum Herstellen einer solchen Verbindung finden Sie in der Bedienungsanleitung des kompatiblen Geräts.

 $\pmb{\P}$ Auf beiden Geräten muss ggf. WLAN oder Bluetooth® aktiviert sein, damit die Verbindung hergestellt werden kann.

# Bluetooth®-Funktechnologie

Verwenden Sie die Bluetooth®-Funktion, um Dateien an andere Bluetooth-kompatible Geräte zu senden oder Verbindungen zu Freisprecheinrichtungen herzustellen. Für Bluetooth-Verbindungen wird eine Entfernung von maximal 10 Metern empfohlen. In der Sichtlinie zwischen den Geräten sollten sich keine massiven Objekte befinden. In manchen Fällen müssen Sie das Gerät manuell mit anderen Bluetooth-Geräten koppeln.

- $\bullet$ Interoperabilität und Kompatibilität können je nach Bluetooth-Gerät variieren.
- $-\bullet$ Wenn Sie ein Gerät mit mehreren Benutzern gemeinsam verwenden, kann jeder Benutzer die Bluetooth-Einstellungen ändern. Diese Änderungen gelten dann für alle Benutzer.

# So schalten Sie die Bluetooth®-Funktion ein oder aus:

- 1 Tippen Sie auf dem Startbildschirm auf ..
- 2 Tippen Sie auf Einstellungen > Bluetooth.
- 3 Tippen Sie auf den Schieber Bluetooth, um die Funktion zu aktivieren oder zu deaktivieren.

# Namen für Gerät vergeben

Sie können Ihrem Gerät einen Namen geben. Dieser Name wird anderen Geräten angezeigt, nachdem Sie die Bluetooth®-Funktion und -Sichtbarkeit Ihres Mobiltelefons aktiviert haben.

# So geben Sie Ihrem Gerät einen Namen:

- 1 Stellen Sie sicher, dass die Bluetooth $^{\circledR}$ -Funktion aktiviert ist.
- 2 Tippen Sie auf dem Startbildschirm auf ...
- 3 Tippen Sie auf Einstellungen > Bluetooth.
- 4 Tippen Sie auf  $\frac{1}{2}$  > Gerät umbenennen.
- 5 Geben Sie den gewünschten Namen für Ihr Gerät ein.
- 6 Tippen Sie auf UMBENENNEN.

# Kopplung mit einem anderen Bluetooth®-Gerät

Wenn Sie das Gerät mit einem anderen Gerät wie beispielsweise einem Bluetooth®- Headset oder einer Bluetooth-KFZ-Freisprecheinrichtung koppeln, können Sie über diese Geräte Musik freigeben.

Sobald Ihr Gerät mit einem Bluetooth-Gerät gekoppelt wurde, merkt es sich diese Kopplung. Bei der erstmaligen Kopplung Ihres Geräts mit einem Bluetooth-Gerät müssen Sie eventuell eine Kennung eingeben. Das Gerät versucht automatisch die allgemeine Kennung "0000". Wenn dies nicht funktioniert, finden Sie in der Dokumentation des Bluetooth-Geräts entsprechende Informationen zur Gerätekennung. Wenn Sie beim nächsten Mal eine Verbindung zu einem zuvor gekoppelten Bluetooth-Gerät herstellen, müssen Sie die Kennung nicht erneut eingeben.

- Einige Bluetooth-Geräte wie die meisten Bluetooth-Headsets erfordern sowohl eine Kopplung als auch eine Verbindung mit dem anderen Gerät.
- Sie können das Gerät mit verschiedenen Bluetooth-Geräten koppeln, jedoch immer nur eine einzige Verbindung mit einem Bluetooth-Profil zur gleichen Zeit herstellen.

# So koppeln Sie Ihr Gerät mit einem anderen Bluetooth®-Gerät:

- 1 Vergewissern Sie sich, dass Sie bei dem Gerät, das Sie mit Ihrem Gerät koppeln möchten, die Bluetooth®-Funktion und Sichtbarkeit für andere Bluetooth-Geräte aktiviert haben.
- 2 Tippen Sie auf dem **Startbildschirm** auf **...**<br>3 Tippen Sie auf **Einstellungen > Bluetooth**
- Tippen Sie auf Einstellungen > Bluetooth.
- 4 Tippen Sie auf den Schieber Bluetooth, um die Funktion zu aktivieren. Eine Liste der verfügbaren Bluetooth-Geräte wird angezeigt.
- 5 Tippen Sie auf das Bluetooth-Gerät, das gekoppelt werden soll.
- 6 Geben Sie eine Kennung ein, wenn dies erforderlich ist, oder bestätigen Sie die gleiche Kennung auf beiden Geräten.

## So verbinden Sie Ihr Gerät mit einem anderen Bluetooth®-Gerät:

- 1 Tippen Sie auf dem Startbildschirm auf **...**
- 2 Tippen Sie auf Einstellungen > Bluetooth.
- $3$  Tippen Sie auf das Bluetooth®-Gerät, mit dem Sie Ihr Gerät verbinden möchten.

# So heben Sie die Kopplung mit einem Bluetooth®-Gerät auf:

- 1 Tippen Sie auf dem Startbildschirm auf ...
- 2 Tippen Sie auf Einstellungen > Bluetooth.
- 3 Tippen Sie unter Gekoppelte Geräte neben dem Namen des Geräts, für das Sie die Kopplung aufheben möchten, auf **tx**.
- 4 Tippen Sie auf VERGESSEN.

# Objekte per Bluetooth®-Technologie senden und empfangen

Verwenden Sie die Bluetooth®-Technologie, um Objekte mit anderen Bluetoothkompatiblen Geräten wie Mobiltelefonen oder Computern auszutauschen. Sie können die folgenden Objekte senden und empfangen:

- Fotos und Videos
- Musik- und andere Audiodateien
- **Webseiten**

# So senden Sie Objekte über Bluetooth®

- <sup>1</sup> Stellen Sie sicher, dass die Bluetooth<sup>®</sup>-Funktion auf dem empfangenden Gerät eingeschaltet und dass das Gerät für andere Bluetooth-Geräte sichtbar ist.
- 2 Öffnen Sie auf dem sendenden Gerät die Anwendung, die das Objekt enthält, das Sie senden möchten. Blättern Sie zum gewünschten Objekt.
- 3 Je nach Anwendung und dem zu sendenden Objekt müssen Sie ggf. das Objekt berühren und halten, das Objekt öffnen und < drücken.
- 4 Wählen Sie Bluetooth.
- 5 Aktivieren Sie bei Aufforderung Bluetooth.
- 6 Tippen Sie auf den Namen des empfangenden Geräts.
- 7 Akzeptieren Sie auf dem empfangenden Gerät bei Aufforderung das Herstellen der Verbindung.
- 8 Bestätigen Sie auf dem sendenden Gerät bei Aufforderung die Übertragung auf das empfangende Gerät.
- 9 Akzeptieren Sie das eingehende Objekt auf dem empfangenden Gerät.

# So empfangen Sie Objekte über Bluetooth®:

- 1 Stellen Sie sicher, dass die Bluetooth $^{\circledR}$ -Funktion und die Sichtbarkeit für andere Bluetooth-Geräte aktiviert ist.
- 2 Das sendende Gerät startet nun mit der Übertragung von Daten an Ihr Gerät.
- 3 Geben Sie bei Aufforderung auf beiden Geräte denselben Code ein bzw. bestätigen Sie den vorgeschlagenen Code.
- 4 Wenn Sie über eine auf Ihrem Gerät eingehende Datei informiert werden, ziehen Sie die Statusleiste nach unten und tippen Sie auf die Benachrichtigung, um die Dateiübertragung zu akzeptieren.
- 5 Tippen Sie auf **AKZEPTIEREN**, um die Dateiübertragung zu starten.
- 6 Um den Übertragungsfortschritt anzuzeigen, ziehen Sie die Statusleiste nach unten.
- 7 Um ein empfangenes Objekt zu öffnen, ziehen Sie die Statusleiste nach unten, und tippen Sie auf die entsprechende Benachrichtigung.

So zeigen Sie Dateien an, die Sie über Bluetooth® empfangen haben:

- 1 Tippen Sie auf dem Startbildschirm auf ...
- 2 Tippen Sie auf Einstellungen > Bluetooth.
- 3 Drücken Sie auf ; und wählen Sie Erhaltene Dateien anzeigen aus.

# Smart Apps und smarte Funktionen, die Zeit ersparen

# Google-Suche & Now

Durchsuchen Sie das Internet mit der Google-Anwendung. Sie können auch einen Feed für regelmäßige Updates aktivieren – so können Sie beispielsweise Verkehrsinformationen erhalten, bevor Sie sich auf den Weg zur Arbeit machen, beliebte Restaurants in Ihrer Nähe suchen, die aktuellen Ergebnisse Ihres Lieblingsteams anzeigen lassen und vieles mehr. Sie können auf die Anwendung zugreifen, indem Sie in der Anwendungsliste auf G tippen oder ein Fenster auf Ihrem Startbildschirm festlegen, um schnell darauf zugreifen und direkt lesen zu können.

So aktivieren oder deaktivieren Sie Ihren Feed:

- 1 Tippen Sie auf dem Startbildschirm auf ...
- 2 Tippen Sie auf Einstellungen  $>$  Google  $>$  Suche und Now  $>$  Ihr Feed.
- 3 Tippen Sie auf den Schieber, um den Feed zu aktivieren oder zu deaktivieren.

So reservieren Sie ein Fenster auf dem Startbildschirm für Dienst "Google-Suche & Now":

- 1 Berühren und halten Sie einen beliebigen Bereich des Startbildschirms gedrückt, bis das Gerät vibriert.
- Tippen Sie auf ound dann auf den Schieber Google-Feed.
- 3 Sie können jetzt zum Fenster ganz links auf dem Startbildschirm wischen, um auf die Benutzeroberfläche von "Google-Suche & Now" zuzugreifen.
- Ţ. Wenn Sie das Fenster ganz links für den Dienst "Google-Suche & Now" reservieren, kann das Hauptfenster des Startbildschirms nicht geändert, und es können auf der linken Seite keine weiteren Fenster hinzugefügt werden. Nur das Fenster ganz links kann reserviert werden.

# Die Anwendung "News Suite" verwenden

News Suite ist eine 2-in-1-Nachrichtenanwendung mit einem neuen Konzept, das zwei Registerkarten umfasst: Sie können zwischen der News-Registerkarte mit sämtlichen aktuellen Informationen und der "Meine Feeds"-Registerkarte mit allen für Sie persönlich relevanten Nachrichten wechseln.

<sup>.</sup> Die Anwendung "News Suite" ist nicht für alle Märkte verfügbar.

# So öffnen Sie die Anwendung "News Suite":

- 1 Tippen Sie auf dem Startbildschirm auf ...
- 2 Tippen Sie auf  $\blacksquare$ .

# Ihr Gerät als Brieftasche verwenden

Sie können Ihr Gerät zum Bezahlen von Waren verwenden, ohne nach Ihrer Brieftasche greifen zu müssen, und alle Zahlungsdienste von einem Ort aus verwalten. Schalten Sie bei einem Zahlungsvorgang die NFC-Funktion ein und halten Sie Ihr Gerät dann an einen Kartenleser. Weitere Informationen zu [NFC](#page-133-0) finden Sie unter NFC auf der Seite 134.

NFC-initiierte Zahlungen werden nur unterstützt, wenn eine NFC-fähige SIM-Karte in den SIM-Karteneinschub 1 eingelegt ist. Mobile Zahlungsdienste sind möglicherweise nicht in Ihrer Region verfügbar.

# So verwalten Sie Zahlungsdienste:

- 1 Tippen Sie auf dem Startbildschirm auf ...
- 2 Tippen Sie auf Einstellungen > Mehr > Mobil bezahlen. Es wird eine Liste von Zahlungsdiensten angezeigt.
- 3 Verwalten Sie die Zahlungsdienste je nach Bedarf. So können Sie beispielsweise den Standardzahlungsdienst ändern.

# Reisen und Karten

# Verwendung von Ortungsdiensten

Mit Ortungsdiensten können Anwendungen wie Maps und die Kamera Informationen von Ihrem Mobilfunknetz oder WLAN-Netzwerk sowie GPS-Informationen verwenden, um Ihren ungefähren Standort zu bestimmen. Wenn Sie sich nicht genau in Sichtlinie eines GPS-Satelliten befinden, kann das Gerät Ihren Standort mithilfe der WLAN-Funktion bestimmen. Und wenn sich kein WLAN-Netzwerk in der Nähe befindet, kann das Gerät Ihren Standort mithilfe des Mobilfunknetzes ermitteln.

Um mit Ihrem Gerät Ihren Standort bestimmen zu können, müssen Sie Ortungsdienste aktivieren.

Ţ Wenn Sie mit dem Gerät eine Internetverbindung herstellen, fallen möglicherweise Datenverbindungsgebühren an.

So aktivieren oder deaktivieren Sie Ortungsdienste:

- Tippen Sie auf dem Startbildschirm auf **...**
- 2 Tippen Sie auf Einstellungen > Standort und anschließend auf den Schieber, um die Ortungsdienste zu aktivieren oder zu deaktivieren.

# Verbessern der GPS-Genauigkeit

Wenn Sie die GPS-Funktion Ihres Geräts erstmals nutzen, kann die Positionsbestimmung einige Minuten dauern. Zur Unterstützung des Suchvorgangs sollten Sie auf einen freien Blick zum Himmel achten. Stehen Sie still und verdecken Sie nicht die GPS-Antenne (der in der Abbildung markierte Bereich). GPS-Signale können zwar Wolken und Kunststoff durchdringen, massive Objekte wie Gebäude und Berge allerdings kaum. Wenn Ihre Position nicht innerhalb einiger Minuten ermittelt werden kann, müssen Sie sich an einen anderen Ort begeben.

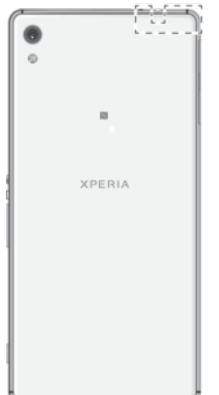

# Google Maps™ und Navigation

Mit Google Maps™ können Sie Ihren aktuellen Standort verfolgen, in Echtzeit die Verkehrslage beobachten und detaillierte Routenbeschreibungen zu Ihrem Zielort erhalten.

Für die Anwendung "Google Maps™" ist im Onlinebetrieb eine Internetverbindung erforderlich. Wenn Sie mit dem Gerät eine Internetverbindung herstellen, fallen möglicherweise Datenverbindungsgebühren an. Weitere Informationen zur Nutzung dieser Anwendung finden Sie unter <http://support.google.com>.

 $\mathbf{I}$ Die Anwendung "Google Maps™" ist möglicherweise nicht in allen Märkten, Ländern und Regionen verfügbar.

# So nutzen Sie Google Maps™

• Tippen Sie auf dem Startbildschirm auf Google > Maps.

# Verwenden der Datenübertragung auf Reisen

Wenn Sie sich außerhalb Ihres Heim-Mobilfunknetzes befinden und Sie per mobiler Datenübertragung auf das Internet zugreifen möchten, müssen Sie das Daten-Roaming auf Ihrem Gerät aktivieren. Bei der Aktivierung von Daten-Roaming fallen möglicherweise zusätzliche Gebühren an. Sie sollten sich im Voraus über die entsprechenden Datenübertragungskosten informieren.

1 Wenn Sie ein Gerät mit mehreren Benutzern gemeinsam verwenden, müssen Sie sich gegebenenfalls als Eigentümer, also als Hauptbenutzer anmelden, um Daten-Roaming zu aktivieren oder zu deaktivieren.

# So aktivieren oder deaktivieren Sie Daten-Roaming:

- 1 Tippen Sie auf dem Startbildschirm auf ..
- 2 Tippen Sie auf **Einstellungen > Mehr > Mobilfunknetze.**<br>3 Wählen Sie eine SIM-Karte aus
- Wählen Sie eine SIM-Karte aus.
- 4 Tippen Sie auf den Schieber Daten-Roaming, um die Funktion zu aktivieren oder zu deaktivieren.
- Ţ Sie können Daten-Roaming nicht aktivieren, wenn die mobile Datenübertragung ausgeschaltet ist.

# Flugmodus

Die Netzwerk- und Funkempfänger bleiben im Flugmodus ausgeschaltet, um Störungen empfindlicher Geräte zu vermeiden. Sie können jedoch nach wie vor Notrufe tätigen, Spiele ausführen, Musik hören, Videos anschauen und anderen Inhalt aufrufen, sofern sich der entsprechende Inhalt auf der Speicherkarte oder im internen Speicher befindet. Bei aktivierten Alarmen können Sie sich ebenfalls durch Alarme benachrichtigen lassen.

Die Aktivierung des Flugmodus reduziert den Stromverbrauch.

So aktivieren oder deaktivieren Sie den Flugmodus:

- 1 Tippen Sie auf dem Startbildschirm auf ...
- 2 Tippen Sie auf Einstellungen > Mehr.
- 3 Tippen Sie auf den Schieber Flugmodus.

# Uhr und Kalender

# Kalender

Mit der Kalender-Anwendung können Sie Ihren Terminplan verwalten. Wenn Sie sich bei einem oder mehreren Onlinekonten, die auch über Kalender verfügen, beispielsweise Ihrem Google™-Konto, angemeldet und Ihr Gerät damit synchronisiert haben, werden auch Kalenderereignisse aus diesen Konten in der Kalender-Anwendung angezeigt. Sie können selbst entscheiden, welche Kalender Sie in die kombinierte Kalenderansicht integrieren möchten.

Wenn ein Termin bevorsteht, spielt das Gerät zur Erinnerung einen Benachrichtigungston ab.

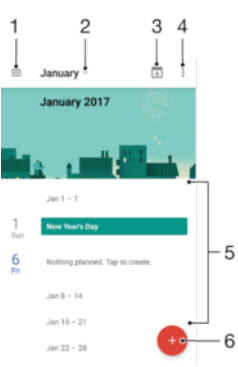

- 1 Einstellungen aufrufen, eine Ansicht und die anzuzeigenden Kalender auswählen
- 2 Übersicht des aktuellen Monats aufrufen
- 3 Zum aktuellen Datum zurückkehren
- 4 Weitere Optionen aufrufen
- 5 Blättern Sie nach oben oder unten, um den Kalender zu durchsuchen.
- 6 Ein Kalenderereignis hinzufügen

# So erfahren Sie mehr über den Kalender:

Tippen Sie bei geöffneter Kalender-Anwendung auf  $\equiv$  und dann auf **Hilfe und** Feedback.

# Uhr

Sie können einen oder mehrere Wecker einstellen und eine beliebige auf Ihrem Gerät gespeicherte Audiodatei als Alarmsignal verwenden. Der Wecker ertönt nicht, wenn Ihr Gerät ausgeschaltet ist.

Für den Wecker wird dasselbe Zeitformat angezeigt, das Sie auch für Ihre allgemeinen Zeiteinstellungen ausgewählt haben, z. B. das 12- oder 24-Stunden-Format.

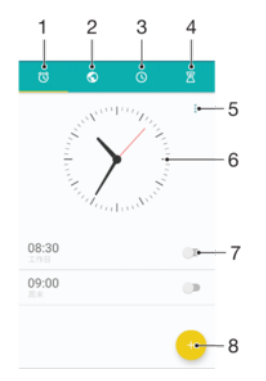

- 1 Zugriff auf die Wecker-Registerkarte
- 2 Zugriff auf die Weltzeituhr-Registerkarte
- 3 Zugriff auf die Stoppuhr-Registerkarte
- 4 Zugriff auf die Timer-Registerkarte
- 5 Optionen für die aktuelle Registerkarte anzeigen
- 6 Datums- und Zeiteinstellungen öffnen
- 7 Ein- oder Ausschalten eines Alarms
- 8 Einen neuen Alarm hinzufügen

### So stellen Sie einen neuen Alarm ein:

- 1 Tippen Sie auf dem Startbildschirm auf **...**
- 2 Tippen Sie auf **Uhr.**
- 3 Tippen Sie auf  $\bullet$
- 4 Tippen Sie auf Uhrzeit und wählen Sie den gewünschten Wert.
- 5 Tippen Sie auf OK.
- 6 Bearbeiten Sie bei Bedarf weitere Weckereinstellungen.
- 7 Tippen Sie auf **SPEICHERN**.

# So aktivieren Sie den Schlummermodus, wenn das Gerät den Alarm wiedergibt:

• Tippen Sie auf **SCHLUMMERMODUS**.

#### So schalten Sie den Weckerton aus, wenn er ertönt:

- Ziehen Sie (of nach rechts.
- -64 Um einen Wecker im Schlummermodus auszuschalten, können Sie die Statusleiste nach unten ziehen, um das Benachrichtigungsfeld zu öffnen. Tippen Sie dann auf (0.

### So bearbeiten Sie eine eingestellte Weckzeit:

- 1 Tippen Sie auf Uhr und anschließend auf den Wecker, den Sie bearbeiten möchten.
- 2 Nehmen Sie die gewünschten Änderungen vor.
- 3 Tippen Sie auf SPEICHERN.

#### So schalten Sie den Wecker ein oder aus:

• Tippen Sie auf Uhr und anschließend auf den Schieber für den Wecker, den Sie ein- oder ausschalten möchten.

## So löschen Sie eine Weckzeit:

- 1 Tippen Sie auf Uhr. Berühren und halten Sie dann den Alarm, den Sie löschen möchten.
- 2 Tippen Sie auf **Alarm löschen** und dann auf JA.

### So stellen Sie einen Ton für den Wecker ein:

- 1 Tippen Sie auf Uhr und anschließend auf den Wecker, den Sie bearbeiten möchten.
- 2 Tippen Sie auf Weckerton und wählen Sie eine Option aus oder tippen Sie auf + und wählen Sie eine Musikdatei aus.
- 3 Tippen Sie auf FERTIG und dann auf SPEICHERN.
- $-\frac{1}{2}$ Weitere Informationen darüber, wie die Lautstärke des Weckers angepasst werden kann, finden Sie unter [Lautstärkeeinstellungen](#page-62-0) auf der Seite 63.
#### So passen Sie die Lautstärke des Weckers an:

- 1 Tippen Sie auf Uhr und anschließend auf den Wecker, den Sie bearbeiten möchten.
- 2 Ziehen Sie den Lautstärkeschieber unter Weckerlautstärke an die gewünschte Stelle.
- 3 Tippen Sie auf SPEICHERN.

So stellen Sie eine regelmäßige Weckzeit ein:

- 1 Tippen Sie auf Uhr und anschließend auf den Wecker, den Sie bearbeiten möchten.
- 2 Tippen Sie auf Wiederholen.
- 3 Markieren Sie die Kontrollkästchen für die jeweiligen Tage. Tippen Sie anschließend auf OK.
- 4 Tippen Sie auf **SPEICHERN**.

#### So aktivieren Sie die Vibrationsfunktion eines Weckers:

- 1 Tippen Sie auf Uhr und anschließend auf den Wecker, den Sie bearbeiten möchten.
- 2 Tippen Sie auf den Schieber Vibrieren, um die Funktion zu aktivieren oder zu deaktivieren.
- 3 Tippen Sie auf **SPEICHERN**.

So legen Sie das Verhalten der Seitentasten fest:

- 1 Tippen Sie auf Uhr und wählen Sie anschließend die Weckzeit aus, die Sie bearbeiten möchten.
- 2 Tippen Sie auf Funktion der Seitentasten und wählen Sie, wie sich die Seitentasten verhalten sollen, wenn sie während der Wiedergabe des Wecktons gedrückt werden.
- 3 Tippen Sie auf **SPEICHERN**.

# **Eingabehilfen**

# Vergrößerungsgesten

Mit Vergrößerungsgesten können Sie Teile des Bildschirms vergrößern, indem Sie dreimal hintereinander auf einen Bereich des Touchscreens tippen.

So aktivieren bzw. deaktivieren Sie Vergrößerungsgesten:

- 1 Tippen Sie auf dem Startbildschirm auf **...**
- 2 Tippen Sie auf Einstellungen > Eingabehilfen > Vergrößerungsbewegung.
- 3 Tippen Sie auf den Schieber unter Vergrößerungsbewegung.

So vergrößern Sie einen Bereich und schwenken über den Bildschirm:

- 1 Stellen Sie sicher, dass Vergrößerungsbewegung aktiviert ist.
- 2 Um einen Bereich vorübergehend zu vergrößern, tippen Sie dreimal darauf.
- 3 Verschieben Sie den Bereich, indem sie ihn mit zwei oder mehr Fingern ziehen.
- 4 Um den Zoom-Modus zu beenden, tippen Sie erneut dreimal auf den Bereich.
- $-64$ Bei bestimmten Anwendungen können Sie auch durch Zusammendrücken des Bereichs etwas vergrößern oder verkleinern.

# Schriftgröße

Sie können die Option Schriftgröße aktivieren, um die Standardgröße des auf Ihrem Gerät angezeigten Texts zu vergrößern.

#### So legen Sie die Schriftgröße fest:

- 1 Tippen Sie auf dem Startbildschirm auf ...
- 2 Tippen Sie auf Einstellungen > Eingabehilfen.
- Tippen Sie auf Schriftgröße und legen Sie dann die gewünschte Schriftgröße fest, indem Sie auf die Skala tippen.

# Anzeigengröße

Mithilfe der Einstellung Anzeigegröße können Sie alle Elemente auf dem Bildschirm vergrößern oder verkleinern, nicht nur den Text.

So legen Sie die Anzeigengröße fest:

- 1 Tippen Sie auf dem Startbildschirm auf ...
- 2 Tippen Sie auf **Einstellungen > Eingabehilfen.**
- 3 Tippen Sie auf **Anzeigegröße** und legen Sie dann die gewünschte Anzeigengröße fest, indem Sie auf die Skala tippen.

## **Farbkorrektur**

Mit der Einstellung zur Farbkorrektur wird die Anzeige von Farben auf dem Display für Benutzer angepasst, die farbenblind sind oder Probleme beim Unterscheiden von Farben haben.

So aktivieren Sie die Farbkorrektur:

- 1 Tippen Sie auf dem Startbildschirm auf ...
- 2 Tippen Sie auf Einstellungen > Eingabehilfen > Farbkorrektur.
- 3 Tippen Sie auf den Schieber unter Farbkorrektur.
- 4 Tippen Sie auf Korrekturmodus und wählen Sie die entsprechende Farbempfindlichkeit aus.
- $\mathbf{I}$ Die Farbkorrektur ist aktuell eine Testfunktion und kann die Leistung des Geräts beeinflussen.

## **TalkBack**

TalkBack ist ein Screenreader-Dienst für sehbehinderte Benutzer. TalkBack verwendet gesprochenes Feedback, um alle Ereignisse oder Aktionen zu beschreiben, die auf Ihrem Android-Gerät ausgeführt werden. TalkBack beschreibt die Benutzeroberfläche und liest Softwarefehler, Benachrichtigungen und Meldungen vor.

### So aktivieren Sie TalkBack:

- 1 Tippen Sie auf dem Startbildschirm auf ...
- 2 Tippen Sie auf Einstellungen > Eingabehilfen > TalkBack.
- 3 Tippen Sie auf den Schieber unter TalkBack und dann auf OK.
- $\bullet$ Um die Voreinstellungen für Sprache, Feedback und Berührung in TalkBack zu ändern, tippen Sie auf Einstellungen und dann zweimal auf das Display.
- ÷ó Nach der Aktivierung der Funktion wird ein Tutorial in TalkBack gestartet. Tippen Sie auf < und anschließend zweimal auf den Bildschirm, um das Tutorial zu beenden.

#### So deaktivieren Sie TalkBack:

- 1 Tippen Sie auf dem **Startbildschirm** auf **a**und dann zweimal auf eine beliebige Stelle auf dem Bildschirm.
- 2 Tippen Sie auf **Einstellungen** und dann zweimal auf eine beliebige Stelle auf dem Bildschirm.
- 3 Blättern Sie mit zwei oder mehr Fingern durch die Liste zu Eingabehilfen, tippen Sie darauf und dann zweimal auf eine beliebige Stelle auf dem Bildschirm.
- 4 Blättern Sie mit zwei oder mehr Fingern durch die Liste zu TalkBack, tippen Sie darauf und dann zweimal auf eine beliebige Stelle auf dem Bildschirm.
- 5 Tippen Sie auf den Einschaltregler und dann zweimal auf eine beliebige Stelle auf dem Bildschirm.
- 6 Tippen Sie auf OK und dann zweimal auf eine beliebige Stelle auf dem Bildschirm.

## Mono-Audio

Mit der Einstellung "Mono-Audio" werden bei der Audio-Wiedergabe der linke und rechte Audiokanal gleichzeitig abgespielt. Die Mono-Wiedergabe statt der Stereo-Wiedergabe ist besonders für Benutzer mit bestimmten Hörschäden sowie aus Sicherheitsgründen geeignet, wenn Sie beispielsweise die Umgebungsgeräusche hören müssen.

#### So aktivieren oder deaktivieren Sie Mono-Audio:

- 1 Tippen Sie auf dem Startbildschirm auf ...
- 2 Tippen Sie auf Einstellungen > Eingabehilfen.
- 3 Tippen Sie auf den Schieber neben Mono-Audio.

## TTY-Modus (Schreibtelefonmodus)

Die TTY (Schreibtelefon)-Funktion auf Ihrem Gerät ermöglicht gehörlosen und hörgeschädigten Personen sowie Personen mit Sprachstörung die Kommunikation über ein Schreibtelefon oder einen Relay-Dienst.

#### So aktivieren Sie den TTY-Modus:

- 1 Tippen Sie auf dem **Startbildschirm** auf **...**
- 2 Tippen Sie auf **Einstellungen > Anruf.**
- 3 Wählen Sie eine SIM-Karte und tippen Sie auf Eingabehilfen > TTY-Modus.
- 4 Wählen Sie den jeweiligen TTY-Modus aus.

## **Schalterzugriff**

Mit dem Schalterzugriff können Sie Ihr Xperia™ Gerät über einen oder mehrere Schalter steuern. Ein Schalter ist ein Gerät, das ein Tastatursignal an Ihr Android-Gerät sendet. Der Schalterzugriff bietet sich für Benutzer mit eingeschränkter Mobilität an. Weitere

Informationen zum Schalterzugriff finden Sie unter Einstellungen > Eingabehilfen > Schalterzugriff > EINSTELLUNGEN > Hilfe und Feedback.

So aktivieren oder deaktivieren Sie den Schalterzugriff:

- 1 Tippen Sie auf dem Startbildschirm auf ...
- 2 Tippen Sie auf Einstellungen > Eingabehilfen > Schalterzugriff.
- 3 Tippen Sie auf den Schieber, um die Funktion zu aktivieren oder zu deaktivieren, und anschließend auf OK.

# Support und rechtliche Informationen

## Support-Anwendung

Verwenden Sie die Support-Anwendung auf Ihrem Gerät, um Bedienungsanleitungen zu durchsuchen, die Problembehebungsanleitungen zu lesen und Informationen über Softwareupdates und andere produktbezogene Informationen zu suchen.

So greifen Sie auf die Support-Anwendung zu:

- 1 Tippen Sie auf dem Startbildschirm auf ...
- 2 Tippen Sie auf ? und wählen Sie anschließend das gewünschte Supportelement aus.
- -64 Um den bestmöglichen Support zu erhalten, stellen Sie eine Verbindung mit dem Internet her, wenn Sie die Support-Anwendung verwenden.

# Xperia™ Tipps

Mit Xperia™ Tipps erhalten Sie über Benachrichtigungen nützliche Informationen zur Ihrem Gerät und erfahren so alles, was Sie für die ersten Schritte mit dem Gerät benötigen.

So aktivieren oder deaktivieren Sie Xperia™ Tipps:

- 1 Tippen Sie auf dem Startbildschirm auf ...
- 2 Tippen Sie auf Einstellungen > Assistant.
- 3 Tippen Sie auf den Schieber, um die Xperia™ Tipps zu aktivieren oder zu deaktivieren.

## Hilfe in Menüs und Anwendungen

Einige Anwendungen und Einstellungen verfügen im Optionsmenü über Hilfeoptionen. Dies wird in den einzelnen Anwendungen in der Regel durch  $\frac{1}{2}$  angezeigt.

## Durchführen von Diagnosetests auf Ihrem Gerät

Die Anwendung "Xperia™ Diagnostics" kann eine bestimmte Funktion testen oder einen vollständigen Diagnosetest durchführen, um zu prüfen, ob Ihr Xperia™ Gerät richtig funktioniert.

Xperia™ Diagnostics kann Folgendes tun:

- Potenzielle Hardware- oder Software-Probleme auf Ihrem Xperia™ Gerät bewerten
- Analysieren, wie gut die Anwendungen auf Ihrem Gerät funktionieren
- Die Anzahl der unterbrochenen Anrufe während der letzten zehn Tage protokollieren
- Installierte Software identifizieren und nützliche Details über Ihr Gerät bereitstellen
- -64 Die Anwendung "Xperia™ Diagnostics" ist auf den meisten Android™-Geräten von Sony vorinstalliert. Wenn die Option "Diagnostics" unter Einstellungen > Über das Telefon oder im Menü Werkzeuge der Support-Anwendung nicht verfügbar ist, können Sie eine Demoversion über die "Play Store™"-Anwendung herunterladen.

#### So führen Sie einen Diagnosetest durch:

- 1 Tippen Sie auf dem Startbildschirm auf ...
- 2 Tippen Sie auf Einstellungen  $>$  Über das Telefon  $>$  Diagnose.
- 3 Wischen Sie zur Registerkarte TEST und wählen Sie einen Test aus der Liste aus.
- 4 Befolgen Sie die Anweisungen und tippen Sie auf JA oder NEIN, um anzugeben, ob die Funktion funktioniert.
- 5 Tippen Sie auf Fertig.

#### So zeigen Sie Details zu Ihrem Gerät an:

- 1 Tippen Sie auf dem Startbildschirm auf ...
- 2 Tippen Sie auf Einstellungen > Über das Telefon > Diagnose > Fakten.

## Neu starten, zurücksetzen und reparieren

Sie können den Neustart oder das Abschalten des Geräts erzwingen, wenn es nicht mehr reagiert oder nicht normal neu startet. Es gehen dadurch keine Einstellungen oder persönlichen Daten verloren.

Sie können Ihr Gerät auch auf die Werkseinstellungen zurücksetzen. Diese Maßnahme ist manchmal notwendig, wenn das Gerät nicht mehr richtig funktioniert. Sichern Sie jedoch alle wichtigen Daten auf einer Speicherkarte oder einem anderen externen Speicher. Weitere Informationen finden Sie unter [Sichern und Wiederherstellen von Inhalten](#page-46-0) auf der Seite 47.

Wenn sich Ihr Gerät nicht einschalten lässt oder Sie die Software Ihres Geräts zurücksetzen möchten, können Sie Xperia™ Companion verwenden, um Ihr Gerät zu reparieren. Weitere Informationen zu [Xperia™](#page-43-0) Companion finden Sie unter *Xperia™* [Companion](#page-43-0) auf der Seite 44.

Wenn Sie ein Gerät mit mehreren Benutzern gemeinsam verwenden, müssen Sie sich gegebenenfalls als Eigentümer, also als Hauptbenutzer, anmelden, um das Gerät auf die Werkseinstellungen zurückzusetzen.

### So starten Sie das Gerät neu:

- Ţ. Bei niedrigem Akkustand startet das Gerät möglicherweise nicht neu. Schließen Sie Ihr Gerät an ein Ladegerät an und versuchen Sie dann erneut einen Neustart.
- 1 Halten Sie die Ein/Aus-Taste (1) gedrückt.
- 2 Tippen Sie in dem sich öffnenden Menü auf **Neustart**. Das Gerät wird automatisch neu gestartet.

#### So erzwingen Sie den Neustart und das Herunterfahren des Geräts:

- 1 Halten Sie die Ein/Aus-Taste (I) und die Lautstärketaste (aufwärts) gleichzeitig 6 Sekunden lang gedrückt.
- 2 Ihr Gerät vibriert einmal. Je nachdem, ob Sie den Neustart und das Herunterfahren des Geräts erzwingen möchten, befolgen Sie eine der beiden nachstehenden Anweisungen.
	- Sie möchten den Neustart des Geräts erzwingen: Lassen Sie die Tasten jetzt los. Das Gerät startet neu.
	- Sie möchten das Herunterfahren des Geräts erzwingen: Halten Sie die Tasten weiterhin gedrückt. Nach ein paar weiteren Sekunden vibriert das Gerät drei Mal und schaltet sich dann aus.

#### So setzen Sie ein Gerät auf die Werkseinstellungen zurück:

Um eine dauerhafte Beschädigung Ihres Geräts zu vermeiden, unterbrechen Sie das Zurücksetzen auf Werkseinstellungen nicht.

- 1 Sichern Sie alle wichtigen Daten, die sich im internen Speicher des Geräts befinden, auf einer Speicherkarte oder einem anderen externen Speicher. Wenn auf der SD-Karte verschlüsselte Dateien gespeichert sind, sollten Sie diese entschlüsseln, um sicherzustellen, dass Sie nach dem Zurücksetzen noch auf die Dateien zugreifen können.
- 2 Tippen Sie auf dem Startbildschirm auf ..
- 3 Tippen Sie auf Einstellungen > Sichern & Zurücksetzen > Auf Werkszustand
- zurücksetzen.
- 4 Tippen Sie auf Telefon zurücksetzen.
- 5 Geben Sie ggf. Ihr Entsperrmuster, Ihr Kennwort zum Entsperren des Bildschirms oder Ihre PIN ein, um fortzufahren.
- 6 Tippen Sie zur Bestätigung auf **Alles löschen**.
- -ò-Ihr Gerät wird nicht auf eine frühere Softwareversion von Android™ heruntergestuft, wenn Sie es auf die Werkseinstellungen zurücksetzen.

## So reparieren Sie Ihre Gerätesoftware:

Wenn Sie Ihr Kennwort zum Entsperren des Bildschirms, Ihre PIN oder das Muster vergessen, können Sie die Funktion zur Gerätereparatur in Xperia™ Companion verwenden, um diese Sicherheitsstufe zu löschen. Dabei müssen Sie die Anmeldedaten für Ihr Google-Konto angeben. Wenn Sie die Reparaturfunktion durchführen, wird die Software auf Ihrem Gerät neu installiert. Bei diesem Vorgang können ggf. persönliche Daten verloren gehen.

Wenn Sie Ihr Gerät vor einer Softwarereparatur nicht ausschalten können, erzwingen Sie ein Herunterfahren.

Wenn Sie einen neuen Benutzernamen oder ein neues Kennwort für Ihr Google™-Konto erhalten, können Sie sich möglicherweise innerhalb der nächsten 72 Stunden nicht anmelden und Ihr Gerät wiederherstellen.

#### So reparieren Sie Ihre Gerätesoftware mit Xperia™ Companion:

Vergewissern Sie sich vor der Durchführung einer Softwarereparatur, dass Sie den Benutzernamen und das Kennwort für Ihr Google™-Konto parat haben. Je nach Ihren Sicherheitseinstellungen müssen Sie diese eingeben, wenn Sie Ihr Gerät nach einer Softwarereparatur neu starten.

Wenn Ihr Gerät nach einer Aktualisierung der Xperia™ Software, einer Softwarereparatur oder einem Zurücksetzen auf Werkseinstellungen nicht mehr reagiert, permanent neu startet oder gar nicht startet, versuchen Sie, ein Herunterfahren zu erzwingen und das Gerät dann neu zu starten. Sollte das Problem immer noch bestehen, erzwingen Sie ein Herunterfahren und führen Sie dann mithilfe der folgenden Schritte eine Softwarereparatur durch:

- <sup>1</sup> Vergewissern Sie sich, dass Xperia™ Companion auf Ihrem PC oder Mac<sup>®</sup> installiert ist.
- 2 Öffnen Sie die Software "Xperia™ Companion" auf dem Computer und klicken Sie auf dem Hauptbildschirm auf Softwarereparatur.
- 3 Folgen Sie den Anweisungen auf dem Bildschirm, um die Software neu zu installieren und die Reparatur abzuschließen.

## Unterstützen Sie uns dabei, unsere Software zu verbessern

Sie können das Senden von Nutzungsdaten von Ihrem Gerät erlauben, sodass Sony Mobile anonyme Fehlerberichte und Statistiken erhält, mit denen wir unsere Software verbessern. Keine der gesammelten Informationen umfassen persönliche Daten.

#### So erlauben Sie das Senden von Nutzungsinfos:

- 1 Tippen Sie auf dem Startbildschirm auf ...
- 2 Tippen Sie auf **Einstellungen > Über das Telefon > Nutzungsinfos.**
- 3 Aktivieren Sie das Kontrollkästchen **Nutzungsinfos senden**, sofern es noch nicht aktiviert ist.
- 4 Tippen Sie auf Zustimmen.

## Garantie, SAR und Nutzungsrichtlinien

Weitere Informationen über Garantie, SAR (Specific Absorption Rate, Spezifische Absorptionsrate) und Sicherheitsrichtlinien finden Sie auf Ihrem Gerät in dem Abschnitt Wichtige Informationen unter Einstellungen > Über das Telefon > Rechtliche Hinweise.

## Das Gerät recyceln

Sie haben irgendwo noch ein altes Gerät herumliegen? Warum Ihr Gerät nicht recyceln? Dadurch helfen Sie uns, das Material sowie einzelne Komponenten wiederzuverwenden und gleichzeitig schützen Sie noch die Umwelt. Zusätzliche Informationen zu Ihren Recyclingmöglichkeiten vor Ort finden Sie unter [www.sonymobile.com/recycle/](http://www.sonymobile.com/recycle/).

## Rechtliche Informationen

### Sony F3212/F3216

Diese Bedienungsanleitung wird ohne jegliche Garantie von Sony Mobile Communications Inc. oder einer regionalen Tochtergesellschaft veröffentlicht. Korrekturen und Änderungen dieser Bedienungsanleitung zur Beseitigung von Tippfehlern und inhaltlichen Ungenauigkeiten sowie aufgrund von Verbesserungen der Programme<br>und/oder Geräte können von Sony Mobile Communications Inc. jederzeit und ohne Ankündigung vorgenommen werden. Änderungen dieser Art werden in zukünftigen Ausgaben dieser Bedienungsanleitung berücksichtigt. Alle Abbildungen dienen ausschließlich der Illustration und zeigen nicht immer exakte Darstellungen des Geräts. Alle in diesem Dokument verwendeten Produkt- und Firmennamen sind Marken oder eingetragene Marken der jeweiligen Eigentümer. Alle anderen Marken sind Eigentum der jeweiligen Eigentümer. Alle in diesem Dokument nicht ausdrücklich gewährten Rechte sind vorbehalten. Weitere Informationen finden Sie unter [www.sonymobile.com/us/legal/](http://www.sonymobile.com/us/legal/).

Diese Bedienungsanleitung kann auf Dienste oder Anwendungen von Drittanbietern verweisen. Die Nutzung solcher Programme oder Dienste erfordert u. U. eine separate Registrierung bei dem entsprechenden Drittanbieter und kann zusätzlichen Bedingungen unterliegen. Lesen Sie zu Anwendungen auf oder von Websites Dritter die Nutzungsbestimmungen und geltenden Datenschutzrichtlinien vorab durch. Sony übernimmt keinerlei Gewährleistung für die Verfügbarkeit oder Leistung von Websites oder angebotenen Diensten Dritter. Mit diesem Mobilgerät können Inhalte (z. B. Ruftöne) heruntergeladen, gespeichert und weitergegeben werden. Das Recht zur Verwendung solcher Inhalte kann beschränkt oder aufgrund von Rechten Dritter ausgeschlossen werden.<br>Dies gilt unter anderem für Beschränkungen nach geltendem Urheberrecht. Die Verantwortung für solche Inhalte, die Sie mit Ihrem Mobilgerät herunterladen oder weiterleiten, liegt ausschließlich bei Ihnen und nicht bei Sony. Stellen Sie deshalb vor Verwendung dieser Inhalte sicher, dass für die angestrebte Verwendung eine ausreichende<br>Lizenz oder anderweitige Berechtigung vorliegt. Sony übernimmt keinerlei Gewährleistung für Genauigkeit, Integ und Qualität dieser oder anderer Inhalte Dritter. Unter keinen Umständen haftet Sony für die unberechtigte Nutzung dieser oder anderer Inhalte Dritter.

Weitere Informationen finden Sie unter [www.sonymobile.com](http://www.sonymobile.com).

Dieses Produkt unterliegt verschiedenen geistigen Eigentumsrechten von Microsoft. Die Benutzung oder Verbreitung der betreffenden Technologien außerhalb des Produkts ist ohne eine Lizenz von Microsoft nicht gestattet.

Inhaltseigentümer nutzen die Technologie Windows Media Digital Rights Management (WMDRM), um ihr geistiges Eigentum und ihre Urheberrechte zu schützen. Dieses Gerät verwendet WMDRM-Software, um auf WMDRM-<br>geschützte Inhalte zuzugreifen. Wenn die WMDRM-Software den Inhalt nicht schützen kann, können die<br>Inhaltseigentümer Microso an aussigen under wird oscheland den in die Softwaren. Diese Deaktivierung wirkt sich nicht auf ungeschützte Inhalte aus. Wenn Sie Lizenzen für geschützte Inhalte herunterladen, erklären Sie sich damit einverstanden, dass Microsoft mit den Lizenzen eine Deaktivierungsliste übermittelt. Inhaltseigentümer können von Ihnen verlangen, ein WMDRM-Upgrade durchzuführen, damit Sie auf ihre Inhalte zugreifen können. Wenn Sie das Upgrade ablehnen, können Sie nicht auf Inhalte zugreifen, die dieses Upgrade voraussetzen.

Dieses Produkt ist gemäß der Lizenzen "MPEG-4 Visual License" und "AVC Patent Portfolio License" für den<br>persönlichen und nicht kommerziellen Gebrauch durch Verbraucher lizenziert, um (i) Videodaten im Format MPEG-4<br>("MPEG

decodieren, die von einem Verbraucher im Rahmen privater und nicht kommerzieller Aktivitäten und/oder von einem durch MPEG LA lizenzierten Videoanbieter codiert wurden, um MPEG-4- und/oder AVC-Videos bereitzustellen. Für keinen anderen Gebrauch wird ausdrücklich oder implizit eine Lizenz gewährt. Weitere Informationen zum Gebrauch zu Werbezwecken, zum internen Gebrauch und zur gewerblichen Nutzung sowie zur Lizenzierung

erhalten Sie ggf. von MPEG LA, L.L.C. Siehe *[www.mpegla.com](http://www.mpegla.com).* Die Audiodecodierungstechnologie MPEG Layer-3<br>ist von Fraunhofer IIS und Thomson lizenziert. SONY MOBILE IST IN KEINER WEISE FÜR JEGLICHE FORM VON VERLUST, LÖSCHUNG UND/ODER

ÜBERSCHREIBUNG VON PERSÖNLICHEN DATEN ODER DATEIEN VERANTWORTLICH, DIE AUF IHREM GERÄT<br>GESPEICHERT SIND (INSBESONDERE KONTAKTE, MUSIKTITEL UND BILDER) UND DIE DURCH EINE AKTUALISIERUNG IHRES GERÄTS ENTSPRECHEND DER IN DIESER BEDIENUNGSANLEITUNG ODER DOKUMENTATION BESCHRIEBENEN METHODEN ENTSTEHT. DIE GESAMTHAFTUNG VON SONY MOBILE ODER SEINEN ZULIEFERERN FÜR JEGLICHE SCHÄDEN, VERLUSTE UND KLAGEGRÜNDE (OB DURCH VERTRAGSBRUCH ODER UNRECHTMÄSSIGE HANDLUNGEN, INSBESONDERE FAHRLÄSSIGKEIT ODER ANDERE UMSTÄNDE) IHNEN GEGENÜBER ÜBERSTEIGT IN KEINEM FALL DEN TATSÄCHLICH VON IHNEN FÜR DAS GERÄT GEZAHLTEN PREIS.

© 2017 Sony Mobile Communications Inc.

Alle Rechte vorbehalten.